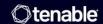

# **Tenable OT Security 3.18 User Guide**

Last Revised: August 29, 2025

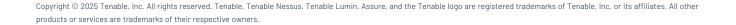

### 0

# Table of Contents

| Welcome to Tenable OT Security              | 12 |
|---------------------------------------------|----|
| Getting Started with OT Security            | 13 |
| OT Security Technologies                    | 13 |
| Solution Architecture                       | 14 |
| OT Security Platform Components             | 14 |
| Network Components                          | 15 |
| Tenable OT Security Hardware Specifications | 16 |
| ICP and Sensor Specifications               | 16 |
| Regular ICP                                 | 16 |
| XL ICP                                      | 17 |
| Sensor                                      | 18 |
| System Elements                             | 18 |
| Assets                                      | 19 |
| Policies and Events                         | 19 |
| Policy-Based Detection                      | 20 |
| Anomaly Detection                           | 2  |
| Policy Categories                           | 2  |
| Groups                                      | 22 |
| Events                                      | 22 |
| OT Security License Components              | 23 |
| Error Messages                              | 25 |
| Get Started with OT Security                | 36 |
| Check Prerequisites                         | 38 |

| nstall OT Security ICP                                                        | 39 |
|-------------------------------------------------------------------------------|----|
| Jse OT Security                                                               | 40 |
| Expand OT Security into Tenable One                                           | 40 |
| Prerequisites                                                                 | 43 |
| System Requirements                                                           | 44 |
| Access Requirements                                                           | 49 |
| Network Considerations                                                        | 50 |
| Management and Active Query Interface                                         | 50 |
| Management and Active Query Roles Separation (Split-Port)                     | 5  |
| Monitoring Interfaces                                                         | 5  |
| Firewall Considerations                                                       | 5  |
| OT Security Core Platform                                                     | 52 |
| OT Security Sensors                                                           | 53 |
| Active Query                                                                  | 54 |
| OT Security Integrations                                                      | 55 |
| Identification and Details Query                                              | 55 |
| nstall OT Security ICP                                                        | 57 |
| Install OT Security ICP Hardware Appliance                                    | 57 |
| Clean Install Tenable Core + Tenable OT Security on Tenable-Provided Hardware | 58 |
| Install OT Security ICP Virtual Appliance                                     | 65 |
| Connect OT Security to the Network                                            | 67 |
| Management and Active Query                                                   | 67 |
| Network Monitoring                                                            | 67 |
| Configure OT Security ICP                                                     | 68 |

| Set up Tenable Core                                               | 68  |
|-------------------------------------------------------------------|-----|
| Install OT Security on Tenable Core                               | 74  |
| Configure OT Security Settings using Setup Wizard                 | 80  |
| Log into the OT Security Management Console                       | 81  |
| User Info                                                         | 84  |
| Device                                                            | 85  |
| Connect and Configure Management and Active Query Port Separation | 86  |
| OT Security License Activation                                    | 86  |
| Launch OT Security                                                | 99  |
| Enable the OT Security System                                     | 100 |
| Start Using OT Security                                           | 101 |
| Install OT Security Sensor                                        | 104 |
| Set up the Sensor                                                 | 110 |
| Set up a Rack Mount Sensor                                        | 110 |
| Set up a Configurable Sensor                                      | 113 |
| Connect the Sensor to the Network                                 | 116 |
| Access the Sensor Setup Wizard                                    | 117 |
| Restore Backup Using CLI                                          | 119 |
| Management Console User Interface Elements                        | 121 |
| Main User Interface Elements                                      | 121 |
| Navigate OT Security                                              | 123 |
| Customize Tables                                                  | 124 |
| Export Data                                                       | 129 |
| Actions Menu                                                      | 130 |

\_\_\_\_\_\_ O \_\_

| Dashboards                           | 130 |
|--------------------------------------|-----|
| Risk Dashboard                       | 131 |
| Inventory Dashboard                  | 132 |
| Events and Policies Dashboard        | 133 |
| Interacting with Dashboards          | 134 |
| Events                               | 138 |
| Viewing Events                       | 138 |
| Viewing Event Details                | 142 |
| Viewing Event Clusters               | 143 |
| Resolve Events                       | 144 |
| Create Policy Exclusions             | 146 |
| Download Individual Capture Files    | 152 |
| Create FortiGate Policies            | 153 |
| Policies                             | 154 |
| Policy Configuration                 | 155 |
| Groups                               | 155 |
| Severity Levels                      | 156 |
| Event Notifications                  | 156 |
| Policy Categories and Sub-Categories | 157 |
| Policy Types                         | 158 |
| Enable or Disable Policies           | 164 |
| View Policies                        | 167 |
| View Policy Details                  | 168 |
| Create Policies                      | 170 |

| Create Unauthorized Write Policies       | 176 |
|------------------------------------------|-----|
| Other Actions on Policies                | 177 |
| Edit Policies                            | 177 |
| Duplicate Policies                       | 180 |
| Delete Policies                          | 182 |
| Inventory                                | 185 |
| Viewing Assets                           | 185 |
| Asset Types                              | 188 |
| View Asset Details                       | 197 |
| Header Pane                              | 198 |
| Details                                  | 199 |
| Code Revisions                           | 201 |
| Version Selection Pane                   | 202 |
| Snapshot Details Pane                    | 202 |
| Version History Pane                     | 203 |
| Compare Snapshot Versions                | 203 |
| Create a Snapshot                        | 205 |
| IP Trail                                 | 205 |
| Attack Vectors                           | 206 |
| Generate Attack Vectors                  | 206 |
| Viewing Attack Vectors                   | 209 |
| Open Ports                               | 209 |
| Additional Actions in the Open Ports Tab | 210 |
| Vulnerabilities                          | 211 |

| Events                                     | 211 |
|--------------------------------------------|-----|
| Network Map                                | 214 |
| Device Ports                               | 215 |
| Edit Asset Details                         | 215 |
| Edit Asset Details through the UI          | 216 |
| Edit Asset Details by Uploading a CSV      | 218 |
| Hide Assets                                | 221 |
| Perform Asset-Specific Tenable Nessus Scan | 221 |
| Perform Resync                             | 223 |
| Network Map                                | 226 |
| Asset Groupings                            | 227 |
| Applying Filters to the Map Display        | 230 |
| Viewing Asset Details                      | 231 |
| Set a Network Baseline                     | 232 |
| Vulnerabilities                            | 233 |
| Vulnerabilities                            | 233 |
| Plugin Details                             | 235 |
| Edit Vulnerability Details                 | 235 |
| View Plugin Output                         | 237 |
| Active Queries                             | 240 |
| Create Query                               | 241 |
| Add Restrictions                           | 244 |
| View Query                                 | 244 |
| Edit Query                                 | 245 |

| Duplicate a Query                      | 245 |
|----------------------------------------|-----|
| Run a Query                            | 246 |
| Credentials                            | 246 |
| Add Credentials                        | 247 |
| Edit Credentials                       | 249 |
| Delete Credentials                     | 250 |
| WMI Accounts                           | 250 |
| Create Nessus Plugin Scans             | 250 |
| Network                                | 255 |
| Network Summary                        | 255 |
| Set the Timeframe                      | 258 |
| Packet Captures                        | 261 |
| Packet Capture Parameters              | 261 |
| Filter Packet Capture Display          | 262 |
| Activate or Deactivate Packet Captures | 263 |
| Download Files                         | 263 |
| Conversations                          | 264 |
| Groups                                 | 265 |
| View Groups                            | 266 |
| Asset Groups                           | 267 |
| Network Segments                       | 273 |
| Email Groups                           | 277 |
| Port Groups                            | 279 |
| Protocol Groups                        | 282 |

|   | Schedule Group                                    | 284 |
|---|---------------------------------------------------|-----|
|   | Tag Groups                                        | 290 |
|   | Rule Groups                                       | 293 |
|   | Actions on Groups                                 | 295 |
| L | ocal Settings                                     | 302 |
|   | Sensors                                           | 305 |
|   | View Sensors                                      | 305 |
|   | Manually Approve Incoming Sensor Pairing Requests | 307 |
|   | Configure Active Queries                          | 308 |
|   | Update Sensors                                    | 309 |
|   | System Configuration                              | 31  |
|   | Device                                            | 31  |
|   | Port Configuration                                | 315 |
|   | Updates                                           | 315 |
|   | Tenable Nessus Plugin Set Updates                 | 316 |
|   | IDS Engine Ruleset Updates                        | 320 |
|   | Certificates                                      | 324 |
|   | Generate API Keys                                 | 326 |
|   | Pair ICP with Enterprise Manager                  | 327 |
|   | Disconnect ICP Pairing with Enterprise Manager    | 330 |
|   | License                                           | 33  |
|   | Environment Configuration                         | 33  |
|   | Asset Settings                                    | 33  |
|   | Monitored Networks                                | 332 |

| Update Assets Details Using CSV     | 334 |
|-------------------------------------|-----|
| Add Assets Manually                 | 334 |
| Event Clusters                      | 335 |
| PCAP Player                         | 337 |
| Upload a PCAP File                  | 337 |
| Play a PCAP File                    | 338 |
| User Management                     | 338 |
| Local Users                         | 339 |
| View Local Users                    | 339 |
| Add Local Users                     | 340 |
| Additional Actions on User Accounts | 342 |
| User Groups                         | 344 |
| Viewing User Groups                 | 344 |
| Add User Groups                     | 345 |
| Additional Actions on User Groups   | 347 |
| User Roles                          | 349 |
| Zones                               | 359 |
| Authentication Servers              | 362 |
| Active Directory                    | 362 |
| LDAP                                | 367 |
| SAML                                | 370 |
| Integrations                        | 372 |
| Tenable Products                    | 373 |
| Tenable Security Center             | 373 |

|   | Tenable Vulnerability Management                 | 374 |
|---|--------------------------------------------------|-----|
|   | Tenable One                                      | 375 |
|   | Palo Alto Networks – Next Generation Firewall    | 375 |
|   | Aruba – ClearPass Policy Manager                 | 375 |
|   | Integrate with Tenable One                       | 376 |
|   | Servers                                          | 377 |
|   | SMTP Servers                                     | 378 |
|   | Syslog Servers                                   | 380 |
|   | FortiGate Firewalls                              | 381 |
|   | System Log                                       | 383 |
| Δ | Appendix — SAML Integration for Microsoft Azure  | 384 |
|   | Step 1 - Create the Tenable Application in Azure | 385 |
|   | Step 2- Initial Configuration                    | 387 |
|   | Step 3 - Map Azure Users to Tenable Groups       | 394 |
|   | Step 4 - Finalizing the Configuration in Azure   | 400 |
|   | Step 5 – Activate the Integration                | 401 |
|   | Sign in Using SSO                                | 402 |

# **Welcome to Tenable OT Security**

Tenable OT Security (OT Security) (formerly Tenable.ot) protects industrial networks from cyber threats, malicious insiders, and human error. From threat detection and mitigation to asset tracking, vulnerability management, configuration control and Active Query checks, OT Security's ICS security capabilities maximize your operational environment's visibility, security, and control.

OT Security offers comprehensive security tools and reports for IT security personnel and OT engineers. It provides visibility into converged IT/OT segments and ICS activity, and makes you aware of situations across all sites and their respective OT assets—from Windows Servers to PLC backplanes—in a single pane of glass.

OT Security has the following key features:

- **360-Degree Visibility** Attacks can easily propagate in an IT/OT infrastructure. With a single platform to manage and measure cyber risk across your OT and IT systems, you have complete visibility into your converged attack surface. OT Security also natively integrates with IT security and operational tools, such as your Security Information and Event Management (SIEM) solution, log management tools, next-generation firewalls, and ticketing systems. Together, this builds an ecosystem where all of your security products can work together as one to keep your environment secure.
- Threat Detection and Mitigation OT Security leverages a multi-detection engine to find high-risk events and behaviors that can impact OT operations. These engines include policy, behavioral and signature-based detection.
- Asset Inventory and Active Detection Leveraging patented technology, OT Security
  provides visibility into your infrastructure—not only at the network level, but down to the
  device level. It uses native communication protocols to query both IT and OT devices in your
  ICS environment in order to identify all of the activities and actions occurring across your
  network.
- Risk-Based Vulnerability Management Drawing on comprehensive and detailed IT and OT
  asset tracking capabilities, OT Security generates vulnerability and risk levels using Predictive
  Prioritization for each asset in your Industrial Control Systems (ICS) network. These reports
  include risk-scoring and detailed insights, along with mitigation suggestions.

0

Configuration Control — OT Security provides a full granular history of device configuration
changes over time, including specific ladder logic segments, diagnostic buffers, tag tables
and more. This enables administrators to establish a backup snapshot with the "last known
good state" for faster recovery and compliance with industry regulations.

**Tip:** The *Tenable OT Security User Guide* and user interface are available in <u>English</u>, <u>Japanese</u>, <u>German</u>, French, and Simplified Chinese. To change the user interface language, see Local Settings.

For additional information on Tenable OT Security, review the following customer education materials:

• Tenable OT Security Introduction (Tenable University)

# Getting Started with OT Security

To get started with OT Security, follow the sequence of steps mentioned in <u>Get Started with</u> OT Security.

# OT Security Technologies

The OT Security comprehensive solution comprises two core collection technologies:

- Network Detection OT Security network detection technology is a passive deep-packet inspection engine designed to address the unique characteristics and requirements of industrial control systems. Network Detection provides in depth, real-time visibility into all activities performed over the operational network, with a unique focus on engineering activities. This includes firmware downloads/uploads, code updates, and configuration changes performed over proprietary, vendor-specific communication protocols. Network detection alerts in real time for suspicious/unauthorized activities and produces a comprehensive event log with forensic data. Network Detection generates three types of alerts:
  - Policy Based You can activate predefined policies or create custom policies which allow list and/or block list specific granular activities indicative of cyber threats or operational mistakes to trigger alerts. Policies can also be set to trigger Active Query checks for predefined situations.

- Behavioral Anomalies The system detects deviations from a network traffic baseline, which was established based on traffic patterns during a specified time range. It also detects suspicious scans that are indicative of malware and reconnaissance behaviors.
- **Signature Detection Policies** These policies use signature-based OT and IT threat detection to identify network traffic that is indicative of intrusion threats. The detection is based on rules that have been cataloged in Suricata's Threats engine.
- Active Query OT Security's patented querying technology monitors devices that are on the network by periodically surveying the metadata of control devices in the ICS network. This capability enhances OT Security's ability to automatically discover and classify all the ICS assets, including lower-level devices such as PLCs and RTUs, even when they aren't active in the network. It also identifies locally implemented changes in the device's metadata (for example firmware version, configuration details, and state) as well as changes in each code/function block of the device's logic. Since it uses read-only queries in the native controller communication protocols, it is safe and has no impact on the devices. Queries can be run periodically based on a predefined schedule or on-demand by the user.

#### Solution Architecture

## **OT Security Platform Components**

**Note**: In this document, the OT Security Appliance is referred to as ICP (Industrial Core Platform).

The OT Security solution is composed of these components:

- ICP (OT Security Appliance)— This component collects and analyzes the network traffic directly from the network (via a span port or network tap) and/or using a data feed from the Tenable OT Security Sensor (OT Security Sensor). The ICP appliance executes both the Network Detection and Active Query functions.
- OT Security Sensors These are small devices deployed on network segments that are of interest, up to one sensor per managed switch. OT Security sensors provide full visibility into these network segments by capturing all the traffic, compressing the data and then communicating the information to the OT Security appliance. You can configure Sensors version 3.14 and later to send out active queries to the network segments on which they are

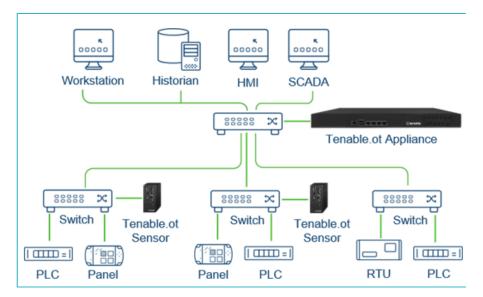

### **Network Components**

OT Security supports interaction with the following network components:

• OT Security user (management) — You can create user accounts to control access to the OT Security Management Console. You can access the Management Console through a browser (Google Chrome) via a secure socket-layer authentication (HTTPS).

**Note**: You can only access OT Security user interface from the latest version of Chrome.

- **Active Directory Server** User credentials can optionally be assigned using an LDAP server, such as Active Directory. In this case, user privileges are managed on the Active Directory.
- **SIEM** Send OT Security Event logs to a SIEM using Syslog protocol.
- SMTP Server OT Security sends event notifications by email to specific groups of employees via an SMTP server.
- **DNS Server** Integrate DNS servers into OT Security to help in resolving asset names.
- **Third-party applications** External applications can interact with OT Security using its REST API or access data using other specific integrations<sup>1</sup>.

<sup>1</sup>For example, OT Security supports integration with Palo Alto Networks Next Generation Firewall (NGFW) and Aruba ClearPass, enabling OT Security to share asset inventory info with these systems.

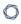

OT Security can also integrate with other Tenable platforms such as Tenable Vulnerability Management and Tenable Security Center. Integrations are configured under **Local Settings** > **Integrations**, see <u>Integrations</u>.

# Tenable OT Security Hardware Specifications

# ICP and Sensor Specifications

The following are the specifications for the OT Security hardware appliances for Industrial Core Platform (ICP):

## Regular ICP

| Category                  | Regular ICP                    |
|---------------------------|--------------------------------|
| CPU                       | Intel® Xeon™ D-218dIT, 2.0 GHz |
| Cores                     | 14                             |
| RAM                       | 64 GB                          |
| Storage                   | 256 GB SSD                     |
|                           | 800 GB NVMe                    |
|                           | 2 TB HDD                       |
| Network (Copper Ethernet) | 4 x 1 Gbps                     |
| Network (Fiber Ethernet)  | N/A                            |
| Power Supply              | Single 110-220v                |
| Form Factor               | 1U Half Depth                  |
| Dimensions (LxWxH)        | 209 x 43 x 376 mm              |
|                           | 8.2 x 1.7 x 14.8 in            |
| Weight                    | 3.6 Kg                         |
| Operating Temperature     | 5 ~ 45° C (41 ~ 113 F)         |

| Storage Temperature |                         |
|---------------------|-------------------------|
| Relative Humidity   | 8% ~ 90% non-condensing |
| Max Span Throughput | 500 Mbps                |

# XL ICP

| Category                 | XL ICP                                                                     |
|--------------------------|----------------------------------------------------------------------------|
| CPU                      | 2x Xeon® Silver 4314                                                       |
| Cores                    | 2 x 16                                                                     |
| RAM                      | 256 GB                                                                     |
| Storage                  | 960 GB SSD SAS FIPS-140 SED                                                |
|                          | 960 GB SSD SAS FIPS-140 SED                                                |
|                          | 2X2.4TB SAS HDD FIPS-140 SED                                               |
|                          | <b>Note</b> : The hardware is fully encrypted and FIPS-140 compliant.      |
| Network (Copper)         | 6 x 1 Gbps                                                                 |
| Network (Fiber)          | 2 x 10 GB SFP+                                                             |
| Power Supply             | Redundant 110-220v, 165W                                                   |
| Form Factor              | 1U Full Depth                                                              |
| Dimensions (WxHxD)       | Width*: 482.0mm (18.98") x Height: 42.8mm (1.69") x Depth*: 698 mm (27.5") |
|                          | *Dimensions include bezel.                                                 |
| Weight                   | 22 Kg                                                                      |
| Operating<br>Temperature | 0 ~ 40° C (32 ~ 104 F)                                                     |
| Storage Temperature      | -10 ~ 50° C (14 ~ 122° F)                                                  |

| Relative Humidity   | 5% ~ 90% non-condensing |
|---------------------|-------------------------|
| Certifications      | CE / FCC/ RoHS          |
|                     | CB, CCC, UL, RCM, NOM   |
| Max Span Throughput | 1 Gbps                  |

# Sensor

| Category              | Sensor                         |
|-----------------------|--------------------------------|
| CPU                   | Intel® Core™ 13-8145UE, 2.2GHz |
| Cores                 | 2                              |
| RAM                   | 4 GB                           |
| Storage               | 128GB SATA M.2                 |
| Network (Copper)      | 2 x 1 Gbps                     |
| Network (Fiber)       | N/A                            |
| Power Supply          | Terminal Block 12~28 VDC       |
| Form Factor           | Extra Small Form Factor        |
| Dimensions (WxHxD)    | 179 x 88 x 34.5 mm             |
|                       | 7.05 x 3.46 x 1.36 in          |
| Weight                | 0.72 Kg                        |
| Operating Temperature | 0 ~ 50° C (32 ~ 122° F)        |
| Storage Temperature   | -40 ~ 60° C (-40 ~ 140° F)     |
| Relative Humidity     | 20% ~ 80% non-condensing       |
| Max Span Throughput   | NA                             |

# System Elements

#### Assets

Assets are the hardware components in your network such as controllers, engineering stations, servers, and so on. OT Security's automated asset discovery, classification, and management provides an accurate asset inventory by continuously tracking all changes to devices. This simplifies sustaining of operational continuity, reliability, and safety. It also plays a key role in planning maintenance projects, prioritizing upgrades, patch deployments, incident response, and mitigation efforts.

#### Risk Assessment

OT Security applies sophisticated algorithms to assess the degree of risk posed to each asset on the network. A Risk Score (from 0 to 100) is given for each Asset in the network. The Risk score is based on the following factors:

• **Events** — Events in the network that affected the device (weighted based on Event severity and how recently the Event occurred).

**Note**: Events are weighted according to currency, so that more recent Events have a greater impact on the Risk score than older Events.

- Vulnerabilities CVEs that affect assets in your network, as well as other threats identified in
  your network (for example, obsolete operating systems, usage of vulnerable protocols,
  vulnerable open ports, and so on.). In the OT Security, these are detected as plugin hits on
  your assets.
- **Asset Criticality** A measure of the importance of the device to the proper functioning of the system.

**Note**: For PLCs that are connected to a backplane, the Risk score of other modules that share the backplane affect the PLC's Risk score.

#### Policies and Events

Policies define specific types of events that are suspicious, unauthorized, anomalous, or otherwise noteworthy that take place in the network. When an event occurs that meets all the Policy

0

Definition conditions for a particular Policy, OT Security generates an Event. OT Security logs the Event and sends notifications in accordance with the Policy Actions configured for the policy.

There are two types of policy events:

- Policy-based Detection Triggers events when the precise conditions of the policy, as
  defined by a series of event descriptors, are met.
- Anomaly Detection Triggers events when anomalous or suspicious activity is identified in the network.

The system features a set of predefined policies (out-of-the-box). In addition, the system offers the ability to edit the predefined policies or define new custom policies.

### Policy-Based Detection

For Policy-based detection, you configure the specific conditions for what events in the system trigger Event notifications. Policy-based Events are triggered only when the precise conditions of the policy are met. This ensures zero false positives, as the system alerts for actual events that take place in the ICS network, while providing meaningful detailed information about the 'who', 'what', 'when', 'where', and 'how'. The policies can be based on various Event types and descriptors.

The following are some examples of possible policy configurations:

- Anomalous or unauthorized ICS control-plane activity (engineering) An HMI should not
  query the firmware version of a controller (may indicate reconnaissance), and a controller
  should not be programmed during operational hours (may indicate unauthorized, potentially
  malicious activity).
- Change to controller's code A change to the controller logic was identified ("Snapshot mismatch").
- Anomalous or unauthorized network communications— An un-allowed communication protocol was used between two network assets or a communication took place between two assets that never communicated before.
- Anomalous or unauthorized changes to the asset inventory A new asset was discovered or an asset stopped communicating in the network.

- Anomalous or unauthorized changes in asset properties The asset firmware or state has changed.
- Abnormal writes of set-points Events are generated for changes made to specific
  parameters. The user can define the allowed ranges for a parameter and generate Events for
  deviations from that range.

### **Anomaly Detection**

Anomaly Detection policies discover suspicious behavior in the network based on the system's built-in capabilities for detecting deviations from 'normal' activity. The following anomaly detection policies are available:

- **Deviations from a network traffic baseline**: the user defines a baseline of 'normal' network traffic based on the traffic map during a specified time range and generates alerts for deviations from the baseline. The baseline can be updated at any time.
- **Spike in Network Traffic**: a dramatic increase in the volume of network traffic or number of conversations is detected.
- Potential network reconnaissance/cyber-attack activity: Events are generated for activities indicative of reconnaissance or cyber-attack activity in the network, such as IP conflicts, TCP port scans, and ARP scans.

### **Policy Categories**

The Policies are organized by the following categories:

- **Configuration Event Policies** these Policies relate to the activities that take place in the network. There are two sub-categories of Configuration Event Policies:
  - **Controller Validation** these Policies relate to changes that take place in the controllers in the network. This can involve changes in the state of a controller as well as changes to the firmware, asset properties, or code blocks. The Policies can be limited to specific schedules (for example firmware upgrade during a work day), and/or specific controller/s.

- 0
- Controller Activities these policies relate to specific engineering commands that
  impact controllers' state and configuration. It is possible to define specific activities
  that always generate Events or to designate a set of criteria for generating Events. For
  example, if certain activities are performed at certain times and/or on certain
  controllers. Both black listing and white listing of assets, activities and schedules are
  supported.
- Network Events Policies these Policies relate to the assets in the network and the communication streams between assets. This includes assets that were added to or removed from the network. It also includes traffic patterns that are anomalous for the network or that have been flagged as raising particular cause for concern. For example, if an engineering station communicates with a controller using a protocol that is not part of a pre-configured set of protocols (for example protocols that are used by controllers manufactured by a specific vendor), an Event is triggered. These policies can be limited to specific schedules and/or specific assets. Vendor-specific protocols are organized by vendor for convenience, while any protocol can be used in a policy definition.
- **SCADA Event Policies** these Policies detect changes in set-point values which can harm the industrial process. These changes may result from a cyber-attack or human error.
- **Network Threats Policies** these Policies use signature-based OT and IT threat detection to identify network traffic that is indicative of intrusion threats. The detection is based on rules that have been cataloged in Suricata's Threats engine.

### Groups

An essential component in the definition of Policies in OT Security is the use of Groups. When configuring a Policy each of the parameters is designated by a Group as opposed to individual entities. This greatly streamlines the Policy configuration process.

### **Events**

When an event occurs that matches the conditions of a Policy, an Event is generated in the system. All Events are displayed on the Events screen and can also be accessed through the relevant Inventory and Policy screens. Each Event is marked with a severity level, indicating the degree of risk posed by the Event. Notifications can be automatically sent out to email recipients and SIEMs as specified in the Policy Actions of the Policy that generated the Event.

An Event can be marked as resolved by an authorized user and a comment can be added.

### **OT Security License Components**

This topic breaks down the licensing process for Tenable OT Security as a standalone product. It also explains how assets are counted, lists add-on components you can purchase, explains how licenses are reclaimed, and describes what happens during license overages or expirations.

Tip: To update or reinitialize your license, see OT Security License Workflow.

# Licensing Tenable OT Security

You can purchase Tenable OT Security in subscription or perpetual/maintenance versions.

To license Tenable OT Security, you purchase licenses based on your organizational needs and environmental details. Tenable OT Security then assigns those licenses to your *assets*: all detected devices with IP addresses, one license for each IP address.

When your environment expands, so does your asset count, so you purchase more licenses to account for the change. Tenable licenses use progressive pricing, so the more you purchase, the lower the per-unit price. For prices, contact your Tenable representative.

#### How Assets are Counted

In Tenable OT Security, your license count is based on the number of unique IP addresses in your environment. Assets are licensed from the moment they are detected.

**Note**: Assets on internal networks behind live IP addresses do not count towards your license. For example, in a redundantly connected Programmable Logic Controller (PLC) chassis with two live IP addresses and 10 modules behind these, only the two live IP addresses count towards your license.

**Note**: While you can connect a standalone purchase of OT Security to your instance of Tenable One, that does not handle the licensing of those assets. Tenable One customers have a plethora of Tenable solutions that are licensed to them, including OT Security, but the licenses must be part of the Tenable One license first. You can work with your customer success managers (CSM) to update the account accordingly.

### Tenable OT Security Components

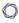

You can customize Tenable OT Security for your use case by adding components. Some components are add-ons that you purchase.

| Included with Purchase     | Add-on Component                                   |
|----------------------------|----------------------------------------------------|
| • Virtual Core Appliance.  | Tenable OT Security Enterprise Manager.            |
| • Tenable Security Center. | Tenable OT Security Configurable Sensor.           |
|                            | Tenable OT Security Certified Configurable Sensor. |
|                            | Tenable OT Security Certified Core Platform.       |
|                            | Tenable OT Security Core Platform.                 |
|                            | Tenable OT Security XL Core Platform.              |

## Reclaiming Licenses

When you purchase licenses, your total license count is static for the length of your contract unless you purchase more licenses. However, Tenable OT Security reclaims licenses in real time as your asset count changes.

Tenable OT Security reclaims the following assets:

- Hidden assets
- Assets that have been offline for more than 30 days
- · Assets you remove or hide in the user interface

# Exceeding the License Limit

In Tenable OT Security, you can only use your allocated number of licenses unless you purchase more licenses.

When you exceed your license limit:

- Non-administrators can no longer access Tenable OT Security.
- A message that your license has been exceeded appears in the user interface.

- You can no longer restore assets from the Tenable OT Security Settings.
- You can no longer update vulnerability plugins or IDS Signatures (Feed updates).

**Note**: When you exceed your license limit, Tenable OT Security can still detect and add new assets.

# **Expired Licenses**

The Tenable OT Security licenses you purchase are valid for the length of your contract. 30 days before your license expires, a warning appears in the user interface. During this renewal period, work with your Tenable representative to add or remove products or change your license count.

After your license expires, Tenable OT Security is disabled and you cannot use it.

# Error Messages

The following table describes the error messages that may appear in Tenable OT Security.

| Category                   | Error Category Name | Error<br>Description                               | User<br>Interface<br>Message                                                                      | Recommend<br>ed Action                                      |
|----------------------------|---------------------|----------------------------------------------------|---------------------------------------------------------------------------------------------------|-------------------------------------------------------------|
| Active Query<br>Management | NoRoutesForClient   | A query received a routing error from the network. | There may be a network connectivity issue. Please check network connectivity and retry the query. | Check your network connectivity and retry the active query. |
| Active Query<br>Management | InternalError       | An internal error occurred in                      | An unexpected error                                                                               | Retry the query after some time.                            |

| R  | $\mathcal{A}$ |
|----|---------------|
| W. | D             |
| 9  | 9             |

|                         |                      | the query<br>attempt.                                 | occurred. Try again later, and if the issue persists, contact Technical Support.                                                       | If the issue persists, contact Tenable Support.                                                     |
|-------------------------|----------------------|-------------------------------------------------------|----------------------------------------------------------------------------------------------------|----------------------------------------------------------------------------------------------------|
| Active Query Management | DnsError             | A DNS hostname not found for the target IP.           | A DNS hostname could not be found for the target IP. Please ensure that reverse DNS is enabled and a PTR record is defined for the IP. | Verify if the reverse DNS Lookup is enabled and the DNS pointer record (PTR) is defined for the IP. |
| Active Query Management | HostUnreachableError | A query target cannot be reached. Check your routing. | Could not reach the device. This might be due to a network connectivity issue. Please check your network or firewall settings and      | Check your network connectivity and firewall settings and retry the active query.                   |

| 6 | 1  |  |
|---|----|--|
| Ø | 78 |  |
| P | 2  |  |

|                            |               |                                                                       | try again.                                                                                                    |                                                      |
|----------------------------|---------------|-----------------------------------------------------------------------|----------------------------------------------------------------------------------------------------|------------------------------------------------------|
| Active Query Management    | TimeoutError  | A query has received no response from the target and reached timeout. | Network Timeout. This may be due to temporary network issues or a slow response from the device. Please try the query again later.                              | Retry the query after some time.                     |
| Active Query<br>Management | NetworkError  | A query has received an error response from the network.              | A network error has occurred. This may be due to temporary network issues or firewall restrictions. Please check your network connectivity and retry the query. | Check your network connectivity and retry the query. |
| Active Query<br>Management | ProtocolError | A query has received an                                               | Unsupported                                                                                                    | Check<br>whether the                                 |

| 6 | 1   |
|---|-----|
| Ø | TA. |
| 1 | 2   |

|                            |                     | unexpected response from the target.                        | response format from the destination. This could be due to an incompatible protocol version on the device or a temporary network issue. Please check device compatibility or try the query again later. | destination device is compatible with or retry the query after some time. |
|----------------------------|---------------------|-------------------------------------------------------------|----------------------------------------------------------------------------------------------------|---------------------------------------------------------------------------|
| Active Query<br>Management | AuthenticationError | Invalid authenticati on credentials were used in the query. | Failed to authenticate to the device. Credentials may be incorrect or missing, Please verify your credentials.                                                                                          | Verify your credentials and retry the query.                              |
| Active Query<br>Management | LimitExceededError  | OT Security                                                 | Active                                                                                                    | There are                                                                 |

| 1    |
|------|
| KI D |
|      |

|                            |                    | has reached the limit for failed queries against the target.                            | queries to this device are paused due to too many failed queries. Try again later and If the issue persists, contact support                                                                             | several failed queries to the device. Retry the query after some time, and if the issue persists, contact Technical Support.            |
|----------------------------|--------------------|-----------------------------------------------------------------------------------------|----------------------------------------------------------------------------------------------------|----------------------------------------------------------------------------------------------------|
| Active Query<br>Management | NoPotentialClients | No valid clients exist in the target query range (CIDR block, asset list, or IP range). | Active query found no accessible devices in the target range. Userapplied restrictions might block some devices (CIDR block, asset list, or IP range). Please review your selection and access controls. | The target devices may not be accessible because of user-applied restrictions. Review your access control settings and retry the query. |
| Active Query<br>Management | NoAllowedClients   | No allowed                                                                              | Active query                                                                                                    | The target                                                                                                    |

| NL D |
|------|
|      |

|     |                                 | clients exist in the target query range (CIDR block, asset list, or IP range). | found no compatible devices in the target range (CIDR block, asset list, or IP range). Please review your selection and access controls. | devices may not be compatible with OT Security settings. Review your access control settings and retry the query.                       |
|-----|---------------------------------|--------------------------------------------------------------------------------|----------------------------------------------------------------------------------------------------|----------------------------------------------------------------------------------------------------|
| IoT | ServiceUnavailable              | Service is unavailable, may be and issue with startup or after reset.          | The IoT Connector Service is not available or has encountered an issue, try again later and if the issue persists, contact support.      | Retry the query after some time as the IoT Connector service may be temporarily down. If the issue persists, contact Technical Support. |
| IoT | lotConnectorSecureMod<br>eError | The IoT connector cannot connect with a remote installed IoT                   | loT<br>connector<br>secure mode<br>error. The<br>loT Agent on<br>the remote                                                              | Reinstall the IoT Agent on the remote system and retry the connection.                                                                  |

| M    |  |
|------|--|
| KI D |  |
|      |  |

|                                                                |                                 | agent.                                                                | system must<br>be<br>reinstalled<br>to allow<br>connections<br>again.                                                                           |                                                                                                    |
|----------------------------------------------------------------|---------------------------------|-----------------------------------------------------------------------|----------------------------------------------------------------------------------------------------|----------------------------------------------------------------------------------------------------|
| IoT                                                            | IotConnectorIpAlreadyE<br>xists | The user is trying to add a connector with an IP that already exists. | Connector creation failed. The provided IP address is already in use by another connector. Please provide a unique IP address and try again.    | Provide a unique IP address and try to add the connector.                                                                    |
| Server Pairing: (Enterprise Manager (EM), External Server, FW) | WrongCertificate                | The user is trying to pair ICP to EM with an invalid certificate.     | The pairing server presented an invalid security certificate. Please verify the server certificate and try again. If this persists, consult the | Generate a new security certificate and try pairing the ICP to EM. If the issue persists, contact the server administrato r. |

| 1    |
|------|
| KI D |
|      |

|                                                 |                    |              | server<br>administrato<br>r.                                                                                                    |                                                                                     |
|-------------------------------------------------|--------------------|--------------|----------------------------------------------------------------------------------------------------|-------------------------------------------------------------------------------------|
| Server Pairing:<br>(EM, External<br>Server, FW) | MissingEmAddress   | Only via API | No server address was provided for pairing. Please enter the IP address or hostname of the server you want to connect to and try again. | Provide the IP address or hostname of the server you want to connect and try again. |
| Server Pairing:<br>(EM, External<br>Server, FW) | MissingPassword    | Only via API | The provided credentials are incomplete. Please enter a password for the pairing server and try again.                                  | Provide a username and password for the server and try again.                       |
| Server Pairing:<br>(EM, External<br>Server, FW) | MissingCredentials | Only via API | Missing connection credentials for the pairing server.                                                                                  | Provide valid credentials for the server and try again.                             |

| 6 | 7   | ١. |
|---|-----|----|
| Ø | - 1 | ١. |
| 1 | ۵   | γ  |

|                                                 |                               |                                                                      | Please provide the required credentials (e.g., username and password) and try again.                                                         |                                                                                                    |
|-------------------------------------------------|-------------------------------|----------------------------------------------------------------------|----------------------------------------------------------------------------------------------------|----------------------------------------------------------------------------------------------------|
| Server Pairing:<br>(EM, External<br>Server, FW) | BothApiKeyAndUserCred entials | Only via API                                                         | Only one authenticati on method is allowed for pairing with this server. Please remove either the API key or user credentials and try again. | Use either API key or user credentials for pairing.                                                    |
| OT Feeds:<br>PII/Suricata/Ne<br>ssus            | NessusNotReady                | Service is unavailable, may be an issue with startup or after reset. | The Nessus service is not yet available or has encountered an issue, try again later, and If the                                             | The Nessus service may be down, so try reaching the service after some time, or if the issue persists, |

| P  | 1   |
|----|-----|
| W. | D   |
| 9  | IJ. |

|                                |             |                               | issue<br>persists,<br>contact<br>support.                                                                                                    | contact<br>Tenable<br>Support.                                                               |
|--------------------------------|-------------|-------------------------------|----------------------------------------------------------------------------------------------------|----------------------------------------------------------------------------------------------|
| OT Feeds: PII/Suricata/Ne ssus | MissingFile | Only via API                  | No configuratio n file attached. Please upload a valid configuratio n file in the supported format to proceed.                                                                       | Upload a valid configuratio n file.                                                          |
| OT Feeds: PII/Suricata/Ne ssus | InvalidFile | The uploaded file is invalid. | The uploaded file is invalid. It may be due to an unsupported format or missing version information. Please review the documentati on for supported formats and required fields, and | Check whether the format or version of the uploaded file is valid before uploading the file. |

| B  | 50 |
|----|----|
| ar | 71 |
| 1  | x  |
|    |    |

|                                      |                             |                                                                                                    | try again.                                                                                                    |                                                                        |
|--------------------------------------|-----------------------------|----------------------------------------------------------------------------------------------------|----------------------------------------------------------------------------------------------------|------------------------------------------------------------------------|
| OT Feeds:<br>PII/Suricata/Ne<br>ssus | NoSpaceLeftOnDevice         | Uploading a file during online or offline mode while there is no space left on the device for the new one. | The device does not have enough storage space to accommoda te the new configuratio n file. Please free up some space on the device and try again. | Free up space on the device and try uploading the configuratio n file. |
| OT Feeds:<br>PII/Suricata/Ne<br>ssus | OldLicense                  | The user is using a license without valid credentials.                                                     | Action not allowed due to an outdated version format. Please obtain a new license in the supported format and try again.                          | Upgrade your OT Security license in the supported format.              |
| OT Feeds:<br>PII/Suricata/Ne<br>ssus | UpdateAlreadyInProgres<br>s | The user is currently running an update while there                                                        | An update is already in progress for this device. Please wait                                                                                     | Wait for the current update to complete before you                     |

|                                      |                            | is already one job in progress, and only one update can run at a time. | for the current update to finish before attempting another one.                                                     | try again.                                                      |
|--------------------------------------|----------------------------|------------------------------------------------------------------------|----------------------------------------------------------------------------------------------------|-----------------------------------------------------------------|
| OT Feeds:<br>PII/Suricata/Ne<br>ssus | OlderVersionUpdateAtte mpt | The user is attempting to downgrade to an earlier version.             | File upload failed due to an active newer version. Ensure you have the latest updated file and try uploading again. | Ensure the file you are trying to upload is the latest version. |

# **Get Started with OT Security**

Use the following getting started sequence to install and start using OT Security.

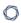

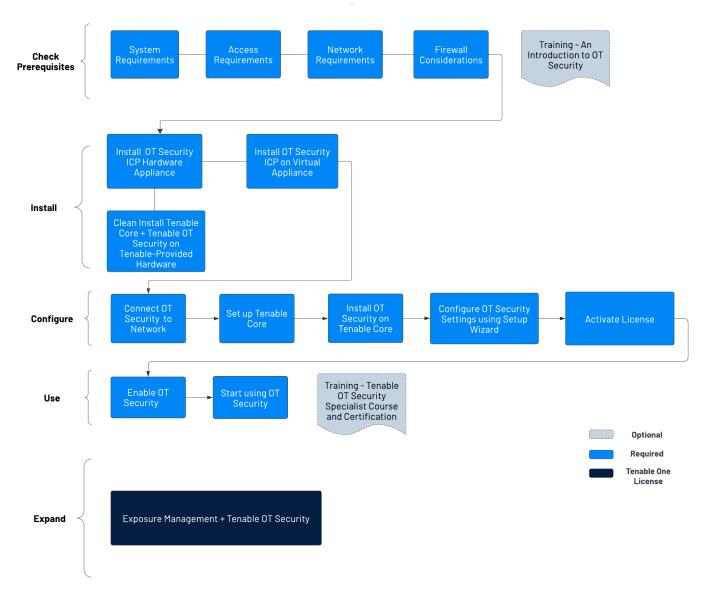

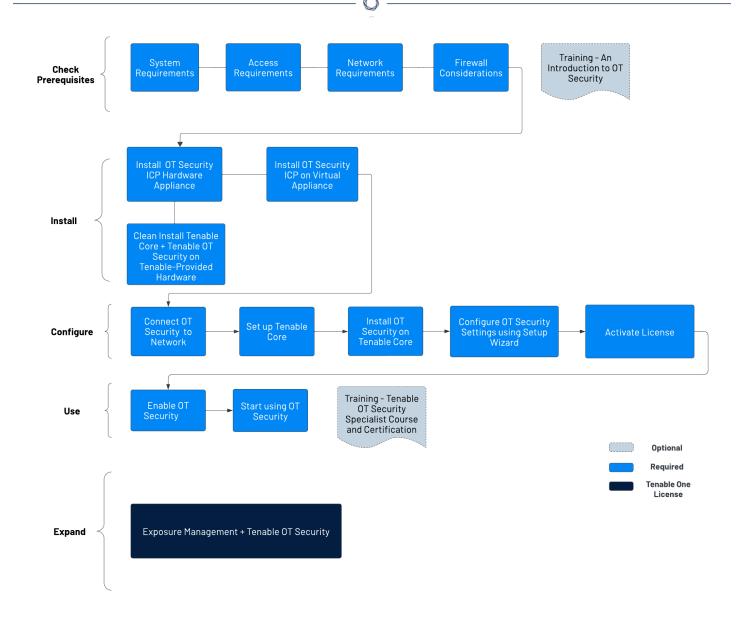

## **Check Prerequisites**

- <u>Prerequisites</u> Review the system, hardware, virtual, and license requirements for OT Security.
  - <u>System Requirements</u> Review the requirements to install and run Tenable Core + OT Security.
  - Access Requirements Review the internet and port requirements to run Tenable Core
     + OT Security.

- Network Considerations Review the network interfaces to connect OT Security.
- <u>Firewall Considerations</u> Review the ports that must be open for OT Security to function correctly.
- <u>Introduction to Tenable OT Security</u> Go through the training material for an understanding of OT Security.

## Install OT Security ICP

OT Security is an application running on top of the Tenable Core operating system, and it is subject to the base requirements of Tenable Core. Use the following guidelines to install and configure Tenable Core + OT Security.

### To install OT Security:

- 1. Install OT Security ICP
  - <u>Install OT Security ICP Hardware Appliance</u> Set up OT Security as a hardware appliance.

**Note**: Tenable-provided Tenable Core hardware comes with Tenable Core+ OT Security preinstalled. If you are installing an older or dated appliance, you might opt for a clean install. For more information, see <u>Clean Install Tenable Core + Tenable OT Security on Tenable-Provided</u> Hardware.

- <u>Install OT Security ICP Virtual Appliance</u>— Deploy Tenable Core + OT Security as a virtual machine using the pre-configured .ova file containing the standard virtual machine configuration, or customize your appliance using the installation .iso file.
- 2. <u>Connect OT Security to the Network</u>— Connect OT Security hardware and virtual appliance to the network.
- 3. Configure OT Security ICP
  - a. Set up Tenable Core Configure Tenable Core via CLI or the user interface.
  - b. <u>Install OT Security on Tenable Core</u> Manually complete the installation of Tenable OT Security in Tenable Core.

- c. <u>Configure OT Security Settings using Setup Wizard</u> Use the setup wizard to configure basic settings in OT Security.
  - <u>Log in</u> to the OT Security console and configure the <u>User Info</u>, <u>Device</u>, <u>System</u> Time, and Port Separation settings.
- 4. <u>Activate OT Security License</u> Activate your license after you complete the OT Security installation.

## Use OT Security

### Launch OT Security

- 1. <u>Enable OT Security Enable OT Security after you activate your license.</u>
- 2. <u>Start using OT Security</u> Configure your monitored networks, port separation, users, groups, authentication servers, and so on to start using OT Security.

**Tip**: To gain hands-on experience and to obtain Tenable OT Security Specialist Certification, take the Tenable OT Security Specialist Course.

# Expand OT Security into Tenable One

**Note**: This requires a Tenable One license. For more information about trying Tenable One, see <u>Tenable One</u>.

Integrate OT Security with Tenable One and leverage the following features:

- Access the <u>Exposure View</u> page, where you can reveal converged risk levels and uncover hidden weaknesses across the IT-OT boundary. You can continuously monitor and track potential vulnerabilities with enhanced OT data:
  - View and manage cyber exposure cards.
  - View <u>CES</u> and <u>CES trend</u> data for the Global and **Operational Technologies** exposure cards.

- View Remediation Service Level Agreement (SLA) data.
- View Tag Performance data.
- Access the <u>Exposure Signals</u> page, where you can generate exposure signals that use queries
  to search for asset *violations*. Simply put, if an asset is impacted by a weakness related to the
  query, then the asset is considered a *violation*. Using this, you can gain visibility into your
  most critical risk scenarios.
  - Find top active threats in your environment with up-to-date feeds from Tenable Research.
  - View, generate, and interact with the data from queries and their impacted asset violations.
  - Create custom exposure signals to view business-specific risks and weaknesses
- Access the <u>Inventory</u> page, enrich asset discovery with OT-specific insights, such as firmware versions, vendors, models & operational states. Access OT intelligence that standard IT security tools cannot provide:
  - View and interact with the data on the Assets tab:
    - Review your AD assets to understand the strategic nature of the interface. This should help set your expectations on what features to use within Tenable Exposure Management, and when.
    - Familiarize yourself with the <u>Global Asset Search</u> and its objects and properties. Bookmark custom queries for later use.
    - Find devices, user accounts, software, cloud assets, SaaS applications, networks, and their weaknesses.
    - Drill down into the <u>Asset Details</u> page to view asset properties and all associated context views.
  - ° View and interact with the data on the **Weaknesses** tab:
    - View key context on vulnerability and misconfiguration weaknesses to make the most impactful remediation decisions.

- View and interact with the data on the Software tab:
  - Gain full visibility of the software deployed across your business and better understand the associated risks.
  - Identify what software may be out of date, and which pieces of software may soon be End of Life (EoL).
- View and interact with the data on the Findings tab:
  - View instances of weaknesses (vulnerabilities or misconfigurations) appearing on an asset, identified uniquely by plugin ID, port, and protocol.
  - Review insights into those findings, including descriptions, assets affected, criticality, and more to identify potential security risks, visibility on under-utilized resources, and support compliance efforts.
- Access the <u>Attack Path</u> page, where you can optimize risk prioritization by exposing risky attack paths that traverse the attack surface, including web apps, IT, OT, IoT, identities, ASM, and prevent material impact. Streamline mitigation by identifying choke points to disrupt attack paths with mitigation guidance, and gain deep expertise with Al insights (Not supported in FedRAMP environments).
  - View the <u>Dashboard</u> tab for a high-level view of your vulnerable assets such as the number of attack paths leading to these critical assets, the number of open attack techniques and their severity, a matrix to view paths with different source node exposure score and ACR target value combinations, and a list of trending attack paths.
    - Review the Top Attack Path Matrix and click the Top Attack Paths tile to view more information about paths leading to your "Crown Jewels", or assets with an ACR of 7 or above.

You can adjust these if needed to ensure you're viewing the most critical attack path data.

° On the <u>Top Attack Techniques</u> tab, view all attack techniques that exist in one or more attack paths that lead to one or more critical assets by pairing your data with advanced graph analytics and the MITRE ATT&CK® Framework to create attack techniques, which allow you to understand and act on the unknowns that enable and amplify threat impact

on your assets and information.

- On the <u>Top Attack Paths</u> tab, generate attack path queries to view your assets as part of potential attack paths:
  - Generate an Attack Path with a Built-in Query
  - Generate an Attack Path Query with the Attack Path Query Builder
  - Generate an Asset Query with the Asset Query Builder

Then, you can view and interact with the <u>Attack Path Query</u> and <u>Asset Query</u> data via the query result list and the interactive graph.

- Interact with the <u>MITRE ATT&CK Heatmap</u> tab, select the ICS heatmap option to focus on ICS (Industrial Control Systems) tactics and techniques
- View and interact with the data in the **Tags** page:
  - ° Create a new dynamic tag for your OT assets, where:
    - Operator = Host System Type
    - Value = PLC
  - ° Create and manage tags to highlight or combine different asset classes.
  - View the <u>Tag Details</u> page to gain further insight into the tags associated with your assets.

## Prerequisites

**Objective**: Ensure you have everything you need for a successful ICP installation.

Tenable OT Security is an application running on top of the Tenable Core operating system, and it is subject to the base requirements of Tenable Core.

Tenable Core + Tenable OT Security is available for deployment both on hardware and as a virtual machine appliance. A virtual machine deployment must meet the minimal requirements as mentioned in Hardware Requirements.

## Hardware Requirements

0

Multiple sizes of dedicated Tenable Core + Tenable OT Security hardware appliances are available (purchased separately). For hardware specifications, see <u>Tenable OT Security Physical Hardware</u> Sheet.

The Tenable Core operating system and the Tenable OT Security application are pre-installed on all available hardware appliances.

You can also install Tenable Core + Tenable OT Security on custom hardware that meets the requirements. For instructions, contact Tenable Support or your Customer Success Manager.

For information about the requirements for Tenable Core + Tenable OT Security, see the following:

- System Requirements
- Access Requirements

## Virtual Appliance Requirements

Tenable Core + Tenable OT Security can be deployed in the following ways:

- Using the .ova file This file is ready to deploy and includes all the standard and supported virtual machine configuration.
- Using the .iso file This is a general-purpose installation disk image. Deploy this on a properly configured virtual machine, which meets the requirements.

## License Requirements

For general information about licensing for OT Security, see <a href="OT Security License Components">OT Security License Components</a>.

For the licensing workflow, see OT Security License Activation.

## System Requirements

To install and run Tenable Core + OT Security or OT Security Sensor, your application and system must meet the following requirements.

**Tip:** OT Security offers turnkey appliances that ship directly that come pre-imaged. This option is much easier to use and deploy, with a faster time to value. However, you can also source your own hardware and apply our ISO image to it. If you supply your own or choose to use ours, please refer to our Tenable OT

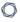

ardware specs as a guideline or best practice. All components of OT Security, the ICP EM and Sensor can e ran on any hardware that meets the specs.

**Note:** Tenable does not recommend deploying multiple applications on a single instance of Tenable Core. If you want to deploy several applications on Tenable Core, deploy a unique instance for each application.

**Note:** Tenable Support does not assist with issues related to your host operating system, even if you encounter them during installation or deployment.

| Environment                        |                       | Tenable Core File<br>Format | More Information                 |
|------------------------------------|-----------------------|-----------------------------|----------------------------------|
| Virtual Machine                    | VMware                | .ova file                   | Deploy Tenable Core in VMware    |
|                                    | Microsoft Hyper-<br>V | .zip file                   |                                  |
| Hardware Tenable-provided hardware |                       | .iso image                  | Install Tenable Core on Hardware |

**Note:** While you could use the packages to run Tenable Core in other environments, Tenable does not provide documentation for those procedures.

## OT Security Hardware Requirements

For more information about hardware requirements specifically for OT Security or OT Security Sensor, see Tenable OT Security Hardware Specifications in the *General Requirements Guide*.

# OT Security Virtual Hardware Requirements

Enterprise networks can vary in performance, capacity, protocols, and overall activity. Resource requirements to consider for deployments include raw network speed, the size of the network to monitor, and the configuration of the application.

The following chart outlines basic guidelines for operating Tenable Core + OT Security in a virtual environment.

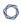

Tenable Core + OT Security requires CPUs with AVX and AVX2 (for example, Intel Haswell or newer).

| Installation Scenario | CPU Cores | Memory    | Disk Space |
|-----------------------|-----------|-----------|------------|
| Virtual Machine       | 8 cores   | 16 GB RAM | 200 GB     |

## Storage Requirements

Tenable recommends installing OT Security on direct-attached storage (DAS) devices, preferably solid-state drives (SSD), for best performance. Tenable strongly encourages the use of solid-state storage (SSS) that have a high drive-writes-per-day (DWPD) rating to ensure longevity.

Tenable does not support installing OT Security on network-attached storage (NAS) devices. Storage area networks (SAN) with a storage latency of 10 milliseconds or less, or Tenable hardware appliances, are a good alternative in such cases.

## Disk Space Requirements

Enterprise networks can vary in performance, capacity, protocols, and overall activity. Resource requirements to consider for deployments include raw network speed, the size of the network to monitor, and the configuration of the application. Processors, memory, and network card selection are heavily based on these deployment configurations. Disk space requirements vary depending on usage based on the amount of data, and length of time, you store data on the system.

OT Security needs to perform full packet captures of monitored traffic, and the size of the policy event data stored by OT Security depends on the number of devices and the type of environment.

You can calculate storage requirements per day (GB/day) by multiplying the traffic rate (Mbps) \* 2.7 - based on a compression factor of 0.25.

In an example with two sensors receiving 23 Mbps SPAN traffic each, the storage requirements per day (GB/day) is calculated as (23\*2)\*2.7=124 GB of space per day for traffic storage.

**Note**: If compliance or security requirements require that you store up to 30 days of traffic, then you need a PCAP (Packet Capture) storage drive of 3.75 TB to accommodate this requirement. Once the stored traffic data reaches the maximum size, OT Security overwrites the oldest PCAP data and replaces it with new traffic.

## ICP System Requirement Guidelines

| Maximum SPAN/TAP Throughput (Mbps) | CPU<br>Cores <sup>1</sup> | Memory<br>(DDR4)      | Storage<br>Requirements | Network<br>Interfaces |
|------------------------------------|---------------------------|-----------------------|-------------------------|-----------------------|
| 50 Mbps or less                    | 4                         | 16 GB RAM             | 128 GB                  | Minimum 4 x 1<br>Gbps |
| 50-150 Mbps                        | 16                        | 32 GB RAM             | 512 GB                  | Minimum 4 x 1<br>Gbps |
| 150-300 Mbps                       | 32                        | 64 GB RAM             | 1 TB                    | Minimum 4 x 1<br>Gbps |
| 300 Mbps to 1 GB                   | 32-64                     | 128 GB RAM<br>or more | 2 TB or more            | Minimum 4 x 1<br>Gbps |

## Disk Partition Requirements

OT Security uses the following mounted partitions:

| Partition | Content                                             |
|-----------|-----------------------------------------------------|
| /         | operating system                                    |
| /opt      | application and database files                      |
| /var/pcap | packet captures (full packet capture, event, query) |

The standard install process places these partitions on the same disk. Tenable recommends moving these to partitions on separate disks to increase throughput. OT Security is a disk-intensive application and using disks with high read/write speeds, such as SSDs, results in the best performance. Tenable recommends using an SSD with high DWPD ratings on customer-supplied hardware installations when using the packet capture feature in OT Security.

**Tip**: Deploying OT Security on a hardware platform configured with a redundant array of independent disks (RAID 0) can dramatically boost performance.

**Tip**: Tenable does not require RAID disks for even our largest customers. However, in one instance, response times for queries with a faster RAID disk for a customer with more than one million managed vulnerabilities moved from a few seconds to less than a second.

## Network Interface Requirements

You must have two (or more) network interfaces present on your device before installing OT Security. Tenable recommends the use of gigabit interfaces. The VMWare OVA creates these interfaces automatically. Create these interfaces manually when you are installing the ISO (such as Hyper-V).

**Note**: Tenable does not provide SR-IOV support for the use of 10 G network cards and does not guarantee 10 G speeds with the use of 10 G network cards.

## NIC Requirements

- OT Security requires only one NIC for EM.
- OT Security requires a minimum of two NICs for the ICP and Sensors.
- OT Security requires static IP addresses to be used for ICP/EM/Sensors.
- Both the sensor and ICP can be configured to monitor multiple SPAN interfaces.

**Note**: Starting from OT Security 4.1, the profile names for network interfaces are as follows:

- nic0 System port 1
- nic1 System port 2
- nic2 System port 3
- nic3 System port 4

**nic0** or **System port 1** (192.168.1.5) and **nic3** or **System port 4** (192.168.3.3) have static IP addresses when you install Tenable Core + OT Security in a hardware, or virtual, environment. Other network interface controllers (NICs) use DHCP.

**nic3** or **System port 4** (192.168.3.3) has a static IP address when you deploy Tenable Core + OT Security on VMware. Other NICs use DHCP. Confirm that the Tenable Core + OT Security **nic1** or **System port 2** MAC address matches the NIC MAC address in your VMware passive scanning configuration. Modify your VMware configuration to match your Tenable Core MAC address if necessary.

0

For more information, see <u>Manually Configure a Static IP Address</u>, <u>Manage System Networking</u>, and the *VMware Documentation*.

<sup>1</sup>CPU Cores reference PHYSICAL cores, assumes server-class CPU (Xeon, Opteron).

## **Access Requirements**

Your deployment must meet the following requirements.

- Internet Requirements
- Port Requirements

## Internet Requirements

You must have internet access to download Tenable Core files and perform online installs.

After you transfer a file to your machine, internet access requirements to deploy or update Tenable Core vary depending on your environment.

**Note**: You must reach appliance.cloud.tenable.com to install from the online ISOs (and to get online updates) and sensor.cloud.tenable.com to pick up scan jobs.

| Environment        |        | Tenable Core<br>Format | Internet Requirement                                               |
|--------------------|--------|------------------------|--------------------------------------------------------------------|
| Virtual<br>Machine | VMware | .ova file              | Does not require internet access to deploy or update Tenable Core. |
| Hardware           |        | .iso image             | Requires internet access to install or update Tenable Core.        |

**Tip:** You do not need access to the internet when you install updates to via an offline .iso file. For more information, see Update Tenable Core Offline.

# Port Requirements

0

Your Tenable Core deployment requires access to specific ports for inbound and outbound traffic. Tenable Security Center also requires application-specific port access. For more information, see <a href="Port Requirements">Port Requirements</a> in the Tenable Security Center User Guide.OT Security also requires application-specific port access. For more information, see <a href="Firewall Considerations">Firewall Considerations</a>.

#### Inbound Traffic

Allow inbound traffic to the following ports:

**Note**: Inbound traffic refers to traffic from users configuring Tenable Core.

| Port     | Traffic                                                     |
|----------|-------------------------------------------------------------|
| TCP 22   | Inbound SSH connections.                                    |
| TCP 443  | Inbound communications to the OT Security interface.        |
| TCP 8000 | Inbound HTTPS communications to the Tenable Core interface. |

### **Outbound Traffic**

Allow outbound traffic to the following ports:

| Port    | Traffic                                                                                                    |
|---------|----------------------------------------------------------------------------------------------------|
| TCP 22  | Outbound SSH connections, including remote storage connections.                                                     |
| TCP 443 | Outbound communications to the appliance.cloud.tenable.com and sensor.cloud.tenable.com servers for system updates. |
| UDP 53  | Outbound DNS communications for OT Security and Tenable Core.                                                       |

### **Network Considerations**

The OT Security appliance (both physical and virtual) requires a few network connections, referred to as Interface Roles.

## Management and Active Query Interface

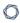

This is an interface configured with an IP address that allows network reachability to manage and configure the appliance. This interface allows the appliance to reach assets on the network for active guerying (recommended, but optional).

### Management and Active Query Roles Separation (Split-Port)

You can split the Management and Active Query roles between two separate interfaces. This enables, for instance, a connection to an IT network for management purposes and a separate connection to an OT network to access the OT assets using Active Query.

For this purpose, prepare and connect two separate interfaces each dedicated to one of the roles.

Basic management connectivity to the ICP through the Active Query interface is allowed and operational as long as the ICP system allows network connectivity.

To finalize the OT Security setup, you require management connectivity. You can configure Split-Port and Active Query connectivity later.

On Tenable-provided hardware appliances, OT Security is automatically installed, with the default interface roles (combined management and Active Query roles).

**Note**: When configuring the IP address for both interfaces, Tenable recommends to only configure a **Default-Gateway** for the interface dedicated to the Management role. You can specify a dedicated gateway for Active Query when configuring Split Port.

## Monitoring Interfaces

One or more network interfaces can be used for passive network monitoring. Passive monitoring (SPAN) interfaces:

- · Monitor and collect traffic for analysis
- Must be connected to a Mirroring, Switch Port Analyzer (SPAN), or Remote Switch Port Analyzer (RSPAN) destination interface of a switch.

**Note**: Traffic that cannot be directly monitored by the appliance interfaces can be collected using OT Sensors or Encapsulated Remote SPAN (ERSPAN) configuration.

### Firewall Considerations

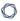

In setting up your OT Security system, it is important to map out the open ports to allow the Tenable system to operate correctly. The following tables indicate the ports to reserve for use with the OT Security ICP and OT Security Sensors as well as those needed for running Active Queries and for integration with Tenable Vulnerability Management and Tenable Security Center.

**Note**: For information about the list of Tenable websites and domains that you must allow through the firewall, see the Knowledge Base article.

### OT Security Core Platform

The following ports should remain open for communication with the OT Security Core Platform.

| Flow Direction | Port                         | Communicates With              | Purpose                                                           |
|----------------|------------------------------|--------------------------------|-------------------------------------------------------------------|
| Inbound        | TCP 443 and TCP 28304        | OT Sensor                      | Sensor authentication, pairing, and receiving sensor information. |
| Outbound       | TCP 443 and TCP 28305        | OT Security EM                 | ICP and EM pairing                                                |
| Inbound        | TCP 8000                     | Web interface for Tenable Core | Browser access to Tenable Core                                    |
| Inbound        | TCP 28304                    | ICP/ OT Security               | Sensor Communication                                              |
| Inbound        | TCP 22                       | Appliance for SSH Access       | Command line access to OS or appliance                            |
| Outbound       | TCP 443                      | Tenable Security Center        | Sends data for integration                                        |
| Outbound*      | TCP 443                      | cloud.tenable.com              | Sends data for integration                                        |
| Outbound*      | Various Industrial protocols | PLCs/controllers               | Active query                                                      |
| Outbound*      | TCP 25 or 587                | Email server for alerts        | SMTP (alert emails,                                               |

|           |                            |                               | reports)                                        |
|-----------|----------------------------|-------------------------------|-------------------------------------------------|
| Outbound* | UDP 514                    | Syslog server                 | Sends policy event alerts and syslog messages   |
| Outbound* | UDP 53                     | DNS server                    | Name Resolution                                 |
| Outbound* | UDP 123                    | NTP server                    | Time service                                    |
| Outbound* | TCP 389 or 636             | AD server                     | AD LDAP authentication                          |
| Outbound* | TCP 443                    | SAML Provider                 | Single Sign On                                  |
| Outbound* | UDP 161                    | SNMP Server                   | SNMP monitoring to Tenable Core                 |
| Outbound* | TCP 443                    | *.tenable.com<br>*.nessus.org | Automatic Plugin, Application, and OS Updates** |
| Outbound  | TCP 10146<br>(secure port) | IoT Connector                 | Connects ICP to IoT connector agent             |

<sup>\*</sup>Optional services

# OT Security Sensors

The following ports should remain open for communication with OT Security Sensors.

| Flow<br>Direction | Port     | Communicates With        | Purpose                                |
|-------------------|----------|--------------------------|----------------------------------------|
| Inbound           | TCP 8000 | Web interface            | Browser access to user                 |
| Inbound           | TCP 22   | Appliance for SSH Access | Command line access to OS or appliance |

<sup>\*\*</sup>Offline procedure available

| Outbound* | TCP 25             | Email server for alerts                                                        | SMTP (alert emails, reports)                     |
|-----------|--------------------|--------------------------------------------------------------------------------|--------------------------------------------------|
| Outbound* | UDP 53             | DNS server                                                                     | Name Resolution                                  |
| Outbound* | UDP 123            | NTP server                                                                     | Time service                                     |
| Outbound* | UDP 161            | SNMP Server                                                                    | SNMP monitoring to<br>Tenable Core               |
| Outbound  | TCP 28303          | ICP/ OT Security Sends communication from sensor, receives on ICP/ OT Security | Unauthenticated / passive only sensor connection |
| Outbound  | TCP 443<br>and TCP | ICP/ OT Security Sends communication from                                      | Authenticated / secure tunnel between sensor and |

sensor, receives on ICP/

OT Security

ICP

28304

# Active Query

The following ports should remain open in order to use the Active Queries.

| Flow Direction | Port     | Communicates With | Purpose              |
|----------------|----------|-------------------|----------------------|
| Outbound       | TCP 80   | OT Devices        | HTTP fingerprinting  |
| Outbound       | TCP 102  | OT Devices        | S7/S7+ protocol      |
| Outbound       | TCP 443  | OT Devices        | HTTPS fingerprinting |
| Outbound       | TCP 445  | OT Devices        | WMI queries          |
| Outbound       | TCP 502  | OT Devices        | Modbus protocol      |
| Outbound       | TCP 5432 | OT Devices        | PostgreSQL queries   |

<sup>\*</sup>Optional services

| Outbound | UDP and TCP 44818 | OT Devices | CIP protocol    |
|----------|-------------------|------------|-----------------|
| Outbound | TCP/UDP 53        | OT Devices | DNS             |
| Outbound | ICMP              | OT Devices | Asset Discovery |
| Outbound | UDP 161           | OT Devices | SNMP queries    |
| Outbound | UDP 137           | OT Devices | NBNS queries    |
| Outbound | UDP 138           | OT Devices | NetBIOS queries |

**Note**: The ports used by the devices vary depending on the vendor and product line. For a list of relevant ports and protocols needed to ensure active queries are successful, see <u>Identification and Details Query</u>.

## **OT Security Integrations**

The following ports should remain open for communication with the Tenable Vulnerability Management and Tenable Security Center Integrations.

| Flow<br>Direction | Port       | Communicates With       | Purpose                                      |
|-------------------|------------|-------------------------|----------------------------------------------|
| Outbound          | TCP<br>443 | cloud.tenable.com       | Tenable Vulnerability Management Integration |
| Outbound          | TCP<br>443 | Tenable Security Center | Tenable Security Center Integration          |

## Identification and Details Query

You can use the following ports for Identification and Details queries:

**Note**: You may need to open the ports on the firewall for OT Security or its sensors to reach the relevant port for your assets.

| Port | Port Name |
|------|-----------|
| 21   | FTP       |

|       | ^                 |
|-------|-------------------|
| 80    | HTTP              |
| 102   | Step-7 / S7+      |
| 111   | Emerson OVATION   |
| 135   | WMI               |
| 161   | SNMP              |
| 443   | HTTPS             |
| 502   | MODBUS / MMS      |
| 1911  | Niagara FOX       |
| 2001  | Profibus          |
| 2222  | PCCC_AB-ETH       |
| 2404  | IEC 60870-5       |
| 3500  | Bachmann          |
| 4000  | Emerson ROC       |
| 4911  | Niagara FOX TLS   |
| 5002  | Mitsubishi MELSEC |
| 5007  | Mitsubishi MELSEC |
| 5432  | PSQL / SEL        |
| 18245 | SRTP              |
| 20000 | DNP3              |
| 20256 | PCOM              |
| 44818 | EthernetIP / CIP  |
| 47808 | BACNET (udp)      |
| 48898 | ADS               |

|       | ^             |
|-------|---------------|
| 55553 | Honeywell CEE |
| 55565 | Honeywell FTE |

# Install OT Security ICP

**Objective**: Get the OT Security ICP installed and ready for use.

### Before you Begin

• See <u>Pre</u>requisites.

Follow these steps as required to install and connect OT Security ICP to the network:

Install OT Security ICP Hardware Appliance

**Note**: Tenable-provided Tenable Core hardware comes with Tenable Core+ OT Security pre-installed. If you are installing an older or dated appliance, you might opt for a clean install. For more information, see Clean Install Tenable Core + Tenable OT Security on Tenable-Provided Hardware.

• Install OT Security ICP Virtual Appliance

### Next Step

Connect OT Security to the Network

## Install OT Security ICP Hardware Appliance

You can either mount the OT Security appliance on a rack or simply place it on top of a flat surface such as a desktop.

**Tip**: Tenable recommends that you complete the basic configuration and setup described in <u>Set up</u>
<u>Tenable Core</u> and <u>OT Security setup wizard</u> at the comfort of your desk, before moving the appliance to a rack or any other remote location.

## Rack Mounting

To mount the OT Security appliance on a standard 19-inch rack:

1. Insert the server unit into an available 1U slot in the rack.

#### Note:

- Make sure that the rack is electrically grounded.
- Make sure that the cooling fan air intake (located in the back panel) and the air ventilation holes (on the top panel) are not obstructed.
- 2. Secure the unit to the rack by fastening the rack-mount brackets (supplied) to the rack frame, using the appropriate screws for rack mounting (not supplied).
- 3. Plug in the supplied AC power supply cable to the power supply port in the rear panel and plug this cable to the AC power supply (mains).

### Flat Surface

To install the OT Security appliance on a flat surface:

1. Place the appliance unit on a dry and flat surface (such as a desktop).

#### Note:

- Make sure that the tabletop is flat and dry.
- Make sure that the cooling fan air intake (at the back panel) and the air ventilation holes (on the top panel) are not obstructed.
- If you place a unit within a stack of other electrical appliances, make sure there is ample space behind the cooling fan (located in the back panel) to allow proper ventilation and cooling.
- 2. Plug in the supplied AC power supply cable to the power supply port in the rear panel and plug this cable to the AC power supply (mains).

For more information about connectivity, see Network Considerations.

What to do next

Connect OT Security to the Network

Clean Install Tenable Core + Tenable OT Security on Tenable-Provided Hardware

Tenable Core + OT Security are pre-installed out-of-the-box on official Tenable-provided hardware. In some cases, a clean-install (also referred to as re-flashing) is recommended.

**Note**: If you have recently received a new appliance, you can skip this procedure.

### Before you Begin

Make sure you have the following:

- An application to format and create bootable USB flash drives, such as Rufus.
- · A serial cable.
- A serial terminal application, such as PuTTY.
- A USB drive ~8 GB+.

### To install Tenable Core + OT Security ISO file:

1. Download the latest Offline ISO file from Tenable Downloads.

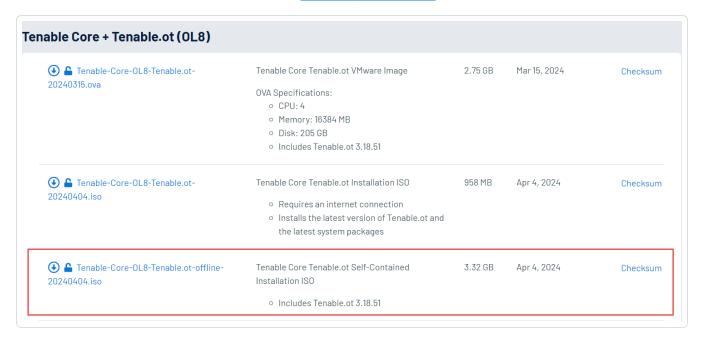

2. Plug the USB drive into a PC and flash the ISO onto the flash drive in DD mode.

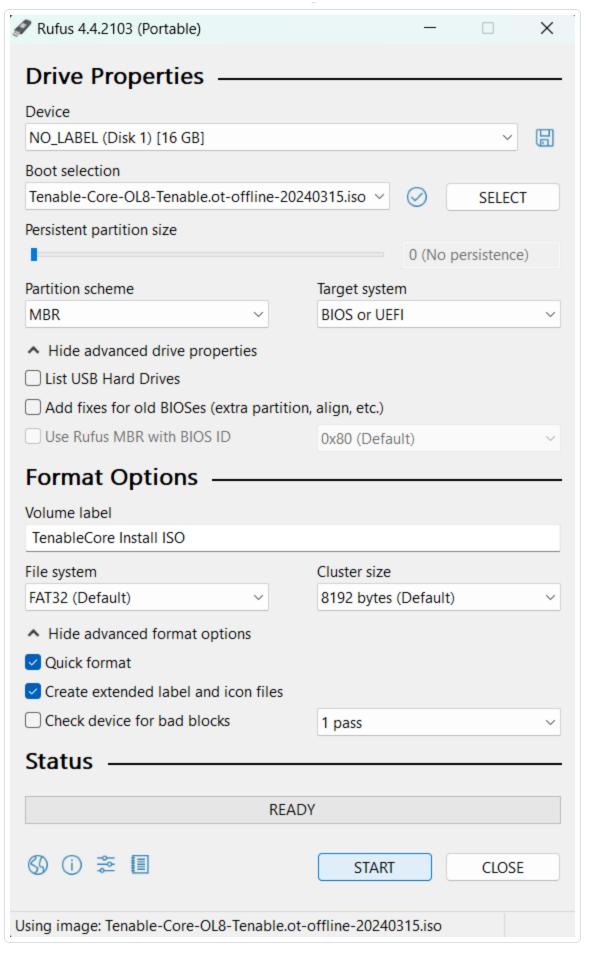

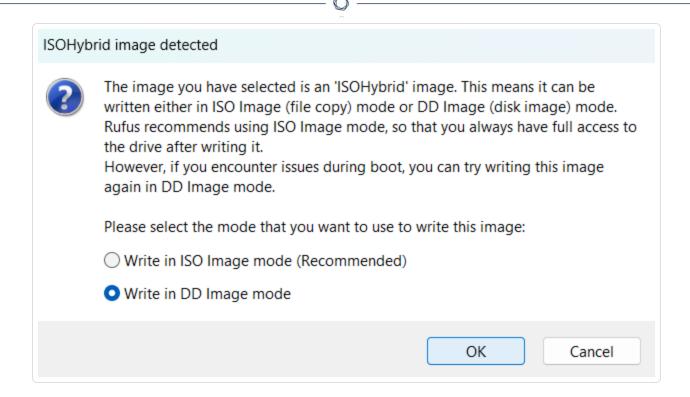

- 3. When finished, plug the USB drive into a USB port on the OT Security appliance.
- 4. Connect to the appliance via the Console Serial interface (Baud rate of 115200 bps with an 8N1 configuration), and power it on.

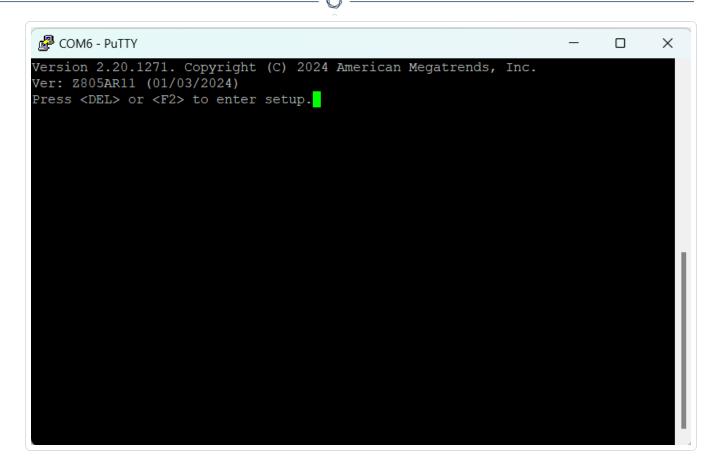

- 5. When prompted, press <DEL> to enter the setup.
- 6. In the system setup, use the arrow keys to navigate to the **Boot** section.

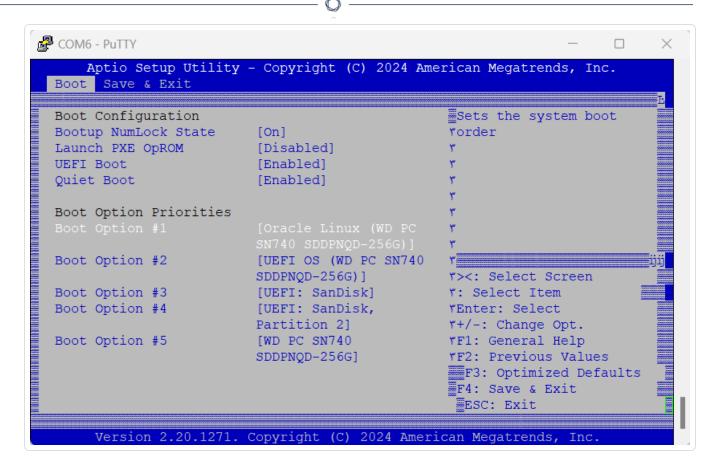

7. Select **Boot Option #1**, and change it to your USB drive.

**Note**: Use the Unified Extensible Firmware Interface (UEFI) option.

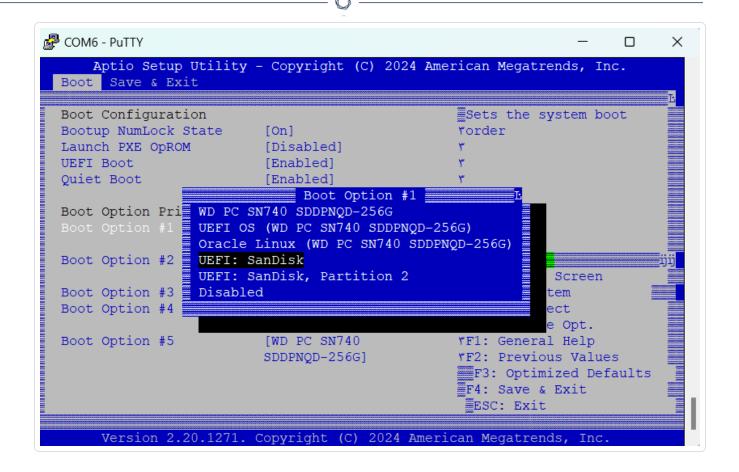

**Note**: You can use "One-shot boot" on appliances that support the feature.

- 8. In the Save & Exit section, select Save Changes and Reset.
- After the appliance restarts, and at the prompt, select Install TenableCore using serial
  console (ttyS0). This ensures that the installation output is pushed into the serial console
  connection of the appliance.

**Note**: If your hardware supports a monitor output (VGA, HDMI, and so on), you can select the **Install TenableCore** option. In this case, the output of the installation appears on your connected monitor.

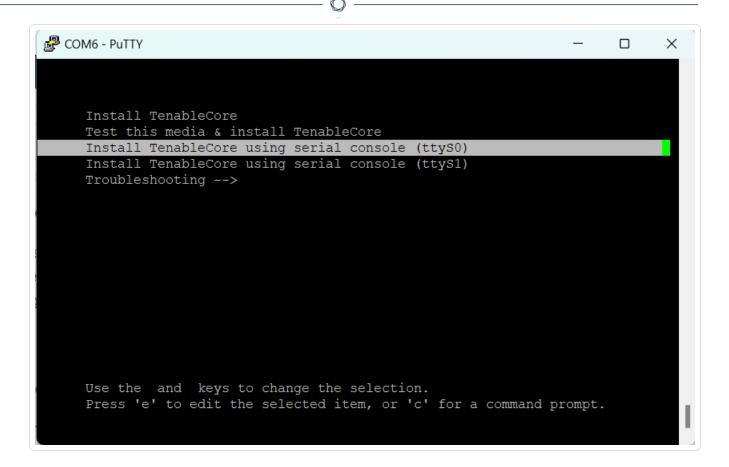

Allow the appliance to finish the installation. The system might reboot multiple times. The installation is complete when a login prompt appears. The system might shut down after the installation completes, by design on some appliances.

**Note**: The system might perform a few installation procedures even after the login prompt appears. Tenable recommends that you wait a few minutes before starting the Tenable Core setup wizard.

10. Unplug the USB drive only after the installation is complete.

What to do next

#### Connect OT Security to the Network

## Install OT Security ICP Virtual Appliance

To deploy Tenable Core + OT Security as a VMware virtual machine, you must download the Tenable Core + OT Security .ova file and deploy it on a hypervisor.

**Note**: If deploying the .iso file instead of the pre-configured .ova:

- Follow the system requirements for Tenable Core + OT Security.
- When prompted to choose a setup method, select **Install Tenable Core**. See <u>Clean Install</u> Tenable Core + Tenable OT Security.
- Follow and monitor the installation process using the installation user interface via the virtual machine console. The installation process is fully automated and so do not interact with the system until the installation is fully complete.

### Before you begin:

- Confirm your environment supports your intended use of the instance, as described in <u>System</u> Requirements.
- Confirm your internet and port access supports your intended use of the instance, as described in Access Requirements.

To deploy Tenable Core + OT Security as a virtual machine:

- 1. Download the Tenable Core + OT Security .ova file from the Tenable Downloads page.
- 2. Open your VMware virtual machine in the hypervisor.
- 3. Import the Tenable Core + OT Security VMware .ova from your computer to your virtual machine.
  - For information about configuring your virtual machines, see the <u>VMware documentation</u>.
- 4. In the setup prompt, configure the virtual machine to meet your organization's storage needs and requirements, and those described in OT Security System Requirements.
- 5. Launch your Tenable Core + OT Security instance.

The virtual machine boot process appears in a terminal window. The boot process may take several minutes to complete.

**Note**: The system might perform a few last installation procedures even after the login prompt appears. Tenable recommends that you wait a few minutes before starting the Tenable Core setup wizard.

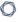

**Tip**: If you want to increase your disk space to accommodate your organization's data storage needs, see Disk Management.

#### What to do next

### Connect OT Security to the Network

## Connect OT Security to the Network

You can use OT Security for both Network Monitoring and Active Query. Make sure that you prepare your network infrastructure accordingly. For more information, see Network Considerations.

### Management and Active Query

Connect the selected network interface to a network switch interface configured to allow management connectivity to the ICP as required.

Make sure to configure an IP address and other connectivity settings on the selected OT Security appliance interface via Tenable Core.

If you want to separate the Management and the Active Query roles, make sure each selected interface is connected to its dedicated switch interface. Assign IP addresses for each and configure the switch interfaces as needed to allow network reachability for both functionalities.

For more information, see Management and Active Query Roles Separation (Split-Port).

## Network Monitoring

Connect one or more of the appliance interfaces selected for passive network monitoring to a configured port-mirroring destination (SPAN/RSPAN) interface on a network switch. You must configure port-mirroring to allow proper visibility of the OT network protocols and communications.

**Note**: You can use OT Sensors or Encapsulated Remote SPAN (ERSPAN) to capture traffic that cannot be directly monitored by the appliance interfaces.

To connect the OT Security appliance to the network:

#### On a hardware appliance:

0

Tenable-provided hardware appliances may come with various quantities and types (RJ45 or SFP) of network interfaces. OT Security comes pre-installed with the default interfaces selected for each role. You may change this configuration at a later stage as required.

On non-Tenable-provided hardware, you must select interfaces for each role before manually initiating the OT Security installation process. Make sure to correctly utilize the available interfaces for each role.

### On a virtual appliance:

If you deployed the appliance using the .ova file, the appliance comes pre-configured with four network interfaces. You can add additional network adapters/interfaces during the deployment or at a later stage.

If you deployed a custom virtual appliance using the .iso or .zip (Hyper-V) file, configure the required number of network interfaces.

Make sure to configure the virtual machine as per the requirements described in <u>System</u>

<u>Requirements</u>. For more information on configuring networking on virtual machines, see the VMware documentation or the Hyper-V documentation.

## Configure OT Security ICP

**Objective**: Prepare the software for activation.

After you install OT Security ICP, you can configure your OT Security. Configuration involves the following steps:

- 1. <u>Set up Tenable Core</u> Complete the initial setup for Tenable Core via CLI or the user interface.
- 2. <u>Install OT Security on Tenable Core</u> Complete your OT Security installation on Tenable Core.
- 3. <u>Configure OT Security Settings using Setup Wizard</u> Configure basic settings of your OT Security ICP using the Setup Wizard.

## Set up Tenable Core

You can do the initial configuration of Tenable Core from both the CLI and the Tenable Core user interface.

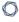

Using the Tenable Core user interface is mandatory to finish the configuration for virtual appliance deployments.

**Note**: If you do not complete the setup wizard in ~30 minutes, restart the appliance.

### **Initial Configuration via CLI (Optional)**

To configure Tenable Core using CLI:

- Connect to the OT Security appliance using the serial console as described in <u>Clean Install</u> Tenable Core + OT Security.
- 2. Log in with username wizard and password admin.

The **Network Manager** terminal interface appears.

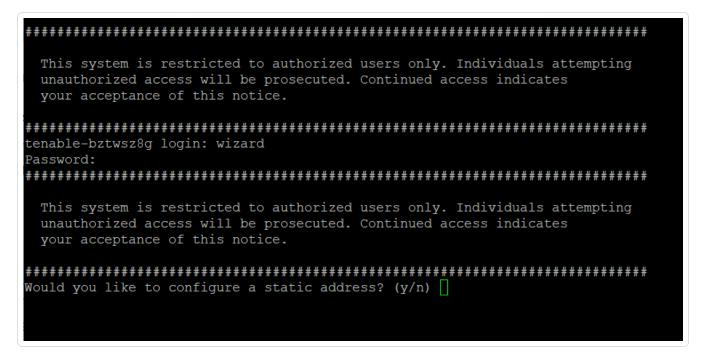

- 3. (Optional) To configure the management IP address, type y.
- 4. Press Enter.

The **Edit Connection** window appears.

5. Navigate using the arrow keys and configure your required IP address, Default-Gateway, DNS Servers, and so on. You can change this configuration later.

0

6. Using the down-arrow, navigate to the bottom of the screen and select **<OK>**.

The **Network Manager** window appears.

7. Select **<Quit>**.

**Note**: By default nic0 or System Port 1 is preconfigured with an IP address of 192.168.1.5/24. You can use this IP address to finish configuring the system using the Tenable Core interface (port 8000) from any IP network reachable PC.

8. Type **y** and follow the prompts to create an administrator account. Use this account only to log in to Tenable Core (terminal console, SSH, and the Tenable Core user interface). Use separate accounts for the OT Security application.

9. After you create the account, use it to log in into the terminal via the console or using a network connection: via SSH or the Tenable Core interface (https://<mgmt-IP>:8000).

### Initial Configuration via Tenable Core User Interface

To complete the initial configuration via the Tenable Core user interface (available on https://<mgmt-IP>:8000) you need a working network connection to the appliance.

If you have not configured the management IP address, you can use either a directly connected PC or an appropriately configured network to reach the Tenable Core user interface on either of the following:

- Port 1 default management interface, pre-configured with IP address 192.168.1.5/24
- **Port 4** engineering interface, pre-configured with IP address 192.168.3.3/24. If not changed later, this can be used for recovery procedures.

To connect to Tenable Core directly via your PC or laptop:

- Connect an Ethernet cable between your PC and one of the pre-configured ports on the OT Security appliance.
- 2. On Windows, use win+R to open Run and type ncpa.cpl to open Network Connections.

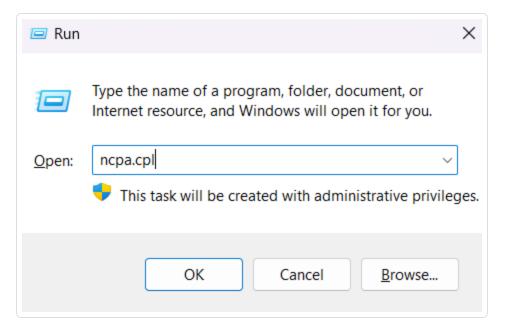

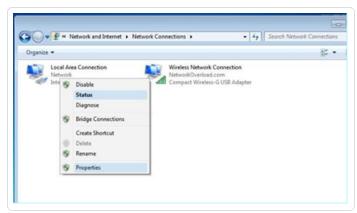

3. Right-click on your network connection (named **Local Area Connection**) and select **Properties**.

The **Local Area Connection Properties** window appears.

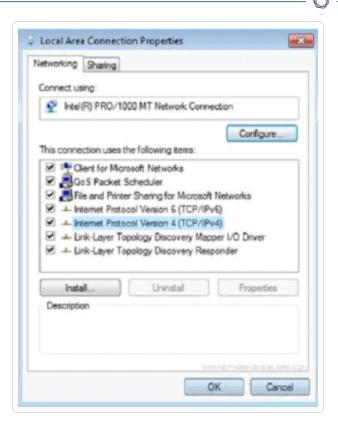

4. Select Internet Protocol Version 4 (TCP/IPv4) and click Properties.

The Internet Protocol Version 4 (TCP/IPv4) Properties window appears.

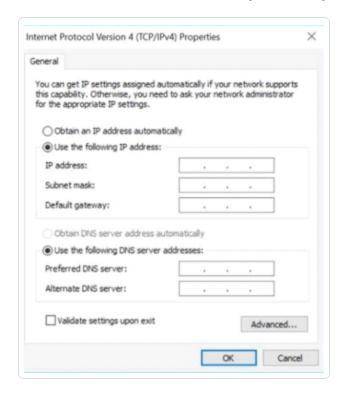

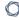

- 5. Select **Use the following IP address**.
- 6. In the **IP address** box, type an appropriate IP address for the interface you are connecting to. For example, 192.168.1.10 for the default address of Port 1 / nic0 or 192.168.3.10 for the default address of .
- 7. In the **Subnet mask** box, type 255.255.255.0.
- 8. Click OK.
- 9. From your Chrome browser, navigate to https://<mgmt-ip>:8000.

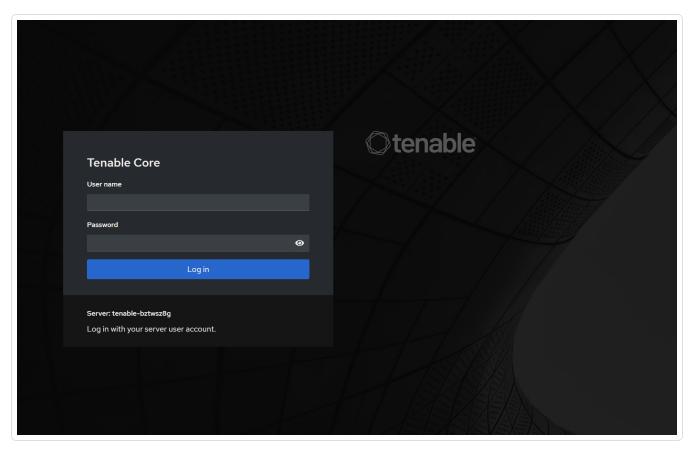

10. If you have not yet configured the administrator user account, the system prompts you to do so now, then re-login with your newly created user. For more information, see <a href="Create an initial">Create an initial</a> Administrator Account.

After creating the administrator account, Tenable recommends that you configure the management IP address. If you intend to use the **split-port** configuration, make sure the interfaces can reach the appropriate networks. For more information, see <a href="Network">Network</a>
<a href="Considerations">Considerations</a>.

**Note**: To configure or change the management IP address, <u>log in to Tenable Core</u> and enable administrative access and edit the network configuration.

#### What to do next

### Install OT Security on Tenable Core

# Install OT Security on Tenable Core

Tenable-provided hardware appliances come with the OT Security application pre-installed. When deploying OT Security on custom hardware or virtually, it is required to initiate the installation process manually.

**Note**:Before initiating the OT Security application installation, assign roles for each interface. Make sure that you configure the interfaces in Tenable Core and prepared the network infrastructure to allow proper connectivity. For more information, see Network Considerations and Connect OT Security to Network.

### Before you begin

- Make sure you have Administrative access.
- Make sure that you have SSH or Cockpit access on Tenable Core virtual and physical appliances.

**Note**: Administrator accounts can become inaccessible if you do not periodically sign in and update your password. If an administrative account gets locked due to password expiration, you can unlock the account using the remote unlock utility. This utility allows an ICP to remotely unlock its connected sensors and an OT Security Enterprise Manager (EM) to remotely unlock its connected ICPs in the event of an account lockout. For more information about using the utility, see the Knowledge Base article, Leveraging the Remote Unlock Feature in Tenable Core.

# To install OT Security in Tenable Core:

- 1. Log in to Tenable Core from your Chrome browser: https://<mgmt-ip>:8000.
- 2. Navigate to **OT Security**.

The OT Security page appears.

Note: On virtual machines and non-Tenable hardware, you are prompted to install OT Security.

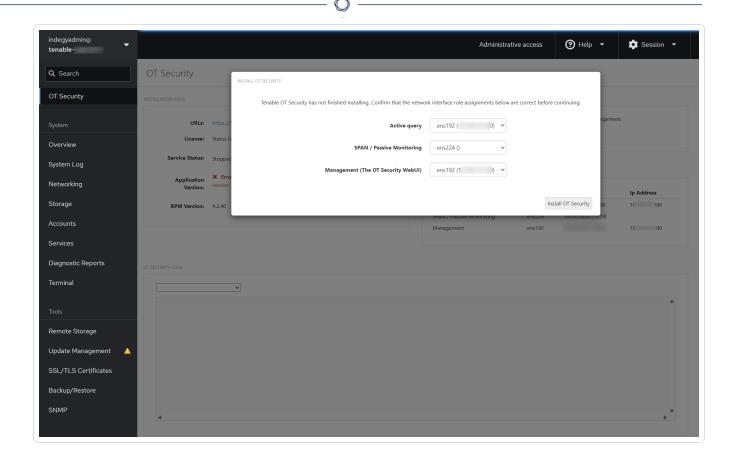

### 3. Click Install Tenable OT Security.

Tenable Core initiates the installation and displays a yellow banner with the message:
OT Security is being installed or upgraded and will be available again when the operation completes.

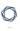

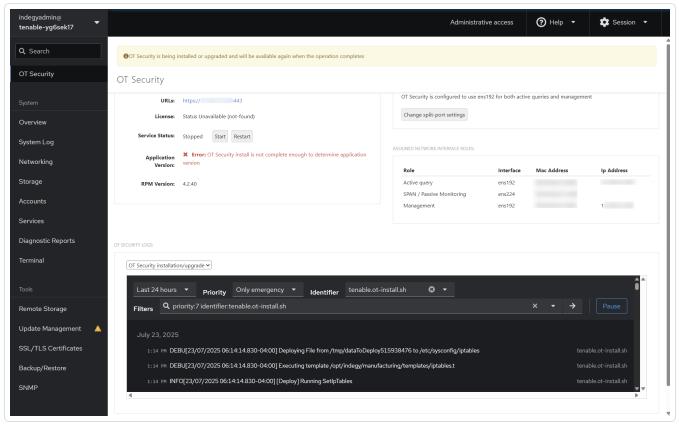

When the installation is complete, the yellow banner disappears and the **License** status changes from **Unavailable** to **Uninitialized** .

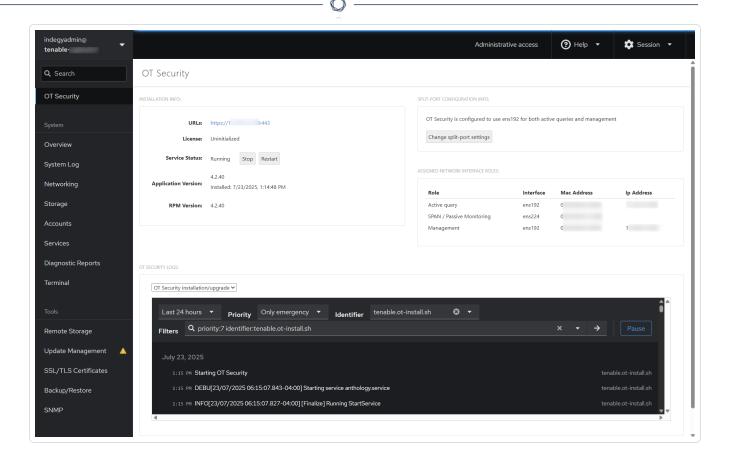

4. (Optional) Select the interface roles.

**Note**: You can choose to retain the default configuration. The default interfaces configuration includes **Port 1**: Management + Active Query and **Port 2**: Passive Monitoring.

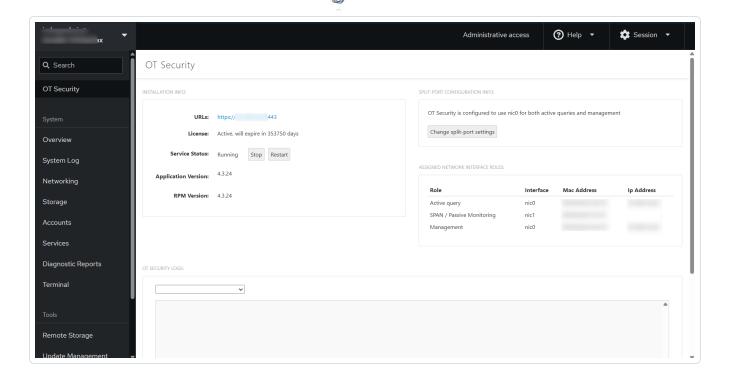

a. In the Split Port Configuration Info section, click Change split-port settings.

The Enable/Disable Split Configuration of OT Security window appears.

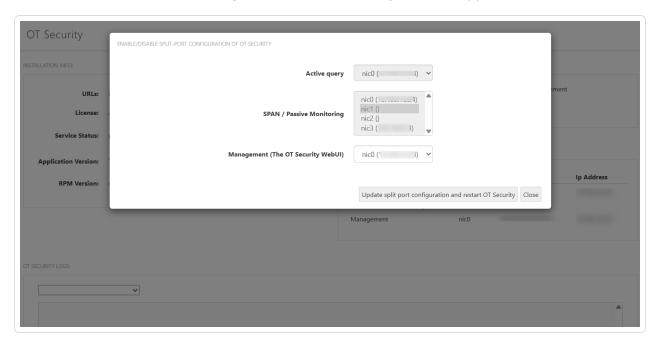

b. In the **Management (The OT Security Web UI)** box, move the management port to another interface, for example, Port 3.

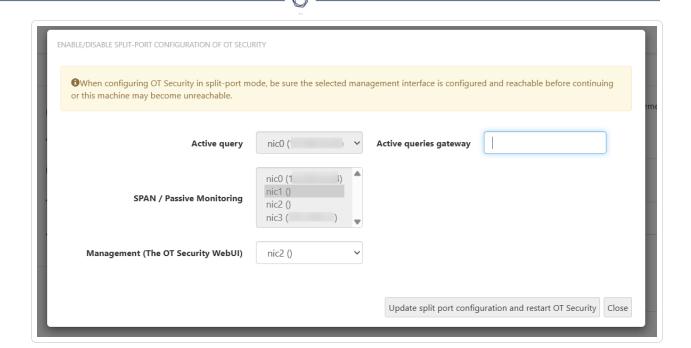

- c. (Optional) In the **Active queries gateway** box, provide the gateway IP address.
- d. Click Update split-port configuration and restart OT Security.

Tenable Core initiates a restart or installation as required.

**Caution**: Do not install other updates or restart at this stage. The installation process may take some time to complete. Do not disrupt the installation process.

When the installation is complete, you can click the link in the **URLs** box to log in to the OT Security user interface.

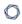

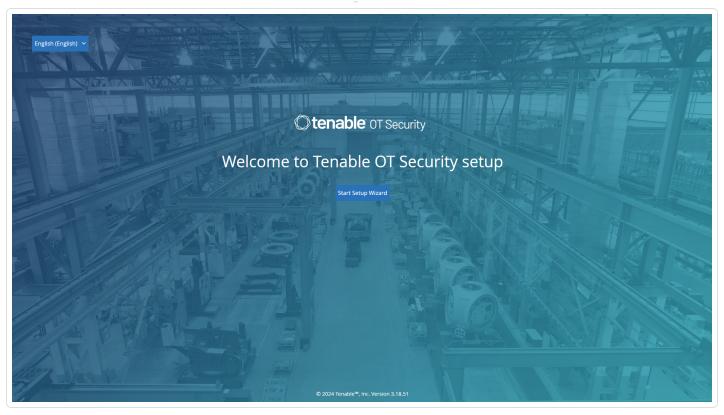

#### What to do next

### Configure OT Security Settings using Setup Wizard

# Configure OT Security Settings using Setup Wizard

The OT Security setup wizard takes you through the configuration of the basic system settings.

**Note**: You can modify the configuration if necessary in the **Settings** screen in the Management Console (user interface).

To access the setup wizard, you must first log into the OT Security management console. For information about how to log into the management console, see <u>Log into the OT Security</u>

Management Console

Configure the following using the setup wizard:

- 1. User Info
- 2. Device
- 3. Connect and Configure Management and Active Query Port Separation

**Note**: After you complete the setup wizard, OT Security prompts you to restart the system.

## Log into the OT Security Management Console

To log into the OT Security management console:

- 1. Do one of the following:
  - Connect to the Management Console workstation (for example: PC, laptop, and so on) directly to Port 1 of the OT Security appliance using the Ethernet cable.
  - Connect the Management Console workstation to the network switch.

**Note**: Ensure that the Management Console workstation is either part of the same subnet as the OT Security appliance (192.168. 1.0/24) or routable to the unit.

- 2. Set up a static IP to connect to the OT Security appliance as follows:
  - a. Go to Network and Internet > Network and Sharing Center > Change adapter settings.

The **Network Connections** screen appears.

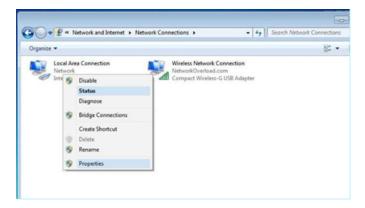

**Note**: Navigation may vary slightly for different versions of Windows.

b. Right-click on **Local Area Connections** and select **Properties**.

The **Local Area Connections** window appears.

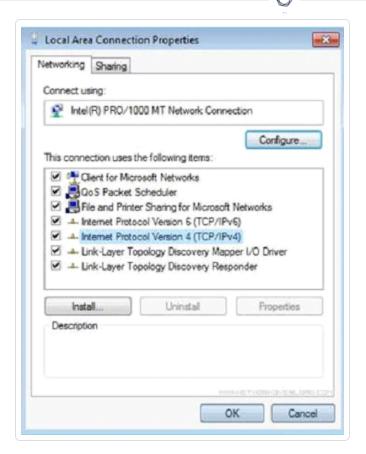

c. Select Internet Protocol Version 4 (TCP/IPv4) and click Properties.

The Internet Protocol Version 4 (TCP/IPv4) Properties window appears.

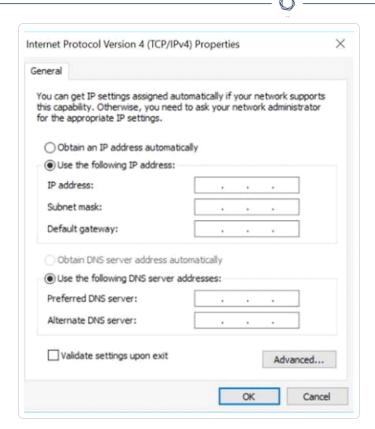

- d. Select Use the Following IP address.
- e. In the **IP address** box, type 192.168.1.10.
- f. In the **Subnet mask** box, type 255.255.255.0.
- g. Click **OK**.
  - OT Security applies the new settings.
- h. From your Chrome browser, navigate to https://192.168.1.5.

The **Welcome** screen of the setup wizard opens.

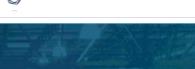

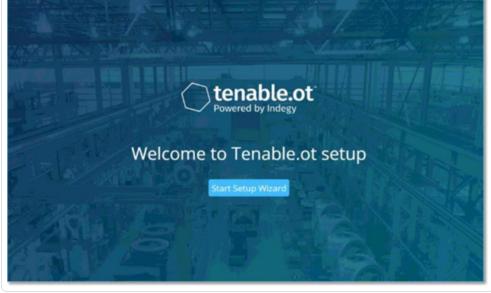

**Note**: Access to the user interface requires the latest version of Chrome.

### i. Click Start Setup Wizard.

The setup wizard opens with the **User Info** page.

What to do next

#### User Info

#### User Info

The OT Security setup wizard takes you through the configuration of the basic system settings.

Note: You can modify the configuration if necessary in the Settings screen in the Management Console (user interface).

#### User Info

On the **User Info** page, fill in your user account information.

Note: In the setup wizard, you can configure the credentials for an Administrator account. After you log in to the user interface, you can create additional user accounts. For more information about user accounts, see the section Users and Roles.

1. In the **Username** box, type a username for logging into the system.

The username can have up to 12 characters and must include only lowercase letters and numbers.

- 2. In the **Retype Username** box, re-type the username.
- 3. In the **Full Name** section, type your complete **First and Last Name**.

**Note**: This is the name that appears in the header bar and on your activity logs in the system.

- 4. In the **Password** box, type a password for logging into the system. The passwords must contain at least:
  - 12 characters
  - One uppercase letter
  - One lowercase letter
  - One digit
  - One special character
- 5. In the **Retype Password** box, re-type the password.
- 6. Click Next.

The **Device** page of the setup wizard opens.

What to do next

Configure the Device

#### Device

The OT Security setup wizard takes you through the configuration of the basic system settings.

**Note**: You can modify the configuration if necessary in the **Settings** screen in the Management Console (user interface).

On the **Device** page, provide information about the OT Security platform:

What to do next

## 0

# Connect and Configure Management and Active Query Port Separation

This is an optional step. If you selected the Split-Port option (to separate the Active Queries interface role from the Management role), you can now connect the secondary interface of the OT Security appliance to its appropriate network switch interface, provided you have not done so in Tenable Core.

For more information see Management and Active Query Roles Separation (Split-Port).

### To connect the management port:

- 1. On the OT Security appliance, connect an Ethernet cable (supplied) to Port 3.
- 2. Connect the cable to a port on a network switch.

# **OT Security License Activation**

**Objective**: Unlock system features with license activation.

Tenable calculates licenses based on the number of unique IPs in the system. Each IP address requires a separate license. For example, Tenable bases licensing on the number of unique IPs, even if multiple devices share the same IP address, or if several devices connected to the same backplane share the same three IPs. Therefore, you need three licenses, regardless of the number of devices.

After you install the OT Security Appliance, you can activate your license.

**Note**: To update or reinitialize your OT Security license, contact your Tenable Account Manager. Once your Tenable account manager updates your license, you can <u>update</u> or <u>reinitialize</u> your license.

For information about deploying and licensing Tenable OT Security for Tenable One, see the <u>Tenable</u> One Deployment Guide.

#### Before you Begin

- Install the OT Security Appliance.
- Make sure that you have the license code (20 characters letter/numbers), which you received from Tenable when you ordered your device.

- Make sure you have access to the internet. If your OT Security device is not connected to the Internet, you can register the license from any PC.
- Make sure you have access to the <u>Tenable Account Management</u> portal. For access, contact your Tenable Customer Success Manager.

### **Activate your OT Security license**

You can activate your OT Security license and facilitate the Tenable Account Management portal for creating new sites to manage your assets.

For more information about the Account Management portal, see the <u>Account Management Portal</u> documentation.

### To activate your OT Security license:

1. Log in to the <u>Tenable Account Management</u> portal using your community account.

The **Account** page appears with the options that you have permissions to view.

2. In the left navigation bar, select **Products**.

The **My Products** page appears listing all of your Tenable products.

3. Click the Tenable OT Security license.

The **Tenable OT Security Details** page appears. The OT Security licenses appear with details such as the purchase date, expiration date, and number of licensed IPs and sites.

- 4. From the **Activation Code** column, copy the 20-digit OT Security license code.
- 5. Generate the activation certificate in OT Security:
  - a. Go to the OT Security **License Activation** page.
  - b. In step 1, click Enter new license code.

The **Enter new license code** panel appears on the right.

- c. In the **License code** box, paste the code (**Activation Code**) that you copied from the Account Management portal.
- d. Click Verify.

OT Security enables the **Generate activation certificate** section.

e. Click Generate Certificate.

The **Generate Certificate** panel appears on the right.

f. Click Copy text to clipboard, then click Done.

OT Security generates the certificate, which you must provide in the Tenable Account Management Portal to add your sites.

6. In step **3 Enter activation code**, click the **Self-service** link to open the <u>Tenable Account</u> Management portal.

**Note**: To activate your evaluation period, click the **Click here** link.

7. In the Tenable OT Security product page in the Account Management portal, click the **Sites** tab.

The **Sites** tab appears.

8. To create a site, click **Manage Sites** > **Create Site**.

The **Create New Site** window appears.

- a. (Optional) In the **Label** box, type a name for the site.
- b. In the **Size** box, type the number of IP addresses you want to assign to this site.

**Tip**: To adjust the number of IP addresses assigned to the license, use the slider located under the **Size** box.

- c. In the **Activation Certificate** box, paste the certificate that you copied from OT Security. See step f.
- d. Click Create.

A dialog box appears with an activation code. This is a one-time generated code that you must copy to the OT Security instance.

- e Click the 🗗 button.
- f. Click Confirm.

0

9. Navigate back to the OT Security instance and in the step **3 Enter activation code** section, click **Enter Activation Code**.

The **Enter Activation Code** panel appears on the right.

- 10. In the **Activation Code** box, paste the one-time generated code that you copied from the **Tenable OT Security Account Management** page. See step 8e.
- 11. Click Activate.

OT Security shows a confirmation message that the system activated successfully and the OT Security interface appears.

#### 12. Click Enable.

OT Security is now enabled and ready to use.

- 13. Navigate back to the <u>Tenable Account Management</u> portal and in the one-time generated activation code dialog box, click the **I confirm I have saved the activation license** checkbox.
- 14. Click Confirm.

The newly added site appears in the **Sites** tab for OT Security.

#### **Update your license**

When you increase your asset limit, extend your license period, or change your license type, you can update your license.

### Before you Begin

- Your Tenable Account Manager must have already updated your license information in their system before you can update the new license.
- You need access to the internet. If your OT Security device cannot reach the Internet, you can register the license from any PC.

## To update your license:

1. Go to Local Settings > System Configuration > License.

The **License** window appears.

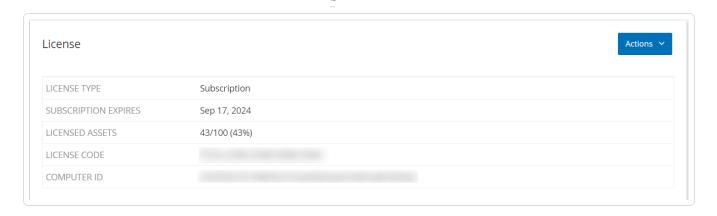

2. From the **Actions** menu, select **Update license**.

The Generate Certificate and Enter Activation Code steps appear.

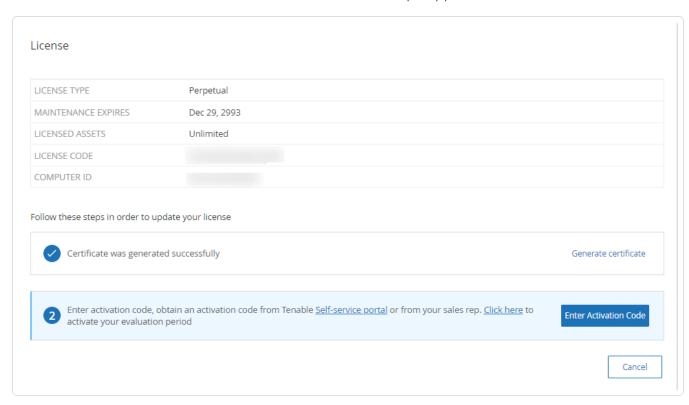

3. In the (1) Generate activation certificate box, click Generate Certificate.

The **Generate Certificate** panel appears with the **Activation Certificate**.

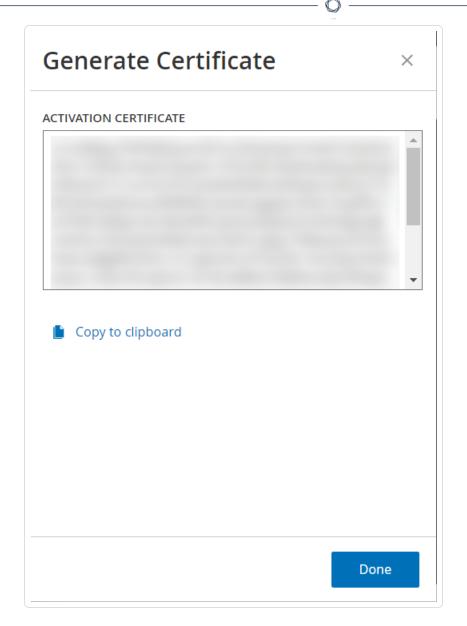

4. Click Copy text to clipboard, then click Done.

The side panel closes.

- 5. Edit the site details in the Tenable Account Management portal:
  - a. In the <u>Tenable Account Management</u> portal, navigate to the **Tenable OT Security** Details page and in the row of the site that you want to update, click the button.

A menu appears.

b. Click **Edit Site**.

The edit window for the site appears.

- c. Adjust the details as needed.
- d. In the **Activation Certificate** box, paste the certificate that you copied from the **Generate Certificate** window in OT Security.
- e. Click Update.

The portal displays a dialog box with an activation code. This is a one-time generated code that you must copy to the OT Security instance.

- f. Click the d button, then click **Confirm**.
- 6. Navigate back to the OT Security instance.
- 7. In the (2) Enter activation code box, click Enter Activation Code.
- 8. In the **Activation Code** box, paste the one-time generated code that you copied from the **Tenable OT Security Account Management** page.

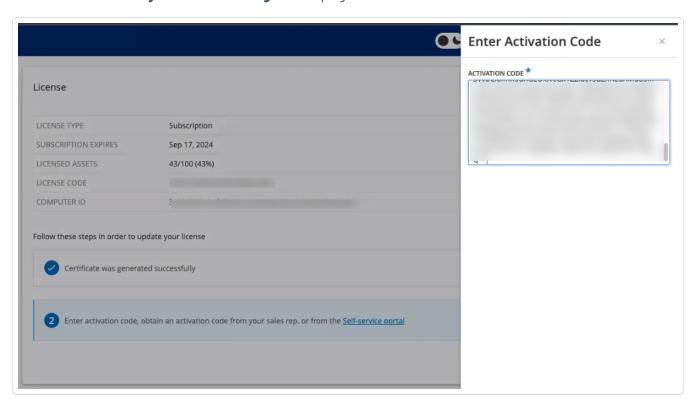

9. Click Activate.

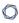

OT Security shows a confirmation message that the system activated successfully and the **License** page shows the updated license details.

## Update your license in offline mode

- 1. Perform steps 1 to 4 as described in the Update your license section.
- 2. In the (2) Enter activation code box, click the Self-service portal link.

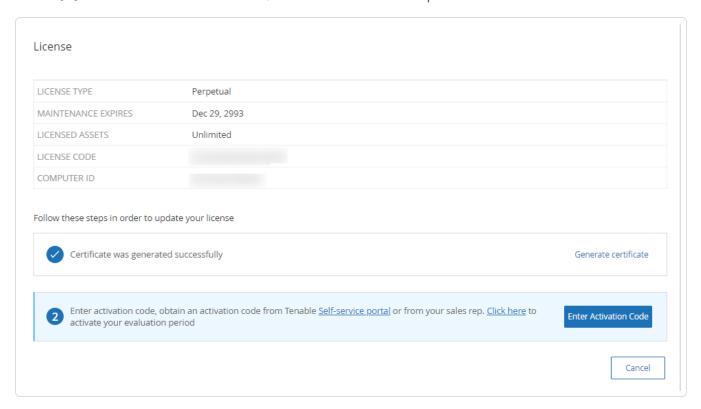

The **Activate OT Security Offline** window opens in a new tab.

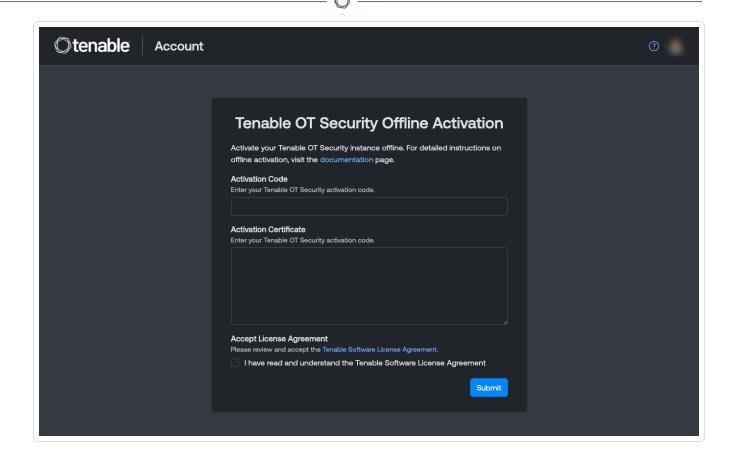

**Note**: You can access the Activate OT Security Offline screen from an Internet-connected device using the following URL: <a href="https://account.tenable.com/offline-activation/ot-security">https://account.tenable.com/offline-activation/ot-security</a>.

**Note**: If you are not logged in to tenable.com, you can log in using your email address and password. Use the email account where you received your **License Code**. If you do not have the login credentials, you can either click on **Don't remember your password** (and follow the prompts) or reach out to your Tenable account manager.

- 3. In the **Activation Code** box, type your 20-character **License Code** (which you can copy and paste from the **License** window).
- 4. In the Activation Certificate box, paste the Activation Certificate.
- 5. Click the I have read and understand the Tenable Software License Agreement checkbox.

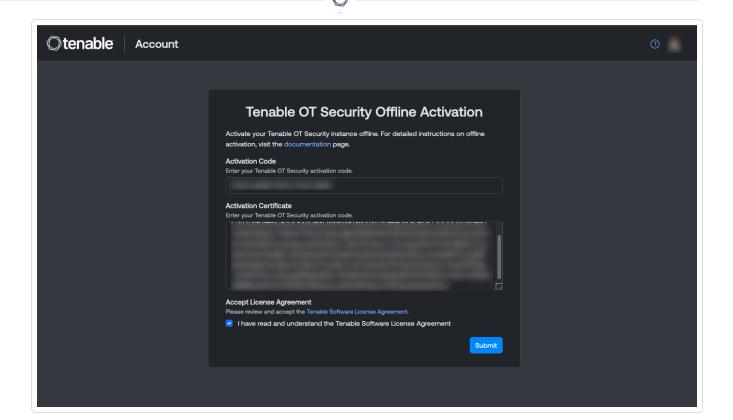

Note: To view the license agreement, click the Tenable Software License Agreement link.

- 6. Click Submit.
  - OT Security generates the activation code.
- 7. To copy the activation code, click the  $\ensuremath{\mbox{c}}^{\mbox{\scriptsize \sc l}}$  button.
- 8. Navigate back to the License tab in OT Security, and click Enter Activation Code.

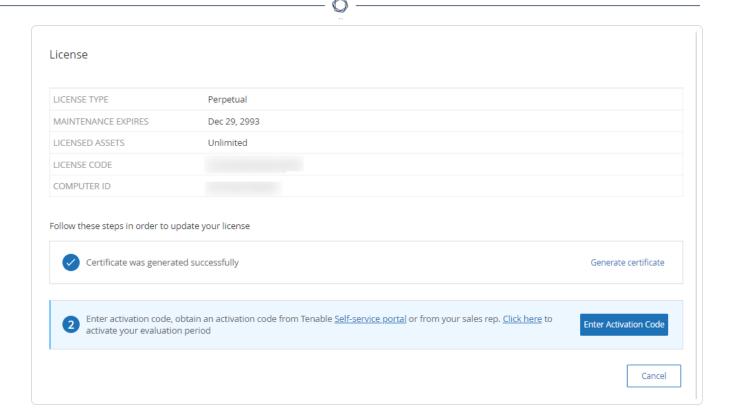

The **Enter Activation Code** side panel appears.

9. In the **Activation Code** box, paste your activation code and click **Activate**.

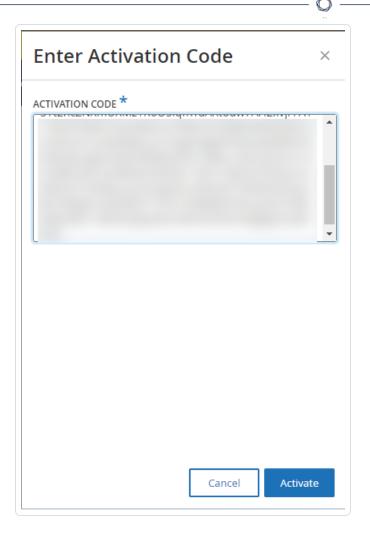

The side panel closes, and OT Security updates the license.

## Reinitialize your license

Reinitializing your license removes your current license from the system and activates a new license, similar to the license activation during your system startup. If you need to reinitialize your license (that is, if you receive a new license), use the following procedure.

# Before you Begin

- Your Tenable account manager must have already issued your new license in their system and provided you with a License Code (20 characters letter/numbers).
- You need access to the Internet. If you cannot connect the OT Security device to the Internet, you can register the license from any PC.

# To reinitialize your license:

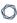

1. Go to Local Settings > System Configuration > License.

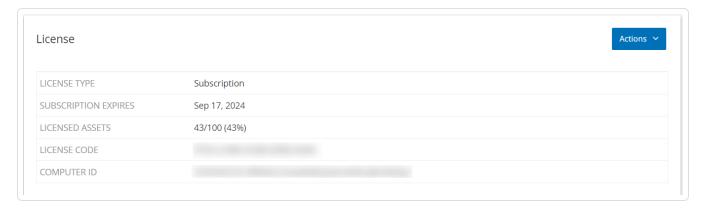

2. From the **Actions** menu, select **Reinitialize license**.

A confirmation window appears.

3. Click **Reinitialize**.

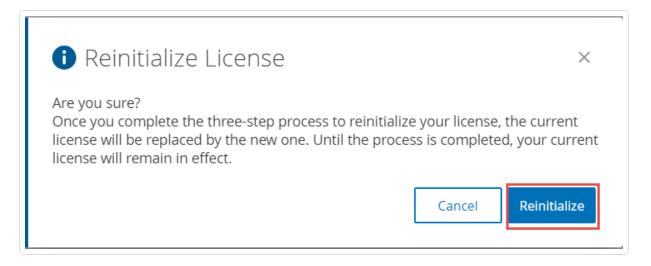

The **License** window appears with the three reinitialization steps.

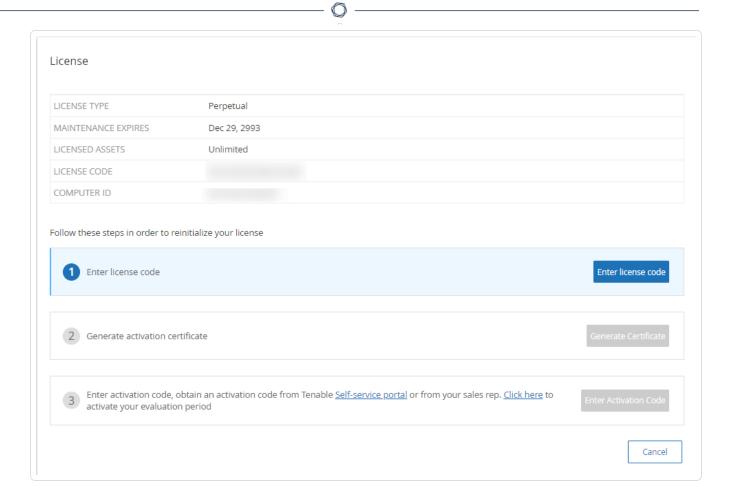

4. Follow the system start-up steps for activating your license. See <a href="Activate your License">Activate your License</a>. After you provide your **Activation Code**, your new license replaces your current license.

What to do next

**Enable the OT Security System** 

# Launch OT Security

**Objective**: Start the system and begin using it for your OT Security needs.

After you configure Tenable Core + OT Security, enable the system to start using OT Security.

1. <u>Enable the OT Security System</u> — Enable the OT Security system after you activate your license.

2. <u>Use OT Security</u> — Configure your monitored networks, port separation, users, groups, authentication servers, and so on to start using OT Security.

# Enable the OT Security System

After completing the license activation, OT Security displays the **Enable** button.

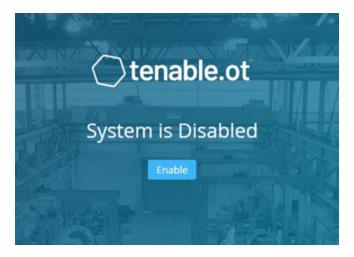

Enable OT Security in order to activate the system's core functionality, such as:

- Identifying assets in the network.
- Collecting and monitoring of all network traffic.
- Logging 'Conversations' on the network.

You can view all compiled data and analysis from these functionalities in the user interface.

**Note**: These are ongoing processes that continue over time, so it may take some time for the user interface to display fully updated results.

You can configure and activate additional functions such as Active Queries on the **Local Settings** window in the Management Console (user interface). For more information, see Active Queries.

#### To enable OT Security:

1. Click **Enable**.

OT Security enables the system and shows the **Dashboard** > **Risk** window.

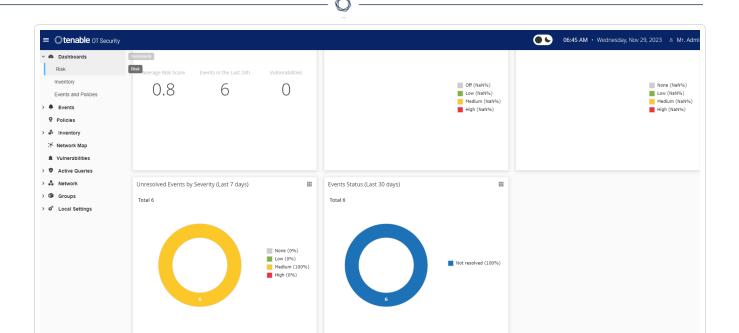

**Note**: It takes a few minutes for the system to identify your assets. You may need to refresh the page to start showing the data.

# Start Using OT Security

After installation, you can configure and use OT Security.

### **Configure Monitored Networks**

Configure the network segments for OT Security to monitor and ensure to include all areas pertinent to your network. See <u>Monitored Networks</u>.

**Note**: Remove unnecessary monitored networks. You can hide any assets you added from those network. For more information, see Hide Assets.

## **Review and Configure Ports**

If you have not yet done so, you can choose to Separate the Management and Active Query Ports.

### Configure Users, Groups, and Authentication Servers

Set your <u>Local Users</u> and <u>User Groups</u>. You can configure External Authentication Servers or utilize SAML for easier SSO login.

## 0

#### **Add Network Services**

Add your DNS and NTP servers. You can also configure <u>Syslog</u> and <u>Email Servers</u> to retrieve all critical events.

### **Enable Active Queries**

Active Queries represent one of the primary benefits of OT Security. They allow you to access your assets directly to obtain the most accurate and near real-time details and visibility. For more information, see Active Queries.

**Active Asset Discovery** — Proactively probe and discover silent assets or those that passive monitoring traffic do not cover.

#### **Create Nessus Scans**

Configure Nessus Scans for IT devices in your OT Security network. Tenable Nessus scans are secure and only impact discovered IT assets. For more information, see <a href="Configure Nessus Plugin Scans">Configure Nessus Plugin Scans</a>.

### **Set Backups**

Configure periodic system backups and choose to save them locally or export to a remote storage. For more information, see Application Data Backup and Restore.

#### **Get Updates**

Make sure to check feed and system updates. If your system is offline, make sure to do a manual update periodically. For more information, see <u>Updates</u>.

### **Optimize**

When OT Security is up and running, look at the generated events and optimize your policies according to your environment requirements.

#### Integrate

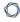

Integrate OT Security with other Tenable products or third-party services. For more information, <a href="Integrations">Integrations</a>.

# **Install OT Security Sensor**

**Note**: This section describes the procedure for configuring a sensor version 3.14 and later.

Installation of OT Security sensor involves pairing sensors with the Industrial Core Platform (ICP). To pair sensors with the OT Security ICP, use both the ICP management console and the sensor's Tenable core user interface.

You can either enable automatic approval for incoming pairing requests, or disable automatic approval and allow only manual approval for each new sensor pairing request.

### Before you begin

Make sure that the following conditions are met:

- The Sensor hardware is properly installed (see <u>Set up the Sensor</u>).
- The Sensor is connected to your network switch (see Connect the Sensor to the Network).
- The Sensor has its own static IPv4 address (see Access the Sensor Setup Wizard).
- The Sensor is connected to the Tenable Core platform and you have a username and password for logging into the Core User Interface. For more information on using the Tenable Core user interface, see the <u>Tenable Core + Tenable OT Security User Guide</u>.
- A valid certificate in the ICP console (see Certificate).

**Note**: Tenable recommends a dedicated ICP user with administrator role for the process of pairing sensors, to prevent disruptions in connectivity (see <u>Adding Local Users</u>). You can add a new administrator user to pair multiple sensors.

**Note**: For information about applying offline updates to your Tenable Core machine, see <u>Update Tenable</u> Core Offline.

# Pair the Sensor

To pair a Sensor version 3.14 or later with the ICP:

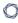

 In the ICP Management Console (user interface), navigate to the Local Settings > Sensors window.

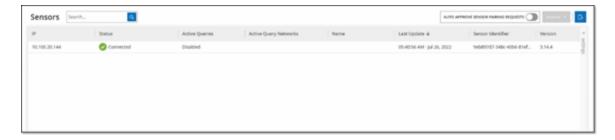

- 2. To enable automatic approval of Sensor Pairing, ensure that the **Auto Approve Incoming Sensor Pairing Requests** switch at the top of the page is toggled to **ON**. If not, all pairing requests require manual approval.
- 3. Open a new tab, leaving the ICP tab open, and type **<Sensor IP>:8000** to open the Sensor's Tenable Core user interface.

**Note**: You can only access the Tenable Core user interface from the latest version of Chrome.

4. In the Tenable Core console login window, type your **Username** and **Password**, select the **Reuse my password for privileged tasks** checkbox, and click **Log In**.

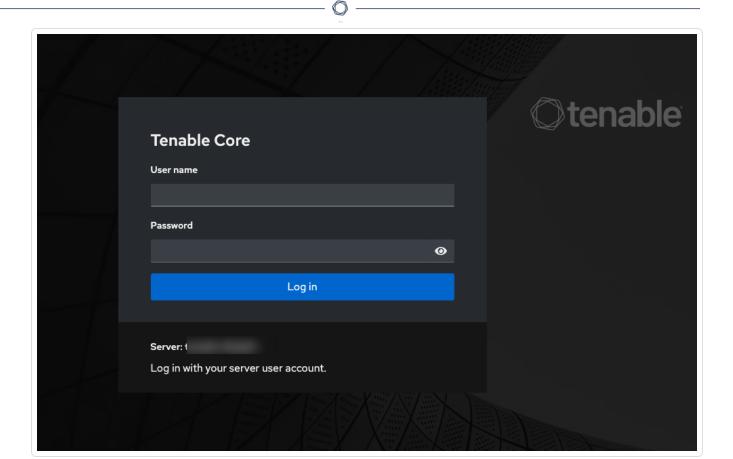

**Important**: If you do not select the **Reuse my password for privileged tasks** upon login, you cannot restart the sensor service.

5. In the navigation menu bar, click **OT Security Sensor**.

The **OT Security Sensor Pair** window appears.

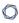

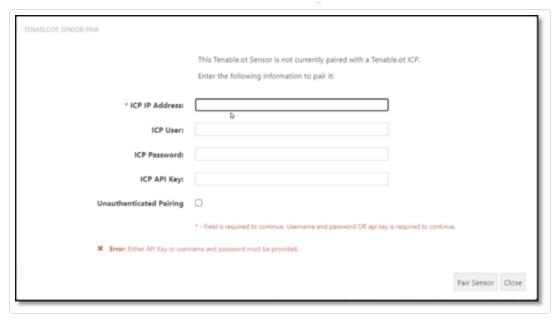

**Note**: The **Tenable OT Security Sensor Pair** window only appears the first time the page loads. To open the window after this, click the **G** button in the **Pairing Info** section of the **Tenable Core** console.

- 6. In the ICP IP Address box, type the IPv4 address for the ICP to pair with this sensor.
- 7. To use unauthenticated (unencrypted) pairing, select **Unauthenticated Pairing** and skip to step 8.

**Note**: Sensors that use **Unauthenticated Pairing** can only passively scan their network segments and the ICP cannot manage them to send Active Queries.

- 8. To authenticate the pairing, do one of the following:
  - In the ICP User box, type the ICP username and the ICP password in the ICP Password box.
  - In the ICP API Key box, type an API Key for the ICP.

**Note**: Tenable recommends that you create a dedicated ICP user for pairing sensors in order to ensure connectivity during the pairing process (see <a href="Adding Local Users">Adding Local Users</a>).

**Note**: The authentication method that uses username and password offers the advantage of non-expiring credentials unlike an API Key, which eventually ages out.

- 9. Click Pair Sensor.
- 10. To use a certificate offered from the ICP:
  - a. In **Tenable Core**, in the **Tenable ICP Certificate** section, under **Approval Status**, wait for the certificate information to load.

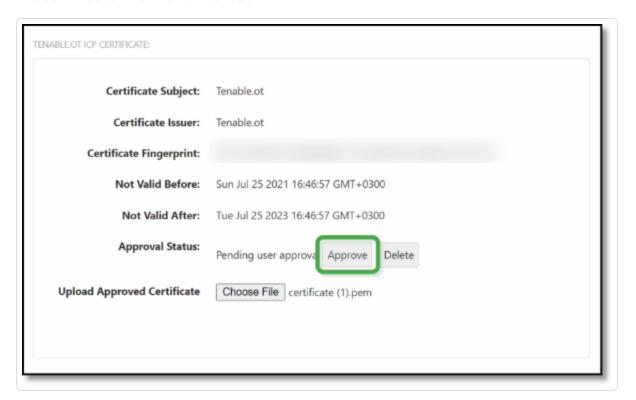

- b. Click **Approve** to approve the certificate.
- c. In the Confirm Accept Tenable OT Security Server Certificate window, click Accept
  This Certificate.

If you prefer to upload a certificate manually:

- a. In the **Tenable ICP** console, follow the procedure described in **Generating an HTTPS Certificate**.
- b. In **Tenable Core**, in the **Tenable ICP Certificate** section, under **Upload Approved Certificate**, click **Choose File**.
- c. Navigate to the .pem certificate file to upload.

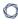

Once a valid certificate loads correctly, its **Approval Status** in the **OT Security ICP Certificate** table shows as **Approved**.

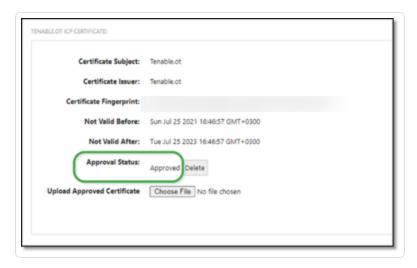

- 11. In the ICP user interface, navigate to **Local Settings** > **Sensors**.
  - OT Security displays the new sensor in the table, and the **Status** shows **Pending Approval**.

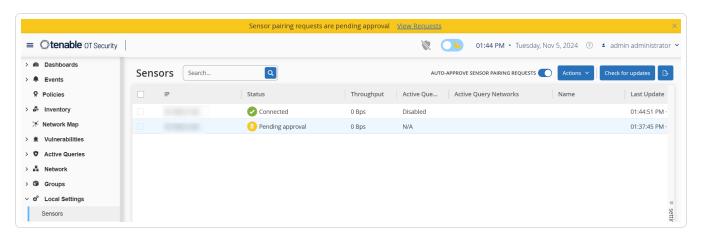

12. Click on the Sensor's row, then click **Actions** (or right-click on the row) and select **Approve**.

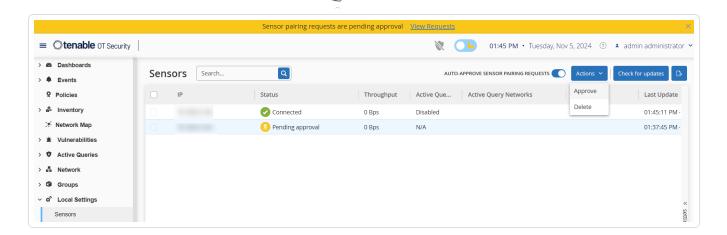

The **Status** switches to **Connected**, indicating a successful pairing. Other possible statuses are:

- **Connected (Unauthenticated)** The sensor is connected in unauthenticated mode. The sensor can only execute passive network detection.
- **Paused** The sensor is connected properly, but paused.
- **Disconnected** The sensor is not connected. For an authenticated sensor, this may result from an error in the pairing process. For example: tunnel error and API issue.
- **Connected (Tunnel error)** The pairing is successful, but communication over the tunnel is inoperable. Check the connectivity of the port 28304 from the sensor to the ICP. For more information, see Firewall Considerations.

Once OT Security completes the pairing for an Authenticated Sensor, you can configure Active Queries to run on that Sensor. See Active Queries.

**Note**: Once the pairing completes, Tenable recommends that you use only the ICP page to manage the Sensor, and not the Tenable Core user interface.

## Set up the Sensor

There are two models of the Sensor: the Rack Mount Sensor and the Configurable Sensor, as described in <u>OT Security Sensor</u>. The Rack Mount model can be mounted on a standard 19-inch rack or rested on top of a flat surface. The Configurable model can be installed in a DIN rail or mounted on a standard 19-inch rack (using the "mounting ears" adapter kit).

## Set up a Rack Mount Sensor

You can either mount the sensor on a standard 19-inch rack or place it on top of a flat surface (such as a desktop).

### Rack Mounting (for Rack Mount model)

To mount the OT Security Sensor on a standard 19-inch rack:

1. Attach the L-shaped brackets to the screw holes on each side of the sensor as shown in the following image.

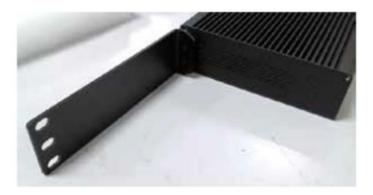

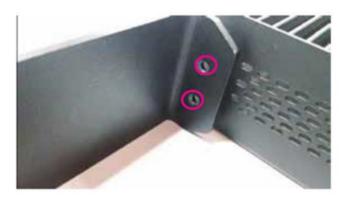

- 2. Insert two screws on each side and fasten them with a screwdriver to secure the brackets in place.
- 3. Insert the sensor with the brackets into an available 1U slot in the rack.
- 4. Secure the unit to the rack by fastening the supplied rack-mount brackets to the rack frame, using the appropriate screws for rack mounting (not supplied).

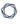

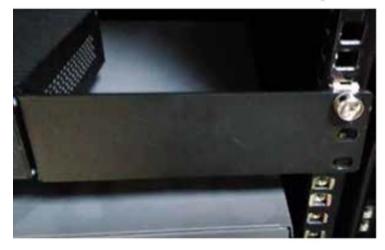

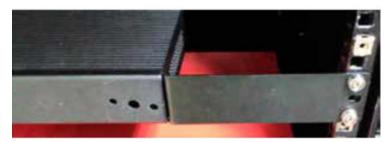

#### Important:

- Make sure that the rack is electrically grounded.
- Make sure that the cooling fan air intake (located in the back panel) and the air ventilation holes (on the top panel) are not obstructed.
- 5. Plug in the AC power supply cable (supplied) to the power supply port in the rear panel, then plug the cable to the AC power supply (mains).

#### **Flat Surface**

To install the OT Security Sensor on a flat surface:

1. Place the sensor on a dry, flat, leveled surface (such as a desktop).

#### Important:

- Make sure that the tabletop is flat and dry.
- Make sure that the cooling fan air intake (located in the back panel) and the air ventilation holes (on the top panel) are not obstructed.

- 2. If the unit is placed within a stack of other electrical appliances, make sure there is ample space behind the cooling fan (located in the back panel) to allow proper ventilation and cooling.
- 3. Plug in the AC power supply cable (supplied) to the power supply port in the rear panel, then plug the cable to the AC power supply (mains).

## Set up a Configurable Sensor

You can either mount the Configurable Sensor on a DIN rail or on a standard 19-inch mounting rack (using the "mounting ears" adapter kit).

#### **DIN Rail Mounting**

To mount the OT Security Configurable Sensor on a standard DIN rail:

1. Use the bracket, located on the back of the Sensor, to mount the Sensor on to a DIN rail.

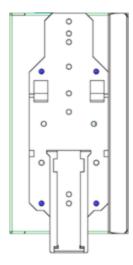

- 2. Connect the power using one of the following methods:
  - DC Power Connect the DC power chord to the Sensor by inserting the 12-36V DC 6-pin Phoenix Contact connector into the side of the Sensor unit and tightening the embedded screws at the top and bottom of the connector. Then, connect the other end of the chord to a DC power source.

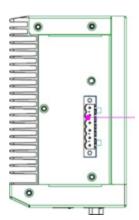

• **AC Power** — Connect the AC power supply to the Sensor by inserting the 12-36V DC 6-pin Phoenix Contact connector into the side of the Sensor unit and tightening the embedded screws at the top and bottom of the connector.

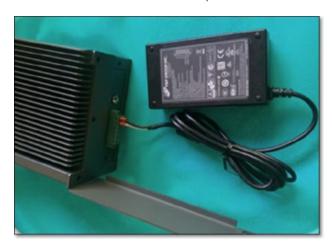

Then, insert the AC power supply cable (provided) into the power supply unit, and plug the other end into an AC outlet.

### Rack Mounting (for Configurable model)

A Configurable Sensor can be attached to a mounting rack, using the "mounting ears" that are provided.

To mount the Configurable Sensor on a standard (19-inch) rack:

1. Prepare the unit for rack mounting:

- a. Remove 3 screws from each side of the unit.
- b. Attach the "mounting ears" on both sides of the unit, using new screws (provided).

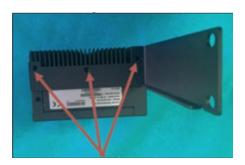

2. Insert the server unit into an available 1U slot in the rack.

#### Note:

- Make sure that the rack is electrically grounded.
- Make sure that the cooling fan air intake (located in the back panel) and the air ventilation holes (on the top panel) are not obstructed.
- 3. Secure the unit to the rack by fastening the "mounting ears" to the rack frame using the mounting screws (provided).
- 4. Connect the power using one of the following methods:
  - DC Power Connect the DC power chord to the Sensor by inserting the 12-36V DC 6-pin Phoenix Contact connector into the side of the Sensor unit and tightening the embedded screws at the top and bottom of the connector. Then, connect the other end of the chord to a DC power source.

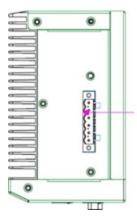

 AC Power — Connect the AC power supply to the Sensor by inserting the 12-36V DC 6pin Phoenix Contact connector into the side of the Sensor unit and tightening the embedded screws at the top and bottom of the connector.

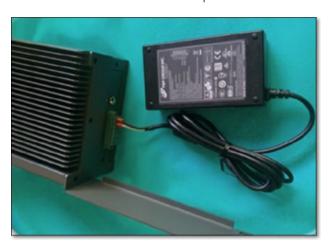

Then, insert the AC power supply cable (provided) into the power supply unit, and plug the other end into an AC outlet.

#### Connect the Sensor to the Network

OT Security Sensor is used to collect and forward network traffic to the OT Security Appliance. To perform Network Monitoring, connect the unit to a mirroring port on the network switch, which is connected to the controllers/PLCs of interest.

To manage the sensor, connect the unit to a network. This can be a different network than the one that is used to perform network monitoring.

To connect the OT Security Rack Mount Sensor to the network:

- 1. On the OT Security Sensor, connect the Ethernet cable (supplied) to **Port 1**.
- 2. Connect the cable to a regular port on the network switch.
- 3. On the unit, connect another Ethernet cable (supplied) to Port 2.
- 4. Connect the cable to a mirroring port on the network switch.

To connect the OT Security Configurable Sensor to the network:

- 1. On the OT Security Sensor, connect the Ethernet cable (supplied) to Port 1.
- 2. Connect the cable to a regular port on the network switch.
- 3. On the unit, connect another Ethernet cable (supplied) to **Port 3**.
- 4. Connect the cable to a mirroring port on the network switch.

## Access the Sensor Setup Wizard

To log in to the Management Console.

- 1. Do one of the following:
  - Connect the Management Console workstation (for example: PC, laptop, and so on.)
     directly to Port 1 of the OT Security Sensor using the Ethernet cable.
  - Connect the Management Console workstation to the network switch.
- 2. Ensure that the Management Console workstation is part of the same subnet as the OT Security Sensor (which is 192.168.1.5) or is routable to the unit.
- 3. Use the following procedure to set up a static IP (you must set up a static IP in order to connect to the OT Security Sensor):
  - a. Go to Network and Internet > Network and Sharing Center > Change adapter settings.

**Note**: Navigation may vary slightly for different versions of Windows.

The **Network Connections** window appears.

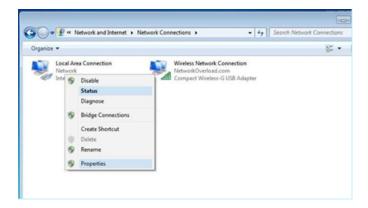

0

b. Right-click Local Area Connections and select Properties.

The Local Area Connections window appears.

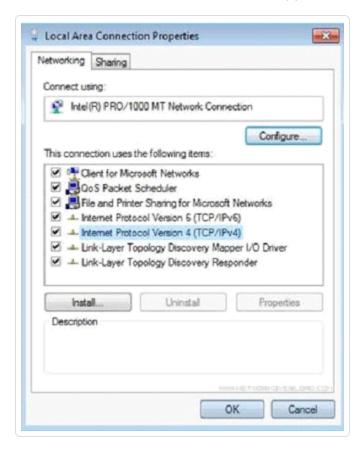

c. Select Internet Protocol Version 4 (TCP/IPv4) and click Properties.

The Internet Protocol Version 4 (TCP/IPv4) Properties window appears.

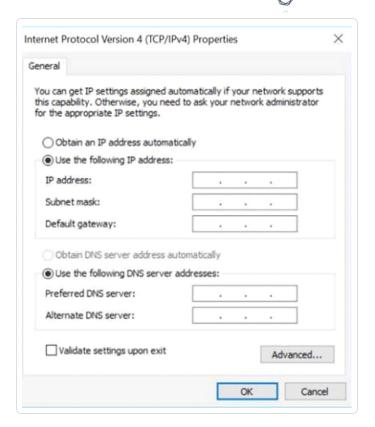

- d. Select Use the Following IP address.
- e. In the IP address box, type 192.168.1.10.
- f. In the **Subnet mask** box, type 255.255.255.0
- q. Click **OK**.
  - OT Security applies the new settings.
- 4. From your Chrome browser, navigate to https://192.168.1.5:8000.

**Note**: The user interface can only be accessed from a Chrome browser. Use the latest version of Chrome.

5. Pair the sensor.

## **Restore Backup Using CLI**

You can restore your OT Security using CLI or via the Tenable Core interface. For more information about restoring backup via Tenable Core user interface, see <u>Restore a Backup</u> in the Tenable Core + Tenable OT Security User Guide. To restore using CLI, perform the following steps.

**Note**: You can only restore backups taken using the Tenable Core backup utility. Older backups from OT Security before version 3.18 are not compatible. If you are trying to restore from a backup captured in an older version of OT Security, before version 3.18, contact support for the necessary instructions and commands.

#### Before you Begin

• Make sure you have the backup .tar files to restore.

**Note**: You can download the OT Security backup files from the **Backup/Restore** page in Tenable Core. For more information, see <u>Restore a Backup</u> in the Tenable Core + Tenable OT Security User Guide.

Example of an OT Security backup file: tenable-ot-tenable-s2cc78kg-2024-03-21T135648.tar.

#### To restore your OT Security backup using CLI:

- 1. Do one of the following to access the ICP system:
  - Log in to Tenable Core and access the terminal.
  - Log in using SSH.
- 2. In the terminal, run the following command:

sudo systemctl start tenablecore.restorelocal@\$(systemd-escape /home/admin/my-tc-ot-backup.tar)

#### Where:

• /home/admin/my-tc-ot-backup.tar is the location of the backup files.

**Note**: The process takes a long time to complete since it restores the backup before the command finishes. You can view the restoration progress from

**Backup/Restore > Backup/Restore Logs > Restore** logs in the Tenable Core user interface or by running the following command:

journalctl -xf tenablecore.restorelocal@\$(systemd-escape /home/admin/my-tc-otbackup.tar)

Where: /home/admin/my-tc-ot-backup.tar is the location of the backup files.

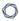

OT Security gets restored and you can start accessing the application. To verify that OT Security is running, use your browser to log in to the OT Security user interface via port 443 (HTTPS).

# **Management Console User Interface Elements**

The Management Console user interface provides easy access to important data related to asset management, network activity, and security events that OT Security discovers. You can use the user interface to configure the OT Security platform functionality according to your needs.

## Main User Interface Elements

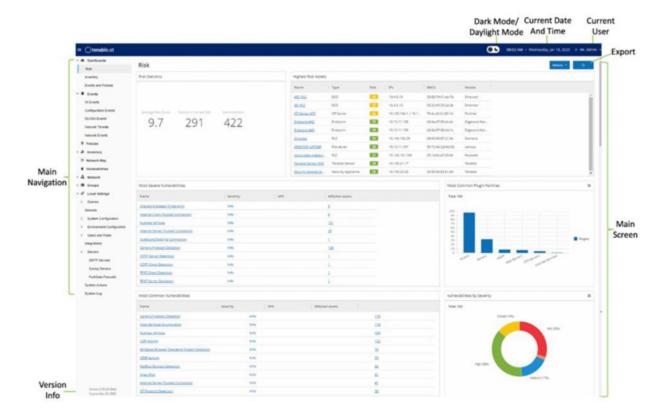

The following table describes the main user interface elements.

| User<br>interfaceElement | Description                                                                   |
|--------------------------|-------------------------------------------------------------------------------|
| Main Navigation          | Main navigation menu. Click the ■ icon to show/hide the main navigation menu. |

| 6  | 200 |
|----|-----|
| a  | 71  |
| ₩. | ×   |
| 9  | 9   |

| Active Queries             | Indicates whether <b>Active Queries</b> is enabled or disabled.                                                                                                    |
|----------------------------|----------------------------------------------------------------------------------------------------|
| Dark Mode/Daylight<br>Mode | Changes the display color scheme to Dark mode or Daylight mode.                                                                                                    |
| Current Date and<br>Time   | Shows the current date and time as registered in the system.                                                                                                    |
| Resource Center            | OT Security resource center.                                                                                                    |
| Current User Name          | Shows the name of the user who is currently logged into the system. Click the down arrow for menu options: <b>About</b> (shows software info) and <b>Logout</b> .                       |
|                            | After activating OT Security, you can view your Tenable customer ID in the <b>About</b> view. This customer ID is required when contacting Technical Support or Customer Success teams. |
| License Info               | Shows the OT Security software version and the license expiration date.                                                                                                    |
| Main Screen                | Shows the screen that you select in the main navigation.                                                                                                    |
| Export                     | Downloads a PDF of the dashboard.                                                                                                    |

#### **Enable or Disable Dark Mode**

You can use the **Dark Mode** color scheme on all screens by enabling the Dark Mode toggle.

### To enable or disable Dark Mode:

- 1. Click the (Dark Mode) toggle at the top of the window.
  - OT Security applies the selected setting to all screens.
- 2. To restore the daylight mode setting, click the (Daylight Mode) toggle.

## 0

#### **Check Current Software Version**

You can check the version of your software using the user profile icon in the upper-right corner of the header bar.

#### To view the current software version:

1. In the main header bar, click the 8 icon in the upper-right corner.

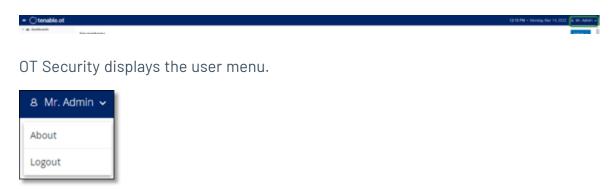

#### 2. Click About.

OT Security displays the current software version.

## Navigate OT Security

You can access the following main pages from the left navigation panel:

- Dashboards Shows widgets containing graphs and tables that give a general view of your network's inventory and security posture. There are separate dashboards for risk, inventory, events, and policies. See <u>Dashboards</u>.
- Events Shows all events that occurred as a result of policy violations. The All Events page
  has with separate screens for each specific type of event. For example: Configuration Events,
  SCADA Events, Network Threats, or Network Events. See Events.
- Policies View, edit, and activate policies in the system. See Policies.
- Inventory Shows an inventory of all the discovered assets, allowing comprehensive asset management, status monitoring of each asset, and viewing of their related events. The All Assets includes separate screens for specific type of assets: Controllers and Modules,

Network Assets, and IoT. See Inventory.

- Network Map Shows a visual representation of the network assets and their connections.
   See Network Map.
- Vulnerabilities Shows all network threats detected by OT Security, including CVEs,
   vulnerable protocols, vulnerable open ports and more, along with recommended remediation steps. See Vulnerabilities.
- Active Queries Allows you to configure and enable active queries. See Managing Active
  Queries.
- **Network** Provides a comprehensive view of the network traffic by showing data about conversations that took place between assets in the network over time. See <a href="Network">Network</a>.

OT Security displays the network information in three separate windows:

- Network Summary Shows an overview of network traffic.
- Packet Captures Shows full-packet captures of network traffic.
- **Conversations** Shows a list of all detected network conversations with details about the time of occurrence and involved assets.
- **Groups** View, create and edit groups used in policy configuration. See <u>Groups</u>.
- Local Settings View and configure the system settings. See <u>Local Settings</u>.

## Customize Tables

OT Security pages display data in a table format with a list for each item. These tables have standardized customization features, enabling you to access the relevant information.

**Note**: The examples given here are for the **All Events** and **All Assets** pages, but similar functionality is available for most of the pages. You can revert to the default display settings at any time by clicking **Settings** > **Reset table to default**.

#### **Customize the Column Display**

You can customize which columns are displayed and how they are organized.

### To specify which columns are displayed:

1. On the right of the table, click **Settings**.

The **Table Settings** panel appears with the **Columns** section.

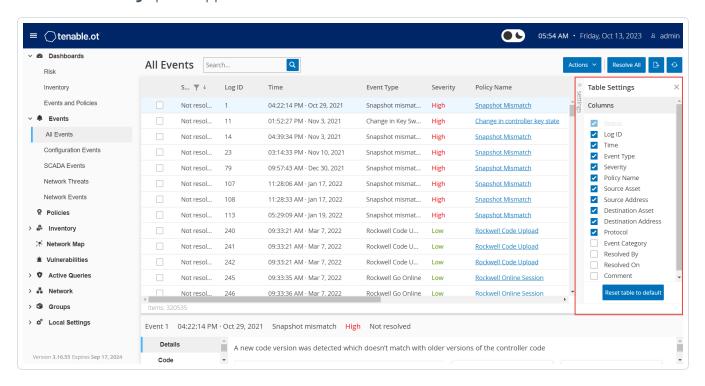

- 2. In the **Columns** section, select the checkbox next to the columns you want to show.
- 3. Clear the checkbox next to the columns you want to hide.
  - OT Security displays only the selected columns.
- 4. To close the **Table Settings** window, click **x** or the **Settings** tab.

#### To adjust the order of display of the columns:

1. Click a column header and drag it to the desired position.

#### **Group Lists by Categories**

For the **Inventory** pages, you can group the lists by various parameters that are relevant to that particular screen.

### To group the lists:

1. Click the **Settings** tab along the right edge of the table.

The **Table Settings** pane appears on the right with the **Columns** and **Grouping** sections.

2. Scroll down to the **Grouping** section.

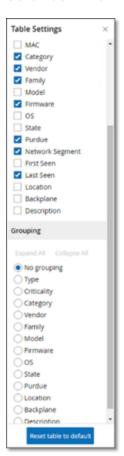

- 3. Select the parameter by which you want to group the lists. For example, **Type**.
  - OT Security displays the grouped categories.

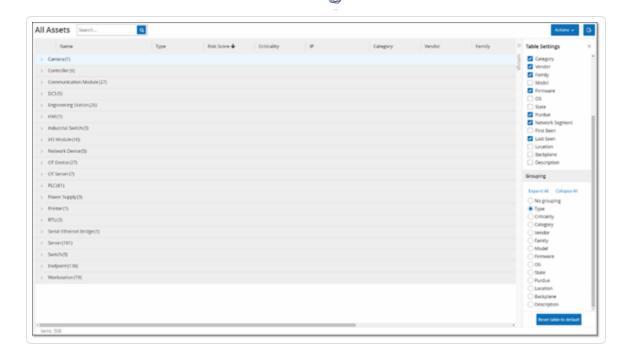

- 4. To close the **Table Settings** window, click **x** or the **Settings** tab.
- 5. Click on the arrow next to a category to show all instances for that category.

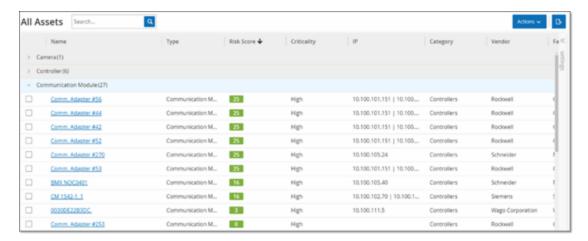

#### **Sort Columns**

**Note**: This procedure is applicable for all versions.

To sort the lists:

- 1. Click a column heading to sort the assets by that parameter. For example, click the **Name** heading to display the assets in alphabetical order by Name.
- 2. Click the column heading again to reverse the display order (that is,  $A \rightarrow Z$ ,  $Z \rightarrow A$ ).

#### **Filter Columns**

You can set filters for one or more column headings. The filters are cumulative so that only lists that fit all the filter criteria are displayed. The filter options are specific to each column heading. Each screen offers a selection of relevant filters. For example, in the **Controllers Inventory** window you can filter by **Name**, **Addresses**, **Type**, **Backplane**, **Vendor**, and so on.

#### To filter the lists:

- 1. Hover over a column heading to show the filter icon ▼.
- 2. Click the filter icon **Y**.

A list of filter options appears. The options are specific to each parameter.

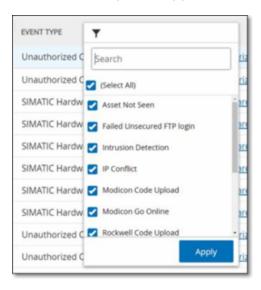

3. Select the elements to display and clear the checkboxes for those to hide.

**Note**: You can start by clearing the **Select All** checkbox and then selecting the ones you want to show.

4. You can search the list for filters and select or clear them.

5. Click Apply.

OT Security filters the lists as specified.

The filter ₹ button next to the column heading indicates that the results are filtered by that parameter.

#### To remove the filters:

- Click filter ▼ button.
- 2. Click **Select All** checkbox to clear all selections.
- 3. Click again on the **Select All** checkbox to select all elements.
- 4. Click Apply.

#### Search

On each page, you can search for specific records.

#### To search the lists:

- 1. In the **Search** box, type the search text.
- 2. Click the a button.
- 3. To clear the search text, click the **x** button.

## **Export Data**

You can export data from any of the lists shown in the OT Security UI (For example: Events, Inventory and so on.) as a CSV file.

**Note**: The exported file includes all data for that page, even if filters have been applied to the current display.

## To export data:

- 1. Go to the page for which you want to export data.
- 2. In the header bar, click **Export** .
  - OT Security downloads a CSV format of the data.

### 0

### **Actions Menu**

Each screen has a series of actions that you can take for the elements on the screen. For example, in the **Policies** screen, you can **View**, **Edit**, **Duplicate** or **Delete** a Policy; in the **Events** screen, you can **Resolve** or **Download Capture File** for an event and so on.

To access the **Actions** menu, do one of the following:

- Select an element, then click **Actions** in the header bar.
- Right-click the element, then select **Actions**.

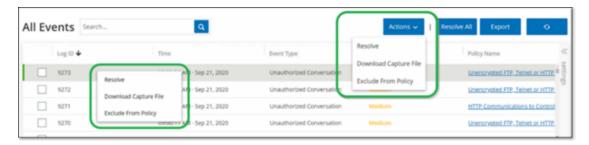

# **Dashboards**

OT Security provides three dashboards **Risk**, **Inventory**, and **Events and Policies** to give an at-a-glance view of your network's inventory and security posture.

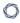

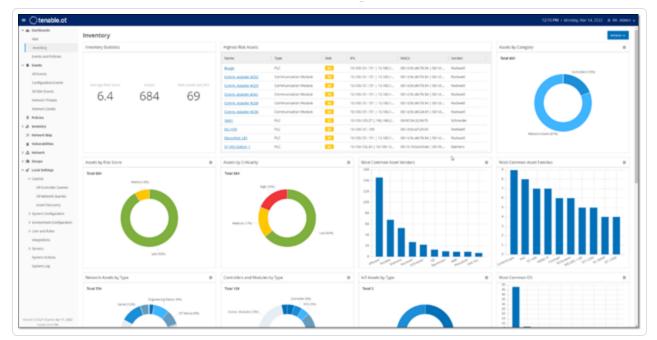

#### To select a dashboard:

• In the main navigation menu, click **Dashboards**.

The **Risk** dashboard is the initial default view; however, you can change the default view to a different dashboard.

You can interact with dashboards by adjusting the display settings and setting filters, see Interacting with Dashboards.

## Risk Dashboard

The **Risk** dashboard provides insights on the network's cyber exposure by looking into asset risk scores and vulnerability management metrics.

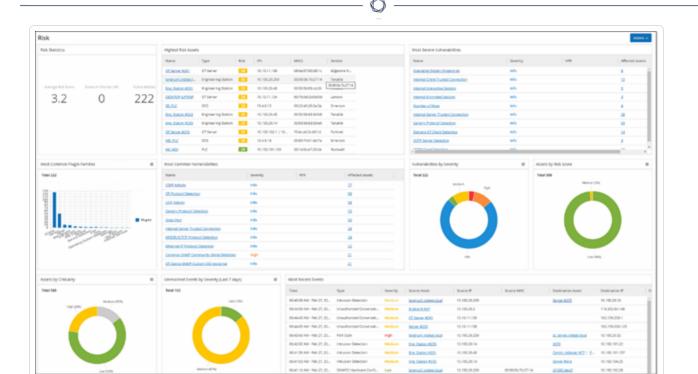

The **Risk** dashboard shows widgets such as: Risk Statistics, Assets by Risk Score, Assets by Criticality, Events by Severity, Most Common Vulnerabilities, and so on.

Clicking an asset or vulnerability link takes you to the corresponding element on the **Inventory** or **Vulnerabilities** screen, respectively.

# Inventory Dashboard

The **Inventory** dashboard provides visibility into the asset inventory, facilitating asset management, and tracking.

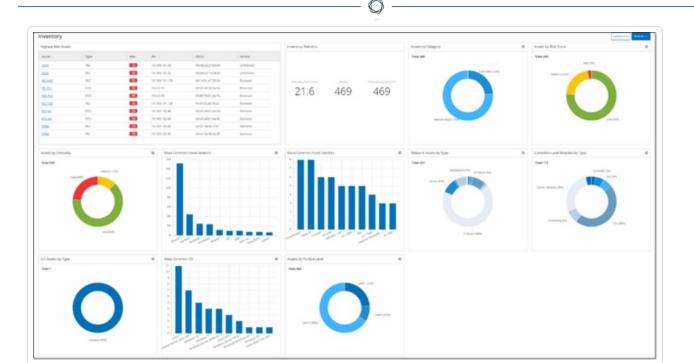

The **Inventory** dashboard shows widgets such as: Highest Risk Assets, Inventory Statistics, Assets by Risk, Controllers, and Modules by Type, Assets by Purdue Level and so on.

Clicking an asset link takes you to the corresponding asset on the **Inventory** screen.

### Events and Policies Dashboard

The **Events and Policies** dashboard provides a means to detect network threats by monitoring the identified events and the policies violations that they generate.

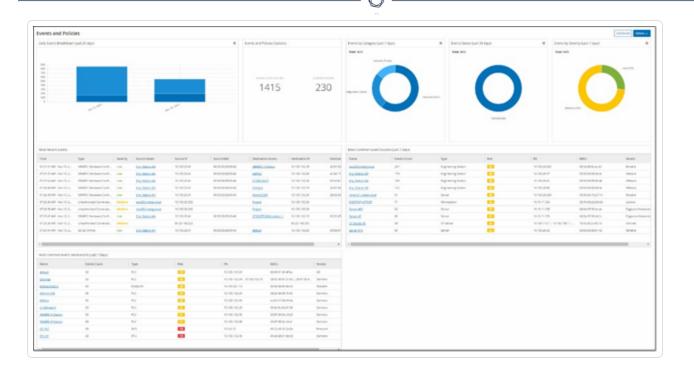

The **Events and Policies** dashboard shows widgets such as: Daily Events Breakdown, Events and Policies Statistics, Events Status, Most Common Event Destinations and so on.

Clicking an asset or event link takes you to the corresponding element in the **Inventory** or **Events** screens respectively.

# Interacting with Dashboards

You can adjust the dashboard display by interacting with widgets. There are two modes for showing data on the dashboards: Graph mode and Table mode. Some widgets have a fixed display mode, while others allow you to toggle them between modes. Widgets with a symbol in the upper-right corner appear in graph mode or table mode. Click the table/graph symbol to toggle between modes.

Note: You can only apply filters in table mode.

# Graph mode

Graph mode shows a graphic visualization of the widget data.

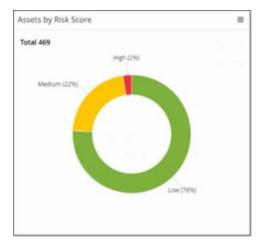

You can interact with the widgets in the following ways:

• Hover over a point on the graph to display a window with data specific to that segment of the graph.

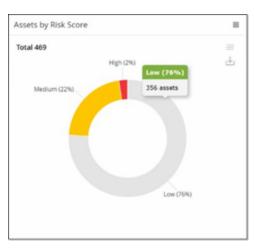

• When viewing a widget in graph mode, you can download an image of the graph by hovering

0

over the widget and clicking the  $\bot$  button.

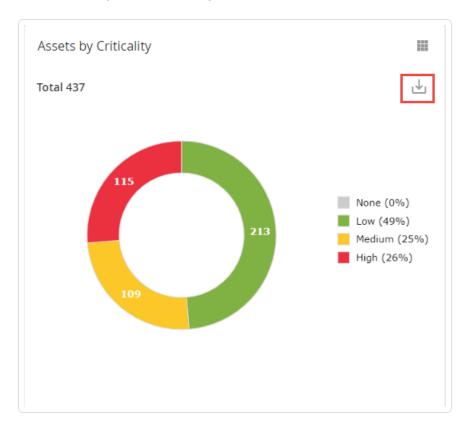

## Table mode

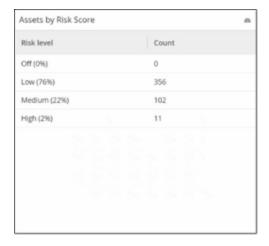

When viewing a widget in table mode you can filter each column by hovering over the column header, clicking on the filter icon, choosing your filters, and clicking **Apply**. The filters that you apply in the table mode do not apply to the graph if you switch to graph mode.

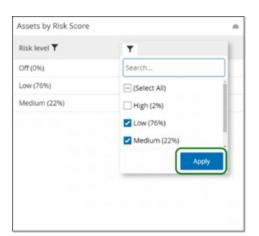

# Changing the Default Dashboard

The Risk dashboard is the initial default view of the Management Console. You can designate a different dashboard to be shown as the default view.

To change the default dashboard view:

1. Navigate to the dashboard to use as the default view.

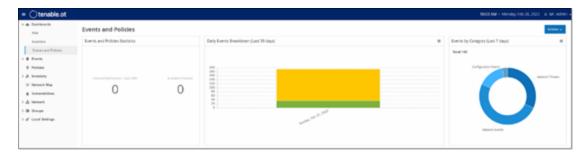

2. Click Actions > Make default.

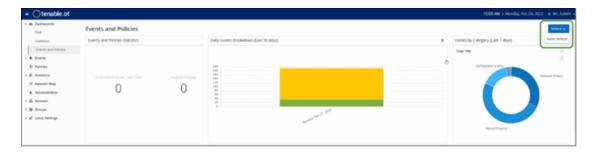

OT Security updates the default dashboard and shows it the next time you access the Management Console

# Export the Dashboard

The **Export** button of the Dashboard screen exports a PDF with each Dashboard widget on a separate page.

### To export the Dashboard:

1. In the upper-right corner of the Dashboard, click **Export**.

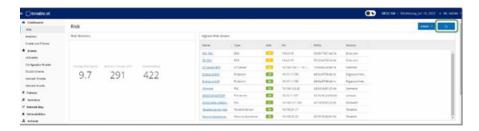

The PDF downloads automatically to the default download folder.

**Note**: Make sure to leave the Dashboard tab open in your browser while the PDF download is in progress (2-3 seconds).

2. After the file download completes, navigate to the downloaded file to view or share it.

## **Events**

Events are notifications generated in the system to call attention to potentially harmful activity in the network. Policies that you set up in the OT Security system generate events in one of the following categories: Configuration Events, SCADA Events, Network Threats, or Network Events. OT Security assigns a severity level to each policy, indicating the severity of the event.

When you activate a policy, any event in the system that fits the policy conditions triggers an event log. Multiple events with the same characteristics are clustered together into a single cluster.

## Viewing Events

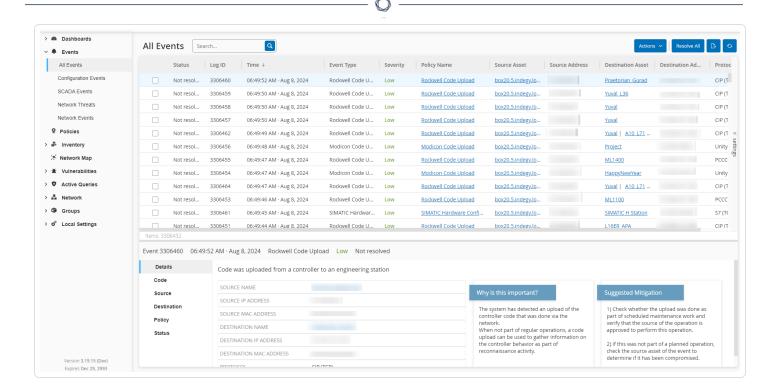

All events that occurred in the system appear on the **All Events** page. Specific subsets of the events appear on separate windows for each of the these event categories: **Configuration Events**, **SCADA Events**, **Network Threats**, and **Network Events**.

For each of the Events pages (Configuration Events, SCADA Events, Network Threats, and Network Events), you can customize the display settings by selecting the columns to display and the position of each column. You can group the events based on Event type, Severity, Policy Name, and so on. You can also sort, filter, and search the event lists. For more information about the customization features, seeCustomize Tables.

You can use the **Actions** button in the header bar to perform the following actions:

- Resolve Mark this event as Resolved.
- Download PCAP Download the PCAP file for this event.
- Exclude Create a Policy Exclusion for this event.

The bottom section of the page shows information about the selected event, divided into tabs. Only tabs relevant to the Event type of the selected Event are shown. The following tabs are shown for various types of Events: Details, Code, Source, Destination, Policy, Ports Scanned and Status.

**Note**: You can drag the panel divider up or down to enlarge/reduce the bottom panel display.

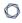

You can download the packet capture file associated with each Event, see <u>Network</u>. The information shown for each Event listing is described in the following table:

| Parameter  | Description                                                                                                    |
|------------|----------------------------------------------------------------------------------------------------|
| Name       | The name of the device in the network. Click the name of the asset to view the Asset Details Screen for that asset, see <u>Inventory</u> .                                                                                  |
| Addresses  | The IP and/or MAC address of the asset.                                                                                                    |
|            | Note: An asset may have multiple IP addresses.                                                                                                    |
| Туре       | The asset type. See <u>Asset Types</u> for an explanation of the various asset types.                                                                                                    |
| Backplane  | The backplane unit that the controller is connected to. Additional details about the backplane configuration are shown in the Asset Details screen.                                                                         |
| Slot       | For controllers that are on backplanes, shows the number of the slot to which the controller is attached.                                                                                                    |
| Vendor     | The asset vendor.                                                                                                    |
| Family     | The family name of the product as defined by the controller vendor.                                                                                                    |
| Firmware   | The firmware version currently installed on the controller.                                                                                                    |
| Location   | The location of the asset, as input by the user in the OT Security asset details. See <a href="Inventory">Inventory</a> .                                                                                                   |
| Last Seen  | The time at which the device was last seen by OT Security. This is the last time that the device was connected to the network or performed an activity.                                                                     |
| OS         | The OS running on the asset.                                                                                                    |
| Log ID     | The ID generated by the system to refer to the Event.                                                                                                    |
| Time       | The date and time that the Event occurred.                                                                                                    |
| Event Type | Describes the type of activity that triggered the Event. Events are generated by Policies that are set up in the system. For an explanation of the various types of Policies, see <a href="Policy Types">Policy Types</a> . |

| Shows the severity level of the Event. The following is an explanation of the possible values:  None – No reason for concern.  Info – No immediate reason for concern. Should be checked out when |
|----------------------------------------------------------------------------------------------------|
|                                                                                                    |
| Info – No immediate reason for concern. Should be checked out when                                                                                                    |
| convenient.                                                                                                    |
| Warning - Moderate concern that potentially harmful activity has occurred. Should be dealt with when convenient.                                                                                  |
| Critical – Severe concern that potentially harmful activity has occurred. Should be dealt with immediately.                                                                                       |
| Policy Name  The name of the Policy that generated the Event. The name is a link to the Policy listing.                                                                                           |
| Source Asset  The name of the asset that initiated the Event. This field is a link to the Asset listing.                                                                                          |
| Source The IP or MAC of the asset that initiated the Event.  Address                                                                                                    |
| Destination The name of the asset that was affected by the Event. This field is a link to the Asset listing.                                                                                      |
| Destination The IP or MAC of the asset that was affected by the Event.  Address                                                                                                    |
| <b>Protocol</b> When relevant, this shows the protocol used for the conversation that generated this Event.                                                                                       |
| Event Shows the general category of the Event.                                                                                                    |
| Note: On the All Events screen, Events of all types are shown. Each of the specific Event screens shows only Events of the specified category.                                                    |
| The following is a brief explanation of the Event categories (for a more detailed explanation see <u>Policy Categories and Sub-Categories</u> ):                                                  |
| Configuration Events – this includes two sub-categories                                                                                                    |

|             | <ul> <li>Controller Validation Events – These policies detect changes that take<br/>place in the controllers in the network.</li> </ul>                                                                                     |
|-------------|----------------------------------------------------------------------------------------------------|
|             | <ul> <li>Controller Activity Events – Activity Policies relate to the Activities that<br/>occur in the network (that is, the "commands" implemented between<br/>assets in the network).</li> </ul>                          |
|             | <ul> <li>SCADA Events – policies that identify changes made to the data plane of controllers.</li> <li>Network Threats Events – these Policies identify network traffic that is indicative of intrusion threats.</li> </ul> |
|             | <ul> <li>Network Events - Policies that relate to the assets in the network and<br/>the communication streams between assets.</li> </ul>                                                                                    |
| Status      | Shows whether or not the Event has been marked as resolved.                                                                                                    |
| Resolved By | For resolved Events, shows which user marked the Event as resolved.                                                                                                    |
| Resolved On | For resolved Events, shows when the Event was marked as resolved.                                                                                                    |
| Comment     | Shows any comments that were added when the Event was resolved.                                                                                                    |

## Viewing Event Details

The bottom of the **Events** page shows additional details about the selected Event. The information is divided into tabs. Only tabs that are relevant for the selected Event are displayed. The detailed information includes links to additional information about the relevant entities (Source Asset, Destination Asset, Policy, Group, etc.)

- **Header** shows an overview of essential info about the Event.
- **Details** gives a brief description of the Event as well as an explanation of why this information is important and suggested steps that should be taken to mitigate the potential harm caused by the Event. In addition, it shows the source and destination assets that were involved in the Event.
- **Rule Details** (for Intrusion Detection Events) shows information about the Suricata rule that applies to the Event.

- 0
- Code This tab is shown for Controller activities such as code download and upload, HW configuration, and code deletion. It shows detailed information about the relevant code, including specific code blocks, rungs, and tags. The code elements are displayed in a tree structure with arrows for expanding/minimizing the details shown.
- Source shows detailed information about the Source Asset for this Event.
- **Destination** shows detailed information about the Destination Asset for this Event.
- Affected Asset shows detailed information about the Asset Affected by this Event.
- Scanned Ports (for Port Scan Events) shows the ports that were scanned.
- Scanned Address (for ARP Scan Events) shows the addresses that were scanned.
- Policy shows detailed information about the Policy that triggered the Event.
- **Status** shows whether or not the Event has been marked as resolved. For resolved Events, shows details about which user marked it as resolved and when it was resolved.

## Viewing Event Clusters

To facilitate the monitoring of events, multiple events with the same characteristics are clustered together into a single cluster. The clustering is based on event type (that is share the same Policy), source and destination assets, and the time range in which the Events occur. For information on configuring Event Clusters, see <a href="Event Clusters">Event Clusters</a>.

Clustered Events are denoted with an arrow next to the Log ID. To view the individual Events in a Cluster, click on the record to expand the list.

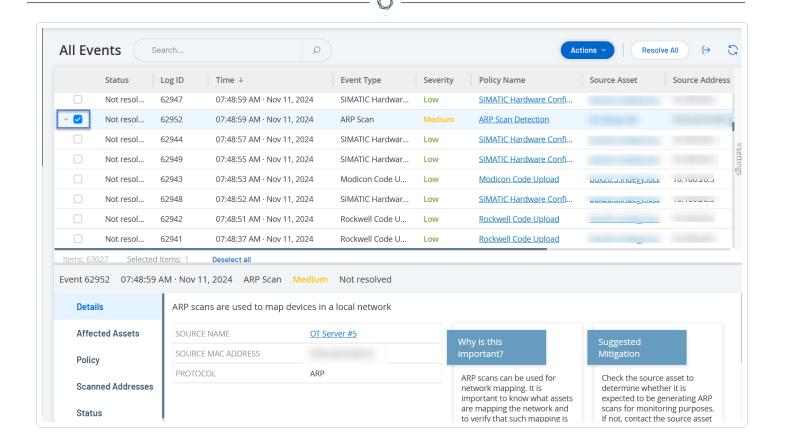

### Resolve Events

Once an authorized technician assesses an event and takes the necessary actions to address the problem or determines that there is no action required, then the event can be marked as **Resolved**. When one event that is part of a cluster is resolved, all events in that cluster are marked as resolved. You can select several events and mark them as **Resolved** in a batch process. You can also mark all events (or all events of a particular category) as **Resolved** simultaneously.

## Resolve Individual Events

To mark specific events as resolved:

- In the relevant Events page (Configuration Events, SCADA Events, Network Threats, or Network Events), select the check box next to one or more events that you want to mark as Resolved.
- 2. In the header bar, click Actions.

A drop-down menu appears.

**Note**: When you are marking multiple events as **Resolved**, you must click the **Resolve** button to resolve all selected events, and not the **Resolve All** button. The **Resolve All** button is used to resolve all events, even those that are not selected.

#### 3. Select Resolve.

The **Resolve Event** window appears.

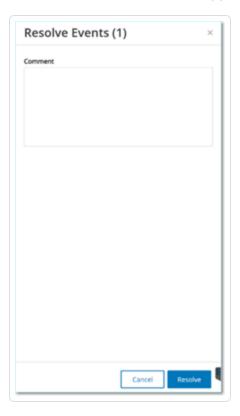

- 4. (Optional) In the **Comment** box, you can add a comment to describe the mitigation steps to resolve the issues.
- 5. Click Resolve.

The status of the selected event/s is marked as **Resolved**.

### Resolve All Events

The **Resolve All** action applies to all events on the current page based on the filters that are currently applied to the display. For example, if the **Configuration Events** page is open, then **Resolve All** resolves Configuration Events, but not SCADA Events and so on. For clustered events, all events in the cluster are marked as resolved.

To mark all events as resolved:

1. In the relevant **Events** page (Configuration Events, SCADA Events, Network Threats, or Network Events), click **Resolve All** in the header bar.

The **Resolve All Events** window appears with the number of events to be resolved.

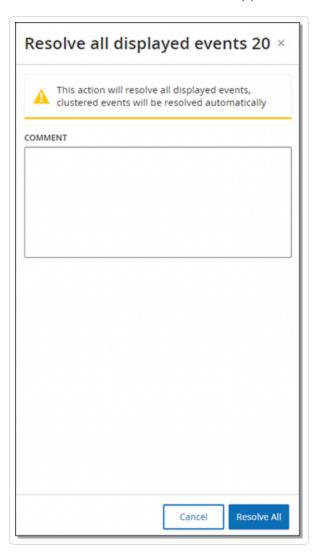

- 2. (Optional) In the **Comment** box, you can add a comment about the group of events being resolved.
- 3. Click Resolve.
  - OT Security displays a warning message.
- 4. Click Resolve.
  - OT Security marks all events in the current display as **Resolved**.

# Create Policy Exclusions

0

If a policy generates events for specific conditions that do not pose a security threat, you can exclude those conditions from the policy (that is, stop generating events for those particular conditions). For example, if you have a policy that detects changes in Controller State that occur during Workday hours, but you determine that for a particular controller it is normal for the state to change during those times, you can exclude that controller from the policy.

You can create exclusions from the **Events** page, based on events generated by your policies. You can specify which conditions of a particular event you want to exclude from the policy.

To resume generating events for the specified conditions at a later time, you can delete the exclusion, see Policies.

#### To create a policy exclusion:

- 1. In the relevant **Events** page, (Configuration Events, SCADA Events, Network Threats, or Network Events), select the event for which you want to create an exclusion.
- 2. In the header bar, click **Actions** or right-click the event).

The **Actions** menu appears.

3. Click Exclude from Policy.

The **Exclude from Policy** window opens.

4. In the **Exclude Condition** section, by default all conditions are selected.

This causes events with any of the specified conditions to be excluded from the policy. You can deselect the check box next to each condition for which you want to continue generating events.

**Note**: For example, in the following window, to exclude the specified source and destination assets and IPs from this policy, but to continue applying this policy to UDP conversations between other assets in the network, then you should deselect "Protocol is UDP".

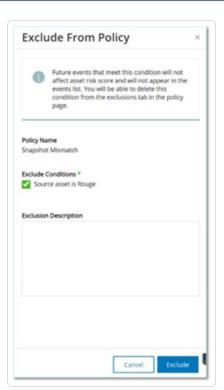

**Note**: The set of conditions that can be excluded differ depending on the type of policy, see the following table.

- 5. (Optional) In the **Exclusion Description** box, you can add a comment about the exclusion.
- 6. Click Exclude.

OT Security creates the exclusion.

The following table shows the conditions that can be excluded for each type of event.

| Policy Category          | Event Type                        | Excludable Conditions                                                                                  |
|--------------------------|-----------------------------------|----------------------------------------------------------------------------------------------------|
| Controller<br>Activities | Configuration Events (Activities) | <ul> <li>Source asset</li> <li>Source IP</li> <li>Destination asset</li> <li>Destination IP</li> </ul> |
| Controller               | Change in Key State               | Source asset                                                                                           |

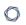

| Validation |                             |                                                                                                    |
|------------|-----------------------------|----------------------------------------------------------------------------------------------------|
|            | Change in Controller State  | Source asset                                                                                                    |
|            | Change in FW Version        | Source asset                                                                                                    |
|            | Module Not Seen             | Source asset                                                                                                    |
|            | Snapshot Mismatch           | Source asset                                                                                                    |
| Network    | Asset Not Seen              | Source asset                                                                                                    |
|            | Change in USB Configuration | <ul><li>Source asset</li><li>USB Device ID</li></ul>                                                                     |
|            | IP Conflict                 | <ul><li>MAC Addresses</li><li>IP Address</li></ul>                                                                       |
|            | Network Baseline Deviation  | <ul> <li>Source asset</li> <li>Source IP</li> <li>Destination asset</li> <li>Destination IP</li> <li>Protocol</li> </ul> |
|            | Open Port                   | <ul><li>Source asset</li><li>Source IP</li><li>Port</li></ul>                                                            |
|            | RDP Connection              | <ul><li>Source asset</li><li>Source IP</li><li>Destination asset</li></ul>                                               |

|   | 1 | > | 20 |   |  |
|---|---|---|----|---|--|
| 1 | É | _ | J  | ) |  |

|                |                                                | Destination IP                                                                                                    |
|----------------|------------------------------------------------|----------------------------------------------------------------------------------------------------|
|                | Unauthorized Conversation                      | <ul> <li>Source asset</li> <li>Source IP</li> <li>Destination asset</li> <li>Destination IP</li> <li>Protocol</li> </ul> |
|                | FTP Log In (Failed and Successful)             | <ul> <li>Source asset</li> <li>Source IP</li> <li>Destination asset</li> <li>Destination IP</li> </ul>                   |
|                | Telnet Log In (Attempt, Failed and Successful) | <ul> <li>Source asset</li> <li>Source IP</li> <li>Destination asset</li> <li>Destination IP</li> </ul>                   |
| Network Threat | Intrusion Detection                            | <ul> <li>Source asset</li> <li>Source IP</li> <li>Destination asset</li> <li>Destination IP</li> <li>SID</li> </ul>      |
|                | ARP Scan                                       | Source asset                                                                                                    |

| M    |  |
|------|--|
| KI D |  |
|      |  |

|       |                                              | Source IP                                                                                              |
|-------|----------------------------------------------|----------------------------------------------------------------------------------------------------|
|       | Port Scan                                    | <ul><li>Source asset</li><li>Source IP</li></ul>                                                       |
| SCADA | Modbus Illegal Data Address                  | <ul> <li>Source asset</li> <li>Source IP</li> <li>Destination asset</li> <li>Destination IP</li> </ul> |
|       | Modbus Illegal Data Value                    | <ul> <li>Source asset</li> <li>Source IP</li> <li>Destination asset</li> <li>Destination IP</li> </ul> |
|       | Modbus Illegal Function                      | <ul> <li>Source asset</li> <li>Source IP</li> <li>Destination asset</li> <li>Destination IP</li> </ul> |
|       | Unauthorized Write                           | <ul><li>Source asset</li><li>Destination asset</li><li>Tag Name</li></ul>                              |
|       | IEC60870-5-104 StartDT IEC60870-5-104 StopDT | <ul><li>Source asset</li><li>Source IP</li></ul>                                                       |

| ^                                         |                                                                                                    |
|-------------------------------------------|----------------------------------------------------------------------------------------------------|
|                                           | <ul><li>Destination asset</li><li>Destination IP</li></ul>                                                                                                    |
| IEC60870-5-104 function code-based events | <ul> <li>Source asset</li> <li>Source IP</li> <li>Destination asset</li> <li>Destination IP</li> <li>COT</li> </ul>                                                   |
| DNP3 events                               | <ul> <li>Source asset</li> <li>Source IP</li> <li>Destination asset</li> <li>Destination IP</li> <li>Source DNP3 address</li> <li>Destination DNP3 address</li> </ul> |

# Download Individual Capture Files

OT Security stores the packet capture data associated with each Event in the network. The data is stored as PCAP files, which can be downloaded and analyzed using Network Protocol Analysis tools (for example, Wireshark, and so on). You can also download PCAP files for the entire network, see Network.

**Note**: PCAP files are only available if the Packet Capture feature is activated. The Packet Capture feature can be activated from the **Local Settings** > **System Configuration** > **Packet Captures**, see <u>Packet Captures</u>. PCAP files are only available for events that relate to network activity, such as, Controller Activities, Network Threats, SCADA Events, and some types of Network Events.

### 0

### Download a PCAP File

#### To download a PCAP file:

- 1. In the **Events** page, select the check box next to the event for which you want to download the PCAP file.
- 2. In the header bar, click **Actions**.

The **Actions** menu appears.

3. Select **Download Capture File**.

The zipped PCAP file is downloaded to your local machine.

### Create FortiGate Policies

The FortiGate integration allows you to use certain OT Security Events to create firewall policies/rules in the FortiGate Next Generation Firewall. The Event types that allow this capability (supported events) are Baseline Deviation, Unauthorized Conversation, Intrusion Detection, and RDP Connection (authenticated and not authenticated). The FortiGate policy is set to automatically apply to the source and destination assets involved in the OT Security Event. By default, the policy causes FortiGate to deny (that is block) traffic of the specified type. A FortiGate administrator can adjust the policy settings in the FortiGate application.

Before you suggest FortiGate policies, you need to set up the integration for your FortiGate Firewall server with OT Security. See FortiGate Firewalls.

### To suggest a FortiGate policy:

- 1. In the relevant **Events** page (Configuration Events, SCADA Events, Network Threats, or Network Events), select the event for which you want to create a FortiGate policy.
- 2. In the header bar, click **Actions** or right-click the event.

A drop-down menu appears.

3. Select Create FortiGate Policy.

The **Create Policy** on FortiGate panel opens, with the **Source Address** and **Destination Address** of the assets involved in the OT Security Event already filled in.

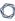

4. In the **FortiGate Server** drop-down box, select the required server.

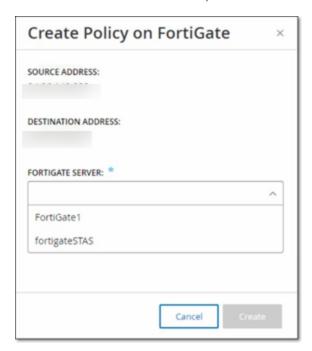

#### 5. Click Create.

The policy is created in FortiGate and the panel closes. You can view the new policy in the FortiGate application. A FortiGate administrator can adjust the settings as needed.

## **Policies**

OT Security includes policies that define specific types of events that are suspicious, unauthorized, anomalous, or otherwise noteworthy that occur in the network. When an event occurs that meets all of the Policy Definition conditions for a particular policy, the system generates an event. The system logs the event and sends notifications in accordance with the Policy Actions configured for the policy.

- Policy-based Detection Triggers an event when the precise conditions of the policy, as
  defined by a series of event descriptors, are met.
- Anomaly Detection Triggers an event when OT Security detects anomalous or suspicious activity in the network.

OT Security features a set of predefined policies (out-of-the-box). In addition, you can edit the predefined policies or define new custom policies.

**Note**: By default, most policies are turned on. To turn Policies on/off, see **Enable or Disable Policies**.

# Policy Configuration

Each policy consists of a series of conditions that define a specific type of behavior in the network. This includes considerations such as the activity, the assets involved, and the timing of the event. Only an event that conforms to all the parameters set in the policy triggers an event for that policy. Each policy has a designated Policy Actions configuration, which defines the severity, notification methods, and logging of the event.

## Groups

An essential component in the definition of policies in OT Security is the use of Groups. When configuring a policy, each policy parameter belongs to a group as opposed to individual entities. This streamlines the policy configuration process. For example, if the Activity Firmware update is considered a suspicious activity when it is performed on a controller during certain hours of the day (for example, during work hours), instead of creating a separate policy for each controller in your network, you can create a single policy that applies to the Asset Group Controllers.

Policy configuration uses the following types of groups:

- Asset Groups The system comes with predefined Asset Groups based on asset type. You
  can add custom groups based on other factors such as location, department, criticality, and
  so on.
- **Network Segments** The system creates auto-generated Network Segments based on asset type and IP range. You can create custom Network Segments defining any group of assets having similar communication patterns.
- **Email Groups** Group multiple email accounts that receive email notifications for specific events. For example, grouping by role, department, and so on.
- **Port Groups** Group ports used in a similar manner. For example, ports that are open on Rockwell controllers.
- **Protocol Groups** Group communication protocols by the type of protocol (for example, Modbus), the manufacturer (for example, Rockwell allowed protocols), and so on.

- **Schedule Groups** Group several time ranges as a schedule group that has a certain common characteristic. For example, work hours, weekends, and so on.
- **Tag Groups** Group tags that contain similar operational data in various controllers. For example, tags that control furnace temperature.
- **Rule Groups** Group-related rules identified by their Suricata Signature IDs (SIDs). These groups are used as a policy condition for defining Intrusion Detection Policies.

Policies can only be defined using groups configured in your system. The system comes with a set of predefined groups. You can edit these groups and add your own groups, see Groups

**Note**: Policy parameters can only be set using groups, even if you want a policy to apply to an individual entity, you must configure a group that includes only that entity.

## Severity Levels

Each policy has a specific severity level assigned to it that indicates the degree of risk posed by the situation that triggered the event. The following table describes the various severity levels:

| Severity | Description                                                                                            |
|----------|----------------------------------------------------------------------------------------------------|
| None     | The event is not cause for concern.                                                                    |
| Low      | No immediate reason for concern. Should be checked out when convenient.                                |
| Medium   | Moderate concern that potentially harmful activity has occurred. Should be dealt with when convenient. |
| High     | Severe concern that potentially harmful activity has occurred. Should be dealt with immediately.       |

## **Event Notifications**

When an event occurs that matches the conditions of the policy, an event is triggered. The **Events** section shows **All Events**. The **Policy** page lists the event under the policy that triggered the event and the **Inventory** page lists the event under the affected Asset. In addition, you can configure policies to send notification of events to an external SIEM using the Syslog protocol and/or to designated email recipients.

- **Syslog Notification** Syslog messages use the CEF protocol with both Standard Keys and Custom Keys (configured for use with OT Security). For an explanation of how to interpret Syslog notifications see the OT Security Syslog Integration Guide.
- **Email Notifications** Email messages include details about the event that generated the notification and the steps to mitigate the threat.

# Policy Categories and Sub-Categories

OT Security organizes the policies by the following categories:

- **Configuration Events** These policies relate to the activities that occur in the network. There are two sub-categories:
  - Controller Validation These Policies relate to changes that take place in the
    controllers in the network. This can involve changes in the state of a controller as well
    as changes to the firmware, asset properties, or code blocks. The policies can be limited
    to specific schedules (for example, firmware upgrade during a work day), and/or specific
    controllers.
  - Controller Activities These policies relate to specific engineering commands that
    impact controllers' state and configuration. It is possible to define specific activities
    that always generate events or to designate a set of criteria for generating events. For
    example, if certain activities are performed at certain times and/or on certain
    controllers. Both block lists and allowlists of assets, activities, and schedules are
    supported.
- **Network Events** These policies relate to the assets in the network and the communication streams between assets. This includes assets added to or removed from the network. It also includes traffic patterns that are anomalous for the network or flagged as raising cause for concern. For example, if an engineering station communicates with a controller using a protocol that is not part of a pre-configured set of protocols (for example, protocols used by controllers manufactured by a specific vendor), the policy triggers an event. You can limit these policies to specific schedules and/or specific assets. Vendors organize vendor-specific protocols for convenience, while any protocol can be used in a policy definition.
- **SCADA Event Policies** These policies detect changes in set-point values, which can harm the industrial process. These changes may result from a cyber-attack or human error.

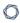

• **Network Threats Policies** — These policies use signature-based OT and IT threat detection to identify network traffic that is indicative of intrusion threats. The detection is based on rules cataloged in Suricata's Threats engine.

# Policy Types

Within each category and sub-category, there are a series of different types of policies. OT Security includes the predefined policies of each type. You can also create your own custom policies of each type. The following tables explain the various Policy Types, grouped by category.

### **Configuration Event – Controller Activities Event Types**

**Controller Activities** relate to the activities that occur in the network. For example, the "commands" implemented between assets in the network. There are many different types of Controller Activity Events. The type of controller on which the activity occurs and the specific activity defines the Controller Activity type. For example, Rockwell PLC stop, SIMATIC code download, Modicon online session, and so on.

The policy definition parameters or policy conditions that apply to Controller Activity Events are Source Asset, Destination Asset, and Schedule.

### Configuration Event — Controller Validation Event Types

The following table describes the various types of Controller Validation Events.

| Event Type           | Policy<br>Conditions           | Description                                                                                                    |
|----------------------|--------------------------------|----------------------------------------------------------------------------------------------------|
| Change in key switch | Affected<br>Asset,<br>Schedule | A change to the controller state by adjusting the physical key position. Currently supports Rockwell controllers only. |
| Change in state      | Affected<br>Asset,             | The controller changed from one operational state to another. For example, running, stopped, test, and so on.          |

|                            | Schedule                       |                                                                                                    |
|----------------------------|--------------------------------|----------------------------------------------------------------------------------------------------|
| Change in firmware version | Affected<br>Asset,<br>Schedule | A change to the firmware running on the controller.                                                                                                    |
| Module not seen            | Affected<br>Asset,<br>Schedule | Detects a previously identified module that removed from a backplane.                                                                                                    |
| New module discovered      | Affected<br>Asset,<br>Schedule | Detects a new module added to an existing backplane.                                                                                                    |
| Snapshot<br>mismatch       | Affected<br>Asset,<br>Schedule | The most recent Snapshot (which captures the current state of the program deployed on a controller) of a controller was not identical to the previous Snapshot of that controller. |

## **Network Event Types**

The following table describes the various types of Network Events.

| Event Type            | Policy<br>Conditions                         | Description                                                                                                    |
|-----------------------|----------------------------------------------|----------------------------------------------------------------------------------------------------|
| Asset not seen        | Not seen for,<br>Affected Asset,<br>Schedule | Detects previously identified assets in the Affected Asset Group that are removed from the network for the specified duration of time during the specified time range. |
| Rediscovered<br>Asset | Inactive for, Affected Assets, Schedule      | Detects an asset that comes online or begins communicating again after being offline for a period of time.                                                             |

| 1 | 7 |  |
|---|---|--|
| 1 | J |  |
|   |   |  |

| Change in USB configuration | Affected<br>Assets,<br>Schedule                | Detects when a USB device is connected to or removed from a Windows-based workstation. The policy applies to changes to an asset in the Affected Asset Group during the specified time range.                                                                                                    |
|-----------------------------|------------------------------------------------|----------------------------------------------------------------------------------------------------|
| IP conflict                 | Schedule                                       | Detects multiple assets in the network using the same IP Address. This may indicate a cyber-attack or it may result from poor network management.  The policy applies to IP Conflicts that OT Security discovers during the specified time range.                                                                                                    |
| Network Baseline Deviation  | Source, Destination, Protocol, Schedule        | Detects new connections between assets that did not communicate with each other during the Network Baseline sampling. This option is only available once a Network Baseline is set up in the system. To set the initial Network Baseline or to update the Network Baseline, see Setting a Network Baseline. The policy applies to communication from an asset in the Source Asset Group to an asset in the Destination Asset Group using a Protocol from the Protocol Group during the specified time range. |
| New asset<br>discovered     | Affected Asset,<br>Schedule                    | Detects new assets of the type specified in the Source Asset Group that appears in your network during the specified time range.                                                                                                    |
| Open port                   | Affected Asset,<br>Port                        | Detects new open ports in your network. Unused open ports can pose a security risk. The policy applies to assets in the Affected Asset Group and to ports that are in the Port Group.                                                                                                    |
| Spike in network traffic    | Time window,<br>Sensitivity<br>level, Schedule | Detects anomalous spikes in the network traffic volume. The policy applies to spikes relative to the specified time window and based on the specified sensitivity level. It is also limited to the specified time range.                                                                                                    |

| 1 | 7 |  |
|---|---|--|
| 1 |   |  |
|   |   |  |

| Spike in conversation                    | Time window,<br>Sensitivity<br>level, Schedule | Detects anomalous spikes in the number of conversations in the network. The policy applies to spikes relative to the specified time window and based on the specified sensitivity level. It is also limited to the specified time range.                        |
|------------------------------------------|------------------------------------------------|----------------------------------------------------------------------------------------------------|
| RDP connection (authenticated)           | Source,<br>Destination,<br>Schedule            | An RDP (Remote Desktop Connection) was made in the network using authentication credentials. The Policy applies to asset in the Source Asset Group connecting to an asset in the Destination Asset Group during the specified time range.                       |
| RDP connection<br>(not<br>authenticated) | Source,<br>Destination,<br>Schedule            | An RDP (Remote Desktop Connection) made in the network without using authentication credentials.  The policy applies to asset in the Source Asset Group connecting to an asset in the Destination Asset Group during the specified time range.                  |
| Unauthorized conversation                | Source, Destination, Protocol, Schedule        | Detects communication sent between assets in the network. The policy applies to communication sent from an asset in the Source Asset Group to an asset in the Destination Asset Group using a Protocol from the Protocol Group during the specified time range. |
| Successful<br>unsecured FTP<br>login     | Source, Destination, Schedule                  | OT Security considers FTP as an unsecure protocol. This policy detects successful logins using FTP.                                                                                                    |
| Failed unsecured FTP login               | Source, Destination, Schedule                  | OT Security considers FTP as an unsecure protocol. This policy detects failed login attempts using FTP.                                                                                                    |
| Successful<br>unsecured Telnet<br>login  | Source, Destination, Schedule                  | OT Security considers Telnet as an unsecure protocol. This policy detects successful logins using Telnet.                                                                                                    |
| Failed unsecured                         | Source,                                        | OT Security considers Telnet as an unsecure                                                                                                    |

| Telnet login            | Destination,<br>Schedule | protocol. This policy detects failed login attempts using Telnet. |
|-------------------------|--------------------------|-------------------------------------------------------------------|
| <b>Unsecured Telnet</b> | Source,                  | OT Security considers Telnet as an unsecure                       |
| login attempt           | Destination,             | protocol. This policy detects login attempts using                |
|                         | Schedule                 | Telnet (for which the result status is not detected).             |

## **Network Threat Event Types**

The following table describes the various types of Network Threat Events.

| Event Type             | Policy<br>Conditions                         | Description                                                                                                    |
|------------------------|----------------------------------------------|----------------------------------------------------------------------------------------------------|
| Intrusion<br>Detection | Source, Affected Asset, Rule Group, Schedule | Intrusion Detection Policies use signature-based OT and IT threat detection to identify network traffic that is indicative of intrusion threats. The detection is based on rules that are cataloged in Suricata's Threats engine. The rules are grouped into categories (for example, ICS Attacks, Denial of Service, Malware, and so on.) and subcategories (for example, ICS Attacks - Stuxnet, ICS Attacks - Black Energy, and so on). The system comes with a series of predefined groups of related rules. You can also configure your own custom groupings of various rules.  Note: You cannot edit the Source and Destination asset groups for Intrusion Detection System (IDS) events. |
| ARP scan               | Affected<br>Asset,<br>Schedule               | Detects ARP scans (network reconnaissance activity) that are run in the network. The policy applies to scans that are broadcasted in the Affected Asset Group during the specified time range.                                                                                                    |
| Port scan              | Source Asset,                                | Detects SYN scans (network reconnaissance activity) that                                                                                                    |

| Destination Asset, Schedule | are run in the network to detect open (vulnerable) ports.  The policy applies to communication from an asset in the Source Asset Group to an asset in the Destination Asset |
|-----------------------------|----------------------------------------------------------------------------------------------------|
|                             | Group during the specified time range.                                                                                                    |

# **SCADA Event Types**

The following table describes the various types of SCADA Event types.

| Event Type                  | Policy<br>Conditions                      | Description                                                                                                    |
|-----------------------------|-------------------------------------------|----------------------------------------------------------------------------------------------------|
| Modbus illegal data address | Source Asset, Destination Asset, Schedule | Detects "illegal data address" error code in Modbus protocol. The policy applies to communication from an asset in the Source Asset Group to an asset in the Destination Asset Group during the specified time range. |
| Modbus illegal data value   | Source Asset, Destination Asset, Schedule | Detects "illegal data value" error code in Modbus protocol. The policy applies to communication from an asset in the Source Asset Group to an asset in the Destination Asset Group during the specified time range.   |
| Modbus illegal function     | Source Asset, Destination Asset, Schedule | Detects "illegal function" error code in Modbus protocol. The policy applies to communication from an asset in the Source Asset Group to an asset in the Destination Asset Group during the specified time range.     |

| Unauthorized write                                                                                                    | Source Asset,<br>Tag Group, Tag<br>value,<br>Schedule | Detects unauthorized tag writes to the specified tags on a controller (currently supported for Rockwell and S7 controllers) in the specified Source Asset Group. You can configure the policy to detect any new write, a change from a specified value or a value outside of a specified range. The policy only applies during the specified time range. |
|----------------------------------------------------------------------------------------------------|-------------------------------------------------------|----------------------------------------------------------------------------------------------------|
| ABB - Unauthorized write                                                                                                    | Source Asset, Destination Asset, Schedule             | Detects write commands sent over MMS to ABB 800xA controllers that are out of the allowed range.                                                                                                    |
| IEC 60870-5-104 Commands (Start/Stop Data Transfer, Interrogation Command, Counter Interrogation Command, Clock Synchronization Command, Reset Process Command, Test Command with Time Tag) | Source Asset, Destination Asset, Schedule             | Detects specific commands sent to IEC-104 parent or child units that are considered to be risky.                                                                                                    |
| DNP3 Commands                                                                                                    | Source Asset, Destination Asset, Schedule             | Detects all main commands sent using DNP3 protocol. For example Select, Operate, Warm/Cold Restart, and so on. Also detects errors originating from internal indicators such as unsupported function codes and parameter errors.                                                                                                    |

# Enable or Disable Policies

0

You can enable or disable any configured policy in your system (both pre-configured and user-defined). You can turn on/off individual policies or you can select multiple policies to turn on/off in a bulk process.

**Note**: Most of the policies depend on queries to collect data. If some or all of the query functions are disabled, then the related policies are not effective. You can activate queries from **Active Queries**, see Active Queries.

### To enable or disable a policy:

#### 1. Go to Policies.

The page lists all policies configured in the system, grouped by Policy Category.

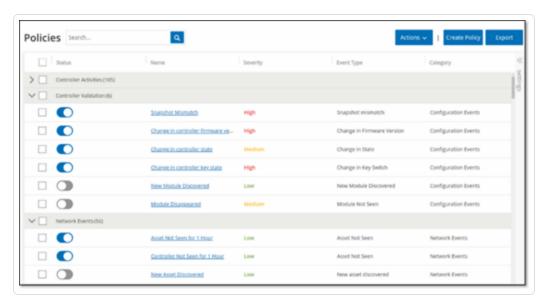

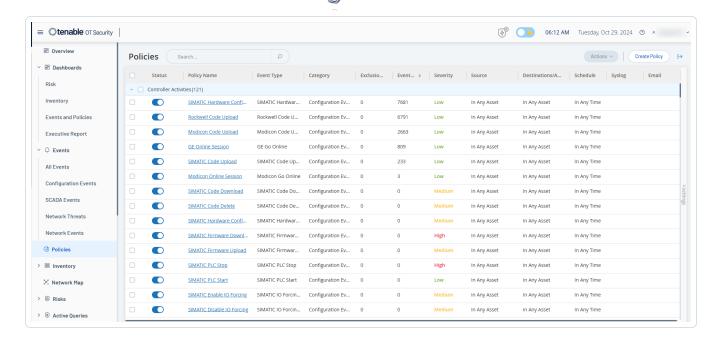

2. To enable or disable the policy, click the **Status** toggle next to the relevant policy.

### To enable or disable multiple policies:

1. Go to **Policies**.

The page lists all policies configured in the system, grouped by Policy Category.

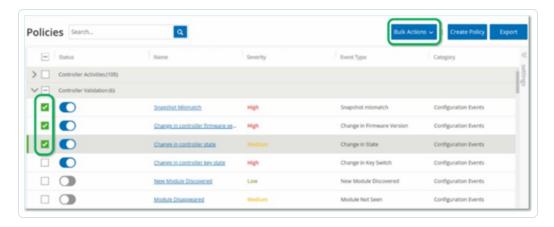

2. Select the checkbox next for each of the policies you want to enable or disable. Use one of the following selection methods:

- Select individual Policies Click the checkbox next to specific policies.
- **Select Policy Types** Click the checkbox next to a policy type heading.
- Select all Policies Click the checkbox in the title bar at the top of the table.
- 3. From the **Bulk Actions** drop-down box, select the desired action (**Enable** or **Disable**).

OT Security enables or disables the selected policies.

#### View Policies

The **Policies** screen lists all configured policies in your system. The lists are grouped for each Policy Category in separate tabs. The page lists both pre-configured policies and user-defined policies. Each policy includes a toggle that shows the current status of the policy as well as several parameters indicating the policy configuration.

You can show/hide columns and sort and filter the asset lists as well as search for keywords. For information about customizing the list, see Management Console User Interface Elements.

The following table describes the policy parameters:

| Parameter         | Description                                                                                                    |
|-------------------|----------------------------------------------------------------------------------------------------|
| Status            | Shows if the policy is turned on or off. If the system automatically disabled a policy because it generated too many events, then a warning icon appears next to the toggle. Toggle the status switch to turn a Policy ON/OFF. |
| Policy ID         | A unique identifier for the policy in the system. Policy IDs are grouped by category, with a different prefix for each category. For example, P1 for Controller Activities, P2 for Network Events, and so on.                  |
| Name              | The name of the policy.                                                                                                    |
| Severity          | The degree of severity of the event. Possible values are: None, Low, Medium, or High. See section <u>Severity Levels</u> for a description of the severity levels.                                                             |
| <b>Event Type</b> | The specific type of event that triggers this Event Policy.                                                                                                    |
| Category          | The general category of the event type that triggers this Event Policy.                                                                                                    |

|                             | Possible values are: Configuration, SCADA, Network Threats, or Network Event. For more information about the various categories, see <a href="Policy">Policy</a> <a href="Categories and Sub-Categories">Categories and Sub-Categories</a> .                            |
|-----------------------------|----------------------------------------------------------------------------------------------------|
| Source                      | A policy condition. The source Asset Group/Network Segment (that is, the asset that initiated the Activity) to which the policy applies.                                                                                                    |
| Destination/ Affected Asset | A policy condition. The destination Asset Group/Network Segment (that is the asset that receives the Activity) to which the policy applies. For policies that involve a single asset (no source and destination), this parameter shows the asset affected by the event. |
| Schedule                    | A policy condition. The time range for which the policy applies.                                                                                                    |
| Syslog                      | The Syslog server (SIEM) that logs the events for this policy.                                                                                                    |
| Email                       | The Email Group that sends the event notifications for this policy.                                                                                                    |
| Sub Category                | The sub-category classification of the event. The Configuration Events category comprises these sub-categories: Controller Activities and Controller Validation. For information about different sub-categories, see <a href="View Policies">View Policies</a> .        |
| Number of Events per Policy | Lists the number of events that every policy generates. You can click the column to sort the list so that you can focus on the policies with the most violations/events.                                                                                                |
| Exclusions                  | Lists the number of exclusions added to each policy. For more information, see <a href="Events">Events</a> .                                                                                                    |

# View Policy Details

The **Policy Details** page for a policy shows additional details about the policy. This page lists all policy conditions and events that the policy triggered.

To open the **Policy Details** screen for a particular policy:

- 1. On the **Policies** page, select the desired policy.
- 2. From the Actions drop-down box, select View.

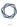

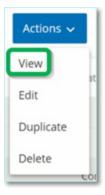

The Policy Details page appears for the selected policy.

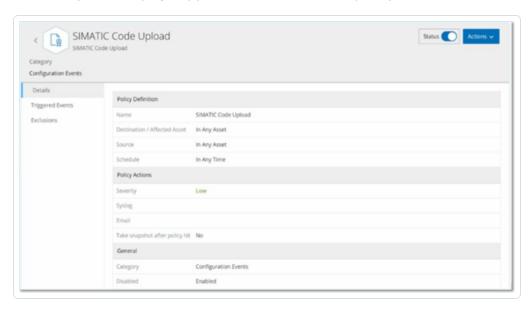

**Note**: Alternatively, you can access the Actions menu by right-clicking on the relevant Policy.

The Policy Details page contains the following elements:

- Header bar Shows the Name, Type, and Category of the policy. The page includes a
  toggle switch to turn the enable or disable the policy and a drop-down list of available
  Actions (Edit, Duplicate, and Delete).
- **Details tab** Shows details about the policy configuration in these sections:
  - Policy Definition Shows all policy conditions. This includes all relevant fields
    according to the policy type.

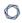

- Policy Actions Shows the severity level as well as destination (Syslog, Email) of Event notifications. Also, shows whether the Take Scapshot after policy hit feature is activated.
- **General** Shows the category and status of the policy.
- Triggered Events Shows a list of events triggered by this policy. It also shows details
  about the assets involved in the event and the nature of the event. The information on
  this tab is identical to the information on the Events page except that this tab shows
  only events for the specified policy. For an explanation of the event information, see
  Viewing Events.

**Exclusions** tab — If a policy generates events for specific conditions that do not pose a security threat, you can exclude those conditions from the policy (that is, stop generating events for those particular conditions). You can add exclusions on the **Events** page, see **Events**. The **Exclusions** tab shows all exclusions applied to this Policy and for each exclusion, it shows the specific excluded conditions. From this tab, you can also delete an exclusion thereby enabling the system to resume generating events for the specified conditions.

## Create Policies

You can create custom policies based on the specific considerations of your ICS network. You can determine precisely what type of events must be brought to the attention of your staff and how the notifications are delivered. You have complete flexibility in determining how specific or broad a definition you want to give to each policy.

**Note**: Policies are defined by using groups configured in your system. If the drop-down list for a certain parameter doesn't show the specific grouping to which you want the policy to apply, then you can create a new Group according to your needs, see <u>Groups</u>.

When creating a new Policy, you start by selecting the Category and Type of Policy that you would like to create. The Create Policy wizard guides you through the setup process. Each Policy Type has its own set of relevant Policy condition parameters. The Create Policy wizard shows you the relevant Policy condition parameters for that selected Type of Policy.

0

For the Source, Destination, and Schedule parameters, you can designate whether to allowlist or block list the specified Group.

- select In to allowlist the specified Group (that is, include it in the Policy), OR
- select **Not in** to block list the specified Group (that is, leave it out of the Policy).

For Asset Group and Network Segment parameters (that is, Source, Destination and Affected Assets) you can use logical operators (and/or) to apply the Policy to various combinations or subsets of your pre-defined Groups. For example, if you want a Policy to apply to any device that is either an ICS Device or an ICS Server, then select ICS Devices or ICS Servers. If you want a Policy to apply only to Controllers which are located in Plant A, then select Controllers and Plant A Devices.

If you would like to create a new Policy with similar parameters to an existing Policy, you can Duplicate the original Policy and make the necessary changes, see section Create Policies.

**Note**: After creating a Policy, if you find that the Policy is generating events for situations that don't require attention, you can exclude specific conditions from the Policy, see Events.

### To create a new policy:

1. On the **Policies** screen, click **Create Policy**.

The **Create Policy** wizard opens.

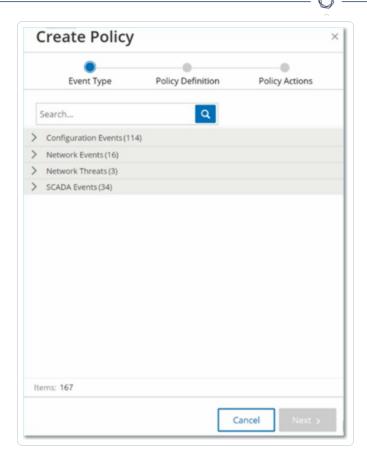

2. Click on a **Policy Category** to show the sub-categories and/or Policy Types.

A list of all sub-categories and/or Types included in that category are displayed.

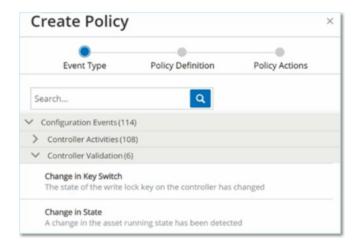

3. Select a Policy Type.

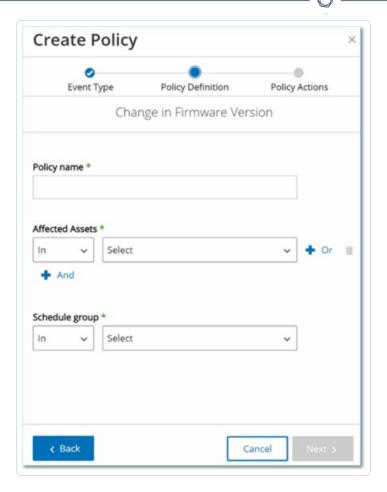

#### 4. Click Next.

A series of parameters for defining the Policy are displayed. This includes all relevant Policy conditions for the selected Policy Type.

5. In the **Policy Name** field, enter a name for this Policy.

**Note**: Choose a name that describes the specific nature of the type of Event that the Policy is intended to detect.

## 6. For each parameter:

**Important**: You cannot edit the **Source** and **Destination** asset groups for Intrusion Detection System (IDS) events.

a. Where relevant, select **In** (default) to allowlist the selected element or Not in to block list the selected element.

#### b. Click Select.

A drop-down list of relevant elements (for example Asset Group, Network Segment, Port Group, Schedule Group etc.) is shown.

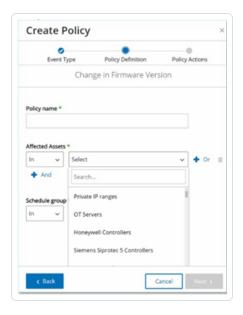

c. Select the desired element.

**Note**: If the precise grouping to which you would like to apply the Policy does not exist, then you can create a new Group according to your needs, see Groups.

- d. For Asset parameters (that is Source, Destination and Affected Assets), if you want to add an additional Asset Group/Network Segment with an "Or" condition, click on the blue
   + Or button next to the field and select another Asset Group/Network Segment.
- e. For Asset parameters (that is Source, Destination and Affected Assets), if you want to add an additional Asset Group/Network Segment with an "And" condition, click on the blue **+ And** button next to the field and select another Asset Group/Network Segment.

#### 7. Click Next.

A series of Policy Action parameters (that is the actions taken by the system when a Policy hit occurs) are shown.

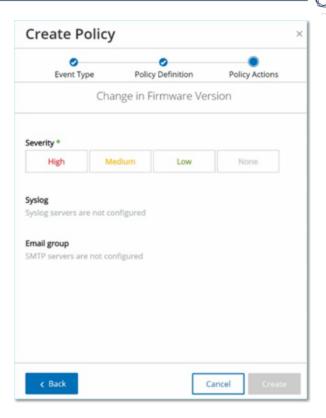

- 8. In the **Severity** section, click on the desired severity level for this Policy.
- 9. If you would like to send Event logs to one or more Syslog servers, in the **Syslog** section, select the checkbox next to each server where you would like to send the Event logs.

Note: To add a Syslog server, see Syslog Servers.

10. If you would like to send email notifications of Events, in the Email group field, select from the drop-down list the Email Group to be notified.

Note: To add an SMTP server, see SMTP Servers.

- 11. In the **Additional Actions** section, where the specified action is relevant:
  - If you would like to disable the Policy after the first time that a Policy hit occurs, select
    the **Disable policy after first hit** checkbox. (This action is relevant for some types of
    Network Event Policies and some types of SCADA Event Policies.)

- If you would like to initiate an automatic snapshot of the affected asset whenever a
  Policy hit is detected, then select the **Take snapshot after policy hit** checkbox. (This
  action is relevant for some types of Configuration Events Policies.)
- 12. Click **Create**. The new Policy is created and automatically activated. The Policy is shown in the list on the Policies screen.

## Create Unauthorized Write Policies

This type of Policy detects unauthorized writes to controller tags. The Policy Definition involves specifying the relevant Tag Groups and the type of write that generates a Policy hit.

To set the Policy Definition for an Unauthorized Write Policy:

1. Create a new Unauthorized Write Policy as described in Create Policies.

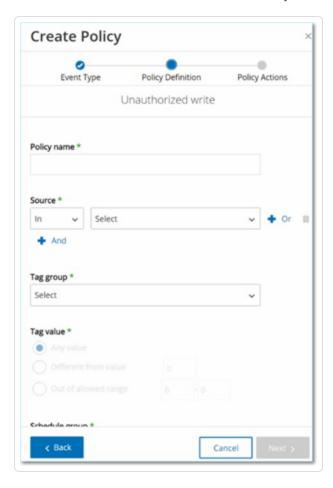

- 2. In the Policy Definition section, in the **Tag Group** field, select the Tag Group to which this Policy applies.
- 3. In the **Tag value** section, select the desire option by clicking the radio button and filling in the required fields. Options are:
  - Any value select this option to detect any change to the tag value.
  - **Different from value** select this option to detect any value other than the specified value. Enter the specified value in the field next to this selection.
  - **Out of allowed range** select this option to detect any value outside of the specified range. Enter the lower and upper limits of the allowed range in the respective fields next to this selection.

**Note**: The Different from value and Out of allowed range options are only available for standard tag types (for example Integer, Boolean etc.) but not for customized tags or strings.

4. Complete the Policy creation procedures as described in <a href="Create Policies">Create Policies</a>.

### Other Actions on Policies

#### **Edit Policies**

You can edit the configuration of both predefined and user-defined policies. For most policies, you can adjust both the **Policy Definition** parameters (policy conditions) and the **Policy Action** parameters. For **Intrusion Detection Policies**, you can only adjust the **Policy Action** parameters.

You can also edit the **Policy Action** parameters for multiple policies in a bulk action.

## To edit a policy:

- 1. On the **Policies** window, select the checkbox next to the required policy.
- 2. In the **Actions** drop-down box, select **Edit**.

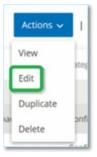

3. The **Edit Policy** window appears with the current configuration.

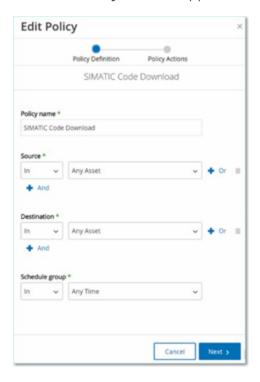

4. Adjust the **Policy Definition** parameters as needed.

**Note**: You cannot edit the **Source** and **Destination** asset groups for Intrusion Detection System (IDS) events.

- 5. Click Next.
- 6. Adjust the **Policy Actions** parameters as needed.
- 7. Click **Save**.

OT Security saves the policy with the new configuration.

To edit multiple policies (bulk process):

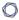

- 1. On the **Policies** window, select the checkbox next to two or more policies.
- 2. In the **Bulk Actions** drop-down box, select **Edit**.

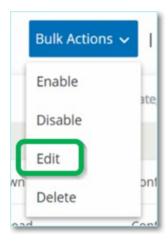

3. The **Bulk Edit** window appears with the Policy Actions available for bulk editing.

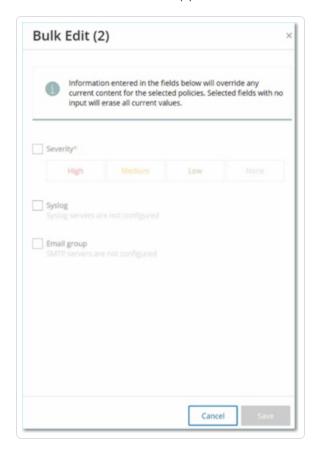

4. Select the checkbox next to each of the parameters that you want to edit: **Severity**, **Syslog**, and **Email Group**.

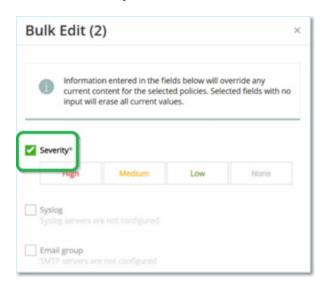

5. Set each parameter as needed.

**Note**: Information entered in the **Bulk Edit** window overrides any current content for the selected policies. If you select the checkbox next to a parameter but do not enter a selection, then the current values for that parameter are erased.

6. Click Save.

OT Security saves the policies with the new configuration.

## **Duplicate Policies**

You can create a new policy that is similar to an existing policy by duplicating the original policy and making the required adjustments. You can duplicate both predefined and user-defined policies (except for **Intrusion Detection Policies**).

## To duplicate a policy:

- 1. On the **Policies** window, select the checkbox next to the required policy.
- 2. In the **Actions** drop-down box, select **Duplicate**.

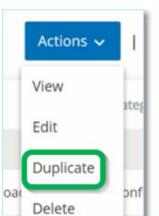

3. The **Duplicate Policy** window appears with the current configuration and the name is set to the default "Copy of <Original Policy Name>".

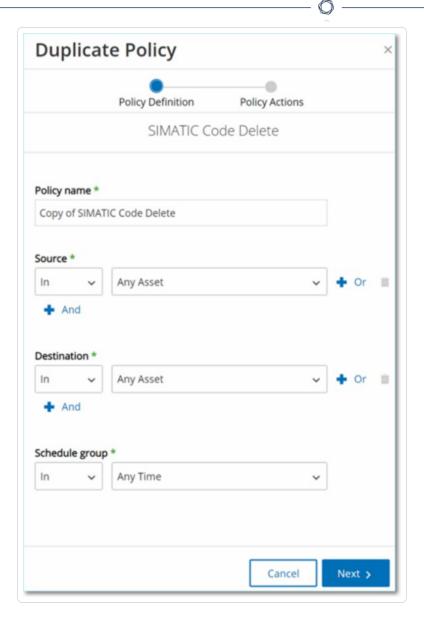

- 4. Adjust the **Policy Definition** parameters as needed.
- 5. Click **Next**.
- 6. Adjust the **Policy Actions** parameters as needed.
- 7. Click Save.
  - OT Security saves the policy with the new configuration.

## **Delete Policies**

You can delete a policy from the system. You can delete both predefined and user-defined policies (except for **Intrusion Detection Policies**, which can't be deleted).

You can also delete multiple policies in a bulk action.

**Note**: Once you delete a policy from the system you cannot reactivate it. An alternative option is to toggle the status to **OFF** to deactivate it temporarily while reserving the option to reactivate it later.

#### To delete a policy:

- 1. On the **Policies** window, select the checkbox next to the required policy.
- 2. In the **Actions** drop-down box, select **Delete**.

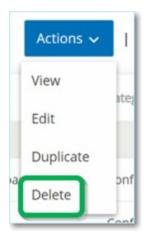

A confirmation window appears.

3. Click **Delete**.

OT Security deletes the policy from the system.

To delete multiple policies (bulk action):

- 1. On the **Policies** window, select the checkbox next to each of the required policies.
- 2. In the **Bulk Actions** drop-down box, select **Delete**.

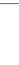

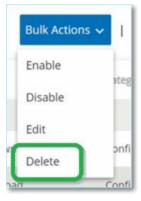

A confirmation window appears.

3. Click **Delete**.

OT Security deletes the policies from the system.

## Delete Policy Exclusions

If you want to delete an exclusion that has been applied to a particular policy, you can do so on the **Policies** window.

To delete a Policy Exclusion:

- 1. On the **Policies** window, select the required policy.
- 2. In the **Actions** drop-down box, select **View**.

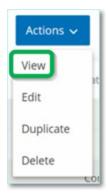

**Note**: Alternatively, you can access the Actions menu by right-clicking on the relevant Policy.

3. Click the **Exclusions** tab.

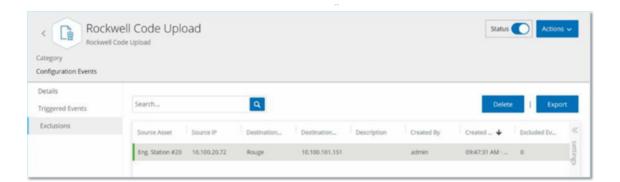

A list of exclusions appears.

- 4. Select the policy exclusion you want to delete.
- 5. Click **Delete**.

A confirmation window appears.

6. In the confirmation window, click **Delete**.

OT Security deletes the exclusion from the system.

## **Inventory**

OT Security's Automated Asset Discovery, Classification, and Management provides an accurate, up-to-date asset inventory by continuously tracking all changes to devices. This simplifies sustaining of operational continuity, reliability, and safety. It also plays a key role in planning maintenance projects, prioritizing upgrades, patch deployments, incident response, and mitigation efforts.

## Viewing Assets

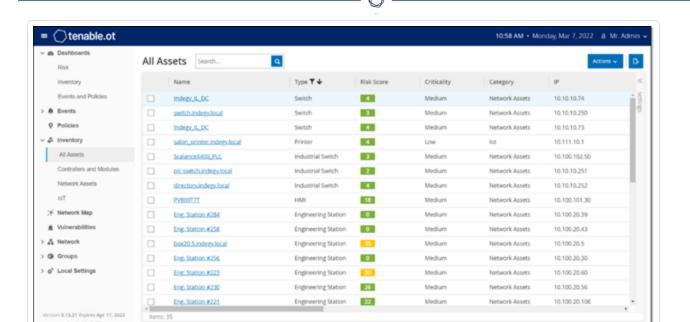

All the assets in the network appear on the **Inventory** pages. The Inventory page includes details about the asset that enables comprehensive asset management as well as monitoring of the status of each asset and its related events. OT Security collects this data using the Network Detection and Active Query capabilities. The **All** page shows data for all types of assets. In addition, specific subsets of the assets are shown on separate screens for each of the following asset types: **Controllers and Modules, Network Assets,** and **IoT**.

**Note**: The Network Assets screen includes all types of assets that aren't included in the Controllers and Modules or IoT screens.

For each of the asset pages (All, Controllers and Modules, Network Assets, and IoT), you can customize the display settings by adjusting which columns are displayed and where each column is positioned. You can also sort and filter the assets list as well as perform a search. For information about how to customize tables, see Management Console User Interface Elements.

The following table describes parameters on the **Inventory** pages.

Parameters marked with an \* are only shown on the **Controllers** page.

| Parameter | Description                                                                                                    |
|-----------|----------------------------------------------------------------------------------------------------|
| Name      | The name of the asset in the network. Click the name of the asset to view the Asset Details screen for that asset (See <u>Inventory</u> .) |
| IP        | The IP address of the asset.                                                                                                    |

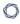

**Note**: An asset may have multiple IP addresses.

**Note**: IP addresses labeled as Direct are ones with which Tenable has established a direct connection. If there is no label, it means Tenable has discovered the IP without direct communication.

**Note**: Assets can be filtered by IP range. For more on filtering, see <u>Management</u> Console User Interface Elements.

| MAC                | The MAC address of the asset.                                                                                                    |
|--------------------|----------------------------------------------------------------------------------------------------|
| Network<br>Segment | The Network Segment that the IP/s of this asset are assigned to.                                                                                        |
| Туре               | The type of asset, Controller, I/O, or Communication, etc. see <u>Asset Types</u> .                                                                     |
| Backplane*         | The backplane unit that the asset is connected to. Additional details about the backplane configuration are shown in the Asset Details screen.          |
| Slot*              | For assets that are on backplanes, shows the number of the slot to which the asset is attached.                                                         |
| Vendor             | The asset vendor.                                                                                                    |
| Family*            | The family name of the product as defined by the asset vendor.                                                                                          |
| Firmware           | The firmware version currently installed on the asset.                                                                                                  |
| Location           | The location of the asset as input by the user in the OT Security asset details. See <a href="Edit Asset Details">Edit Asset Details</a> .              |
| Last Seen          | The time at which the device was last seen by OT Security. This is the last time that the device was connected to the network or performed an activity. |
| OS                 | The OS running on the asset.                                                                                                    |
| Model Name         | The model name of the asset.                                                                                                    |
| State*             | The device state. Possible values:  • Backup – the controller is running as a backup to a primary controller.                                           |

|              | Fault – the controller is in fault mode.                                                                                                    |
|--------------|----------------------------------------------------------------------------------------------------|
|              | <ul> <li>NoConfig – no configuration has been set for the controller.</li> </ul>                                                                                                    |
|              | Running – the controller is running.                                                                                                    |
|              | Stopped – the controller is not running.                                                                                                    |
|              | Unknown – the state is unknown.                                                                                                    |
| Description  | A brief description of the asset, as configured by the user in the OT Security asset details. See <a href="Edit Asset Details">Edit Asset Details</a> .                                              |
| Risk         | A measure of the degree of risk related to this asset on a scale from 0 (no risk) to 100 (extremely high risk). For an explanation of how the Risk score is calculated, see <u>Risk Assessment</u> . |
| Criticality  | A measure of the importance of this asset to the proper functioning of the system. A value is assigned automatically to each asset based on the asset type. You can manually adjust the value.       |
| Purdue Level | The Purdue level of the asset (0=Physical process, 1=Intelligent devices, 2=Control systems, 3=Manufacturing operations systems, 4=Business logistics systems).                                      |
| Custom Field | You can create custom fields to tag your assets with relevant info. The custom field can be a link to an external resource.                                                                          |

## **Asset Types**

The following table describes the various types of assets identified by OT Security. It also shows the icon by which each asset type is represented in the OT Security Management Console (for example on the Network Map screen).

| Default<br>Criticality<br>Category<br>Level /<br>Purdue Level | Description | Sub-Types |  |
|---------------------------------------------------------------|-------------|-----------|--|
|---------------------------------------------------------------|-------------|-----------|--|

| Controllers | High / 1 | An industrial computer    | Controller |
|-------------|----------|---------------------------|------------|
|             |          | control system that       |            |
|             |          | continuously monitors the |            |

| Controllers      | High / 1 | An industrial computer control system that continuously monitors the          |          | Controller              |
|------------------|----------|-------------------------------------------------------------------------------|----------|-------------------------|
|                  |          | state of input devices and makes decisions based                              |          | PLC                     |
|                  |          | upon a custom program to control the state of output                          |          | DCS                     |
|                  |          | devices. This category includes all types of                                  |          | IED                     |
|                  |          | controllers and their related components.                                     |          | RTU                     |
|                  |          |                                                                               |          | BMSController           |
|                  |          |                                                                               | 8        | Robot                   |
|                  |          |                                                                               |          | Communication<br>Module |
|                  |          |                                                                               | <b>₽</b> | I/O Module              |
|                  |          |                                                                               | •        | CNC                     |
|                  |          |                                                                               | 8        | PowerSupply             |
|                  |          |                                                                               |          | BackplaneModule         |
| Field<br>Devices | High / 1 | An industrial device (for example sensor, actuator, electric motor) that uses |          | FieldDevice             |

|              |          |                                                                               | : | BackplaneModule |
|--------------|----------|-------------------------------------------------------------------------------|---|-----------------|
| eld<br>vices | High / 1 | An industrial device (for example sensor, actuator, electric motor) that uses |   | FieldDevice     |
|              |          |                                                                               |   |                 |

| R  | $\sim$ |  |
|----|--------|--|
| N. | S      |  |
| -  |        |  |

|            |            | ^                                               |          |                  |
|------------|------------|-------------------------------------------------|----------|------------------|
|            |            | I protocols to send fon to ICS systems.         |          | PowerMeter       |
|            |            |                                                 |          | Remotel/0        |
|            |            |                                                 |          | Relay            |
|            |            |                                                 |          | Inverter         |
|            |            |                                                 | FF.      | IndustrialSensor |
|            |            |                                                 |          | Drive            |
|            |            |                                                 | EFG.     | Actuator         |
| OT Devices | Medium / 2 | This category includes all types of OT devices. |          | OTDevice         |
|            |            |                                                 | <u>a</u> | IndustrialRouter |
|            |            |                                                 | <u></u>  | IndustrialSwitch |

|                 |            | ^                                                                                                    |         |                             |
|-----------------|------------|----------------------------------------------------------------------------------------------------|---------|-----------------------------|
|                 |            |                                                                                                    | <u></u> | IndustrialGateway           |
|                 |            |                                                                                                    | <u></u> | Industrial<br>NetworkDevice |
|                 |            |                                                                                                    | €®3     | IndustrialPrinter           |
| OT Servers      | Medium / 2 | A computer/device that is used to access industrial data. This category includes all types of OT servers and their related components.    |         | OTServer                    |
|                 |            |                                                                                                    |         | Historian                   |
|                 |            |                                                                                                    | Ō       | НМІ                         |
|                 |            |                                                                                                    |         | DataLogger                  |
| Network Devices | Medium / 3 | A networking device (for example a switch or a router). This category includes all types of network devices and their related components. |         | NetworkDevice               |

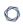

| <b></b>            | Router                    |
|--------------------|---------------------------|
|                    | Switch                    |
| -                  |                           |
| -                  | Serial-<br>EthernetBridge |
|                    | Gateway                   |
| <b></b>            | Hub                       |
| L                  | Wireless<br>AccessPoint   |
|                    | Firewall                  |
| ¢                  | Converter                 |
| 11 <sub>1</sub> 11 | Repeater                  |
| ((p))              | Radio                     |

| 0 |
|---|
| - |

| Workstations | Low / 3 | A computer that is connected to the network and used to control the PLCs. This category includes all types of workstations and their related components. | QÎ          | Workstation        |
|--------------|---------|----------------------------------------------------------------------------------------------------|-------------|--------------------|
|              |         |                                                                                                    | <b>Q</b> (  | OT Workstation     |
|              |         |                                                                                                    |             | EngineeringStation |
|              |         |                                                                                                    | 9           | VirtualWorkstation |
| Servers      | Low / 3 | This category includes various types of IT servers.                                                                                                    |             | Server             |
|              |         |                                                                                                    |             | FileServer         |
|              |         |                                                                                                    |             | WebServer          |
|              |         |                                                                                                    | 2<br>2<br>2 | VirtualServer      |

| ^ |
|---|
|   |

|      |         |                                                              |             | SecurityAppliance |
|------|---------|--------------------------------------------------------------|-------------|-------------------|
|      |         |                                                              |             | TenableICP        |
|      |         |                                                              | 1<br>2<br>2 | TenableEM         |
|      |         |                                                              | (0)         | TenableSensor     |
|      |         |                                                              | (<br>(<br>( | Domain Controller |
|      |         |                                                              | ₹.          | IoT               |
| IoTs | Low / 3 | This category includes various type of interrelated devices. | 5           | Camera            |
|      |         |                                                              | <b></b>     | Panel             |
|      |         |                                                              | <b>⊘</b> m  | Projector         |
|      |         |                                                              |             | VOIPDevice        |

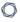

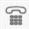

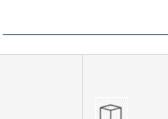

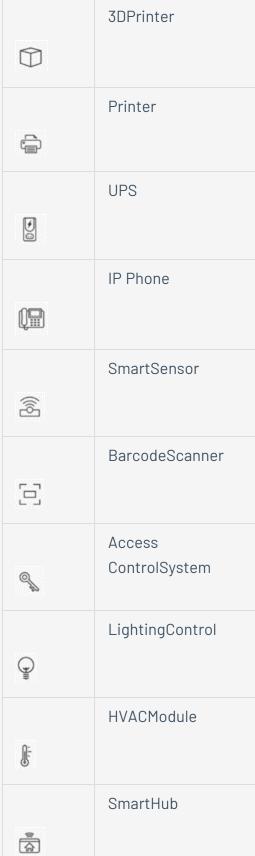

|           |         | ^                                          |     |               |
|-----------|---------|--------------------------------------------|-----|---------------|
|           |         |                                            |     | SmartTV       |
|           |         |                                            | क्ष | MedicalDevice |
|           |         |                                            |     | Tablet        |
|           |         |                                            |     | MobileDevice  |
|           |         |                                            |     | StorageDevice |
| Endpoints | Low / 3 | An unidentified IP address in the network. |     | Endpoint      |

#### View Asset Details

The **Asset Details** page shows comprehensive details about all data that OT Security discovers for a selected asset. The details appear in the Header bar as well as in a series of tabs and subsections. Some tabs and subsections are relevant only for specific Asset Types.

To access the **Asset Details** page for a specific asset:

- 1. Do one of the following:
  - Click the asset name on any of these pages where the asset name appears as a link:
     Inventory, Events, or Network.
  - On the **Inventory** page, click **Actions** > **View**.

The following elements are included in the **Asset Details** window (for relevant asset types):

- **Header Pane** shows an overview of essential info about the asset and its current state. It also contains an Actions menu that enables you to edit the listing for that asset.
- **Details** shows detailed information divided into subsection with specific data that is relevant to various asset types.
- Code Revisions (for controllers only) shows information about current as well as previous code revisions as discovered by the OT Security 'snapshot' function. This includes details of all the specific changes that were introduced to the code, that is the sections (code blocks/rungs) that were added, deleted, or changed.
- IP Trail shows all current and historical IPs that are related to the asset.
- Attack Vectors shows vulnerable attack vectors, that is the routes that an attacker can use to gain access to this asset. You can generate an attack vector automatically, to show the most critical attack vector or you can manually generate attack vectors from specific assets.
- **Open Ports** shows info about open ports on the asset.
- Vulnerabilities shows the fixed and active vulnerabilities the system identified for the
  selected asset, such as obsolete Windows operating systems, usage of vulnerable protocols,
  and open communications ports which are known to be risky or non-essential for specific
  types of devices, see Vulnerabilities.
- **Events** a list of Events in the network involving the asset.
- **Network Map** shows a graphic visualization of the network connections of the asset.
- **Device Ports** (for network switches) shows info about ports on the network switch.

#### Header Pane

The Header Pane shows an overview of the current state of the asset.

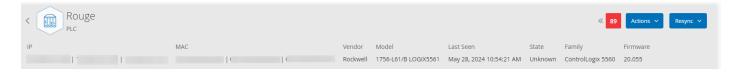

The display includes the following elements:

• Name - the name of the asset.

- Sack link sends you back to the screen from which you accessed this asset screen.
- Asset Type shows icon and name of the asset type.
- **Asset Overview** shows essential info about the asset, including IP/s, Vendor, Family, Model, Firmware, and Last Seen (date and time).
- **Risk Score Widget** shows the Risk score for the asset. The Risk score is an assessment (from 1 to 100) of the degree of threat posed to the asset. For an explanation of how the value is determined, see <u>Risk Assessment</u>. Click on the Risk Score indicator to show an expanded widget with a breakdown of the factors that contribute to assessing the Risk level (Unresolved Events, Vulnerabilities, and Criticality). Some of the elements are a link to the relevant screen that shows details about that element.

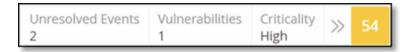

- Actions menu Allows you to edit the asset details or run a Tenable Nessus scan.
- **Resync** Click to manually run one or more of the queries that are available for this asset. See Perform Resync.

#### Details

The **Details** tab shows additional details about the selected asset. The information is divided into sections showing various types of system and configuration data for the specified asset.

OT Security displays only the sections relevant to the specified asset. The following list includes all possible section categories for various asset types: Overview, General, Project, Memory, Ethernet, Profinet, OS, System, Hardware, Devices & Drives, USB Devices, Installed Software, IEC-61850, and Interface Status.

**Note**: OT Security displays only those details that it extracts from the asset. Not all sections may appear for all the assets. For example, **General**, **Nessus Scan Information**.

The following table shows the details in the **Overview** section:

| Section | Description                                                                |
|---------|----------------------------------------------------------------------------|
| Name    | The asset name obtained either through passive monitoring or active query, |
|         | or automatically generated using asset type and a unique identifier.       |

| Description  | The description of the asset from the user.                                                                         |  |
|--------------|----------------------------------------------------------------------------------------------------|--|
| Purdue Level | The Purdue Model level assigned to the asset.                                                                       |  |
| State        | The current operational status of the asset. The field is relevant for specific asset types, typically controllers. |  |
|              |                                                                                                    |  |

### Additional IPs

or module.

Direct IP

Direct Mac

IP addresses associated with other modules sharing a backplane or similar infrastructure with the asset used to access the asset indirectly.

The IP address present on or configured for that specific asset or module.

The Mac address physically present on or configured for that specific asset

For example, a PLC (controller module) may lack its own network interface and is accessed via an IP address configured on a communication module installed in a different slot. Note that the asset may have connections other than a backplane.

## Additional Macs

Mac addresses associated with other modules sharing a backplane or similar infrastructure used to access the asset indirectly.

## Family

Vendor

The device family or product line to which the asset belongs.

## Model Name

The manufacturer or supplier of the asset.

The specific model number of the asset.

# Last Seen

The date and time when OT Security most recently detected the asset.

OT Security may update this field when replaying a PCAP (traffic capture file) or performing a similar analysis.

#### First Seen

The date and time when the asset was initially detected, which may be the same as or earlier than the **Last Seen** value.

#### Last Update

The date and time or the most recent update of any of the asset's details.

**Note**: Any manual change to the asset information, such as updating the description updates this value, whether or not the asset is currently active or recently detected.

| Sources             | The sources (such as sensors, PCAPs, local interfaces) identified or are associated with the asset.                                                                                                    |
|---------------------|----------------------------------------------------------------------------------------------------|
| Network<br>Segments | The network segments assigned or associated with the asset.                                                                                                    |
| Criticality         | The importance of the asset assessed as High, Medium, or Low.                                                                                                    |
| Risk Score          | Reflects the potential impact of risk associated with the asset. The score is influenced by factors such as criticality, vulnerabilities, unresolved events (and their duration), related assets (for example, via backplane), and other relevant considerations. |

For assets that are connected to a backplane, there is also a Backplane View section, which shows a graphic representation of the backplane configuration, including the slot position of each connected device. Select a device to show its details in the lower pane.

#### Code Revisions

The **Code Revision** tab (for Controllers only) shows the various versions of the controller's code that were captured by OT Security "snapshots". Each "snapshot" version includes information about the code revision at the time that the "snapshot" was taken, including details about specific sections (code blocks/rungs) and tags. Whenever a "snapshot" isn't identical to the previous "snapshot" of that controller, a new Version of the code revision is created. You can compare between versions to see what changes were made to the controller code.

A snapshot can be triggered in the following ways:

- **Routine** snapshots are taken at regular intervals, as set by the user in the system settings screen.
- Activity Triggered the system triggers a snapshot when a particular code activity is detected (for example a code download).
- **User Initiated** the user can manually trigger a snapshot by clicking the Take Snapshot button for a specific asset.

You can configure a "Snapshot Mismatch" Policy to detect additions, deletions, or changes made to a controller's code, see Configuration Event — Controller Activities Event Types.

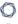

The following sections describe the various sections of the Code Revision display as well as how to compare different "snapshot" versions.

#### Version Selection Pane

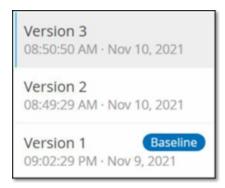

This pane shows a list of all available versions of the code revision for this controller. For each version the Start time that the version is known to have been in place is displayed. A new version is created each time that a change is detected from the previous "snapshot". The "Baseline" tag indicates which version is currently set as the baseline version for the purpose of comparison. Select a version to show its code revisions in the Snapshot Details pane.

#### Snapshot Details Pane

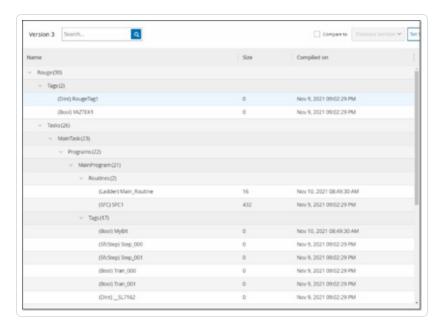

The details pane shows detailed information about the specific code blocks, rungs and tags for the selected snapshot version. The code elements are displayed in a tree structure with arrows for expanding/minimizing the details shown. For each element, the name, size, and date compiled are

shown. You can compare the selected version to the previous version or to the "baseline" version to see what changes were made, see Compare Snapshot Versions.

#### Version History Pane

#### Version 1 Snapshots List

User Initiated Snapshot 08:02:10 AM · Nov 10, 2021

Routine Snapshot 09:02:29 PM · Nov 9, 2021

This pane shows details about the "snapshot" that captured the selected version, including the method by which it was initiated as well as the date and time that it was captured.

If no changes were made between snapshots, then several snapshots are grouped together as a single version. All the identical snapshots are listed in the Snapshot History pane for that version.

#### Compare Snapshot Versions

You can compare a Snapshot version either to the previous version or to the baseline version. Once a comparison has been run, the Snapshot Details pane shows the changes that were made to the controller's code between the two snapshots.

Changes are marked in the following manner:

- ♣ Added new code that was added in the selected version.
- Deleted code that was deleted from the selected version.
- Fdited code that was edited in the selected version.

To compare a snapshot version to the previous version:

- 1. On the **Inventory** > **Controllers** screen, select the desired controller.
- 2. Click on the Code Revision tab.
- 3. In the **Version Selection** pane, select the version that you would like to analyze.

- 4. At the top of the **Snapshot Details** pane, in the comparison field, select **Previous Version** from the dropdown menu.
- 5. Click the **Compare to** checkbox.

The Snapshot Details pane shows all differences between the two versions. For each change, an icon indicates the type of change that occurred.

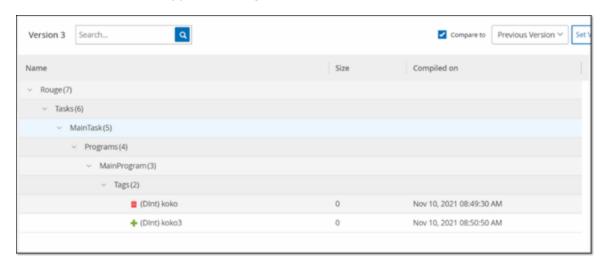

To compare a snapshot version to an earlier version (other than the previous version):

- 1. On the **Inventory** > **Controllers** screen, select the desired controller.
- 2. Click on the Code Revision tab.
- 3. In the **Version Selection** pane, select the version that you would like to use as the baseline for comparison.
- 4. In the top of the **Snapshot Details** pane, click **Set Version as Baseline**.

The **Baseline** tag is shown for the selected version, indicating that it is set as the baseline version.

**Note**: Setting a version as the baseline affects only comparisons made using this screen. It does not affect Policies that check for Snapshot Mismatch.

5. In the **Version Selection** pane, select the version that you would like to compare to the baseline.

- 6. Click the Compare to checkbox. In the field next to the Compare to checkbox, select Baseline Version from the dropdown menu.
- 7. The Snapshot Details pane shows all differences between the two versions. For each change, an icon indicates the type of change that occurred.

#### Create a Snapshot

A snapshot can be initiated manually by the user. For example, it is recommended to perform a snapshot before and after a technician services a controller.

To create a snapshot of a controller:

- 1. On the **Inventory** > **Controllers** screen, select the desired controller.
- 2. Click on the Code Revision tab.
- 3. In the upper right-hand corner of the **Snapshot Details** pane, click **Take Snapshot**.

The User Initiated Snapshot is created.

4. If no changes are identified, then a new User Identified Snapshot is added to the Revision History pane for the latest version. If changes are identified, then a new version is created showing the code revision changes.

#### **IP Trail**

The **IP Trail** tab shows all IPs relevant to this asset. The Network Card column shows a listing of network cards used by this asset. Click on the arrow next to a network card to expand the listing to show the IPs of all assets connected to the shared backplane.

The lists include the Start and End Dates of the usage of the IP address. The options for End Date are:

- Active the IP address is currently being used for this asset.
- {date/time} the last date and time the IP address was active for this asset (if it has been active within the last 30 days).
- {date/time} (Inactive) the last date and time the IP address was active for this asset (if it has been inactive for 30 days or more).
- Inactive the IP address is being used by another asset.

#### Attack Vectors

An attacker can compromise a critical access by taking advantage of a vulnerable "weak link" in the network to gain access to the critical asset. The critical asset is the target (destination) of the attack, and the Attack Vector is the route the attacker uses to gain access to that asset.

#### How do we determine the attack vector?

Once the target asset is specified, the system calculates all of the potential attack vectors that could enable access to this asset and identify the path that has the highest risk potential for compromising this asset. The calculation factors in multiple parameters and uses a risk-based approach in order to identify the most critical attack vector. The parameters include:

- Asset risk level
- Length of the path
- Asset to asset communication method
- External communication (Internet/Corporate) vs. internal communication

## Recommended Mitigation Steps

In order to minimize the risk of a potential attack using the selected vector, the recommended mitigation steps include the following:

- Reducing the associated and individual risk scores of the assets which are included in the attack vector.
- Minimizing or removing network access to external networks (Internet or corporate networks)
- Examining the communication paths along the chain and validating their relevance to the process. In case they are not vital, they should be removed (for example Port closing or service removal) in order to eliminate the potential attack path.

#### Generate Attack Vectors

Attack Vectors need to be generated manually for each relevant target asset. This is done on the Attack Vectors tab for the desired target asset. There are two methods for generating Attack Vectors:

- **Automatic** OT Security assesses all potential attack vectors and identifies the most vulnerable path.
- **Manual** You specify a particular source asset and OT Security shows you the potential path (if any) that can be used to access your target asset.

#### To generate an automatic Attack Vector:

- Navigate to the Asset Details page for the desired target asset and click on the Attack Vector tab.
- 2. Click **Generate** and then click **Select Source Automatically** from the drop-down list.

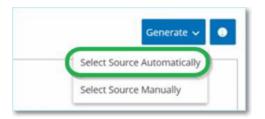

The Attack Vector is generated automatically and is displayed in the **Attack Vector** tab.

#### To generate a manual Attack Vector:

- Navigate to the Asset Details page for the desired target asset and click on the Attack Vector tab.
- 2. Click **Generate** and then click **Select Source Manually** from the drop-down list.

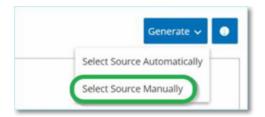

The **Select Source** window appears.

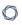

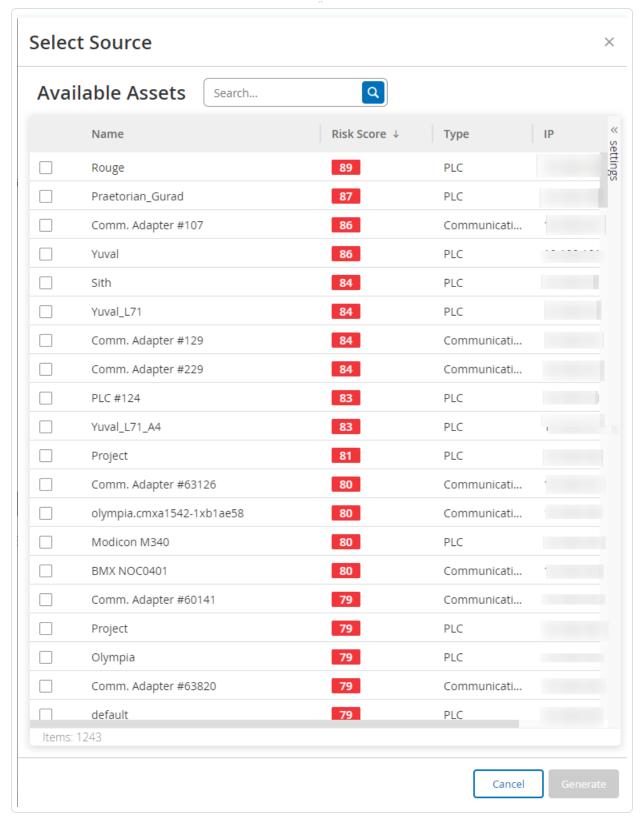

**Note**: By default, the source assets are sorted by Risk score. You can adjust the display settings or search for the desired asset.

- 3. Select the required source asset.
- 4. Click Generate.

The Attack Vector is generated and is displayed in the **Attack Vector** tab.

#### Viewing Attack Vectors

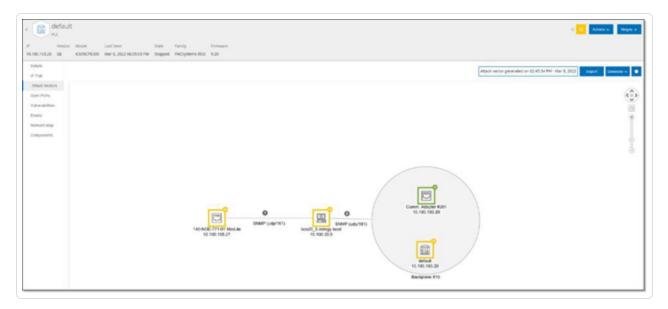

The Attack Vectors tab shows a diagram of the most recently generated Attack Vector for the specified target asset. The box next to the Generate button shows the date and time that the displayed Attack Vector was generated. The Attack Vector diagram includes the following elements:

- For each asset that is included in the Attack Vector, the risk level and IP addresses are shown.

  Click on an asset icon to show additional details about its risk factors.
- For each network connection, the communication protocol is shown.
- For assets that share a backplane, the assets are surrounded by a circle.

**Note**: Click on the help button in the top right corner of the Attack Vectors tab for an explanation of the Attack Vector feature.

## Open Ports

0

The **Open Ports** tab shows a list of open ports on this asset. For each open port details are given about which protocol it uses, a description of its function, the date and time that the data was last updated, and the source of information (Active Queries, Port Mapping, Conversations, Tenable Network Monitor, or Tenable Nessus Scans) that indicated that the port is open. A separate list of open ports is shown for each IP available to the asset (including ports that are accessed through a shared backplane). Click on the arrow next to an IP to expand the listing to show its open ports.

There is an automatic **Open Ports Age Out Period**, after which an open port listing will be automatically deleted from the list if no further indication has been received that the port is still open. The default period of time is two weeks. To adjust the length of the Open Ports Age Out Period, see Device.

The open port scanning parameters are configured in <u>Active Queries</u>. You can also run a manual query of the selected asset to update the list of open ports.

To manually update the list of open ports:

1. In the **Inventory** > **Controllers/Network Assets** screen, select the desired asset.

The **Asset Details** screen is displayed.

- 2. Click on the **Open Ports** tab.
- 3. In the upper right-hand corner of the Open Ports pane, click **Update Open Ports**.

A new scan is run, updating the open ports shown for this controller.

#### Additional Actions in the Open Ports Tab

In the Open Ports tab for a specific asset, you can take the following further actions for a specific open port.

- Scan run a scan of the selected port.
- View shows additional device details and diagnostics by accessing the web interface of the device.

To run a scan on a specific port:

1. In the **Inventory** > **Controllers/Network Assets** screen, select the desired asset.

The **Asset Details** screen is displayed.

- 2. Click on the **Open Ports** tab.
- 3. Select a specific port.
- 4. Click on the **Actions** menu.
- 5. From the drop-down menu, select **Scan**.
  - OT Security runs a scan on the selected port.

#### To view the asset's portal:

**Note**: This option is only available when port 80 (used for web-access) is one of the open ports.

1. In the **Inventory** > **Controllers/Network Assets** screen, select the desired asset.

The **Asset Details** screen is displayed.

- 2. Click on the **Open Ports** tab.
- 3. Select a specific port.
- 4. Click on the **Actions** menu.
- 5. From the drop-down menu, select **View**.

A new browser tab opens showing the asset portal of that asset.

#### **Vulnerabilities**

The **Vulnerabilities** tab shows a list of all vulnerabilities that affect the specified asset, as detected by OT Security Plugins. The system identifies vulnerabilities such as obsolete Windows operating systems, usage of vulnerable protocols and open communications ports which are known to be risky or non-essential for specific types of devices. The vulnerabilities are listed in two categories: **Active** and **Fixed**. Each listing shows details about the nature of the threat and its severity. The information shown in this tab is identical to the information shown on the **Vulnerabilities** page, except that this page lists only vulnerabilities relevant to the specified asset. For an explanation of the vulnerabilities information, see **Vulnerabilities**.

#### **Events**

The **Events** tab displays a detailed list of Events in the network involving the asset, as detected by OT Security Plugins. You can customize the display settings by adjusting which columns are

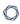

displayed and where each column is positioned. The events can be grouped according to different categories (for example Event type, Severity, Policy Name). You can also sort and filter the Event lists as well as searching for search text. For an explanation of the customization features, see Management Console User Interface Elements.

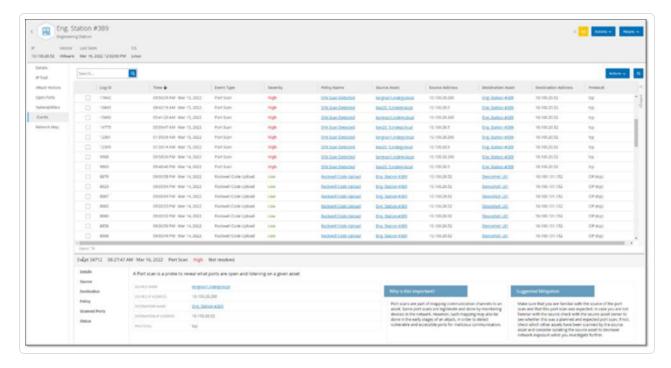

The bottom portion of the page shows detailed information about the selected Event, divided into tabs. Only tabs relevant to the Event type of the selected Event are shown. For more information about Events, see Events.

There is an **Actions** button at the top of the pane, which enables you to take the following action on the selected Event/s:

- Resolve Mark this Event as Resolved.
- **Download Capture File** Download the PCAP file for this Event.
- Exclude from Policy Create a Policy Exclusion for this Event.

Detailed information about these actions is given in the **Events** chapter.

The information shown for each Event listing is described in the following table:

| Parameter | Description                                           |
|-----------|-------------------------------------------------------|
| Log ID    | The ID generated by the system to refer to the Event. |

|                        | <u>~</u>                                                                                                    |
|------------------------|----------------------------------------------------------------------------------------------------|
| Time                   | The date and time that the Event occurred.                                                                                                    |
| Event Type             | Describes the type of activity that triggered the Event. Events are generated by Policies that are set up in the system. For an explanation of the various types of Policies, see <a href="Policy Types">Policy Types</a> .                                                                                                    |
| Severity               | <ul> <li>Shows the severity level of the Event. The following is an explanation of the possible values:</li> <li>None - No reason for concern.</li> <li>Info - No immediate reason for concern. Should be checked out when convenient.</li> <li>Warning - Moderate concern that potentially harmful activity has occurred. Should be dealt with when convenient.</li> <li>Critical - Severe concern that potentially harmful activity has occurred. Should be dealt with immediately.</li> </ul> |
| Policy Name            | The name of the Policy that generated the Event. The name is a link to the Policy listing.                                                                                                    |
| Source Asset           | The name of the asset that initiated the Event. This field is a link to the Asset listing.                                                                                                    |
| Source<br>Address      | The IP or MAC of the asset that initiated the Event.                                                                                                    |
| Source<br>Address      | The IP or MAC of the asset that initiated the Event.                                                                                                    |
| Destination<br>Asset   | The name of the asset that was affected by the Event. This field is a link to the Asset listing.                                                                                                    |
| Destination<br>Address | The IP or MAC of the asset that was affected by the Event.                                                                                                    |
| Protocol               | When relevant, this shows the protocol used for the conversation that generated this Event.                                                                                                    |

| Event<br>Category | Shows the general category of the Event.                                                                                                    |
|-------------------|----------------------------------------------------------------------------------------------------|
|                   | NOTE: On the All Events screen, Events of all types are shown. Each of the specific Event screens shows only Events of the specified category.                                                     |
|                   | The following is a brief explanation of the Event categories (for a more detailed explanation see <u>Policy Categories and Sub-Categories</u> ):                                                   |
|                   | Configuration Events – this includes two sub-categories                                                                                                    |
|                   | <ul> <li>Controller Validation Events – These policies detect changes that take<br/>place in the controllers in the network.</li> </ul>                                                            |
|                   | <ul> <li>Controller Activity Events – Activity Policies relate to the Activities that<br/>occur in the network (that is, the "commands" implemented between<br/>assets in the network).</li> </ul> |
|                   | <ul> <li>SCADA Events – policies that identify changes made to the data plane<br/>of controllers.</li> </ul>                                                                                       |
|                   | <ul> <li>Network Threats Events – these Policies identify network traffic that is<br/>indicative of intrusion threats.</li> </ul>                                                                  |
|                   | <ul> <li>Network Events - Policies that relate to the assets in the network and<br/>the communication streams between assets.</li> </ul>                                                           |
| Status            | Shows whether or not the Event has been marked as resolved.                                                                                                    |
| Resolved By       | For resolved Events, shows which user marked the Event as resolved.                                                                                                    |
| Resolved On       | For resolved Events, shows when the Event was marked as resolved.                                                                                                    |
| Comment           | Shows any comments that were added when the Event was resolved.                                                                                                    |

## Network Map

The **Network Map** tab shows a graphic visualization of the network connections of the asset. This view shows all of the connections that the selected asset made during the past 30 days.

The information shown in this tab is similar to the information shown on the **Network Map** screen, but it is limited to connections involving this specific asset. Also, this screen shows connections to

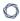

individual assets and not to groups of assets as shown in the main Network Map screen. For an explanation of the information shown in this tab, see Network Map.

To view the Network Map for all assets, click the **Go to network map** button. When clicked, the Network Map will zoom in dynamically and focus on this asset and show its connections to other groups of assets.

Clicking on any of the connected assets on the map shows details of that asset, and clicking on the link in the asset's name takes you to the selected asset's Details screen.

#### **Device Ports**

The **Device Ports** tab is available for network switches and includes details about the ports on the network switch. OT Security collects this data using SNMP queries to the switch. The details that appear for each port include the MAC address, Name, connection Status (up or down), Alias, and Description.

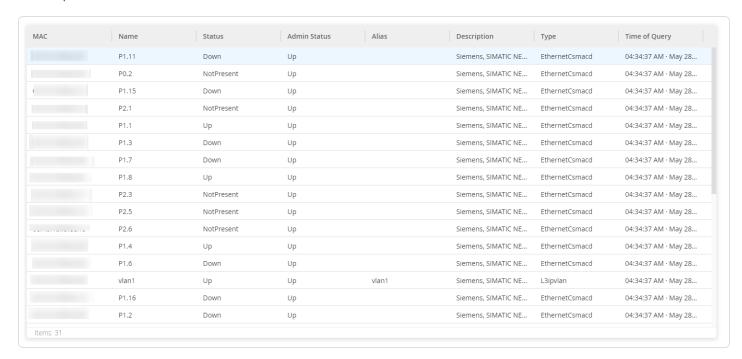

**Note**: Activate this feature in your account for the tab to be visible. To activate this feature, contact Tenable Support.

#### **Edit Asset Details**

0

OT Security automatically identifies the Asset Type and Name based on its internal data and based on its activity in the network. If the system couldn't gather this information or if you feel that the automatic identification is not accurate, you can edit these parameters either directly through the UI or by uploading a CSV file. You can also add a general description of the asset and a description of the location of the unit.

### Edit Asset Details through the UI

To edit asset details for a single asset:

- 1. Under Inventory, click on Controllers or Network Assets.
- 2. Select the required asset.
- 3. In the header bar, click the **Actions** button.
- 4. From the drop-down list, select **Edit**.

The **Edit Asset Details** window opens.

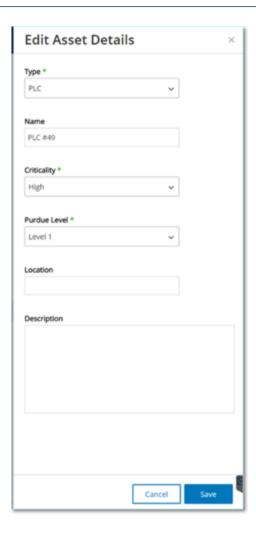

- 5. In the **Type** box, select the asset type from the drop-down list.
- 6. In the Name box, type a name by which the asset will be identified in the OT Security UI.
- 7. In the **Criticality** box, type the level of criticality of this asset to the system.
- 8. In the **Purdue Level** box, enter the Purdue level based on the asset type.
- 9. In the **Backplane** box (for Controllers), type the name of the backplane on which the asset is installed.
- 10. In the **Location** box, type a description of the asset's location. This is an optional field. The data is shown in the assets table as well as on the Asset Details screen for this asset.
- 11. In the **Description** box , type a description of the asset. This is an optional field. The data is shown on the Asset Details page for this asset.
- 12. Click Save.

OT Security saves the edited details.

### To edit multiple assets (bulk process):

- 1. Under Inventory, click Controllers or Network Assets.
- 2. Select the checkbox next to each of the desired assets.

**Note**: Alternatively, you can select multiple assets by pressing the Shift key while clicking on each of the desired assets.

3. Click on the **Bulk Actions** menu and select **Edit** from the drop-down list.

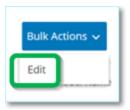

The **Bulk Edit** screen is shown with the parameters that are available for bulk editing.

4. Select the checkbox next to each of the parameters that you want to edit (Type, Criticality, Purdue Level, Network Segments, Location, and Description).

**Note**: When bulk editing Network Segments, first filter your assets by **Type**, then select the assets you wish to bulk edit. Assets with multiple IP addresses can't be included in a bulk edit for Network Segments; you must edit each asset manually.

5. Set each of the parameters as required.

**Note**: Information entered in the Bulk Editing fields overrides any current content for the selected asset. If you select the checkbox next to a parameter but do not enter a selection, then the current values for that parameter is erased.

6. Click Save.

OT Security saves the assets with the new configuration.

## Edit Asset Details by Uploading a CSV

This method of editing asset details allows you to edit a large number of assets through a csv file instead of editing them manually in the UI. The following details can be edited using this method: Type, Name, Criticality, Purdue Level, Location, Description and custom fields.

### To edit asset details through a CSV:

- 1. Under Inventory, click All Assets, Controllers and Modules, or Network Assets.
- 2. Click the **Export** button.

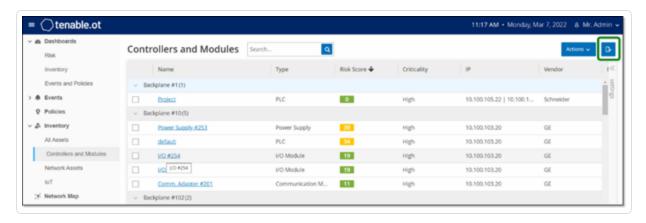

A csv file of the inventory is downloaded.

3. Navigate to the file that was just downloaded and open it.

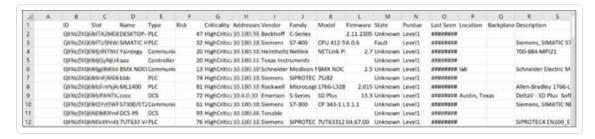

4. Edit the allowable parameters by changing the content of the cells. (Allowable parameters are: Type, Name, Criticality, Purdue Level, Location, Description and custom fields.)

**Note**: You must enter valid data for parameters that require specific options (for example Type, Criticality, Purdue Level). Otherwise, the corresponding asset will fail to update.

5. Save the file as a csv file type.

**Note**: Only the assets that you modify will be updated in the system. Assets that are not included in the csv, or rows that you did not modify will remain unchanged in the system. It is not possible to delete assets using this method.

6. Under Local Settings, go to Environment Configuration > Asset Settings.

The **Asset Settings** page appears.

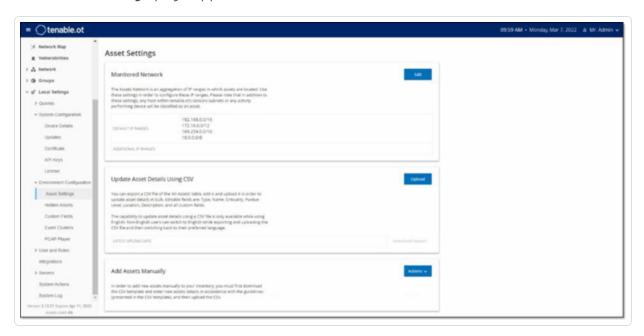

- 7. In the **Update asset details using CSV** section, click **Upload**.
- 8. Follow your device's navigation prompts to upload the csv file that you just saved.

A confirmation appears indicating number of updated rows.

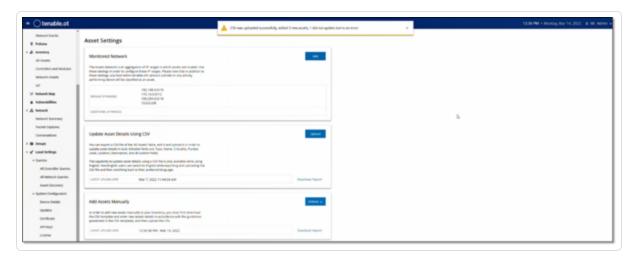

The Latest Upload Date box in the Update asset details using CSV section is updated.

9. To see more information about the results of the upload, in the **Update asset details using CSV** section, click **Download Report**.

OT Security downloads a csv file that lists the updated asset IDs and also lists the failed ones.

### Hide Assets

You can hide one or more assets from the asset inventory. An asset that has been hidden isn't shown in the Inventory and it is removed from Groups. However, Events and network activity are still shown for the hidden asset.

You can restore a hidden asset from the **Local Settings** > **Environment Configuration** > **Hidden Assets** page.

To hide one or several assets:

- 1. Under Inventory, click Controllers or Network Assets.
- 2. Select the checkbox next to one or more assets that you want to remove.
- 3. In the Header bar, click **Actions**.

A menu appears.

4. Select Hide Asset.

The **Hidden Assets** page appears.

5. (Optional) In the **Comments** box, add text comments about the assets.

**Note**: The comments appear in the list of removed assets on the **Local Settings** > **Environment Configuration** > **Hidden Assets** page.

6. Click Hide.

OT Security hides the assets on the **Inventory** and **Groups** pages.

# Perform Asset-Specific Tenable Nessus Scan

Tenable Nessus is a tool that scans IT devices to detect vulnerabilities. OT Security enables you to run the Tenable Nessus **Basic Network Scan** on specific IT assets within your OT network. This is

an active full system scan that gathers additional information about vulnerabilities on the servers and network devices. This scan uses the WMI and SNMP credentials, if they are available. This action is only available for relevant PC-based machines. You can access the scan results from the Vulnerabilities page. You can also create customized scans to run a specific set of Tenable Nessus Plugins on a particular set of network assets, see <u>Tenable Nessus Plugin Scans</u>.

The Nessus scan in OT Security uses the same policy settings as a basic network scan in Tenable Nessus, Tenable Security Center, and Tenable Vulnerability Management. The only difference is the performance options in OT Security. The following are the performance options for the Nessus scan in OT Security. These options also apply to the Nessus scan you launch from the Active Queries Management page.

- 5 simultaneous hosts (max)
- 2 simultaneous checks per hosts (max)
- 15 second network read timeout

**Note**: Tenable Nessus is an invasive tool which works best in IT environments. Tenable recommends that you do not use it on OT devices, as it may interfere with their normal operation.

To run a Tenable Nessus Scan on specific assets:

1. Go to **Inventory** > **Network Assets**.

The **Network Assets** page appears.

- 2. Select the checkbox next to the asset or assets you want to scan.
- 3. In the upper-right corner, click **Actions** > **Nessus Scan**.

The **Approve Nessus Scan** dialog box appears.

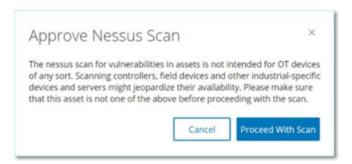

#### 4. Click Proceed with Scan.

OT Security runs the Nessus Scan.

# Perform Resync

The Resync function initiates one or more queries to the network and the controller to capture upto-date information for this asset. You can run all available queries or specific queries.

The following are the queries available for Resync:

- **Backplane scan** Discovers modules and their specifications within a backplane.
- **DNS scanning** Searches for the DNS names of the assets in the network.
- Details query Retrieves the controller's hardware and firmware details. The result appears
  in the Firmware field in the Assets > Controllers and Modules page.
- **Identification query** Uses multiple protocols to identify the asset.
- NetBIOS query— Sends a NetBIOS unicast packet that is used to classify and detect Windows
  machines in the network.
- **SNMP query (for SNMP enabled assets)** Retrieves configuration details for SNMP-enabled assets.
- State Detects the current status of the asset (Running, Stopped, Fault, Unknown, and Test).
- **ARP** Retrieves the MAC address of new IPs detected in the network. The result appears in the **Details** > **Overview** section.

The **Resync** button may be disabled under specific conditions. Possible reasons include:

- The device is unreachable or lacks available queries.
- Permission configured on the **Active Queries** page may restrict non-administrator accounts from initiating certain queries.
- Queries are not enabled on this OT Security deployment.
- All queries in the Active Queries > Manual section are disabled.
- The asset lacks a known IP address for querying.

### To run Resync asset data:

1. On the **Asset Details** page for the required asset, in the upper-right corner, click **Resync**.

A drop-down list of queries appears.

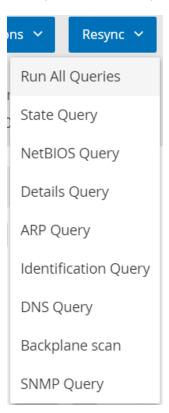

2. Click the query that you want to run or click on **Run All Queries** to run all available queries.

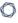

As each query runs, a notification appears with the status of the query.

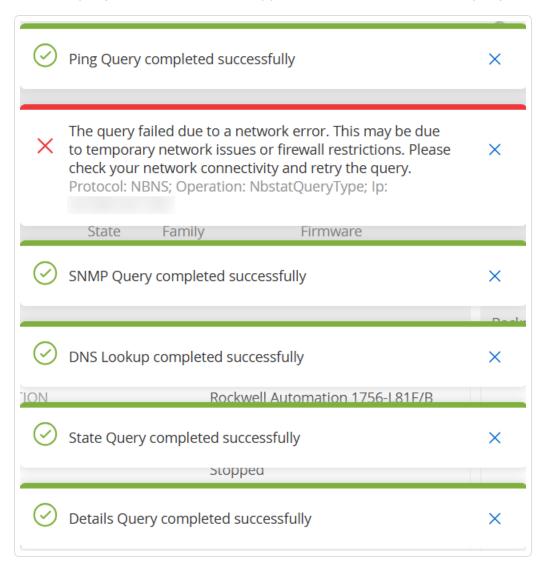

For each completed query, OT Security updates the system data for that asset based on the new data.

# **Network Map**

The **Network Map** screen offers a visual representation of the network assets and their connections over time, that OT Security's Network Detection capabilities discovered. Network Detection provides in-depth and real-time visibility into all activities over the operational network, focusing on control-plane engineering activities, such as firmware downloads or uploads, code updates and configuration changes, performed over proprietary, and vendor-specific protocols. Network Map shows the assets by groups of related assets or as individual assets.

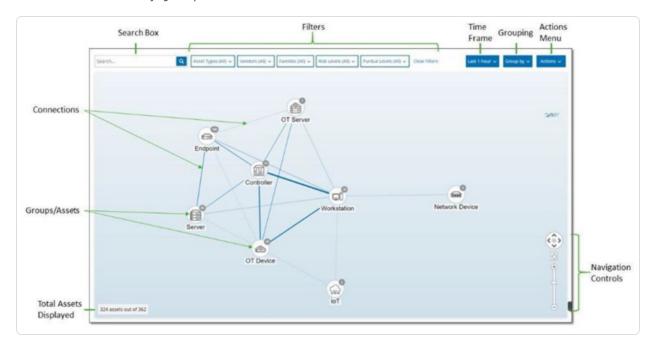

The **Network Map** shows all assets and connections that Tenable discovered during the specified timeframe.

The **Network Map** page shows the following details:

- **Search Box** Type a search text to search for assets in the display. The Network Map shows the search results by highlighting all groups that match the search text. You can drill down into each group to see the relevant assets.
- Filters Filter the map display by one or several of the specified categories: Asset Type,
   Vendors, Families, Risk Levels, and Purdue Levels. For an explanation of asset types, see
   Asset Types.

- Time Frame The Network Map shows assets and network connections detected during the specified timeframe. The default timeframe is set for Last 30 days. In the timeframe dropdown box, select a different timeframe.
- Grouping Specify the category used to group the assets in the display. The options are:
   Asset type, Purdue level, Risk level, or No grouping. The Collapse all groups option keeps the current grouping selection visible but collapses all other open groups.
- **Actions** You can select the following actions from the drop-down menu:
  - Set as baseline Set the baseline used for detecting anomalous network activity, see
     Set a Network Baseline.
  - Auto arrange Automatically optimize the map display for the entities currently being displayed.
- **Groups/Assets** An icon on the map represents each group of assets, with a distinct icon depicting each asset type. as described in <u>Asset Types</u>. For groups, the number at the top of the icon indicates the number of assets in that group. You can drill down to show separate icons for each sub-group until you get to the individual asset icons. For individual assets, the color of the frame around the asset indicates its risk level (red, yellow, green).

**Note**: You can drag the groups and assets and reposition them to get a better view of the assets and their connections.

- **Connections** Each communication between groups of assets and/or individual assets, according to the degree of granularity currently displayed in the map. The thickness of the line indicates the volume of communication through that connection.
- **Total Assets Displayed** Shows the number of assets detected in the network (and displayed in the map) based on the specified timeframe and asset filters. This number is shown relative to the total number of assets detected in your network.
- Navigation Controls You can adjust the display by zoom in and out and navigate to show the
  desired elements using either the onscreen controls or standard mouse controls.

## Asset Groupings

The **Network Map** page can show assets grouped by various categories. It shows connections between groups of assets. You can click on an asset to drill-down to the elements in that group.

You can also drill-down in multiple groups simultaneously. OT Security offers multiple layers of embedded groups, so that drill-down gives you a more granular view of the included assets.

The following are the Groupings that you can apply to the main display and the drill-down options for that selection.

When the map displays groups by **Asset Type** (default), the drill-down hierarchy is as follows: **Asset Type** > **Vendor** > **Family** > **Individual Asset**.

When the Map displays groups by **Risk Level** or **Purdue Level**, it adds an additional level above the Asset Type grouping to give this hierarchy: **Purdue Level/Risk Level > Asset Type > Vendor > Family > Individual Asset**. A circle surrounds the included groups/assets, representing each level.

The following example shows how you can drill down to the display:

To drill down to an Asset Type Group:

1. By default, the **Network Map** screen opens with the assets grouped by Asset type.

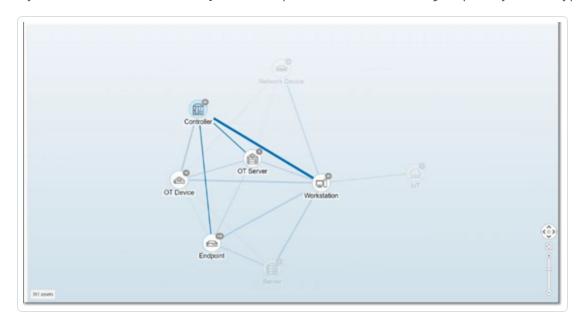

Double-click on the group icon that you want to drill down into (for example, Controller).
 The group expands to display the Vendor groups within that group.

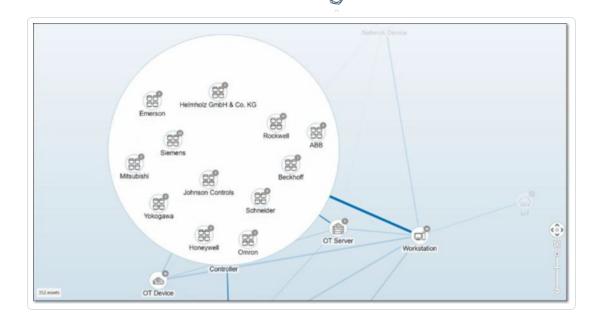

3. To drill down further, click a Vendor group (for example, Rockwell).

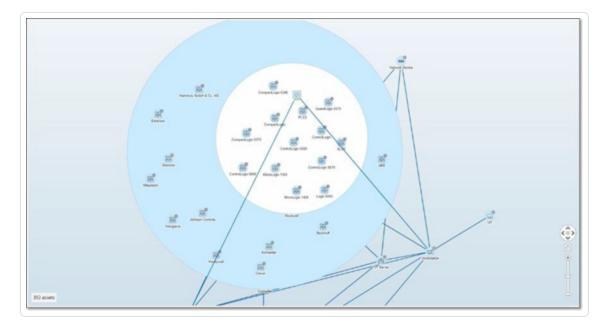

4. To drill down further, click a Family group (for example, SLC5).

The individual assets within that group appear.

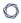

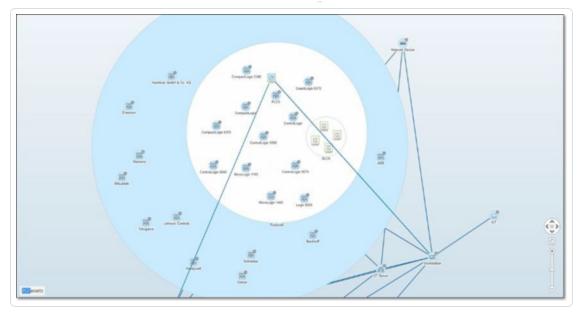

5. You can now click a specific asset to see details for that asset and its connections, see Inventory.

### To collapse the display:

- 1. Click on **Group by**.
- 2. Click Collapse all groups.

The display shows the top-level groups again.

# To remove all grouping:

- 1. Click on the **Group by** button.
- 2. Select **No grouping**.

The map shows all single assets without any grouping.

# Applying Filters to the Map Display

You can filter the map display by one or several of the specified categories: Asset Type, Vendors, Families, Risk Levels, Purdue Levels.

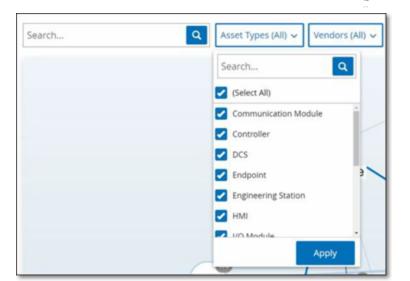

### To apply filters to the map:

- 1. Click the required filter category.
- 2. Select or clear the check boxes for each element that you want to include or exclude from the display.

**Note**: By default, the filter includes all elements.

- 3. You can click the **Select All** check box to clear all the values and add the desired values.
- 4. You can perform a search in the filter search box to find a specific value in the filter window.
- 5. Repeat the process for each filter category, as needed.
- 6. Click Apply.

The map shows only the selected elements.

# Viewing Asset Details

You can click a specific asset to display basic information about the asset and its network activities, including the risk level, IP address, asset type, vendor, and family. The map displays connections from the selected asset to all of the other assets that communicate with it. You can then click the asset name link to go to the **Asset Details** screen for more details about the asset.

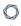

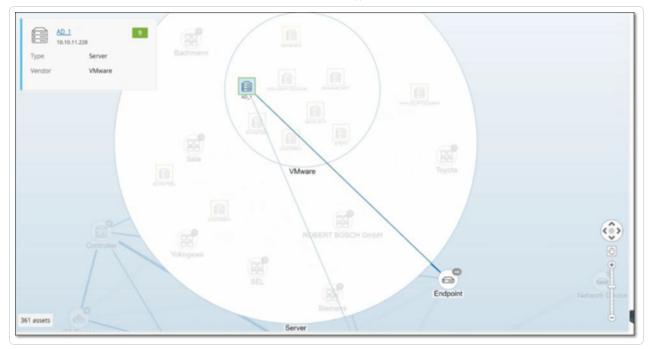

### Set a Network Baseline

A Network Baseline is a map of all conversations that took place between assets in the network during a specified time period. The Network Baseline serves for Network Baseline Deviation Policies, which alert for anomalous conversations in the network, see Network Event Types.

Assets that did not interact during the Baseline sample trigger a Policy alert for each conversation (assuming it falls within the scope of the specified Policy conditions). To enable the creation of Network Baseline Deviation policies, you must first create an initial Network Baseline on the **Network Map** screen. You can update the Network Baseline anytime by setting a new Network Baseline.

### To set a Network Baseline:

 On the Network Map screen, select the time range of the conversations to include in the Network Baseline using the Time Frame Selection at the top of the screen.

The **Network Map** for the selected time frame appears.

2. In the upper-right corner, select **Actions** > **Set as baseline**.

OT Security configures the new network baseline and applies the baseline to all Network Baseline Deviation Policies.

## **Vulnerabilities**

OT Security identifies various types of threats that affect the assets in your network. As information about new vulnerabilities is discovered and released into the general public domain, Tenable research staff designs programs to enable Tenable Nessus to detect them.

These programs are named Plugins, and are written in the Tenable Nessus proprietary scripting language, called Tenable Nessus Attack Scripting Language (NASL). Plugins detect CVEs as well as other threats that can affect assets in your network (for example, obsolete operating systems, usage of vulnerable protocols, vulnerable open ports, and so on.)

Plugins contain vulnerability information, a generic set of remediation actions, and the algorithm to test for the presence of the security issue.

For information about updating your Plugin set, see **Environment Configuration**.

### **Vulnerabilities**

The **Vulnerabilities** page shows a list of all vulnerabilities detected by the Tenable Plugins that affect your network and assets.

You can customize the display settings by adjusting which columns are displayed and where each column is positioned. For an explanation of the customization features, see <a href="Management Console">Management Console</a> User Interface Elements.

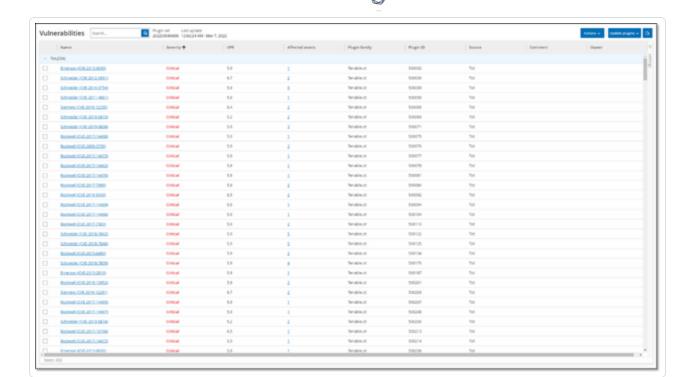

### The **Vulnerabilities** page shows the following details:

| Parameter          | Description                                                                                                    |
|--------------------|----------------------------------------------------------------------------------------------------|
| Name               | The name of the vulnerability. The name is a link to show the full vulnerability listing.                                                                                                    |
| Severity           | This score indicates the severity of the threat detected by this Plugin. Possible values: Info, Low, Medium, High, or Critical.                                                                                                    |
| VPR                | Vulnerability Priority Rating (VPR) is a dynamic indicator of the severity level, which is constantly updated based on the current exploitability of the vulnerability. Tenable generates this value as the output of Tenable Predictive Prioritization, which assesses the technical impact and threat posed by the vulnerability. VPR values range from 0.1–10.0, with a higher value representing a higher likelihood of exploitation. |
| Plugin ID          | The unique identifier of the Plugin.                                                                                                    |
| Affected<br>Assets | The number of assets in your network affected by this vulnerability.                                                                                                    |
| Plugin family      | The family (group) with which this Plugin is associated.                                                                                                    |

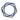

Comment

You can add free text comments about this Plugin.

# Plugin Details

To view the plugin details:

1. In the row of the vulnerability for which you want to view the details, click the vulnerability name.

The Vulnerability details window appears.

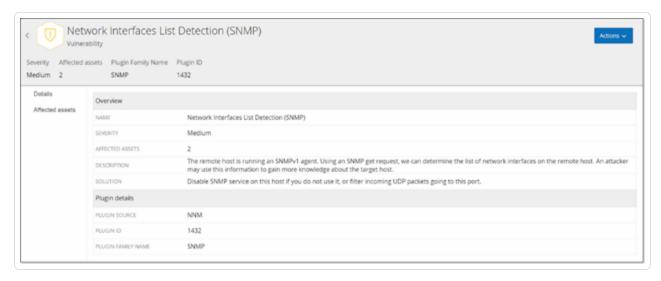

The Vulnerability details window shows the following details:

- Header bar Shows basic information about the specified vulnerability. From the Actions
  menu, select Edit Details to edit vulnerability details. See Edit Vulnerability Details.
- Details tab Shows the full description of the vulnerability and gives links to relevant resources.
- Affected Assets tab Shows a listing of all assets affected by the specified vulnerability.
   Each listing includes detailed information about the asset, as well as a link to view the Asset Details window for that asset.

# Edit Vulnerability Details

To edit vulnerability details:

1. In the relevant **Vulnerability Details** page, in the upper-right corner, click the **Actions** menu.

The **Actions** menu appears.

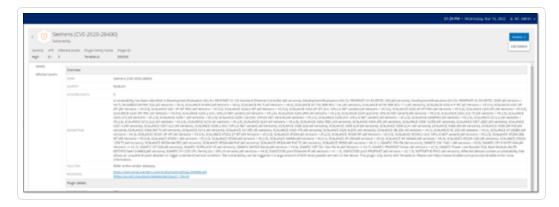

2. Click Edit Details.

The **Edit Vulnerability Details** panel appears.

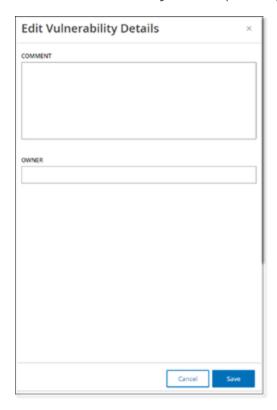

- 3. In the **Comments** box, type comments about the vulnerability.
- 4. In the **Owner** box, type the name of the person assigned to address the vulnerability.
- 5. Click Save.

# View Plugin Output

Plugin output for an asset provides context or an explanation as to why a particular plugin is reported for an asset.

### To view the plugin output details from the Vulnerabilities page:

1. Go to Vulnerabilities.

The Vulnerabilities page appears.

- 2. In the list of vulnerabilities, select the one for which you want to view the details and do one of the following:
  - Click the vulnerability link.
  - Right-click the vulnerability and select **View**.
  - From the **Actions** drop-down box, select **View**.

The Vulnerability Details page appears with the **Plugin Output** panel and shows the following information:

- · Hit date
- Source
- Port
- Plugin output

Note: Plugin output is not available for all plugins.

### To view the plugin output details from the Inventories page:

1. Go to Inventories > All Assets.

The **Inventories** page appears.

2. In the list of assets, select the one for which you want to view the details and do one of the following:

- Click the asset link.
- Right-click the asset and select View.
- Select the checkbox next to the asset, and then from the Actions drop-down box, select
   View.

The Asset Details page appears.

3. Click the **Vulnerabilities** tab.

The list of vulnerabilities appears and shows the **Plugin Output** panel with the following information:

- Hit date
- Source
- Port
- Plugin output

**Note**: Plugin output is not available for all plugins.

Example of a plugin output for a Tenable Nessus Plugin

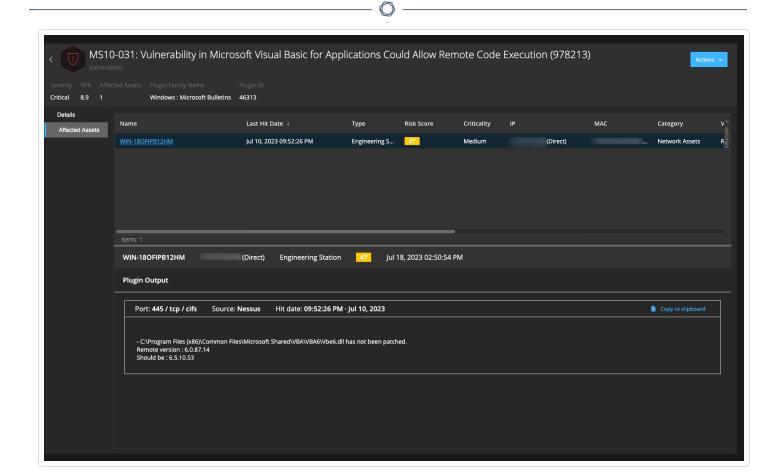

# Example of a plugin output for OT Security Plugin

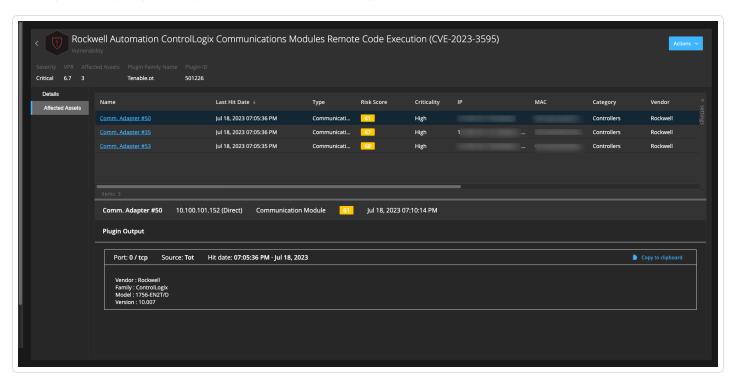

# **Active Queries**

The OT Security **Queries** window allows you to configure and activate the queries features. For a general explanation of the Queries technology, see <u>OT Security Technologies</u>. As part of the initial setup, Tenable recommends that you activate all query capabilities. At any time, you can activate/de-activate any query functions. You can also adjust the settings for when and how to execute the queries.

In addition to the automatic queries that run periodically, you can initiate queries on demand by clicking the toggle next to the query.

**Note**: Disabling queries may cause assets to remain unidentified. OT Security keeps track of devices through passive monitoring as well as active querying.

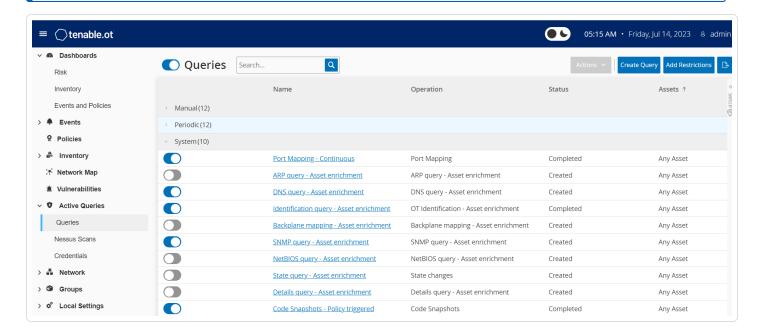

You can activate and configure queries from the **Active Queries** > **Queries** page. There are three options available to control Active Queries in a granular manner: **Manual**, **Periodic**, and **System**.

**Manual** — This controls queries that you can execute when reviewing a single asset by using the **Resync** option for that asset. Manual queries allow you to control the product functionality for specific kinds of queries when reviewing a single monitored asset. Enabling the options for resync allow you to perform those queries when reviewing an asset. For more information about the **Resync** option, see <u>Perform Resync</u>.

**Periodic** — These are queries that run on a regular time interval that you set. Once enabled, the query performs according to the schedule that you specify in the **Repeats** column on this page. You can run all periodic queries on-demand by right-clicking them and selecting **Run Now**. Doing so does not affect the schedule or time set for the next query. All queries that you create manually have the periodic setting.

**System** — These are queries that OT Security handles automatically based on certain criteria or conditions. For example, Asset Enrichment-based queries occur whenever Tenable initially observes a device passively or actively. With Asset Enrichment, OT Security fingerprints and identifies the device as soon as it appears on the network. Asset Enrichment also controls the **Policy Triggered Snapshots** under the control of the policy configuration for controller-based events.

**Note**: If you use Asset Enrichment, ensure that you enable these queries:

- Port Mapping Continuous
- Identification Query Asset enrichment

The Queries table shows the following information:

| Column                   | Description                                                                                                    |
|--------------------------|----------------------------------------------------------------------------------------------------|
| Enable or Disable toggle | Click the toggle next to the query name to enable or disable the query.                                              |
| Name                     | Name of the query.                                                                                                   |
| Operation                | The type of query: Discovery, Periodic, or System query.                                                             |
| Status                   | The status of the query: <b>Created</b> , <b>Ongoing</b> , <b>Preparing</b> , <b>Completed</b> , and <b>Failed</b> . |
| Assets                   | The asset groups that this query must poll.                                                                          |
|                          | <b>Note</b> : You can build your own asset groups to use in the queries that you configure.                          |

## Create Query

You can create queries for different projects and functions to control which query runs and when it runs.

For example, you can configure custom queries for the following scenarios:

- Different maintenance times for different parts of the plant.
- Different projects and criticality for different assets.
- Different queries for OT functions and IT functions.

### To create a query:

1. Go to Active Queries > Queries.

The **Queries** window appears.

2. Click Create Query.

The **Create Query** panel appears.

- 3. Select the required Query type from one of the following options:
  - **Discovery** These are queries that detect live assets in the network that OT Security monitors.
    - **Asset Discovery** leverages Internet Control Message Protocol (ICMP) or ping to detect live and responding IP addresses.
    - Active Asset Tracking regularly attempts to ping a known, monitored asset to ensure that it is still up and available.
    - **Controller Discovery** sends a set of multicast packets to the network to provoke controllers or ICS devices to reply directly to OT Security with their information.
  - IT These are queries to fetch additional data points from monitored IT-type assets that OT Security observed. With the exception of NetBIOS, these IT-type queries require credentials.
    - NetBIOS query attempts to discover any devices listening for NetBIOS in the broadcast range of OT Security Sensoror OT Security itself. This type of query is suitable for identifying nearby Windows devices.

- **SNMP query** uses SNMP v2 or SNMP v3 credentials solicit network infrastructure or networked devices supporting SNMP for their identification details. OT Security queries for SNMP system description and other parameters to help add asset context and assist with fingerprinting.
- **WMI details query** fetches a variety of important data points from Windows-based systems. This requires the queried system to have a Windows account (local or domain) with sufficient permissions to poll the Windows Management Instrumentation (WMI) service.
- WMI USB State queries determine if removable media like USB-drives or portable
  hard-drives are connected to the Windows device, such as an engineering
  workstation or server. This query is closely related to the policy Change in USB
  Configuration on Windows Machines as it is a prerequisite for this policy to work
  correctly.
- OT These are queries designed to poll controllers and embedded devices safely for
  more information using their proprietary protocols. OT Security performs read-only
  queries to gather device information. In some cases, OT Security queries more than just
  device identification details and can show information, such as PLC running state, or
  other modules connected to the backplane. OT Security attempts to query devices that
  are listening for proprietary protocols that OT Security supports.

#### 4. Click Next.

The **Query definition** panel appears.

- 5. In the **Name** box, type a name for the query.
- 6. In the **Description** box, type a description about the query.
- 7. In the **Assets** drop-down box, select the assets.

Note: You can also use the Search box to search for a specific asset.

8. In the **Repeats Every** section, type a number and select **Days** or **Weeks** from the drop-down box, . For certain queries, you can also set **Minutes** and **Hours**.

If you select **Weeks**, indicate the days of the week to run the queries.

- 9. In the **At** box, set the time of day to run the queries (in HH:MM:SS) by clicking on the clock icon and selecting the time, or by typing the time manually.
- 10. Click the **Query State** toggle to enable the query.
- 11. (Only for Asset Discovery) In the IP Ranges box, type the IP addresses of assets.
- 12. (Only for Discovery Queries) In the **Number of Assets to poll simultaneously** drop-down box, select the number of assets. Available options are: 10 Assets, 20 Assets, or 30 Assets.
- 13. (Only for Discovery Queries) In the **Time Between Discovery Queries** drop-down box, select the time between the discovery queries. Available options are: 1 second, 2 second, or 3 second.

### Add Restrictions

You can block queries from running on specific assets, such as IP ranges, OT servers, Tablets, Medical Devices, Domain Controllers, and so on.

#### To add restrictions:

1. Go to Active Oueries > Oueries.

The **Queries** window appears.

2. In the **Blocked Assets** drop-down box, select the required assets to block.

**Note**: You can use the search box to search for specific assets.

- 3. In the **Restricted Clients** drop-down box, select the required clients.
- 4. In the **Blackout Period** drop-down box, select the duration for which you want to block the assets. Available options are: **None**, **Working Hours**.
- 5. Click Save.

OT Security applies the restrictions on the specific clients and assets.

## View Query

To view details of a query:

1. Go to Active Oueries > Oueries.

The **Queries** window appears.

- 2. In the row of the query you want to view, do one of the following:
  - Right-click the query and select View.
  - Select the query, then from the Actions menu, select View.

A window appears with the details of the query.

# Edit Query

To edit details of a query:

1. Go to Active Oueries > Oueries.

The **Queries** window appears.

- 2. From the list of queries, select the one you want to edit and do one of the following:
  - · Right-click the query and select Edit.
  - Select the query and select **Edit** from the **Actions** menu.

The **Edit Query** panel appears.

**Note**: You can also edit a query from the **Query Details** page.

- 3. Modify the query as needed.
- 4. Click Save.

# Duplicate a Query

Note: You can only create a duplicate query for Periodic queries.

1. Go to Active Oueries > Oueries.

The **Queries** window appears.

- 2. From the list of queries, select the one you want to create a copy and do one of the following:
  - Right-click the query and select **Duplicate**.
  - Select the query and then from the **Actions** menu, select **Duplicate**.

The **Duplicate Query** panel appears with details of the query.

**Note**: You can also create a duplicate of a query from the Query Details page.

- 3. Rename the query and modify the details as needed.
- 4. Click Save.

OT Security saves the query in the Queries Table.

## Run a Query

You can run periodic queries when needed.

**Note**: The **Run Now** option is available only for **Periodic** queries.

### To run a query:

1. Go to Active Queries > Queries.

The **Queries** window appears.

- 2. From the list of queries, select the one you want to run and do one of the following:
  - Right-click the guery and select Run now.
  - Select the guery, then from the **Actions** menu, select **Run now**.

A message asks for confirmation to run the query.

3. Click Ok.

OT Security runs the selected query.

## Credentials

Use the **Credentials** page to configure device credentials where required. When communicating in their native network protocols, or proprietary protocols, devices do not require credentials. However, certain devices that OT Security support may require credentials to perform asset discovery.

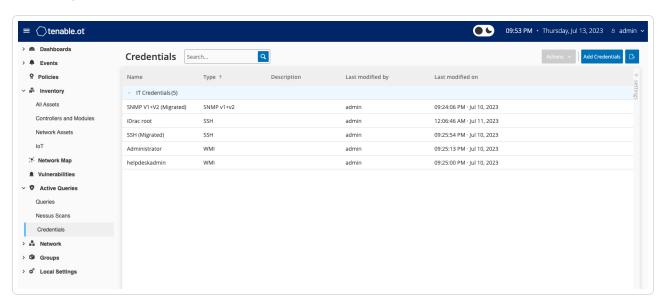

### Add Credentials

### To add credentials:

1. Go to Active Oueries > Credentials.

The **Credentials** page appears.

2. In the upper-right corner, click **Add Credentials**.

The **Add Credentials** panel appears.

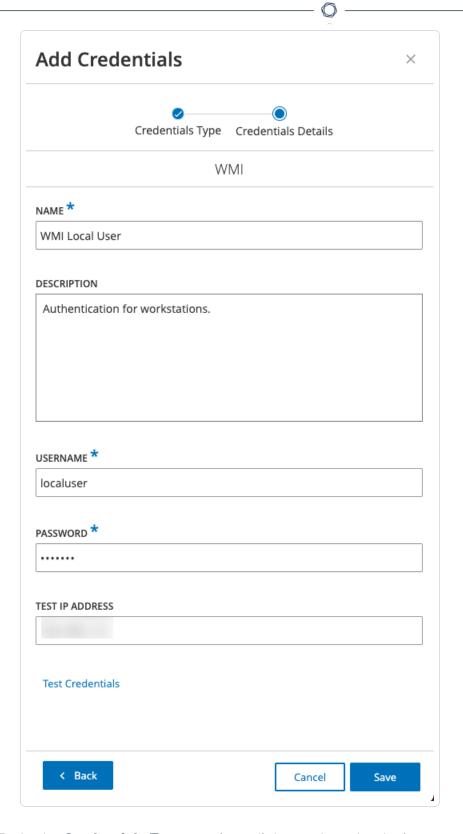

3. In the **Credentials Type** section, click to select the device type. Options available are:

- ABB RTU 500
- Bachmann
- Concept
- Sel
- SicamA8000
- SIPROTEC 5
- SNMP v1+v2
- SNMP v3
- SSH
- WMI
- 4. Click Next.

The **Credentials Details** panel appears.

- 5. Provide the following details:
  - Name A name for the credentials.
  - **Description** A description for the credentials.
  - **Username** The username for the device.
  - **Password** The password for the device.
  - **Test IP Address** The IP address of the device.
- 6. Click **Test Credentials** to confirm if OT Security can reach the device using the credentials.
- 7. Click Save.

OT Security saves the credentials and they appear on the **Credentials** page.

### **Edit Credentials**

You can edit your credential details.

To edit credentials:

1. Go to Active Oueries > Credentials.

The **Credentials** page appears.

- 2. Do one of the following:
  - Right-click the required credential and select **Edit**.
  - Select the required credential, then from the Actions menu, select Edit.

The **Edit Credentials** panel appears.

- 3. Modify the details as needed.
- 4. Click Save.

### Delete Credentials

You can delete the credentials that you no longer need.

#### To delete credentials:

1. Go to Active Queries > Credentials.

The **Credentials** page appears.

- 2. Do one of the following:
  - Right-click the required credential and select **Delete**.
  - Select the required credential, then from the Actions menu, select Delete.

OT Security deletes the selected credentials.

### WMI Accounts

To enable OT Security to perform Windows Management Instrumentation (WMI) queries, you can set up a WMI account. OT Security relies on WMI queries to obtain more information about Windows systems.

OT Security depends on the same WMI methods as Tenable Nessus when performing WMI queries. To set up a WMI account for scanning, see the <u>Enable Windows Logins for Local and Remote Audits</u> section in the Tenable Nessus User Guide.

# Create Nessus Plugin Scans

The Nessus Plugin Scan launches an advanced Nessus scan that executes a user-defined list of plugins on the assets specified in the list of CIDRs and IP addresses.

The OT Security executes the scan on responsive assets within the designated CIDRs. However, to protect your OT devices, OT Security scans only confirmed network assets in the given range (non-PLCs). OT Security excludes assets of the type **Endpoint** from the scan.

The Nessus scan in OT Security uses the same policy settings as a basic network scan in Tenable Nessus, Tenable Security Center, and Tenable Vulnerability Management. The only difference is the performance options in OT Security. The following are the performance options for the Nessus scan in OT Security. These options also apply to the Nessus Basic scan you launch from the Inventory > All Assets page.

- 5 simultaneous hosts (max)
- 2 simultaneous checks per hosts (max)
- 15 second network read timeout

**Note**: Tenable Nessus is an invasive tool which works best in IT environments. Tenable does not recommend Tenable Nessus for use on OT devices, as it may interfere with their normal operation.

To run a basic Nessus scan on any one asset, see Perform Asset-Specific Tenable Nessus Scan.

Note: You can run the basic scan on assets of type Endpoint.

#### Create a Nessus Plugin Scan

To create a Nessus Plugin Scan:

- 1 Go to Active Queries > Nessus Scans
- 2. In the upper-right corner, click **Create Scan**.

The Create Nessus Plugin List Scan panel appears.

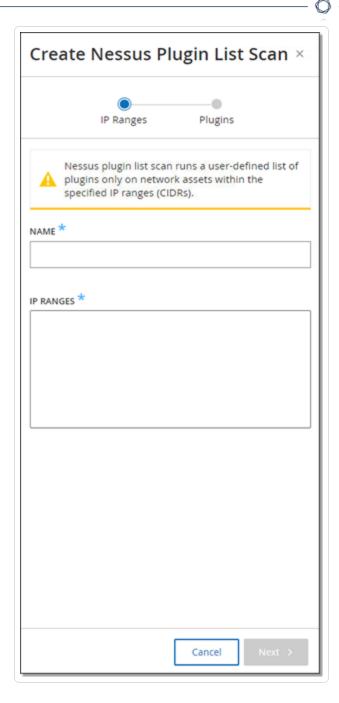

- 3. In the **Name** box, type a name for the Nessus scan.
- 4. In the **IP Ranges** box, type a range of IPs or CIDRs.
- 5. Click **Next**.

The **Plugins** pane appears.

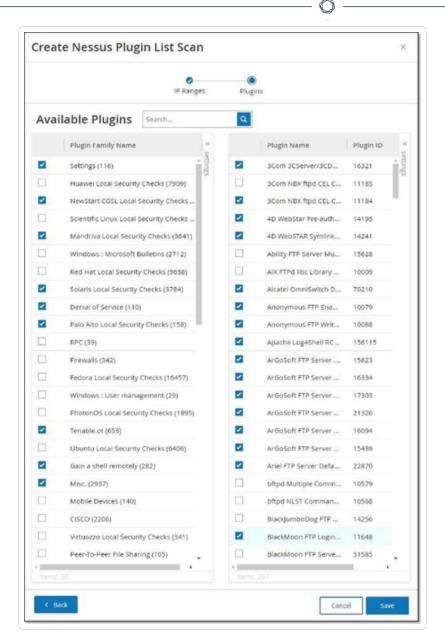

**Note**: OT Security lists only those plugins that are specific to the device. Your license must be up to date to receive new Plugins. To update your license, see Update the License.

6. In the **Plugin Family Name** column, select the required Plugin Families to include them in the scan. In the right column, clear the checkboxes for individual plugins as needed.

**Note**: For more information about Tenable Nessus Plugin Families, see https://www.tenable.com/plugins/nessus/families.

7. Click Save.

The new Nessus scan appears on the **Nessus Scans** page.

**Note**: To edit or delete an existing Tenable Nessus scan, right-click the scan, then select **Edit** or **Delete**.

#### Run a Nessus Plugin Scan

To run a Nessus Plugin Scan:

- 1. On the **Nessus Scans** page, do one of the following:
  - Right-click the scan, then select Run now.
  - Select the scan you want to run, then click Actions > Run now.

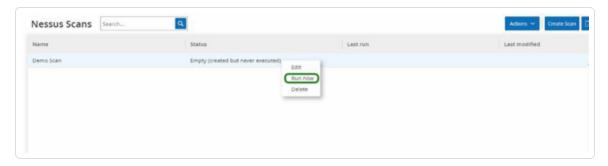

#### The **Approve Nessus Scan** dialog appears.

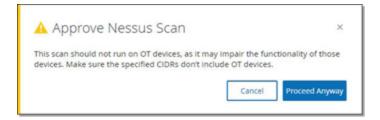

2. If you know there are no OT devices included in the scan, click **Proceed Anyway**.

The dialog closes and OT Security saves the scan.

3. To run the scan, right-click the scan row again and select **Run now**.

The **Approve Nessus Scan** dialog appears again.

4. Click Proceed Anyway.

OT Security now runs the scan. You can pause/resume, stop, or kill scans depending on their current status.

# **Network**

OT Security monitors all activity in your network and shows the data on the following pages:

- Network Summary— Shows an overview of the network activity.
- Packet Captures Shows a listing of the PCAP files captured by the system. See <u>Packet</u> Captures.
- Conversations Shows a list of all conversations detected in the network, with details about
  the time they occurred, involved assets, and so on. See <u>Conversations</u>

### To access the **Network** page:

1. In the left navigation pane, select **Network**.

The **Network Summary** page appears.

# **Network Summary**

The **Network Summary** page shows visual graphs that summarize the network activity. You can view the data for a specific timeframe.

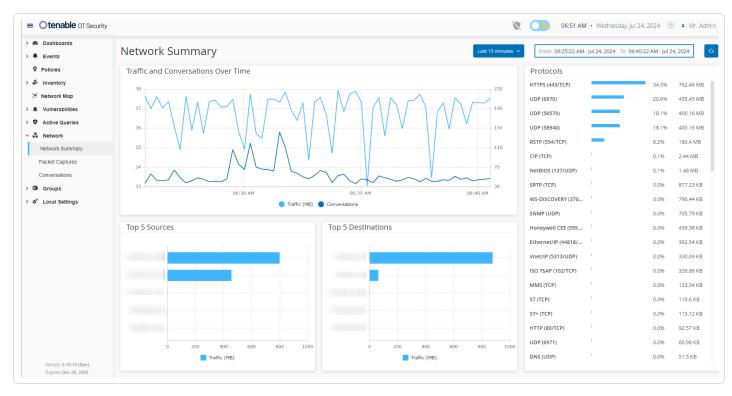

Interact with the following widgets to view additional details.

#### **Traffic and Conversations over Time**

A line graph displays the volume of traffic (measured in KB/MB/GB) and the number of conversations in the network over time. The legend key appears at the top of the graph. Hover over a point on the graph to display specific data about the traffic and conversations during that time segment.

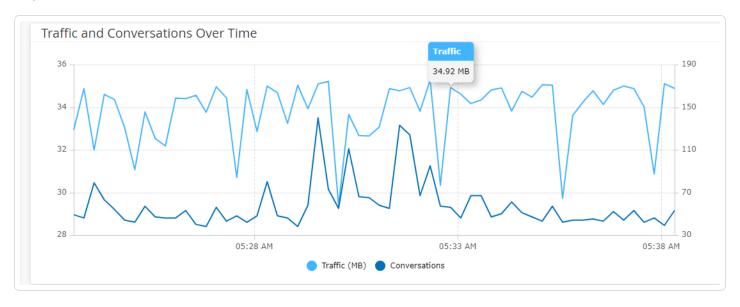

**Note**: The length of the time segment is adjusted according to the time scale displayed in the graph. For example, a 15-minute timeframe data shows each minute separately, while a 30-day timeframe shows the data for 6-hour segments.

#### **Top 5 Sources**

The Top 5 Sources widget shows the number of conversations and the volume of traffic for each of the top five assets that sent communications through the network during a specific timeframe. You can identify the source assets by their IP addresses. Hover over a bar graph to see the number of conversations and volume of traffic coming from that asset.

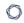

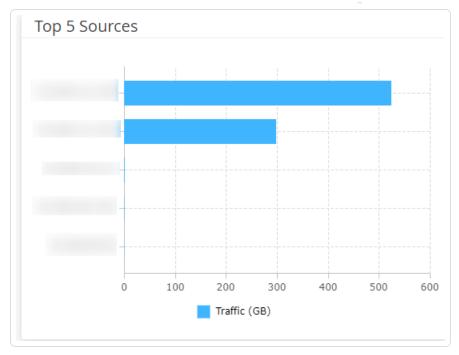

### **Top 5 Destinations**

The Top 5 Destinations widget shows the number of conversations and amount of traffic for each of the top five assets that received communications through the network during the specific timeframe. You can identify the destination assets by their IP addresses. Hover over a bar graph to see the number of conversations and volume of traffic that the asset received.

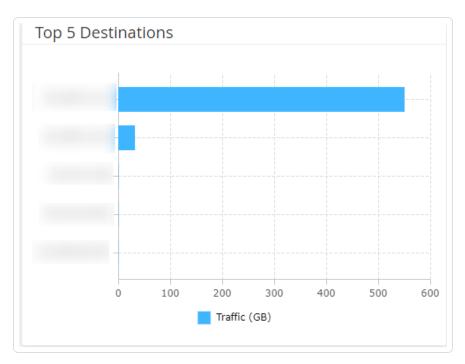

### 0

#### **Protocols**

The **Protocols** widget shows data about the usage of various protocols for communication within the network during a specific timeframe.

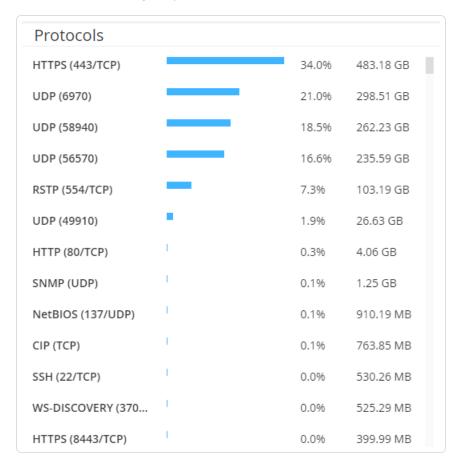

The protocols rank from the most used (top) to least used (bottom). Each protocol shows the following information:

- A bar graph with the rate of usage, with a full bar indicating the top usage and partial bars indicating the extent of usage relative to the top used protocol.
- Percentage of usage.
- Total volume of communication.

# Set the Timeframe

The **Network Summary** page displays data that represent network activity during a specific timeframe. The header bar shows the range of time for the current data display. The default

0

timeframe is for the **Last 15 minutes**. The header bar also shows the Start and End time of the timeframe.

#### To set the timeframe:

In the header bar, click the timeframe drop-down. The default is **Last 15 Minutes**.

The drop-down box lists the available options.

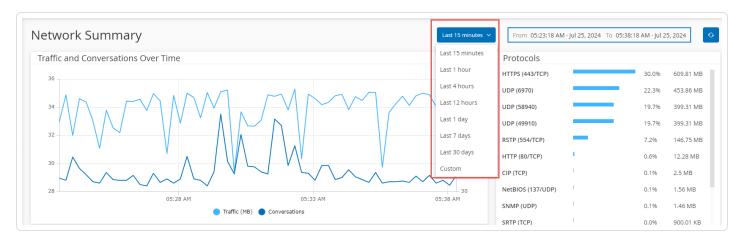

Select a time range using one of the following methods:

- Select a preset time range by clicking the required range. Options are: Last 15 Minutes, Last 1 Hour, Last 4 Hours, Last 12 Hours, Last Day, Last 7 Days, or Last 30 Days).
- Set a custom time range:
- Click Custom.

The **Custom Range** window appears.

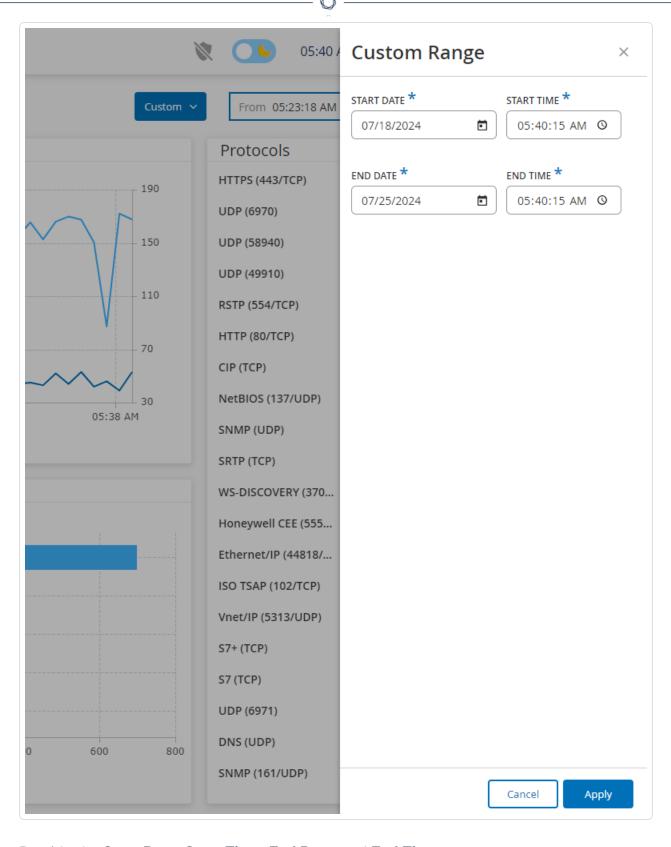

• Provide the Start Date, Start Time, End Date, and End Time.

# Click Apply.

After you set the timeframe, the header bar shows the start and end date/time next to the timeframe selection. OT Security refreshes the page to show data within the chosen timeframe.

# Packet Captures

OT Security stores files containing network packet captures of activities in the network. The data is stored as PCAP (packet capture) files, which can be analyzed using Network Protocol Analysis tools, such as Wireshark. This enables in-depth forensic analysis of critical events. When the storage capacity of the system exceeds 1.8 TB, the system deletes older files.

The **Packet Captures** page displays all the PCAP files in the system. The **Completed** section lists all completed files that are available for download. The **Ongoing** section shows details about the packet capture that is currently in progress.

The header bar shows the oldest captured file that is still available. It also includes an option to download files and to manually close the current Packet Capture.

In packet captures table, you can show or hide columns, sort, and filter the lists as well as search for keywords. For more information about customizing tables, see Customize Tables.

**Note**: You can also download the PCAP file for an individual event from the **Events** page, see <u>Download</u> Files.

# Packet Capture Parameters

The Packet Capture list shows the following details:

| Parameter  | Description                                                     |
|------------|-----------------------------------------------------------------|
| Start Time | The date and time when the Packet Capture began.                |
| End Time   | The date and time when the Packet Capture ended.                |
| Status     | The status of the capture: <b>Completed</b> or <b>Ongoing</b> . |

| Sensor    | The OT Security Sensor that captured the packet. For packets captured directly by the OT Security appliance, the value appears as local. |
|-----------|----------------------------------------------------------------------------------------------------|
| File Name | The name of the file.                                                                                                    |
| File Size | The size of the file, given in KB/MB.                                                                                                    |

# Filter Packet Capture Display

You can filter the Packet Captures display to find a specific PCAP by providing the parameters for the start time and/or the end time.

### To filter Packet Captures:

- 1. Go to Network> Packet Captures.
- 2. To filter by the start time, hover over **Start time** and click the  $\nabla$  icon.

A drop-down menu appears.

- 1. To set the filter:
  - a. From the drop-down menu, select the required filter: **Anytime (default)**, **Started before**, or **Started after**.
  - b. If you select **Started before** or **Started after**, a window appears with the **Date** and **Time** boxes allowing you to choose the date and time.
  - c. Click Apply.
- 3. To filter by End time, hover over  $\mathbf{End}$  time and click the  $\mathbf{\nabla}$  icon.

A drop-down menu appears.

- 1. To set the filter:
  - a. Select required filter: **Anytime (default)**, **Ended before**, or **Ended after**.
  - b. If you select **Ended before** or **Ended after**, a window appears with the **Date** and **Time** boxes allowing you to choose the date and time.
  - c. Click Apply.

OT Security applies the filter and displays only the files generated within the specified timeframe.

# Activate or Deactivate Packet Captures

You can activate or deactivate the Packet Capture feature from the **Local Settings > System Configuration > Device** .

If the **Packet Capture** feature is turned off, then the **Packet Captures** screen shows a message informing you that it is turned off.

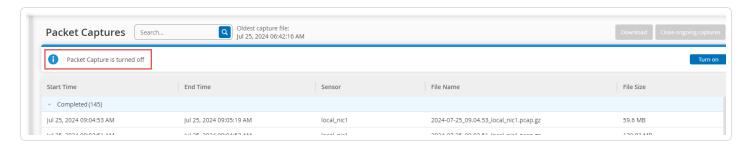

**Important**: You can activate but not deactivate the Packet Capture feature from **Network** > **Packet Capture**.

### To activate Packet Capture:

- 1. Go to Network> Packet Captures.
- 2. In the **Header** bar, click **Turn on**.

OT Security starts Packet Capture.

### Download Files

You can download any of the **Completed** PCAP files to your local machine. You can then analyze using Network Protocol Analysis tools such as Wireshark.

File captures that are still ongoing are not yet available for download. You can manually close an ongoing capture to close the current file and begin capturing information on a new file.

To download a completed file:

- 1. Go to Network> Packet Captures.
- 2. Select the required file from the Packet Capture lists.
- 3. In the **Header** bar, click **Download**.

OT Security downloads the PCAP file in a zip format to your local machine.

To manually close the current Packet Capture:

- 1. Go to **Network >Packet Captures**.
- 2. In the **Header** bar, click **Close ongoing captures**.
  - OT Security stops the current capture and the file becomes available for download.
  - OT Security automatically starts a new Packet Capture.

### Conversations

Conversations are network communications between two assets — a source and a destination. For example, an interaction between an engineering workstation and a PLC, or between two servers. The **Conversations** page shows a list of the current and past conversations, including detailed information about the conversations.

You can do the following actions from the **Conversations** page:

- Search Use the Search box to search for specific conversations by providing identifying information.
- **Export** Use the Export button to export all data from the **Conversations** tab onto your local machine as a .csv file.

**Note**: The Conversations table shows the last 10,000 network conversations.

To access the **Conversations** page:

1. Go to **Network > Conversations**.

The **Conversations** page appears.

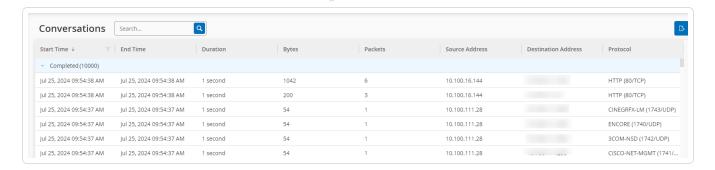

The Conversations page includes the following details:

| Parameter              | Description                                                                                              |
|------------------------|----------------------------------------------------------------------------------------------------|
| Start Time             | The time when the conversation began.                                                                    |
| End Time               | The time when the conversation ended. Shows <b>Ongoing</b> for conversations that are still in progress. |
| Duration               | The duration of the conversation.                                                                        |
| Packets                | The number of data packets sent during the conversation.                                                 |
| Source<br>Address      | The IP address of the asset that sent the data.                                                          |
| Destination<br>Address | The IP of the asset that received the data.                                                              |
| Protocol               | The protocol used for the communication.                                                                 |

# **Groups**

Groups are the fundamental building blocks to construct Policies. When you configure a Policy, you set each policy condition using Groups instead of individual entities. OT Security comes with some predefined Groups. You can also create your own user-defined Groups. To streamline the process of editing and creating Policies, Tenable recommends that you configure the Groups you need in advance.

**Note**: You can only set Policy parameters using Groups. If you want a Policy to apply to an individual entity you must configure a Group that includes only that entity.

### $\mathbb{C}$

# View Groups

#### To view groups:

1. In the left navigation bar, click **Groups**.

The **Groups** section expands to display the group types.

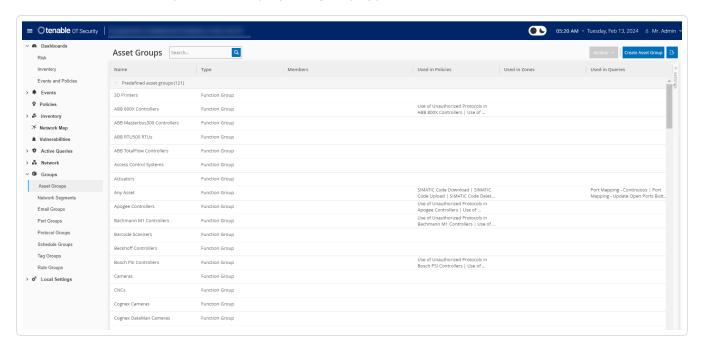

Under **Groups** you can view all Groups configured in your system. Groups are divided into two categories:

- **Predefined Groups** These are pre-configured and you cannot edit these groups.
- User-Defined Groups You can create and edit these groups.

There are several different types of Groups, each of which is used for the configuration of various Policy types. Each Group type is shown on a separate screen under Groups. The Group types are:

- **Asset Groups & Tags** Assets are hardware entities in the network. Asset Groups are used as a Policy condition for a wide range of Policy types.
- **Network Segments** Network Segmentation is a method of creating groups of related network assets, assisting in the logical isolation of one group of assets from another.

- **Email Groups** Groups of emails that are notified when a Policy event occurs. Used for all Policy types.
- Port Groups Groups of Ports used by assets in the network. Used for Policies that identify open ports.
- Protocol Groups Groups of Protocols by which conversations are conducted between assets in the network. Used as a Policy condition for Network Events.
- **Schedule Groups** Schedule Groups are time ranges used to configure at what time the specified event must occur to fulfill the policy conditions.
- **Controller Tag Groups** Tags are parameters in controllers that contain specific operational data. Tag Groups are used as a Policy condition for SCADA Events.
- Rule Groups Rule Groups comprises a group of related rules, identified by their Suricata Signature IDs (SIDs). These groups are used as a Policy condition for defining Intrusion Detection Policies.

The procedure for creating each type of Group is described in the following sections. In addition, you can View, Edit, Duplicate, or Delete an existing Group, see Actions on Groups.

# **Asset Groups**

Assets are hardware entities in the network. Grouping similar assets together enables you to create policies that apply to all the assets in the group. For example, you can use an Asset Group Controller to create a policy that alerts for firmware changes to any controller. Asset Groups are used as a policy condition for a wide range of policy types. Asset Groups can be used to specify the Source asset, the Destination asset, or the Affected asset for various Policy types.

### View Asset Groups

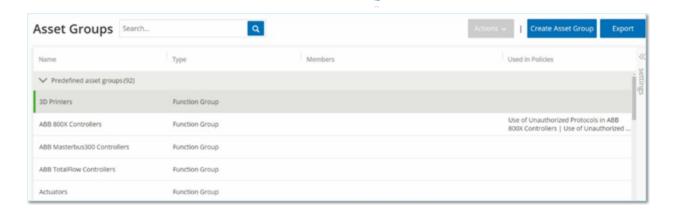

The **Asset Groups** screen shows all Asset Groups that are currently configured in the system. The **Predefined asset groups** tab includes groups that are built into the system, which you cannot edit, duplicate, or delete. The **User-defined asset groups** tab includes custom groups created by the user. You can edit, duplicate, or delete these groups.

The Asset Groups table shows the following information:

| Parameter  | Description                                                                                                    |
|------------|----------------------------------------------------------------------------------------------------|
| Status     | Shows if the policy is turned on or off. If the system automatically disables the policy because it was generating too many events, then the system displays a warning icon. Toggle the status switch to turn a Policy ON/OFF.                                  |
| Name       | The name of the Policy.                                                                                                    |
| Severity   | The severity of the event. Possible values are: None, Low, Medium, or High. See section <u>Severity Levels</u> for more information.                                                                                                    |
| Event Type | The event type that triggers this Event Policy.                                                                                                    |
| Category   | The category of the event that triggers this Event Policy. Possible values are: Configuration, SCADA, Network Threats, or Network Event. For an explanation of the various categories see <a href="Policy Categories">Policy Categories</a> and Sub-Categories. |
| Source     | A Policy condition. The source Asset Group to which the Policy applies. An Asset group is the asset that initiated the Activity.                                                                                                    |
| Name       | The name to identify the Group.                                                                                                    |
| Туре       | The Group type. Options are:                                                                                                    |

|                     | <ul> <li>Function — A predefined Asset Group created to serve a particular function.</li> </ul>                                 |
|---------------------|----------------------------------------------------------------------------------------------------|
|                     | • Asset List —Specified assets are included in the Group.                                                                       |
|                     | • IP List — Assets with the specified IP address.                                                                               |
|                     | • IP Range — Assets within the specified range of IP addresses.                                                                 |
| Members             | Shows the list of assets included in this Group. No value is shown for Function Groups.                                         |
|                     | Note: If there is no room to display all assets in this row then click <b>Table Actions</b> > <b>View</b> > <b>Members</b> tab. |
| Used in<br>Policies | Shows the name of each policy that uses this Asset Group in its configuration.                                                  |
|                     | Note: To view more details about the policies in which the Group is used, click Table Actions > View > Used in Policies tab.    |
| Used in<br>Queries  | Shows the name of the query that uses this Asset Group.                                                                         |

The procedures for creating various types of Asset Groups are described in the following section. In addition, you can View, Edit, Duplicate, or Delete an existing Group, see Actions on Groups.

### **Create Asset Groups**

You can create custom Asset Groups to use when configuring Policies. By grouping together similar assets, you enable creation of policies that apply to all assets in the group.

There are three types of User-defined asset groups:

- **Asset Selection** Specify the specific assets included in the Group.
- **IP List** Specify the IP addresses of the Assets included in the Group.
- **IP Range** Specify the range of IP addresses of the Assets that are included in the Group.

There are different procedures for creating each type of Asset Group.

# 0

# To create an asset selection type asset group:

- 1. Go to **Groups** > **Asset Groups**.
- 2. Click Create Asset Group.

The **Create Asset Group** panel appears.

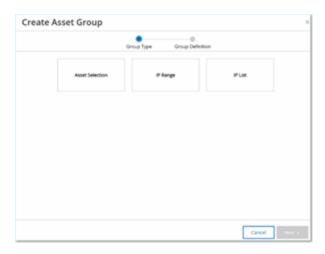

- 3. Click Asset Selection.
- 4. Click **Next**.

The list of **Available Assets** appears.

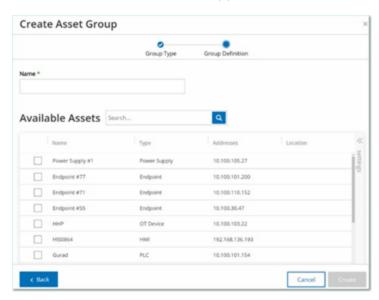

5. In the **Name** box, type a name for the group.

Choose a name that describes a common element that categorizes the assets included in the group.

- 6. Select the checkbox next to each asset you want to include in the group.
- 7. Click Create.

OT Security creates the new asset group and displays it on the **Asset Groups** screen. You can now use this group when configuring policies.

### To create an IP range type asset group:

- 1. Go to Groups > Asset Groups.
- 2. Click Create Asset Group.

The **Create Asset Group** panel appears.

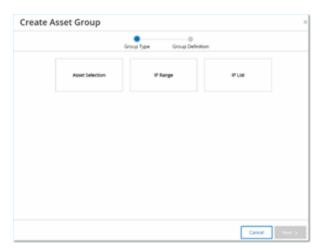

- 3. Click IP Range.
- 4. Click Next.

The IP Range selection panel appears.

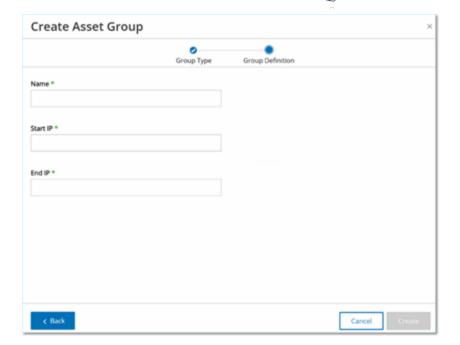

5. In the **Name** box, type a name for the group.

Choose a name that describes a common element that categorizes the assets included in the group.

- 6. In the **Start IP** box, type the IP address at the beginning of the range you want to include.
- 7. In the **End IP** box, type the IP address at the end of the range you want to include.
- 8. Click Create.

OT Security creates the new Asset Group displays it on the **Asset Groups** screen. You can now use this group when configuring policies.

### To create an IP list type Asset Group:

- 1. Go to **Groups** > **Asset Groups**.
- 2. Click Create Asset Group.

The **Create Asset Group** panel appears.

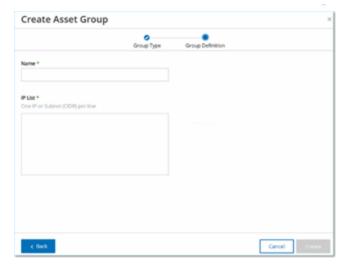

- 3. Click IP List.
- 4. Click Next.

The **IP List** panel appears.

5. In the **Name** box, type a name for the group.

Choose a name that describes a common element that categorizes the assets that are included in the group.

- 6. In the IP List box, type an IP Address or a Subnet to be included in the group.
- 7. To add more assets to the Group, type each additional IP address or Subnet on a separate line.
- 8. Click Create.

OT Security creates the new Asset Group and displays it on the **Asset Groups** screen. You can now use this group when configuring policies.

# Network Segments

With Network Segmentation, you can create groups of related network assets, enabling you to logically isolate asset groups from one-another. OT Security automatically assigns each IP address that is associated with an asset in your network to a Network Segment. For assets with more than one IP address, each IP is associated with a Network Segment. Each auto-generated segment

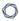

includes all Assets of a specific Category (Controller, OT Servers, Network Devices, and so on) that have IPs with the same class C network address (that is, the IPs have the same first 24 bits).

You can create user-defined Network Segments, and specify which assets are assigned to that segment. A column on the **Inventory** screen shows the Network Segment for each asset, making it easy to sort and filter your assets by Network Segment.

### **View Network Segments**

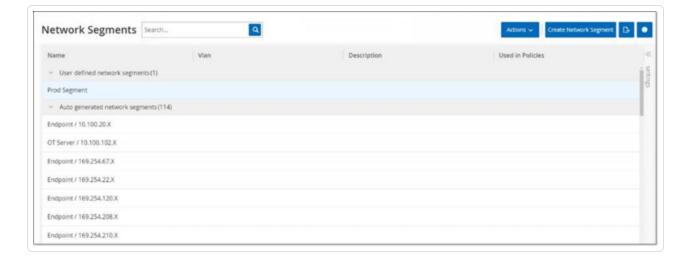

The **Network Segments** screen shows all Network Segments that are currently configured in the system. The **Auto-generated** tab includes Network Segments that the system automatically generates. The **User-defined** tab includes custom Network Segments created by the user.

The Network Segments table shows the following details:

| Parameter           | Description                                                                                                    |
|---------------------|----------------------------------------------------------------------------------------------------|
| Name                | The name used to identify the Network Segment.                                                                                                    |
| VLAN                | The VLAN number of the Network Segment. (Optional)                                                                                                    |
| Description         | A description of the Network Segment. (Optional)                                                                                                    |
| Used in<br>Policies | Shows the names of the Policies that apply to this Network Segment.                                                                                           |
|                     | <b>Note</b> : To view more details about the Policies in which the Network Segment is used, click <b>Actions</b> > <b>View</b> > <b>Used in Policies</b> tab. |

0

You can View, Edit, Duplicate, or Delete an existing Network Segment. For more information, see Actions on Groups.

### **Create Network Segments**

You can create Network Segments to be used in the configuration of Policies. By grouping together related network assets you enable the creation of Policies that define acceptable network traffic for Asset in that segment.

To create a network segment:

- 1. Go to **Groups** > **Network Segments**.
- 2. Click Create Network Segment.

The **Create Network Segment** panel appears.

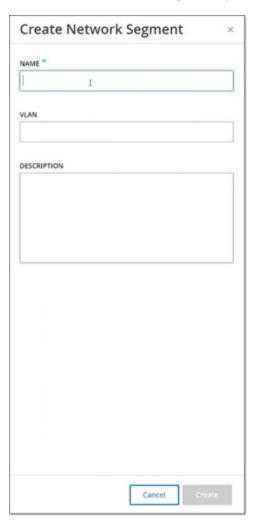

- 3. In the **Name** box, type a name for the Network Segment.
- 4. (Optional) In the **VLAN** box, type a VLAN number for the Network Segment.
- 5. (Optional) In the **Description** box, type a description of the Network Segment.
- 6. Click Create.

OT Security creates the new Network Segment and shows it in the list of Network Segments.

- 7. To assign the assets to the newly created Network Segment:
  - a. Go to **Inventory** > **All Assets**.
  - b. Do one of the following:
    - Right-click the asset you want to assign to the newly created Network Segment and select **Edit**.
    - Hover over the asset you want to assign, then from the Actions menu, select Edit.

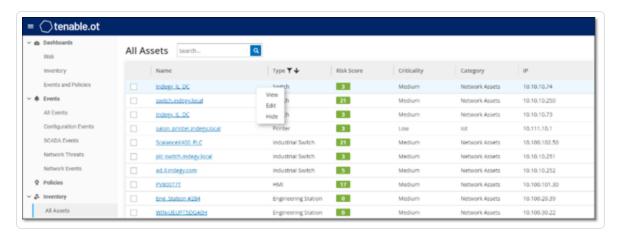

The **Edit Asset Details** window opens.

8. In the **Network Segments** drop-down box, select the required Network Segment.

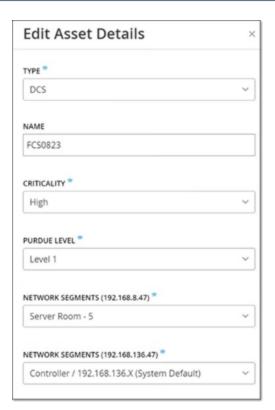

**Note**: Some assets have more than one associated IP address, and you can select the required Network Segment for each one.

OT Security applies the Network Segment to the asset and shows it in the **Network Segment** column. You can now use this Network Segment when configuring Policies.

# **Email Groups**

Emails Groups are groups of emails of relevant parties. Email Groups are used to specify recipients for Event notifications triggered by specific Policies. For example, grouping by role, department, and so on enables you to send the notifications for specific Policy Events to the relevant parties.

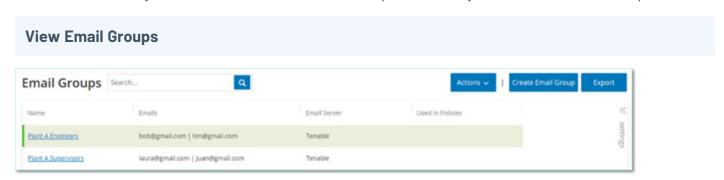

The **Email Groups** screen shows all Email Groups that are currently configured in the system.

The Email Groups table shows the following information:

**Note**: You can view additional details about a specific Group by selecting the Group and clicking **Actions** > **View**.

| Parameter           | Description                                                                                                    |
|---------------------|----------------------------------------------------------------------------------------------------|
| Name                | The name used to identify the Group.                                                                                   |
| Emails              | The list of emails included in the Group.                                                                              |
|                     | Note: If there is no space to display all members of the Group, then click Actions > View > Members tab.               |
| Email Server        | The name of the SMTP server used to send emails to the Group.                                                          |
| Used in<br>Policies | Shows the names of the Policies for which notifications are sent to this Group.                                        |
|                     | Note: To view more details about the Policies in which the Group is used, click Actions > View > Used in Policies tab. |

In addition, you can View, Edit, Duplicate, or Delete an existing Group. For more information, see Actions on Groups.

#### **Create Email Groups**

You can create Email Groups to be used in the configuration of Policies. By grouping related emails, you set Policy Event notifications to be sent to all relevant personnel.

**Note**: You can only assign one Email Group to each Policy. Therefore, it is useful to create both broad, inclusive Groups as well as specific, limited Groups so that you can assign the appropriate Group to each Policy.

To create an Email Group:

- 1. Go to **Groups** > **Email Groups**.
- 2. Click Create Email Group.

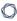

The **Create Email Group** panel appears.

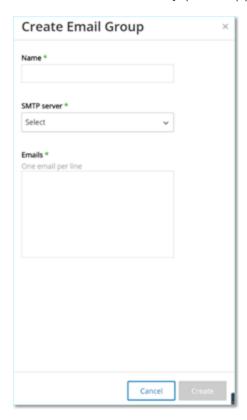

- 3. In the **Name** box, type a name for the Group.
- 4. In the **SMTP server** drop-down box, select the server used for sending out the email notifications.

**Note**: If no SMTP server is configured in the system, then you must first configure a server before you can create an Email Group, see SMTP Servers.

- 5. In the **Emails** box, type the email of each member of the Group on a separate line.
- 6. Click Create.

OT Security creates the new Email Group and shows it on the **Email Groups** page. You can now use this Group when configuring Policies.

# Port Groups

Port Groups are groups of ports used by assets in the network. Port Groups are used as a policy condition for defining **Open Port** Network Event Policies, which detect open ports in the network.

0

The **Predefined** tab shows the Port Groups that are predefined in the system. These Groups comprise ports expected to be Open on controllers from a specific vendor. For example, the Group Siemens PLC Open Ports includes: 20, 21, 80, 102, 443 and 502. This enables configuration of Policies that detect open ports that are not expected to be opened for controllers from that vendor. These Groups cannot be edited or deleted but they can be duplicated.

The **User-defined** tab includes custom Groups created by the user. You can edit, duplicate, or delete these Groups.

#### **View Port Groups** Q Port Groups Search... Used in Policies ➤ Predefined port groups (39) ABB Open Ports 80 | 102 | 44818 | 502 Any Port 7 | 69 | 100 | 161 - 162 | 502 | 3001 - 3002 | 5441 - 5442 | 20 - 21 | 53 | 80 Apogee Open Ports Use of Unauthorized Ports in Bachmann M1 Bachmann M1 Open Ports 21 | 80 | 443 | 445 | 502 | 3500 CIP Commonly Exploited Ports 20 - 21 | 22 | 23 | 25 | 443 | 80 | 135 | 8080 | 513 | 3389 DeltaV Open Ports 18508 | 18519 | 23 | 44818 | 502 Use of Unauthorized Port in DeltaV Controllers

The View Port Groups table includes the following details:

| Parameter | Description                                                                                                    |
|-----------|----------------------------------------------------------------------------------------------------|
| Name      | The name used to identify the Group.                                                                                                    |
| TCP Port  | The list of ports and/or ranges of ports that are included in the Group.                                                                                       |
|           | Note: If the table does not display all members of the Group, you can view them on Actions > View > Members tab.                                               |
| Used in   | Shows the name of each Policy that uses this Port Group in its configuration.                                                                                  |
| Policies  | <b>Note</b> : To view additional information about the Policies in which this Group is used, click <b>Actions</b> > <b>View</b> > <b>Used in Policies</b> tab. |

### 0

#### **Create Port Groups**

You can create user-defined Port Groups that you can use in the configuration of Policies. By grouping together similar ports, you enable creation of Policies that alert for open ports that pose a particular security risk.

### To create a Port Group:

- 1. Go to **Groups** > **Port Groups**.
- 2. Click Create Port Group.

The **Create Port Group** panel appears.

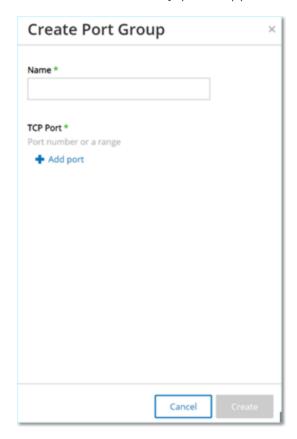

- 3. In the **Name** box, type a name for the Group.
- 4. In the **TCP Port** box, type a single port or a range of ports to be included in the Group.
- 5. To add additional Ports to the Group:

#### a. Click + Add Port.

A new Port Selection box appears.

b. In the new **Port number** box, type a single port or a range of ports to be included in the Group.

#### 6. Click Create.

OT Security creates the new Port Group is created and shows it in the list of Port Groups. You can now use this Group when configuring Policies.

# **Protocol Groups**

Protocol Groups are a set of protocols used for conversations between assets on a network.

Protocol Groups are a Policy condition for Network Policies They also define what Protocols used between particular assets trigger a Policy.

OT Security comes with a set of predefined Protocol Groups which comprise related protocols. These Groups are available for use in Policies. You cannot edit or delete these Groups. Protocols can be grouped by which protocols are allowed by a specific vendor.

For example, Schneider allowed protocols include: TCP:80 (HTTP), TCP:21 (FTP), Modbus, Modbus\_UMAS, Modbus\_MODICON, TCP:44818 (CIP), UDP:69 (TFTP), UDP:161 (SNMP), UDP:162 (SNMP), UDP:44818, UDP:67-68 (DHCP). They can also be grouped by type of protocol, that is, Modbus, PROFINET, CIP and so on. You can also create your own user-defined Protocol Groups.

# **View Protocol Groups**

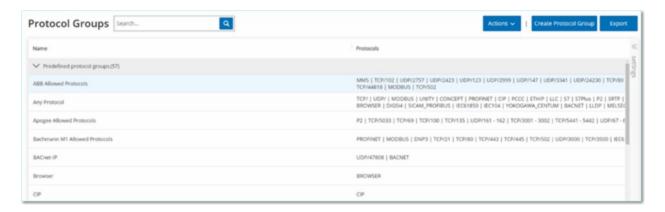

0

The **Protocol Groups** screen shows all Protocol Groups that are currently configured in the system. The **Predefined** tab shows Groups that are built into the system. You cannot edit or delete these Groups, but you can duplicate them. The **User-defined** tab shows the custom Groups that you create. You can edit, duplicate, or delete these Groups.

The Protocol Groups table shows these details:

| Parameter           | Description                                                                                                    |
|---------------------|----------------------------------------------------------------------------------------------------|
| Name                | The name to identify the Group.                                                                                               |
| Protocols           | The list of protocols included in the Group.                                                                                  |
|                     | Note: If you are unable to view all members of the Group, then click Actions > View > Members tab.                            |
| Used in<br>Policies | Shows the name of each Policy that uses this Protocol Group in its configuration.                                             |
|                     | Note: To view additional details about the Policies in which this Group is used, click Actions > View > Used in Policies tab. |

### **Create Protocol Groups**

You can create custom Protocol Groups used in the configuration of Policies. By grouping together similar Protocols, you enable creation of Policies that define which protocols are suspicious.

To create a Protocol Group:

- 1. Go to **Groups** > **Protocol Groups**.
- 2. Click Create Protocol Group.

The **Create Protocol Group** appears.

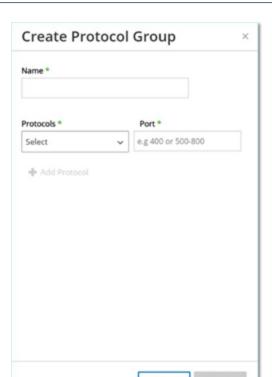

- 3. In the **Name** box, type a name for the Group.
- 4. In the **Protocols** drop-down box, select a Protocol type.
- 5. If the selected Protocol is TCP or UDP, in the **Port** box, type a Port number or range of Ports.

  For other Protocol types, you do not have to enter any value in the **Port** box.
- 6. To add additional Protocols to the Group:
  - a. Click + Add Protocol.

A new **Protocol Selection** box appears.

- b. Fill in the new **Protocol Selection** in the manner described in steps 4-5.
- 7. Click Create.

OT Security creates the new Protocol Group and shows in the list of Protocol Groups. You can now use this Group when configuring Policies.

# Schedule Group

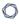

A Schedule Group defines a time range or group of time ranges that has particular characteristics that make activities that happen during that time period noteworthy. For example, certain activities are expected to occur during work hours while other activities are expected to occur during downtime.

#### **View Schedule Groups** Q Schedule Groups Search... Create Schedule Group Export Туре Used in Policies Name Covers ✓ Predefined schedule groups(1) SIMATIC Code Download | Any Time Recurring SIMATIC Code Upload | ... User defined schedule groups (1) Monday to Friday 08:00 AM - 04:00 PM Working Hours Recurring

The **Schedule Groups** screen shows all Schedule Groups that are currently configured in the system. The **Predefined schedule groups** tab includes Groups that are built into the system. You cannot edit, duplicate, or delete these Groups. The **User-defined schedule groups** tab shows the custom groups you created. You can edit, duplicate, or delete these Groups.

The Schedule Groups table shows the following details:

| Parameter | Description                                                                                                    |
|-----------|----------------------------------------------------------------------------------------------------|
| Name      | The name to identify the Group.                                                                                                    |
| Туре      | <ul> <li>The Group type. Options are:</li> <li>Function — A predefined Schedule Group created to serve a particular function.</li> <li>Recurring — A schedule that recurs on a daily or weekly basis. For example, a Work Hours schedule can be defined as Monday to Friday from 9 AM to 5 PM.</li> </ul> |
|           | <ul> <li>Interval — A schedule that occurs on a specific date or range of dates.</li> <li>For example, a Plant Renovation schedule can be defined by the period from June 1 to August 15.</li> </ul>                                                                                                    |

| Covers              | A summary of the schedule settings.                                                                                           |
|---------------------|----------------------------------------------------------------------------------------------------|
|                     | Note: If you are unable to view all members of the Group, then click Actions > View > Members tab.                            |
| Used in<br>Policies | Shows the Policy ID of each Policy that uses this Schedule Group in its configuration.                                        |
|                     | Note: To view additional details about the Policies in which this Group is used, click Actions > View > Used in Policies tab. |

#### **Create Schedule Groups**

You can create custom Schedule Groups to be used in the configuration of Policies. Designate a time range or group of time ranges with shared characteristics to highlight the events that happen during that time period.

There are two types of Schedule Groups:

- **Recurring** Schedules that recur on a weekly basis. For example, a Work Hours schedule can be defined as Monday to Friday from 9 AM to 5 PM.
- Once Schedules that occur on a specific date or range of dates. For example, a Plant Renovation schedule could be defined by the period from June 1 to August 15. There are different procedures for creating each type of Schedule Group.

There are different procedures for creating each type of Schedule Group.

To create a Recurring Type Schedule Group:

1. Go to **Groups** > **Schedule Groups**.

The **Schedule Groups** page appears.

2. Click Create Schedule Group.

The **Create Schedule Groups** panel appears.

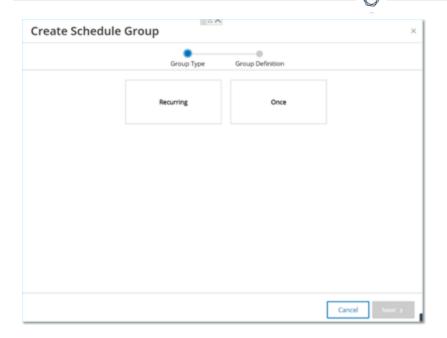

- 3. Click **Recurring**.
- 4. Click **Next**.

The parameters for defining a Recurring Schedule group appear.

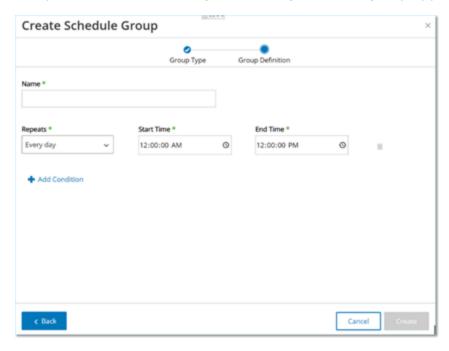

- 5. In the **Name** box, type a name for the Group.
- 6. In the **Repeats** box, select which days of the week are included in the Schedule Group.

  Options are: Every day, Monday to Friday or a specific day of the week.

**Note**: If you want to include particular days of the week, for example Monday and Wednesday, then you need to add a separate condition for each day.

- 7. In the **Start Time** box, type the time of day (HH:MM:SS AM/PM) of the beginning of the time range included in the Schedule Group.
- 8. In the **End Time** box, type the time of day (HH:MM:SS AM/PM) of the end of the time range included in the Schedule Group.
- 9. To add additional Conditions (that is, additional time ranges) to the Schedule Group:
  - a. Click + Add Condition.

A new row of Schedule selection parameters appears.

- b. Fill in the schedule fields as described above in step 5-7.
- 10. Click Create.

OT Security creates the new Schedule Group and shows the list of Schedule Groups. You can now use this Group when configuring Policies.

To create a one-time Schedule Group:

- 1. Go to Groups > Schedule Groups.
- 2. Click Create Schedule Group.

The **Create Schedule Group** wizard appears.

- 3. Select **Time Range**.
- 4. Click Next.

The parameters for defining a time range schedule group appear.

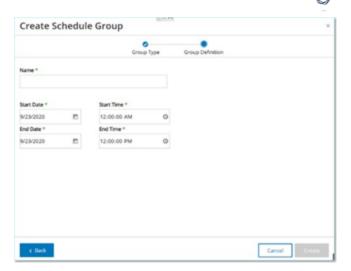

- 5. In the **Name** box, type a name for the Group.
- 6. In the **Start Date** box, click the calendar icon .

A calendar window opens.

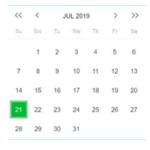

- 7. Select the date on which the Schedule Group begins. Default: the current date.
- 8. In the **Start Time** box, type the time of day (HH:MM:SS AM/PM) of the beginning of the time range included in the Schedule Group.
- 9. In the **End Date** box, click the calendar icon .

A calendar window opens.

- 10. Select the date on which the Schedule Group ends. (Default: the current date)
- 11. In the **End Time** box, type the time of day (HH:MM:SS AM/PM) of the end of the time range included in the Schedule Group.
- 12. Click Create.

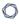

OT Security creates the new Schedule Group and shows it in the list of Schedule Groups. You can now use this Group when configuring Policies.

# Tag Groups

Tags are parameters in controllers that contain specific operational data. Controller Tag Groups are used as a Policy condition for **SCADA Events** policies. By grouping together tags that play similar roles, you can create Policies that detect suspicious changes to the specified parameter. For example, by grouping together tags that control furnace temperature, you can create a policy that detects temperature changes that can be harmful to the furnaces.

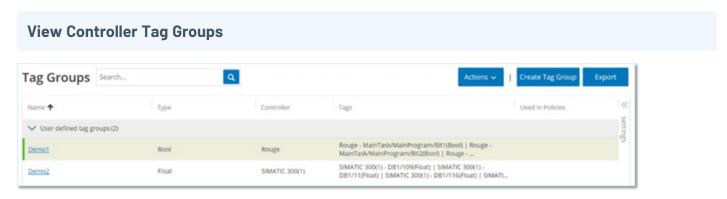

The **Controller Tag Groups** page shows all tag groups currently configured in the system.

The Controller Tag Groups table shows the following details:

| Parameter  | Description                                                                                                    |
|------------|----------------------------------------------------------------------------------------------------|
| Name       | The name to identify the Group.                                                                                                    |
| Туре       | The data type of the Tag. Possible values are: Bool, Dint, Float, Int, Long, Short, Unknown (for Tags of a type that OT Security was unable to identify) or Any Type (which can include Tags of different Types). |
| Controller | The controller on which the Tag is being monitored.                                                                                                    |
| Tags       | Shows each Tag that is included in the Group as well as the name of the controller in which it is located.  Note: If you are unable to view all Tags in this row, then click Actions > View >                     |

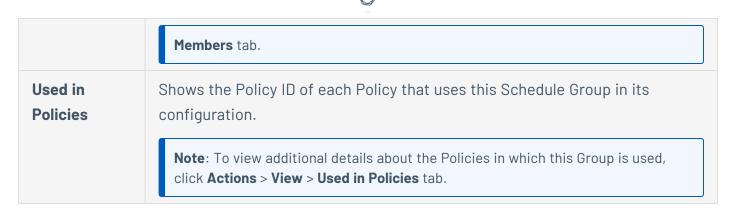

You can View, Edit, Duplicate, or Delete an existing Group, see Actions on Groups.

### **Create Controller Tag Groups**

You can create custom Controller Tag Groups for use in Policy configuration. By grouping together similar Tags, you can create Policies that apply to all Tags in the Group. Select the Tags that are of a similar type and give them a name that represents the common element of the Tags.

You can also create Groups that include Tags of different types by selecting the **Any Type** option. In this case, Policies that are applied to this Group can only detect changes to **Any Value** for the specified Tags but cannot be set to detect specific values.

You can edit, duplicate, or delete Controller Tag Groups.

To create a new tag group:

- 1. Go to **Groups** > **Tag Groups**.
- 2. Click Create Controller Tag Group.

The Create Controller Tag Group panel appears.

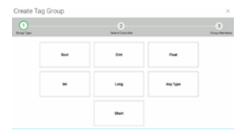

3. Select a Tag type.

Options are: Bool, Dint, Float, Int, Long, Short, or Any Type (which can include Tags of different Types).

#### 4. Click Next.

A list of controllers in your network appears.

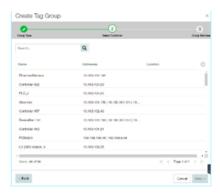

- 5. Select a controller for which you want to include Tags in the Group.
- 6. Click Next.

A list of Tags of the specified type on the specified controller appears.

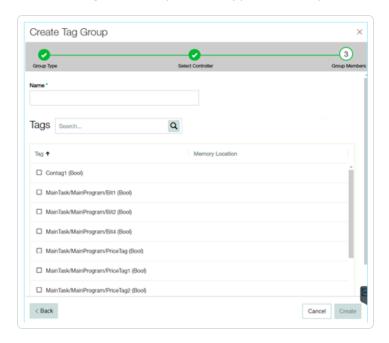

- 7. In the **Name** box, type a name for the Group.
- 8. Select the check box next to each of the Tags that you want to include in the Group.
- 9. Click Create.

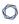

OT Security creates the new Tag Group and shows in the list of Controller Tag Groups. You can now use this Group when configuring SCADA Event Policies.

# Rule Groups

**View Rule Groups** 

Rule Groups comprise a group of related rules, identified by their Suricata Signature IDs (SIDs). These groups are used as a Policy condition for defining Intrusion Detection Policies.

OT Security provides a set of predefined groups of related vulnerabilities. In addition, you can select individual rules from our repository of vulnerabilities and create your own custom Rule Groups.

#### Q Rule Groups Search. Name 2 🛧 Number of Rules Used in Policies ✓ Predefined rule groups (65) Attacks - Heartbleed Attacks - Heartbleed Attacks - IOT Attacks - IOT Attacks - MS17-010 ETERNAL Attacks - MS17-010 ETERNAL Attacks - Magnitude 29 Attacks - Magnitude Attacks - NETAPI 32 Attacks - NETAPI Attacks - SMB Exploits 14 Attacks - SMB Exploits Attacks - Spectre & Meltdown Attacks - Spectre & Meltdown Attacks - Solevo EK 6 Attacks - Spleyo EK Attacks - Sutra TDS Attacks - Sutra TDS Attacks - VNC Attacks - VNC

The **Rule Groups** screen shows all Rule Groups that are currently configured in the system. The Predefined tab includes Groups that are built into the system. You cannot edit, duplicate, or delete these groups. The **User-defined** tab shows the custom Groups created by the user. You can edit, duplicate, or delete these groups.

The Rule Groups table shows the following details:

| Parameter | Description                          |
|-----------|--------------------------------------|
| Name      | The name used to identify the Group. |

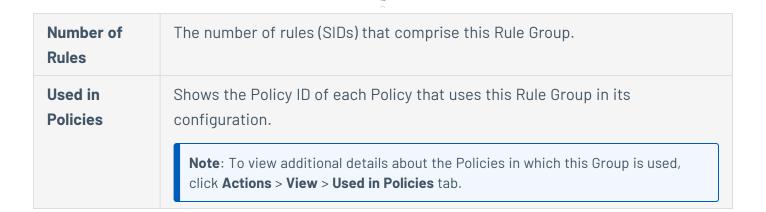

### **Create Rule Groups**

To create a new Rule Group:

- 1. Go to **Groups** > **Rule Groups**.
- 2. Click Create Rule Group.

The Create Rule Group panel appears.

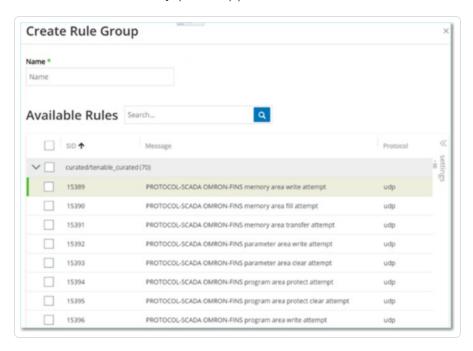

- 3. In the **Name** box, type a name for the group.
- 4. In the **Available Rules** section, select the check box next to each of the rules you want to include in the group.

Note: Use the search box to find the desired rules.

#### 5. Click Create.

OT Security creates the new Rule Group and shows it in the list of Rule Groups. You can now use this Group when configuring Intrusion Detection Policies.

## Actions on Groups

When you select a Group on any of the Group screens, you can do the following from the **Actions** menu on the top of the screen:

- View Shows details about the selected Group, such as which entities are included in the group and which Policies use the Group as a policy condition. See <u>View Group Details</u>
- Edit Edit details of the Group. See Edit a Group
- Duplicate Create a new Group with a similar configuration to the specified Group. See
   Duplicate a Group
- **Delete** Delete the Group from the system. See Delete a Group

**Note**: You cannot edit or delete predefined Groups. Some predefined Groups also cannot be duplicated. You can also access the **Actions** menu by right-clicking a Group.

#### **View Group Details**

When you select a group and click **Actions** > **View** the Group Details screen appears for the selected group.

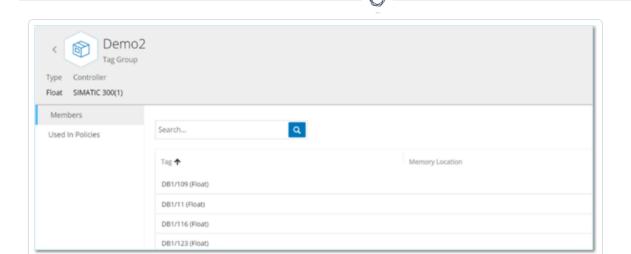

The **Group Details** screen has a header bar that shows the name and type of the Group. It has two tabs:

• **Members** — Shows a list of all members of the Group.

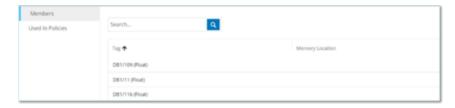

• **Used in Policies** — Shows a listing for each Policy for which the specified Group is used as a policy condition. The Policy listing includes a toggle switch for turning the Policy On/Off. For more information, see <u>View Policies</u>.

## To view details of a Group:

- 1. In **Groups**, select the required type of Group.
- 2. Do one of the following:
  - Click Actions.
  - Right-click the required group.

A menu appears.

3. Select View.

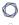

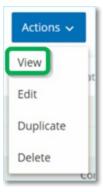

The Group details screen appears.

### **Edit a Group**

You can edit the details of an existing Group.

To edit details of a Group:

- 1. Under **Groups**, select the desired type of Group.
- 2. Do one of the following:
  - Click Actions.
  - Right-click the required group.

A menu appears.

3. Select **Edit**.

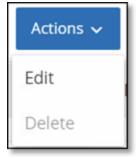

4. The **Edit Group** window appears, showing the relevant parameters for the specified Group type.

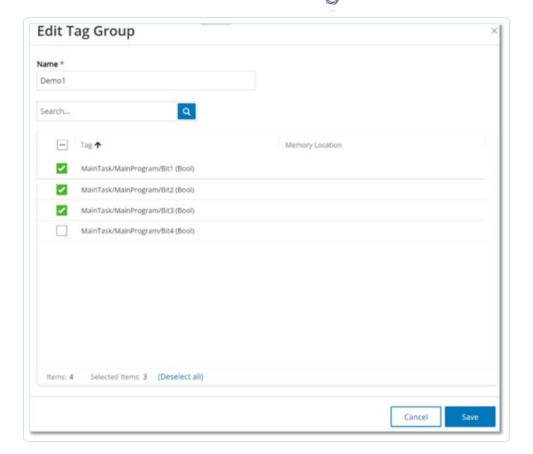

- 5. Modify as needed.
- 6. Click Save.

OT Security saves the group with the new settings.

### **Duplicate a Group**

To create a new Group with similar settings to an existing Group, you can duplicate the existing Group. When you duplicate a Group, the new Group is saved under a new name, in addition to the original Group.

## To duplicate a Group:

- 1. Under **Groups**, select the desired type of Group.
- 2. Select the existing Group on which you want to base the new Group.
- 3. Do one of the following:

 $\mathbb{C}$ 

- Click Actions.
- Right-click the required group.

A menu appears.

### 4. Select **Duplicate**.

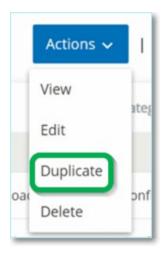

The **Duplicate Group** window appears, showing the relevant parameters for the specified Group type.

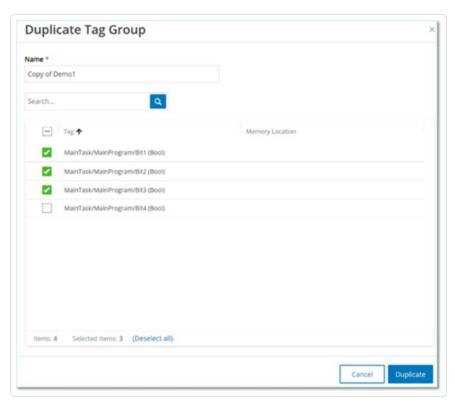

- 5. In the **Name** box, type a name for the new group. By default, the new group is named 'Copy of' the original Group name.
- 6. Make the desired changes to the group settings.
- 7. Click **Duplicate**.

OT Security saves the new Group with the new settings, in addition to the existing Group.

#### **Delete a Group**

You can delete user-defined Groups but not predefined Groups. You cannot delete a user-defined policy, if it is being used as a policy condition for one or more Policies.

#### To delete a Group:

- 1. Under **Groups**, select the required type of Group.
- 2. Select the Group that you want to delete.
- 3. Do one of the following:
  - Click Actions.
  - · Right-click the required group.

A menu appears.

4. Select **Delete**.

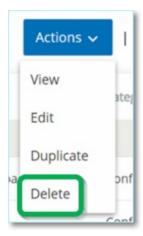

A confirmation window appears.

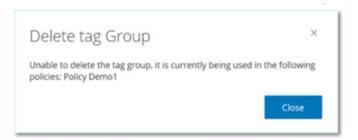

### 5. Click **Delete**.

OT Security permanently deletes the group from the system.

# **Local Settings**

The **Local Settings** section in OT Security includes most of the configuration pages for OT Security. The following pages are available under **Local Settings**:

**Active Queries** — Activate/deactivate query functions and adjust their frequency and settings. See Active Queries.

**Sensors** — View and manage sensors, approve or delete incoming Sensor pairing requests, and configure Active Queries performed by Sensors. See <u>Sensors</u>.

#### **System Configuration**

• **Device** — View and edit device details and network information. For example, system time, automatic logout (that is, inactivity timeout).

**Note**: You can configure DNS servers in Tenable Core. For more information, see <u>Manually Configure a Static IP Address</u> in the Tenable Core + Tenable OT Security User Guide.

- **Port Configuration** View how the ports on the device are configured. For more information on Port Configuration, see <u>Device</u>.
- Updates Perform updates of plugins either automatically or manually through the cloud, or offline.
- **Certificate** View information about your HTTPS certificate and ensure a secure connection by either generating a new HTTPS certificate in the system or uploading your own. See System Configuration.
- API Keys Generate API keys to enable third-party apps to access OT Security via API. All users can create API keys. The API key has the same permissions as the user that created it, according to their role. An API key is shown once, when it is first generated; you must save it in a secure location for later use. See Generate API Keys.
- **License** View, update, and renew your license. See <u>License</u>.

#### **Environment Configuration**

#### Asset Settings

- Monitored Network View and edit the aggregation of IP ranges in which the system classifies assets. See Monitored Networks.
- Update Asset Details Using CSV Update the details of your assets using a CSV template.
- Add Assets Manually Add new assets to your assets list using a CSV template. See Add Assets Manually.

**Note**: The maximum number of IP ranges that can be sent to the Tenable Network Monitor is 128, therefore Tenable recommends not exceeding this limit. In addition to the specified IP ranges, any host within the OT Security platform's subnets or any activity performing device is classified as an asset.

- **Hidden Assets** View a list of hidden assets in the system. These are assets removed from the asset listings, see Inventory. You can restore hidden assets from this page.
- **Custom Fields** Creates custom fields to tag assets with relevant information. The custom field can be plain text or it can be a link to an external resource.
- **Event Clusters** Allows you to cluster together multiple similar events that occur within a designated time range for monitoring them. See **Event Clusters**.
- **PCAP Player** Allows you to upload a PCAP file containing recorded network activity and "play" it on OT Security, loading the data into your system. See PCAP Player.
- Users and Roles View, edit, and export information about all user accounts.
  - **User Settings** View and edit information about the user who is currently logged into the system (Full Name, Username, and Password) and change the language used in the user interface (English, Japanese, Chinese, French, or German).
  - Local Users An administrator user can create local user accounts for specific users and assign a role to the account, see <u>User Management</u>.
  - **User Groups** An administrator user can view, edit, add, and delete user groups. See User Management.

- Authentication Servers User credentials can optionally be assigned using an LDAP Server, such as Active Directory. In this case, user privileges are managed on the Active Directory. See User Management.
- Integrations Set up integration with other platforms. OT Security currently supports integration with Palo Alto Networks Next Generation Firewall (NGFW) and Aruba ClearPass, as well as with other Tenable products (Tenable Security Center and Tenable Vulnerability Management). See Integrations.
- **Servers** View, create, and edit servers configured in your system. Separate screens are available for:
  - **SMTP Servers** SMTP servers enable Event notifications to be sent via email.
  - **Syslog Servers** Syslog servers enable Event logs to be logged on an external SIEM.
  - **FortiGate Firewalls** The OT Security-FortiGate integration allows you to send firewall policy suggestions to a FortiGate firewall based on the OT Security network events.
- **System Actions** Shows a sub-menu of system activities. The sub-menu includes the following options:
  - System Backup Starting in 3.18, you can take a backup and restore your OT Security using the Backup/Restore page in Tenable Core. For more information, see <u>Application</u>
     <u>Data Backup and Restore</u>. To restore using CLI, see <u>Restore Backup Using CLI</u>.
  - Export Settings Export OT Security platform configuration settings as an .ndg file to the local computer. This serves as a backup in case of a system reset or to import to a new OT Security platform.
  - Import Settings Imports OT Security platform configuration settings saved as an .ndg file on the local computer.
  - **Download Diagnostic Data** Creates a file with diagnostic data on the OT Security platform and stores it on the local computer.
  - Restart Restarts the OT Security platform. This is needed for activation of certain configuration changes.

- **Disable** Disable all monitoring activities. You can reactivate the monitoring activities at any time.
- **Shut Down** Shuts down the OT Security platform. To power on, press the Power button on the OT Security appliance.
- Factory Reset Returns all settings to the factory default settings.

Caution: This operation cannot be undone and all data in the system will be lost.

System Log — Shows a log of all system events that occurred in the system. For example,
 Policy turned on, Policy edited, Event Resolved, and so on. You can export the log as a CSV file
 or send it to a Syslog server. See <u>System Log</u>.

### Sensors

After sensors are paired using the Tenable Core user interface, you can approve new pairings, view, and manage sensors using the **Edit**, **Pause**, and **Delete** functions in the **Actions** menu. You can also choose to enable automatic approval for sensor pairing requests using the **Auto Approve Sensor Pairing Requests** toggle.

**Note**: Sensors models preceding version 2.214 do not appear in the ICP Sensors page. However, they can still be used in unauthenticated mode.

**Note**: You can pair an unlimited number of sensors with ICP, but there's a cap on the total combined SPAN (Switched Port Analyzer) traffic volume per appliance. For instance, you could have 10 sensors, each transmitting between 10 Mbps to 20 Mbps, but the overall traffic must not exceed the ICP's limit. For more information, see the System and License Requirements in the Tenable Core + OT Security User Guide.

## View Sensors

The Sensors table shows a list of all Sensors version 2.214 and later in the system. For information about how to customize tables, see Management Console User Interface Elements.

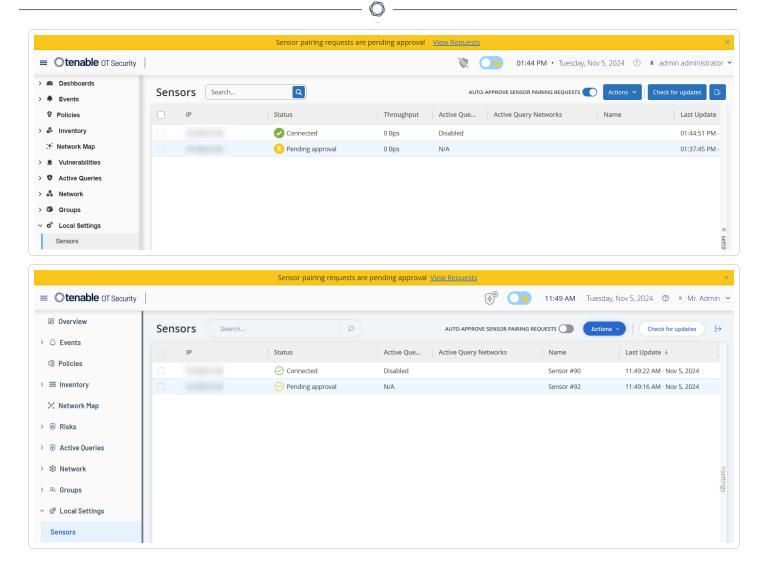

The Sensors table includes the following details:

| Parameter | Description                                                                                                    |
|-----------|----------------------------------------------------------------------------------------------------|
| IP        | The IPv4 address of the sensor.                                                                                                    |
| Status    | The status of the sensor: Connected, Connected (Unauthenticated), Pending approval, Disconnected, or Paused.                                                                                                    |
|           | <ul> <li>Important: Once paired, all sensors show the status as Paused.</li> <li>To change the status for authenticated sensors:         In OT Security, right-click the sensors and activate them by changing the status from Paused to Connected.     </li> <li>To change the status for unauthenticated sensors:</li> </ul> |

|                          | In Tenable Core + OT Security Sensor, navigate to the <b>OT Security Sensor &gt; Pairing Info</b> section, then click <b>Resume Data Transfer</b> to change the <b>Connection Status</b> . |
|--------------------------|----------------------------------------------------------------------------------------------------|
| Active Queries           | The capacity of the sensor to send Active Queries: <b>Enabled</b> , <b>Disabled</b> , or <b>N/A</b> .                                                                                      |
| Active Query<br>Networks | The network segments to which the sensor is assigned.                                                                                                    |
| Name                     | The name of the sensor in the system.                                                                                                    |
| Last Update              | The date and time that the sensor information was last updated.                                                                                                    |
| Sensor<br>Identifier     | The sensor Universal Unique Identifier (UUID), a 128-bit value used to uniquely identify an object or entity on the internet.                                                              |
| Version                  | The sensor version.                                                                                                    |
| Throughput               | A measure of how much data is streaming through the sensor (in kilobytes per second).                                                                                                    |

## Manually Approve Incoming Sensor Pairing Requests

If the **Auto-Approve Sensor Pairing Requests** setting is toggled to **OFF**, incoming sensor pairing requests must be manually approved before they are successfully connected.

To manually approve a sensor pairing request:

- 1. Go to **Local Settings** > **Sensors**.
- 2. Click a row in the table with a status of **Pending Approval**.
- 3. Click **Actions** > **Approve**, or from the right-click menu, select **Approve**.

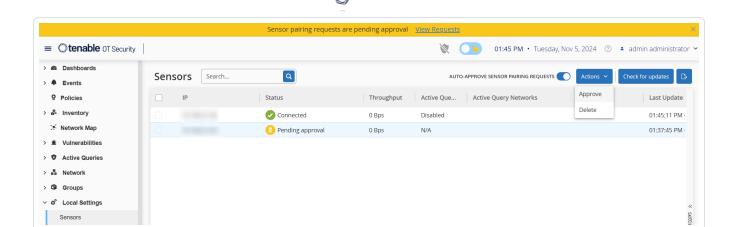

Note: To delete a sensor, click Actions > Delete, or right-click and select Delete.

## Configure Active Queries

Once a sensor is connected in the authenticated mode, it can be configured to perform Active Queries in the network segments to which it is assigned. You need to specify which network segments it queries.

**Note**: Sensors perform passive Network Detection on all available segments independent of this configuration.

## To configure Active Queries:

1. Go to Local Settings > Sensors.

The **Sensors** page appears.

- 2. Click a row in the table with a status of **Connected**.
- 3. Click **Actions** > **Edit**, or right-click and select **Edit**.

The **Edit Sensor** panel is displayed.

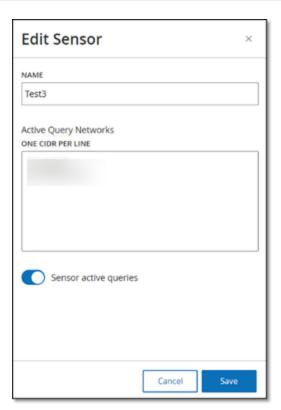

- 4. To rename the Sensor, edit the text in the **Name** box.
- 5. In the **Active Query Networks** box, add or edit relevant network segments to which the Sensor sends active queries, using CIDR notation and adding each subnetwork on a separate line.

**Note**: Queries can only be performed on CIDRs that are included in the monitored network ranges. Make sure to add only CIDRs that are accessible through this Sensor. Adding CIDRs that are not accessible may interfere with the ICP's ability to query those segments by other means.

- 6. Click the **Sensor active queries** toggle to enable active queries.
- 7. Click Save.

The panel closes. In the **Sensors** table, in the **Active Queries** column, the enabled sensors now display **Enabled**.

## **Update Sensors**

Starting from version 3.16, OT Security Sensor receives software and security updates from the ICP that manages it. Once a sensor is paired with authentication, it relies on the site to provide any OS

and software updates necessary. The sensor only needs to reach OT Security for receiving software updates. OT Security allows you to update all your sensors from the centralized **Sensors** page.

**Note**: OT Security uses the offline ISO for the centralized updates. To centrally update all authenticated sensors attached to an ICP, place the ICP / Sensor offline ISO under /srv/tenablecore/offlineiso/tenable-offline-updates.iso on the ICP.

If the sensor requires an update, you receive an alert during the following:

- Startup.
- Pairing completion between sensor and ICP.
- · Periodic check.
- Using the Check for updates option.

**Note**: The sensor must be paired to OT Security with authentication for updating remote sensors. For more information on pairing, see Pairing Sensors with ICP.

To update authenticated sensor version 3.16 or later with the ICP:

1. Go to Local Settings > Sensors.

The **Sensors** page appears.

- 2. Check the **Version** column to see if the version is up to date or if it needs an update.
- 3. If the version needs an update, do one of the following:

To update a single sensor:

- Right-click the required sensor and select **Update**.
- Select the checkbox next to the required sensor, then from the Actions menu, select Update.

To update multiple sensors:

Select one or more sensors that requires an update, then from the Actions menu, select
 Update.

OT Security updates the selected sensors.

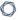

**Note**: During the update, the sensor may be unavailable.

# System Configuration

The OT Security **System Configuration** pages allow you to automatically configure and manually perform Plugin updates, as well as view and update details regarding your device, HTTPS certificate, API Keys, and license.

### Device

The **Device** page shows detailed information about your OT Security configuration. You can view and edit the configuration in this page.

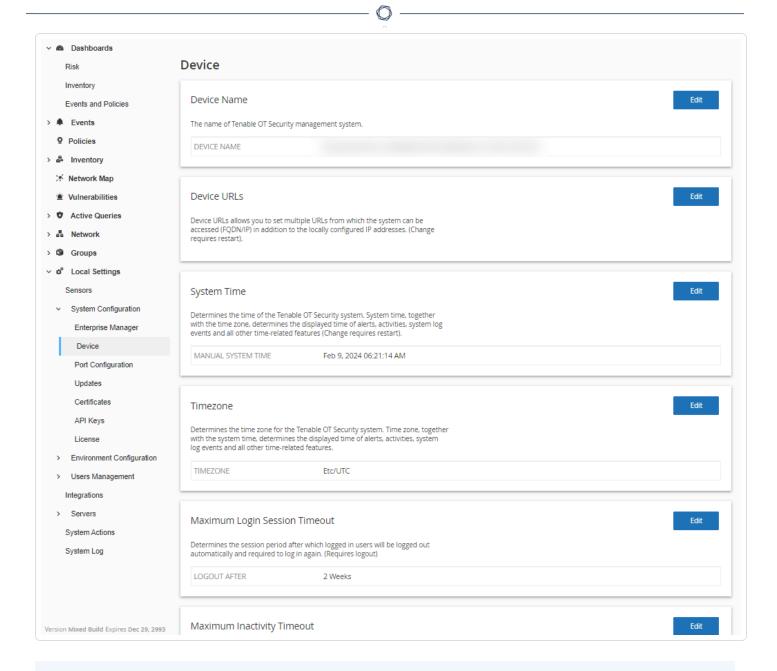

#### **Device Name**

A unique identifier for the OT Security appliance.

#### **Device URLs**

Allows you to set the single URL from which the system can be accessed (FQDN).

**Important**: Editing the Device URL is a critical change. The new FQDN is not presented again. Failure to make note of the exact string makes the user interface inaccessible. Make sure to verify the resolution before proceeding.

### 0

### **System Time**

The correct time and date are set automatically, but you can edit it.

**Note**: Setting the correct date and time is essential for the accurate recording of logs and alerts.

#### **Timezone**

Select the local time zone at the site location from the drop-down list. To change the timezone, click **Edit** 

#### **Maximum Login Session Timeout**

The session period after which users are logged out automatically and are required to log in again. To change the login session timeout period, click **Edit**. Available options for the time period: 2 weeks, 30 minutes, 1 hour, 4 hours, 12 hours, 1 day, 1 week, and 2 weeks.

### **Maximum Inactivity Timeout**

The inactivity period after which logged in users are logged out automatically and required to log in again. To change the inactivity period, click **Edit**.

#### Open Ports Age Out Period

Determines the period after which Open Port listings are removed from the individual **Asset Details** screen if no further indication is received that the port is still open. Default setting is two weeks. For more information, see Inventory.

#### **Ping Requests**

Turning on Ping Requests activates the OT Security platform's automatic response to ping requests.

To activate ping requests, click the **Ping Requests** toggle to enable ping requests.

#### **Packet Capture**

Turning on the full packet capture capability activates continuous recording of full-packet captures of all traffic in the network. This enables extensive troubleshooting and forensic investigation

0

capabilities. When the storage capacity exceeds 1.8 TB, the system deletes older files. You can view and download available files from the **Network** > **Packet Captures** page, see section Network.

To activate packet captures, click the **Packet Capture** toggle to enable packet captures.

Note: You can stop the Packet Capture feature at any time by toggling the switch to OFF.

#### **Auto Approve Sensor Pairing Requests**

Enabling automatic approval of incoming sensor pairing requests ensures all sensor pairing requests are approved without any additional administrator. If this option is not selected, final manual approval is required for any new sensors to connect to your network.

To enable auto approval for incoming sensor pairing requests, click the **Auto Approve Incoming Sensor Pairing Requests** toggle to enable automatic approval.

#### **Classification Banner**

Add a banner to OT Security to indicate the data accessible via the software.

To add a banner, click **Edit**. After adding the banner, click to enable the **Classification Banner** toggle.

#### **Enable Usage Statistics**

The **Enable Usage Statistics** option specifies whether Tenable collects anonymous telemetry data about your OT Security deployment. When enabled, Tenable collects telemetry information that cannot be attributed to a specific individual; it is only collected at the company level. This information does not include personal data or personally identifiable information (PII). Telemetry information includes, but is not limited to, data about your visited pages, your used reports and dashboards, and your configured features. Tenable uses the data to improve your user experience in future OT Security releases and for other reasonable business purposes in accordance with the Tenable Master Agreement. This setting is enabled by default.

To enable telemetry collection, click the **Enable Usage Statistics**.

Note: You can disable sharing of usage statistics at any time by clicking the toggle switch.

#### **GraphQL Playground**

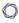

An in-browser GraphQL IDE. Enable or disable this toggle to use the playground in production to test your API queries.

## Port Configuration

The **Port Configuration** page shows how the ports on the device are configured. For more information on Port Configuration, see Device.

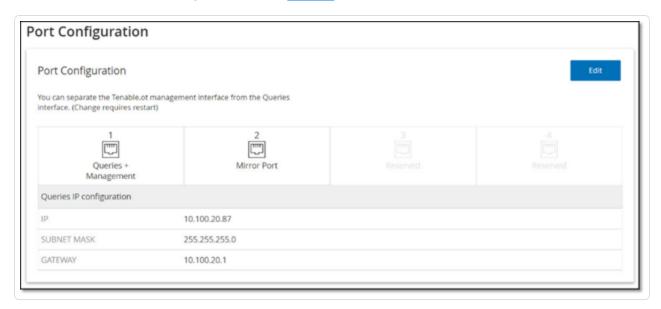

# **Updates**

Updating Tenable Nessus plugins and Intrusion Detection System (IDS) Engine Ruleset to the latest versions ensures that OT Security monitors your assets for the all the latest known vulnerabilities. You can perform updates through the cloud, both automatically and manually, and offline as well.

**Note**: For information about updating Tenable Core, see <u>Manage Updates</u> in the Tenable Core + OT Security User Guide.

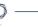

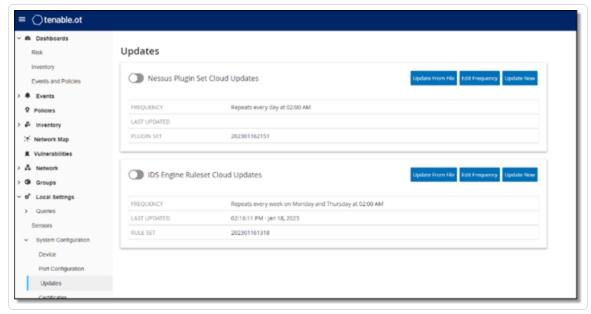

Note: You can also perform updates via Vulnerabilities > Update plugins.

**Note**: If the user license ages out, the option to download new updates are blocked, and plugins cannot be updated.

## Tenable Nessus Plugin Set Updates

### **Set Automatic Cloud Updates of Plugins**

If you have an internet connection, you can update plugins through the cloud. When you enable automatic updates, plugins update at the time and frequency that you set (Default: daily at 02:00 AM).

To enable automatic updates of plugins:

1. Go to **Local Settings** >**System Configuration** > **Updates**.

The **Updates** window appears. The **Nessus Plugin Set Cloud Updates** section shows the number of your Plugin Set, the date of the last update, and the update schedule.

2. Click the **Nessus Plugin Set Cloud Updates** toggle to enable automatic updates.

#### **Edit Frequency of Plugin Updates**

To edit the schedule of automatic updates of Plugins:

1. Go to Local Settings > System Configuration > Updates.

The **Updates** window appears. The **Nessus Plugin Set Cloud Updates** section shows the number of your Plugin Set, the date of the last update, and the update schedule.

2. Click **Edit Frequency**.

The **Edit Frequency** side panel appears.

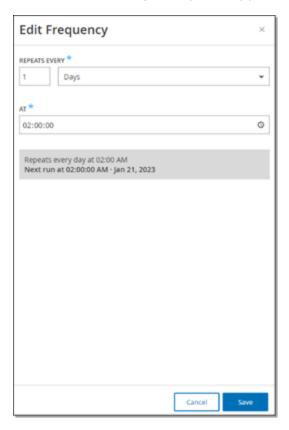

3. In the **Repeats Every** section, set the time interval at which you want to update the plugins by typing a number and selecting a unit of time (Days or Weeks) from the drop-down box.

If you select **Weeks**, select which days of the week you want to perform a weekly update on the plugins.

- 4. In the **At** section, set the time of day at which you want to update the Plugins (in HH:MM:SS) by clicking on the clock icon and selecting the time, or by typing the time manually.
- 5. Click Save.

A message appears confirming that the frequency update is successful.

#### **Perform Manual Cloud Updates of Plugins**

To update plugins manually:

1. Go to Local Settings> System Configuration > Updates.

The **Updates** page appears The **Nessus Plugin Set Cloud Updates** section shows the number of your Plugin Set, the date of the last update, and the update schedule.

2. Click Update Now.

A message appears to confirm that the update is in progress. When the update is complete, the **Plugin Set** displays the number of the current Plugin Set.

**Tip**: While the **Plugin Set** update is in progress, keep the browser window open and do not refresh the page.

#### **Offline Updates**

If you do not have an internet connection on your OT Security device, you can manually update the Plugins by downloading the latest Plugin set from the Tenable Community Portal and uploading the file.

To update plugins offline:

1. Go to Local Settings > System Configuration > Updates.

The **Updates** page appears. The **Nessus Plugin Set Cloud Updates** section shows the number of your Plugin Set, the date of the last update, and the update schedule.

2. Click Update From File.

 $\mathbb{C}$ 

The **Update From File** window appears.

3. If you have not yet done so, click the link to download the latest Plugin file, then return to the **Update From File** window.

**Note**: Downloading the latest Plugin file from the link is only possible through an internet connection, such as with an internet-connected PC.

- 4. Click **Browse** and navigate to the Plugin set file you downloaded from the OT Security Customer portal.
- 5. Click **Update**.

### $\mathbb{C}$

## IDS Engine Ruleset Updates

### Set Automatic Cloud Updates of the IDS Engine Ruleset

If you have an internet connection, you can update the IDS Engine Ruleset through the cloud. When you enable automatic updates, the IDS Engine Ruleset can update at the time and frequency that you set (Default: Repeats every week on Monday and Thursday at 02:00 AM).

To enable automatic updates of the IDS Engine Ruleset:

1. Go to Local Settings > System Configuration > Updates.

The **Updates** page appears. The **IDS Engine Ruleset Cloud Updates** shows the number of your Rule Set, the date of the last update, and the update schedule.

2. Click the **IDS Engine Ruleset Cloud Updates** toggle to enable automatic updates.

#### **Edit Frequency of IDS Engine Ruleset Updates**

To edit the schedule of automatic updates of the IDS Engine Ruleset:

1. Go to Local Settings > System Configuration > Updates.

The **Updates** page appears. The **IDS Engine Ruleset Cloud Updates** shows the number of your Rule Set, the date of the last update, and the update schedule.

2. Click Edit Frequency.

The **Edit Frequency** side panel appears.

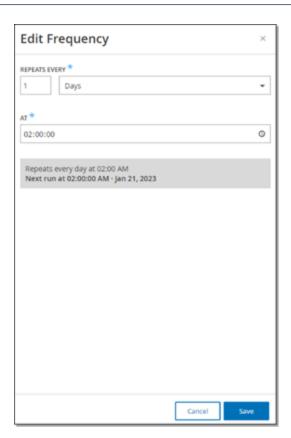

3. In the **Repeats Every** section, set the time interval at which you want to update the Ruleset, by typing a number and selecting a unit of time (Days or Weeks) from the drop-down box.

If you select **Weeks**, select which days of the week you want to perform a weekly update on the Ruleset.

- 4. In the **At** section, set the time of day at which you want to update the IDS Engine Ruleset (in HH:MM:SS) by clicking the clock icon and selecting the time, or by entering the time manually.
- 5. Click Save.

A message appears to confirm the frequency update is successful.

## Perform Manual Cloud Updates of the IDS Engine Ruleset

To update the IDS Engine Ruleset manually:

1. Go to Local Settings > System Configuration > Updates.

The **Updates** page appears. with **IDS Engine Ruleset Cloud Updates**, showing the number of your Rule Set, the date of the last update and the update schedule.

## 2. Click **Update Now**.

A message appears confirming that the update is in progress. When the update is complete, the **Ruleset** box displays the number of the current IDS Engine Ruleset.

#### **Offline Updates**

If you do not have an internet connection on your OT Security device, you can manually update your IDS Engine Ruleset by downloading the latest Ruleset from the Tenable Customer Portal and uploading the file.

To update the IDS Engine Ruleset offline:

1. Go to Local Settings > System Configuration > Updates.

The **Updates** window appears. The **IDS Engine Ruleset Cloud Updates** shows the number of your Rule Set, the date of the last update, and the update schedule.

2. Click **Update From File**.

The **Update From File** window appears.

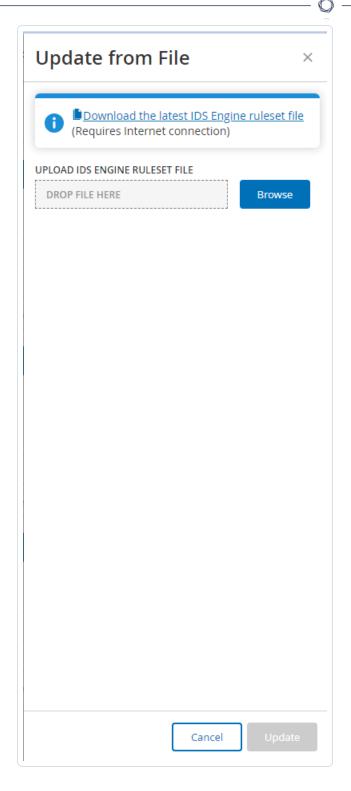

3. If you have not yet done so, click the link to download the latest IDS Engine ruleset file.

**Note**: Downloading the latest IDS Engine ruleset file from the link is only possible through an internet connection, such as with an internet-connected PC.

- 0
- 4. Click **Browse** and navigate to the IDS Engine ruleset file you downloaded from the OT Security Customer portal.
- 5. Click **Update**.

### Certificates

### Generate an HTTPS Certificate

The HTTPS certificate ensures the system is using a secure connection to the OT Security appliance and server. The initial certificate ages out after two years. You can generate a new self-signed certificate at any time. The new certificate is valid for one year.

**Note**: Generating a new certificate overrides the current certificate.

To generate a self-signed certificate:

1. Go to Local Settings > System Configuration > Certificates.

The **Certificates** window appears.

2. From the **Actions** menu, select **Generate Self-Signed Certificate**.

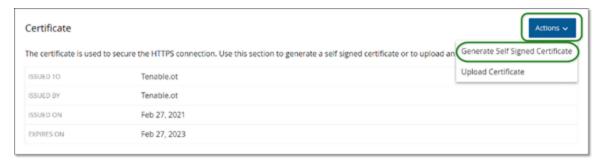

The Generate Certificate confirmation window appears.

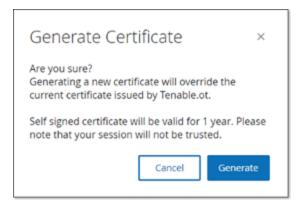

3. Click Generate.

OT Security generates the self-signed certificate and you can view the certificate in the **Certificates** page.

# Upload an HTTPS Certificate

**Note**: OT Security uses the same certificate that you upload in Tenable Core. For information about uploading certificates in Tenable Core, see Manage the Server Certificate in the Tenable Core documentation.

### To upload an HTTPS Certificate:

1. Go to Local Settings > System Configuration > Certificates.

The **Certificates** window appears.

2. From the **Actions** menu, select **Upload Certificate**.

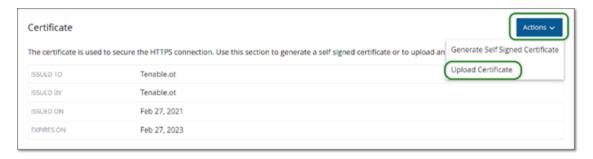

The **Upload Certificate** side panel appears.

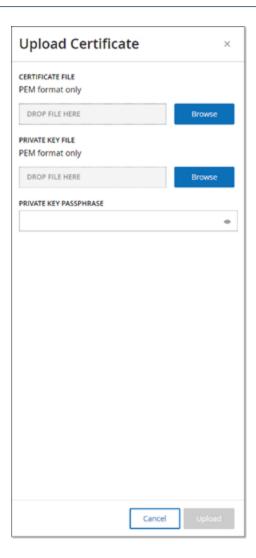

- 3. In the **Certificate File** section, click **Browse** and navigate to the certificate file you want to upload.
- 4. In the **Private Key File** section, click **Browse** and navigate to the Private Key file you want to upload.
- 5. In the **Private Key Passphrase** box, type the private key passphrase.
- 6. Click **Upload** to upload the files.

The side panel closes.

**Note**: After replacing the certificate, Tenable recommends that you reload the browser tab to ensure the HTTP Certificate update is successful. If the upload is unsuccessful, OT Security displays a warning message.

# Generate API Keys

Generating an API key can help integrate OT Security with other security tools and systems within your organization.

To generate API keys in OT Security:

1. Go to Local Settings > System Configuration > API Keys.

The **API Keys** page appears.

2. In the upper-right corner, click **Generate Key**.

The **Generate Key** panel appears.

- 3. In the **Expiration Period** box, select the number of days after which the API key can age out.
- 4. In the **Description** box, type a description for the API key.
- 5. Click Generate.

The **Generate Key** panel appears with the **ID** and **API Key**.

- 6. Click the 🗗 button to copy the API key.
- 7. Click Done.

The **API Keys** page appears with the newly added API key ID.

## Pair ICP with Enterprise Manager

Note: This flow is available for OT Security 3.18 and later.

You can pair your Industrial Core Platform (ICP) with OT Security EM and manage all your sites.

**Note**:Once paired with EM, all updates must be done at the EM level so that the sites and their sensors receive the latest version updates.

### Before you Begin

Make sure that:

- OT Security EM can connect via API to the ICP.
- Make sure TCP 443 and TCP 28305 are open for communication from ICP to OT Security EM.

- HTTPS connections exist between ICP and OT Security EM.
- (Optional) Generate an API Key in OT Security EM.

**Note**: This is required only when pairing using the API key option.

### To pair ICP with OT Security EM:

1. In OT Security, go to Local Settings > System Configuration > Enterprise Manager.

The **Enterprise Manager** page appears.

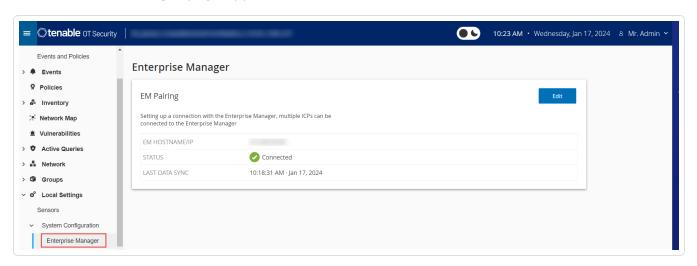

2. In the **EM Pairing** section, click **Start Pairing**.

The **EM Pairing Configuration** panel appears.

- 3. Select one of the following:
  - Pair using username and password
  - Pair using API secret

| If you select           | Action                                                                                         |
|-------------------------|------------------------------------------------------------------------------------------------|
| Pair using username and | <ol> <li>In the Hostname/IP box, type the hostname or the IP<br/>address of the EM.</li> </ol> |
| password                | 2. In the <b>Username</b> box, type the administrator username of the EM.                      |

|      | _    |
|------|------|
| N    | A    |
| Va . | - 12 |
| T.   | 1    |

- 3. In the **Password** box, type the password of the EM.
- 4. In the **EM Certificate Fingerprint**, paste the certificate that you copied from the EM **Certificates** page.

**Tip**: You can skip this step and manually approve the certificate from the **EM Pairing** page.

**Note**: You can access the **Certificates** page from **Local Settings** > **System Configuration** in OT Security EM.

#### Pair using API Key

- 1. In the **Hostname/IP** box, type the hostname or the IP address of the FM.
- 2. In the **API Secret** box, paste the API key that you copied from the EM.
- In the EM Certificate Fingerprint, paste the certificate that you copied from the EM Certificates page.

**Tip**: You can skip this step and manually approve the certificate from the **EM Pairing** page.

Note: You can access the **Certificates** page from **Local Settings** > **System Configuration** in OT Security EM.

#### 4. Click Pair.

OT Security displays the **EM Pairing** page with the pairing status.

**Note**: The status can show as **Waiting for certificate approval** (if certificate is not provided) or **Pending EM approval** (if automatic approval of pairing requests is disabled).

- 5. (Optional) If the status shows **Waiting for certificate** approval:
  - a. Click Show Certificate.

The **Approve Certificate** panel appears.

b. Verify if the fingerprint on the panel is the same as that on the EM **Certificates** page.

Click Approve.

OT Security approves the certificate and displays the EM pairing page with the status changed to **Pending EM approval**.

6. If the status shows **Pending EM approval**, it indicates that **Auto Approve ICP Pairing Requests** is disabled, then proceed as follows:

**Tip**: To approve pairing requests automatically in OT Security EM, enable the **Auto Approve ICP Pairing Requests** in the OT Security EM **ICPs** page.

a. In OT Security EM, in the left navigation bar, select ICPs.

The **ICPs** page appears.

- b. Hover over the row of the system you want to pair, do one of the following:
  - Right-click the **Status** column and select **Approve**.
  - In the upper-right corner, click **Actions** > **Approve**.

OT Security EM approves the pairing and shows the status as **Connected**.

**Tip**: After the pairing is complete, OT Security EM shows the following:

- Shows the data from the ICP on the EM Dashboards.
- Newly paired ICP appears on the ICPs page.
- Access to the ICP by clicking the ICP name from the ICPs page. The ICP instance
  accessed from the EM shows the ICP label in the header. For more information, see
  ICPs in the Tenable OT Security Enterprise Manager User Guide.

In OT Security, the **Enterprise Manager** page shows the status as **Connected**. You can click **Edit** to modify the EM pairing configuration.

## Disconnect ICP Pairing with Enterprise Manager

You can disconnect the ICP pairing from the EM or the ICP when the pairing is no longer needed.

## To disconnect an ICP pairing from OT Security EM:

1. In OT Security EM, in the left navigation bar, select ICPs.

The **ICPs** page appears.

- 2. Hover over the row of the ICP you want to delete, do one of the following:
  - Right-click the Status column and select Delete.
  - Click the ICP row. This highlights the row and enables the Actions button.
- 3. Click **Delete**.

OT Security EM disconnects the pairing with OT Security.

### To disconnect an ICP pairing from OT Security:

1. In OT Security, go to Local Settings > System Configuration > Enterprise Manager.

The **Enterprise Manager** page appears.

2. In the EM Pairing section, click **Edit**.

The **EM Pairing** panel appears.

- 3. Click No Pairing.
- 4. Click Pair.

OT Security disconnects the pairing with OT Security EM.

### License

When you need to update or reinitialize your OT Security license, reach out to your Tenable account manager. Once your Tenable account manager updates your license, you can <u>update</u> or <u>reinitialize</u> your license. For more information, see the OT Security License Activation.

# **Environment Configuration**

## **Asset Settings**

The **Asset Settings** page includes the following sections:

- Monitored Networks
- Update Assets Details Using CSV
- Add Assets Manually
- Fetch IP Address for IoT Assets

#### Monitored Networks

The Monitored Network configuration contains a set of IP ranges (CIDRs / subnets) that define the monitoring boundaries for OT Security. OT Security ignores assets outside of the configured ranges.

By default, OT Security configures three default public ranges: 10.0.0.0/8, 172.16.0.0/12, and 192.168.0.0/16, as well as the link-local range of 169.254.0.0/16 (APIPA).

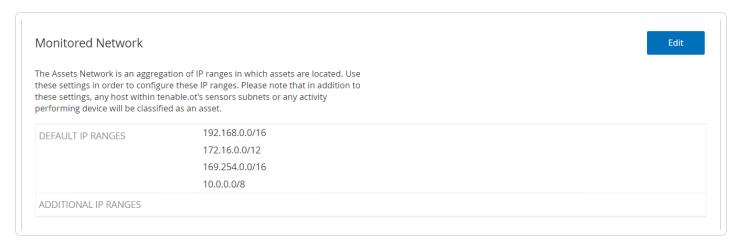

To disable any of the default ranges or add ranges appropriate for your network:

1. Go to **Local Settings** >**Environment Configuration** > **Asset Settings**.

The **Asset Settings** window appears.

2. In the Monitored Network section, click Edit.

## 0

The **Monitored Network** panel appears.

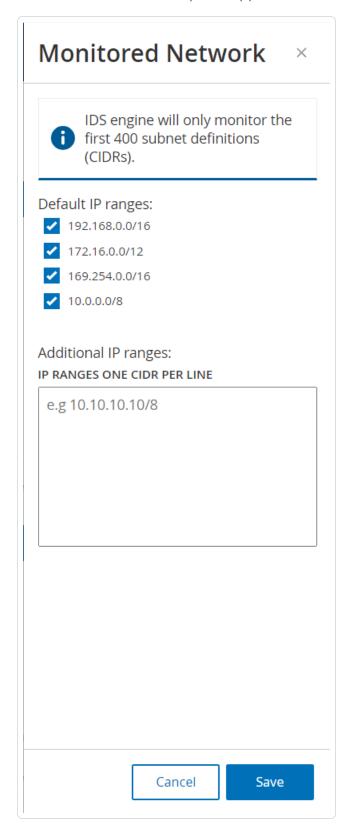

- 0
- 3. Select the required **Default IP ranges** and/or add **Additional IP ranges** (one IP range per line) in the designated text box.
- 4. Click Save.

OT Security saves the monitored network configuration.

### Update Assets Details Using CSV

You can export a CSV file of the All Assets table, make edits, and then upload it. The editable fields include: **Type**, **Name**, **Criticality**, **Purdue Level**, **Location**, **Description**, and all custom fields.

You can update asset details using a CSV file only when the language is set to English. Non-English users can temporarily switch to English while exporting and uploading the CSV file, then revert to their preferred language.

To upload the asset details CSV file:

- 1. Go to Environment Configuration > Asset Settings.
- 2. Navigate to the **Update Asset Details Using CSV** section.
- 3. Click Upload.
- 4. Browse to the location where you have the CSV file and upload it.

## Add Assets Manually

To track your inventory, you may want to view some additional assets you possess, even though OT Security has not yet detected these assets. You can manually add these assets to your inventory by downloading and editing a CSV file, and then uploading the file to the system. You can only upload assets with IPs that are not already in use by an existing asset in the system. In the event that the system detects an asset communicating over the network with the same IP, it uses the information retrieved about the detected asset and overwrites the previously uploaded information. The system begins handling the asset as a regular one when it is detected communicating in the network.

The IP addresses of uploaded assets are counted as part of the system licensing.

Uploaded assets display a risk score of 0 until OT Security detects these assets.

**Note**: When assets are added manually, events are not detected for those assets until OT Security detects their communication in the network.

### To add assets manually:

1. Go to Local Settings > Environment Configuration > Asset Settings.

The **Asset Settings** screen appears.

2. In Add Assets Manually, from the Actions menu, select Download CSV template.

OT Security downloads the tot\_Assets template document.

- 3. Open the tot\_Assets template document.
- 4. Edit the tot\_Assets template precisely in accordance with the instructions found in the file, leaving only the column headers (Name, Type, and so on.) and the values you enter.
- 5. Save the edited file.
- 6. Return to the **Assets Settings** screen.
- 7. From the **Actions** menu, select **Upload CSV** and navigate to and open the desired CSV file to upload it.
- 8. In Add Assets Manually, click Download Report.

A CSV file with report appears, showing successes and failures in the Result column. Details of errors are shown in the Error column.

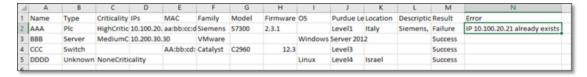

### **Event Clusters**

To facilitate the monitoring of events, multiple events with the same characteristics are clustered together into a single cluster. The clustering is based on event type (that is, events that share the same policy), source, and destination assets, and so on.

To cluster events, they must be generated within the following configured time intervals:

- 0
- Maximum time between consecutive events Sets the maximal time interval between events. If this time passes, the consecutive events are not clustered.
- Maximum time between the first and last event Sets the maximal time interval for all
  events to be shown as a cluster. An event that is generated after this time interval is not be
  part of the cluster.

### To enable clustering:

1. Go to Local Settings > Environment Configuration > Event Clusters.

The **Event Clusters** page appears.

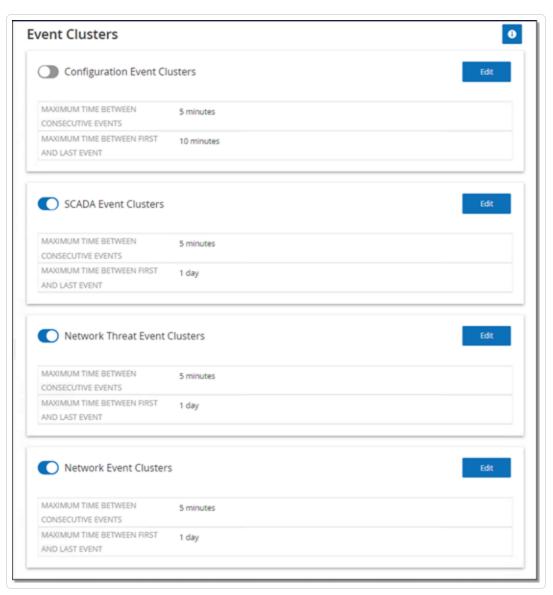

- 2. Click the toggle to enable desired categories for clustering.
- 3. To configure the time intervals for a category, click **Edit**.

The **Edit Configuration** window appears.

4. Type the required number value in the number box and select the unit of time using the drop-down box.

**Note**: For more information about clustering and time intervals, click the oicon.

5. Click Save.

## **PCAP Player**

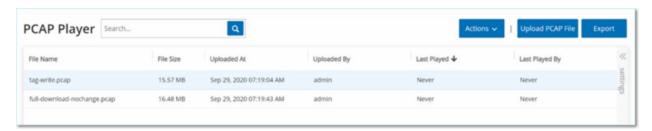

OT Security enables you to upload a PCAP (Packet Capture) file containing recorded network activity and "play" it on OT Security. When you "play" a PCAP file, OT Security monitors the network traffic and records all information about detected assets, network activity, and vulnerabilities as if the traffic occurred within your network. You can use this feature for simulation purposes or in order to analyze traffic that occurs outside of the network that OT Security monitors. For example, remote plants.

**Note**: PCAP Player supports these file types: .pcap, .pcapng, .pcapng.gz, .pcapng.gz. You can use files that are recorded by an instance of OT Security or other network monitoring tools.

## Upload a PCAP File

## To upload a PCAP file:

- 1. Go to Local Settings > Environment Configuration > PCAP Player.
- 2. Click Upload PCAP File.

The **File Explorer** opens.

- 3. Select the required PCAP recording.
- 4. Click Open.

OT Security uploads the PCAP file to the system.

### Play a PCAP File

### To play a PCAP file:

- 1. Go to Local Settings > Environment Configuration > PCAP Player.
- 2. Select the PCAP recording you want to play.
- 3. Click **Actions** > **Play**.

The Play PCAP wizard appears.

4. In the **Play Speed** drop-down box, select the speed at which you want the system to play the file.

Options are: 1X, 2X, 4X, 8X or 16X.

**Note**: Playing a PCAP file injects data into the system, you cannot undo or stop this operation once it runs.

5. Click Play.

The system plays the PCAP file. All network activity in the PCAP file is registered in the system and assets identified by the system are added to the assets inventory.

Note: You cannot play another PCAP file while a file is still playing.

# User Management

Access to the OT Security Console is controlled by user accounts that designate the permissions that are available for that user. The user's permissions are determined by the User Groups to which they are assigned. Each User Group is assigned a role, which defines the set of permissions that are available for its members. So, for example, if the Site Operators User Group has the role Site

0

Operator, then all users assigned to that group have the set of permissions associated with the Site Operator role.

The system comes with a set of pre-defined User Groups, which correspond to each of the available roles, **Administrators User Group** > **Administrator role**, **Site Operators User Group** > **Site Operator role** and so on. You can also create custom User Groups and specify their roles.

There are three methods for creating users in the system:

- **Adding Local Users** Create user accounts to authorize individual users to access the system. Assign users to User Groups that define their roles.
- Authentication Servers Use your organization's authentication servers (for example, Active Directory, LDAP) to authorize users to access the system. You can assign OT Security roles based on your existing groups in Active Directory.
- **SAML** Set up an integration with your Identity Provider (for example, Microsoft Entra ID) and assign users to your OT Security application.

**Local Users** 

**User Groups** 

**User Roles** 

Zones

**Authentication Servers** 

SAML

### Local Users

An administrator user can create new user accounts and edit existing accounts. Each user is assigned to one or more User Groups which determine the roles assigned to the user.

**Note**: You can add users to the User Groups either during the creation or editing of the user's account or the User Group.

#### View Local Users

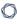

The **Local Users** window shows a list of all local users in the system.

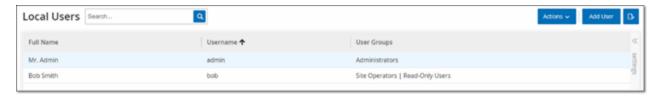

The **Local Users** window shows the following details:

| Parameter   | Description                                    |
|-------------|------------------------------------------------|
| Full Name   | The full name of the user.                     |
| Username    | The username of the user, used for login.      |
| User Groups | The User Groups to which the user is assigned. |

### Add Local Users

You can create user accounts to authorize individual users to access the system. Each user must be assigned to one or more User Groups.

To create a User Account:

- 1. Go to Local Settings > User Management > Local Users.
- 2. Click Add User.

The **Add User** pane appears.

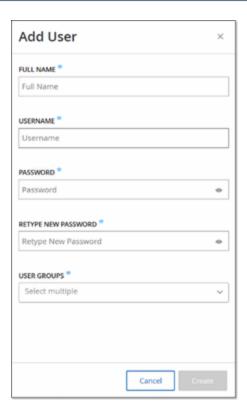

3. In the **Full Name** box, type the first and last name.

**Note**: The name that you enter appears in the header bar when the user is signed in.

- 4. In the **Username** box, type a user name to be used for logging in to the system.
- 5. In the **Password** box, type a password.
- 6. In the **Retype Password** box, type the identical password.

**Note**: This is the password that the user uses for the initial login. The user can change the password in the **Settings** window after logging into the system.

7. In the **User Groups** drop-down box, select the check box for each User Group to which you want to assign this user.

**Note**: The system comes with a set of pre-defined User Groups, which correspond to each of the available roles, **Administrators User Group** > **Administrator role**, **Site Operators User Group** > **Site Operator role** and so on. For an explanation of the available roles, see Local Users.

8. Click Create.

OT Security creates the new user account in the system and adds to the list of users in **Local Users**.

### Additional Actions on User Accounts

### Edit a User Account

You can assign a user to additional User Groups or remove the user from a group.

### To change a user's User Groups:

1. Go to Local Settings >User Management > Local User.

The **Local Users** page appears.

2. Right-click the required user and select **Edit User**.

Note: Alternatively, you can select a user and then from the Actions menu, select Edit User.

3. The **Edit User** pane appears, showing the User Groups to which the user is assigned.

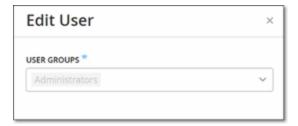

4. In the **User Groups** drop-down box, select or clear the required user groups.

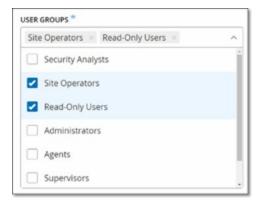

5. Click Save.

## Change a User's Password

**Note**: This procedure is for an administrator user to change the password for any account in the system. Any user can change their own password by going to **Local Settings** > **User**.

### To change a user's password:

1. Go to Local Settings > User Management > Local User.

The **Local Users** page appears.

2. Right-click the required user and select **Reset Password**.

Note: Alternatively, you can select a user and from the Actions menu, select Reset Password.

The **Reset Password** window appears.

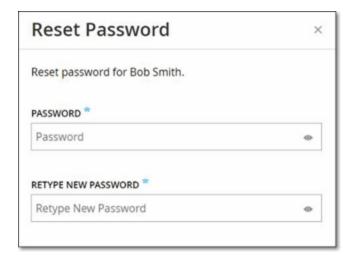

- 3. In the **New Password** box, type a new password.
- 4. In the **Retype New Password** box, re-type the new password.
- 5. Click **Reset**.

OT Security applies the new password to the specified user account.

## Delete Local Users

To delete a user account:

0

1. Go to Local Settings > User Management > Local User.

The Local Users page appears.

2. Right-click the required user and select **Delete User**.

Note: Alternatively, you can select a user and from the Actions menu, select Delete User.

A confirmation window appears.

3. Click Delete.

OT Security deletes the user account from the system.

## **User Groups**

An administrator user can create new User Groups and edit existing groups. Each user is assigned to one or more User Groups, which determine the roles assigned to the user.

The system comes with a set of pre-defined User Groups, which correspond to each of the available roles, Administrators User Group > Administrator role, Site Operators User Group > Site Operator role, and so on. For an explanation of the available roles, see User Roles.

## Viewing User Groups

The User Groups page shows a list of all User Groups in the system.

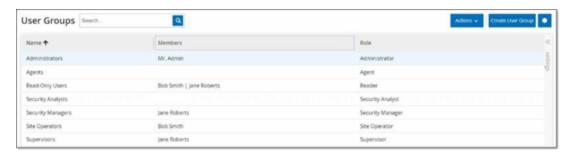

The following details are available in the User Groups page:

| Parameter | Description                 |
|-----------|-----------------------------|
| Name      | The name of the User Group. |

| Members | A list of all members assigned to the group.                                   |
|---------|--------------------------------------------------------------------------------|
| Role    | The role given to this group. For an explanation of the permissions associated |
|         | with each role, see <u>User Roles Table</u> .                                  |

# Add User Groups

You can create new User Groups and assign users to that Group.

## To create a user group:

1. Go to Local Settings >User Management > User Groups.

The **User Groups** screen appears.

2. Click **Create User Group**.

The **Create User Group** pane appears.

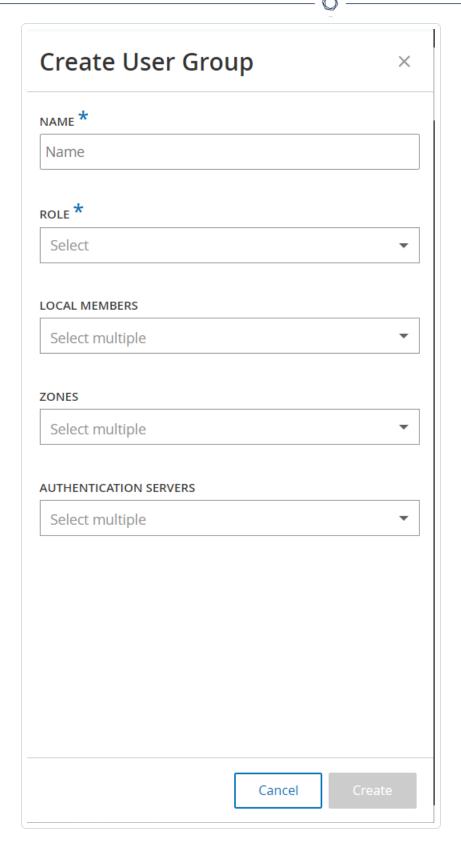

3. In the **Name** box, type a name for the group.

- 4. In the **Role** drop-down box, select from the drop-down list the role that you want to assign to this group. Available roles are:
  - Read Only
  - Security Analyst
  - Security Manager
  - Site Operator
  - Supervisor
- 5. In the **Local Members** drop-down box, select the user accounts that you want to assign to the group.
- 6. In the **Zones** drop-down box, select the zones you want to assign to the user group.
- 7. In the **Authentication Servers** drop-down box, select the servers that you want to assign to the user group.
- 8. Click Create.

OT Security creates the new User Group and adds to the list of groups shown in the **User Groups** screen.

# Additional Actions on User Groups

### **Edit User Groups**

You can edit the settings and add or remove members to an existing User Group by editing the group.

Note: Alternatively, you can select a user and then from the Actions menu, select Delete User.

### To edit a User Group:

1. Go to Local Settings > User Management > User Groups.

The **User Groups** screen appears.

2. Do one of the following:

- Right-click the required user group and select Edit.
- Select the user group you want to edit. The Actions menu appears. Select Actions >
   Edit.

The **Edit User Group** panel appears, showing the group's settings.

3. Change the **Name**, **Role**. You can also select or clear users to add or remove users to the group.

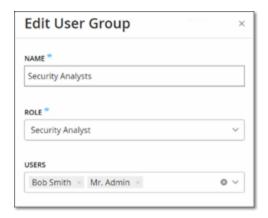

- 4. Modify the parameters as needed.
- 5. Click Save.

#### **Delete User Groups**

**Note**: You can only delete a User Group that does not currently have users assigned to it. If users are assigned to a group, you need to first remove the users from the group before you can delete the group.

### To delete a user group:

1. Go to Local Settings > User Management > User Groups.

The **User Groups** screen appears.

- 2. Do one of the following:
  - Right-click the required User Group and select **Delete**.
  - Select the user group you want to delete. The Actions menu appears. Select Actions > Delete.

A confirmation window appears.

#### 3. Click **Delete**.

OT Security deletes the **User Group**.

#### **User Roles**

The following are the available roles:

- **Administrator** Has maximum privileges to do all operational as well as administrative tasks in the system, including creating new user accounts.
- Read-Only Can view data (asset inventory, events, network traffic), but cannot act in the system.
- Security Analyst Can view data in the system and resolve security events.
- **Security Manager** Can manage security-related capabilities, including configuring policies, viewing data in the system, and resolving events.
- Site Operator Can view data in the system and manage the asset inventory.
- **Supervisor** Has full privileges to do all operational tasks in the system and some limited administrative tasks excluding creating new users and other sensitive activities.

## **User Roles Table**

The following table gives a detailed breakdown of precisely which permissions are enabled for each role.

| Permission            | Admin (Local) | Admin (External/AD) |
|-----------------------|---------------|---------------------|
| Events                |               |                     |
| View events           | <b>✓</b>      | <b>✓</b>            |
| Resolve               | <b>✓</b>      | <b>✓</b>            |
| Download capture file | <b>✓</b>      | <b>✓</b>            |
| Exclude from policy   | <b>✓</b>      | <b>✓</b>            |
| Resolve all           | <b>✓</b>      | <b>✓</b>            |

| R  | $\sim$ |  |
|----|--------|--|
| N. | S      |  |
| -  |        |  |

| Export                            | <b>✓</b> | <b>✓</b> |
|-----------------------------------|----------|----------|
| Create Policy on FortiGate        | <b>✓</b> | <b>✓</b> |
| Refresh                           | <b>✓</b> | <b>✓</b> |
| Policies                          |          |          |
| View policies                     | <b>✓</b> | <b>✓</b> |
| Enable/Disable                    | <b>✓</b> | <b>✓</b> |
| View action                       | <b>✓</b> | <b>✓</b> |
| Edit                              | <b>✓</b> | <b>✓</b> |
| Duplicate                         | <b>✓</b> | <b>✓</b> |
| Delete                            | <b>✓</b> | <b>✓</b> |
| Create policy                     | <b>✓</b> | <b>✓</b> |
| Export                            | <b>✓</b> | <b>✓</b> |
| Assets                            |          |          |
| View assets                       | <b>✓</b> | <b>✓</b> |
| View action                       | <b>✓</b> | <b>✓</b> |
| Edit                              | <b>✓</b> | <b>✓</b> |
| Delete                            | <b>✓</b> | <b>✓</b> |
| Import (upload new assets by csv) | <b>✓</b> | <b>✓</b> |
| Hide                              | <b>✓</b> | <b>✓</b> |
| Export                            | <b>✓</b> | <b>✓</b> |
| Resync                            | <b>✓</b> | <b>✓</b> |
| Nessus scan                       | <b>✓</b> | <b>✓</b> |

| Take snapshot (single asset)          | <b>✓</b> | <b>✓</b> |
|---------------------------------------|----------|----------|
| Update open ports (single asset)      | <b>✓</b> | <b>✓</b> |
| Update port state (single asset)      | <b>✓</b> | <b>✓</b> |
| View in browser (single asset)        | <b>✓</b> | <b>✓</b> |
| View in main asset map (single asset) | <b>✓</b> | <b>✓</b> |
| Generate attack vector (single asset) | <b>✓</b> | <b>✓</b> |
| Vulnerabilities (Plugins)             |          |          |
| View plugin hits                      | <b>✓</b> | <b>✓</b> |
| View action                           | <b>✓</b> | <b>✓</b> |
| Edit comment                          | <b>✓</b> | <b>✓</b> |
| Update plugin set                     | <b>✓</b> | <b>✓</b> |
| Export                                | <b>✓</b> | <b>✓</b> |
| Network                               |          |          |
| Turn on packet capture                | <b>✓</b> | <b>✓</b> |
| Close ongoing captures                | <b>✓</b> | <b>✓</b> |
| Download PCAP file                    | <b>✓</b> | <b>✓</b> |
| Export conversations table            | <b>✓</b> | <b>✓</b> |
| Set as baseline                       | <b>✓</b> | <b>✓</b> |
| Generate map                          | <b>✓</b> | <b>✓</b> |
| Refresh map                           | <b>✓</b> | <b>✓</b> |
| Groups                                |          |          |
| View groups                           | <b>✓</b> | <b>✓</b> |

| View action                           | <b>✓</b> | <b>✓</b> |  |
|---------------------------------------|----------|----------|--|
| Edit                                  | <b>✓</b> | <b>✓</b> |  |
| Duplicate                             | <b>✓</b> | <b>✓</b> |  |
| Delete                                | <b>✓</b> | <b>✓</b> |  |
| Create group                          | <b>✓</b> | <b>✓</b> |  |
| Export                                | <b>✓</b> | <b>✓</b> |  |
| Report                                |          |          |  |
| View reports                          | <b>✓</b> | <b>✓</b> |  |
| Generate                              | <b>✓</b> | <b>✓</b> |  |
| Download                              | <b>✓</b> | <b>✓</b> |  |
| Export                                | <b>✓</b> | <b>✓</b> |  |
| Network Segments                      |          |          |  |
| View Network Segments                 | <b>✓</b> | <b>✓</b> |  |
| Edit                                  | <b>✓</b> | <b>✓</b> |  |
| Delete                                | <b>✓</b> | <b>✓</b> |  |
| Create                                | <b>✓</b> | <b>✓</b> |  |
| Export                                | <b>✓</b> | <b>✓</b> |  |
| Learn More                            | <b>✓</b> | <b>✓</b> |  |
| Local Settings                        |          |          |  |
| Queries                               | <b>✓</b> | <b>✓</b> |  |
| System Configuration - Device Details | <b>✓</b> | <b>✓</b> |  |

**System Configuration - Sensors** 

| System Configuration – Port Configuration  | <b>✓</b> | <b>✓</b>                |
|--------------------------------------------|----------|-------------------------|
| System Configuration - Updates             | <b>✓</b> | <b>✓</b>                |
| System Configuration - Certificate (HTTPS) | <b>✓</b> | <b>✓</b>                |
| System Configuration – API Keys            | <b>✓</b> | ×                       |
| System Configuration - License             | <b>✓</b> | <b>✓</b>                |
| Environment Configuration – Asset Settings | <b>✓</b> | <b>✓</b>                |
| Environment Configuration – Hidden Assets  | <b>✓</b> | <b>✓</b>                |
| Environment Configuration – Custom Fields  | <b>✓</b> | <b>✓</b>                |
| Environment Configuration -Event Clusters  | <b>✓</b> | <b>✓</b>                |
| Environment Configuration – PCAP Player    | <b>✓</b> | <b>✓</b>                |
| Users and Roles – User Settings            | <b>✓</b> | <b>✓</b>                |
| Users and Roles - Local Users              | <b>✓</b> | ×                       |
| Users and Roles - User Groups              | <b>✓</b> | ×                       |
| Users and Roles - Active Directory         | <b>✓</b> | ×                       |
| Integrations                               | <b>✓</b> | <b>✓</b>                |
| Servers                                    | <b>✓</b> | <b>✓</b>                |
| System Actions                             | <b>✓</b> | ✓ without factory reset |
| System log                                 | <b>✓</b> | <b>✓</b>                |
| Enable (on setup and after disable)        | <b>✓</b> | <b>✓</b>                |
| Delete Assets                              | <b>✓</b> | <b>✓</b>                |
|                                            |          |                         |

| Dawwiasian | Cumamiaan  | Security | Security | Site     | Dood only |
|------------|------------|----------|----------|----------|-----------|
| Permission | Supervisor | Manager  | Analyst  | Operator | Read only |

| Events                     |          |          |          |          |          |  |
|----------------------------|----------|----------|----------|----------|----------|--|
| View events                | <b>✓</b> | <b>✓</b> | <b>✓</b> | <b>✓</b> | <b>✓</b> |  |
| Resolve                    | <b>✓</b> | <b>✓</b> | <b>✓</b> | ×        | ×        |  |
| Download capture file      | <b>✓</b> | <b>✓</b> | <b>✓</b> | <b>✓</b> | <b>✓</b> |  |
| Exclude from policy        | <b>✓</b> | <b>✓</b> | ×        | ×        | ×        |  |
| Resolve all                | <b>✓</b> | <b>✓</b> | <b>✓</b> | ×        | ×        |  |
| Export                     | <b>✓</b> | <b>✓</b> | <b>✓</b> | <b>✓</b> | <b>✓</b> |  |
| Create Policy on FortiGate | <b>✓</b> | <b>✓</b> | ×        | ×        | ×        |  |
| Refresh                    | <b>✓</b> | <b>✓</b> | <b>✓</b> | <b>✓</b> | <b>✓</b> |  |
| Policies                   | Policies |          |          |          |          |  |
| View policies              | <b>✓</b> | <b>✓</b> | <b>✓</b> | <b>✓</b> | <b>✓</b> |  |
| Enable/Disable             | <b>✓</b> | <b>✓</b> | ×        | ×        | ×        |  |
| View action                | <b>✓</b> | <b>✓</b> | <b>✓</b> | <b>✓</b> | <b>✓</b> |  |
| Edit                       | <b>✓</b> | <b>✓</b> | ×        | ×        | ×        |  |
| Duplicate                  | <b>✓</b> | <b>✓</b> | ×        | ×        | ×        |  |
| Delete                     | <b>✓</b> | <b>✓</b> | ×        | ×        | ×        |  |
| Create policy              | <b>✓</b> | <b>✓</b> | ×        | ×        | ×        |  |
| Export                     | <b>✓</b> | <b>✓</b> | <b>✓</b> | <b>✓</b> | <b>✓</b> |  |
| Assets                     |          |          |          |          |          |  |
| View assets                | <b>✓</b> | <b>✓</b> | <b>✓</b> | <b>✓</b> | <b>✓</b> |  |

| R  | $\mathcal{A}$ |
|----|---------------|
| W. | D             |
| 9  | 9             |

| View action                                 | <b>✓</b> | <b>✓</b> | <b>✓</b> | <b>✓</b> | <b>✓</b> |
|---------------------------------------------|----------|----------|----------|----------|----------|
| Edit                                        | <b>✓</b> | ×        | ×        | <b>✓</b> | ×        |
| Delete                                      | <b>✓</b> | ×        | ×        | <b>✓</b> | ×        |
| Import (upload<br>new assets by<br>csv)     | <b>✓</b> | ×        | ×        | <b>✓</b> | ×        |
| Hide                                        | <b>✓</b> | ×        | ×        | <b>✓</b> | ×        |
| Export                                      | <b>✓</b> | <b>✓</b> | <b>✓</b> | <b>✓</b> | <b>✓</b> |
| Resync                                      | <b>✓</b> | <b>✓</b> | <b>✓</b> | <b>✓</b> | ×        |
| Nessus scan                                 | <b>✓</b> | <b>✓</b> | <b>✓</b> | <b>✓</b> | ×        |
| Take snapshot (single asset)                | <b>✓</b> | <b>✓</b> | <b>✓</b> | <b>✓</b> | ×        |
| Update open ports (single asset)            | <b>✓</b> | <b>✓</b> | <b>✓</b> | ×        | ×        |
| Update port<br>state (single<br>asset)      | <b>✓</b> | <b>✓</b> | <b>✓</b> | ×        | ×        |
| View in browser (single asset)              | <b>✓</b> | <b>✓</b> | <b>✓</b> | <b>✓</b> | <b>✓</b> |
| View in main<br>asset map<br>(single asset) | <b>✓</b> | <b>✓</b> | <b>✓</b> | <b>✓</b> | <b>✓</b> |
| Generate attack vector (single asset)       | <b>✓</b> | <b>✓</b> | <b>✓</b> | <b>✓</b> | <b>✓</b> |

| No.  |  |
|------|--|
| KI D |  |
|      |  |
|      |  |

|                            |          | ^        |          |          |          |
|----------------------------|----------|----------|----------|----------|----------|
| Vulnerabilities (Plugins)  |          |          |          |          |          |
| View plugin hits           | <b>✓</b> | <b>✓</b> | <b>✓</b> | <b>✓</b> | <b>✓</b> |
| View action                | <b>✓</b> | <b>✓</b> | <b>✓</b> | <b>✓</b> | <b>✓</b> |
| Edit comment               | <b>✓</b> | <b>✓</b> | <b>✓</b> | ×        | ×        |
| Update plugin set          | <b>✓</b> | <b>✓</b> | ×        | ×        | ×        |
| Export                     | <b>✓</b> | <b>✓</b> | <b>✓</b> | <b>✓</b> | <b>✓</b> |
| Network                    |          |          |          |          |          |
| Turn on packet capture     | <b>✓</b> | ×        | ×        | ×        | ×        |
| Close ongoing captures     | <b>✓</b> | <b>✓</b> | <b>✓</b> | <b>✓</b> | ×        |
| Download PCAP file         | <b>✓</b> | <b>✓</b> | <b>✓</b> | <b>✓</b> | <b>✓</b> |
| Export conversations table | <b>✓</b> | <b>✓</b> | <b>✓</b> | <b>✓</b> | <b>✓</b> |
| Set as baseline            | <b>✓</b> | <b>✓</b> | ×        | ×        | ×        |
| Generate map               | <b>✓</b> | <b>✓</b> | <b>✓</b> | <b>✓</b> | <b>✓</b> |
| Refresh map                | <b>✓</b> | <b>✓</b> | <b>✓</b> | <b>✓</b> | <b>✓</b> |
| Groups                     |          |          |          |          |          |
| View groups                | <b>✓</b> | <b>✓</b> | <b>✓</b> | <b>✓</b> | <b>✓</b> |
| View action                | <b>✓</b> | <b>✓</b> | <b>✓</b> | <b>✓</b> | <b>✓</b> |
| Edit                       | <b>✓</b> | <b>✓</b> | ×        | ×        | ×        |
| Duplicate                  | <b>✓</b> | <b>✓</b> | ×        | ×        | ×        |
|                            |          |          |          |          |          |

| Ô |
|---|
|---|

| Delete                                | <b>✓</b> | <b>✓</b>         | ×                 | ×                 | ×                 |
|---------------------------------------|----------|------------------|-------------------|-------------------|-------------------|
| Create group                          | <b>✓</b> | <b>✓</b>         | ×                 | ×                 | ×                 |
| Export                                | <b>✓</b> | <b>✓</b>         | <b>✓</b>          | <b>✓</b>          | <b>✓</b>          |
| Report                                |          |                  |                   |                   |                   |
| View reports                          | <b>✓</b> | <b>✓</b>         | <b>✓</b>          | <b>✓</b>          | <b>✓</b>          |
| Generate                              | <b>✓</b> | <b>✓</b>         | <b>✓</b>          | <b>✓</b>          | <b>✓</b>          |
| Download                              | <b>✓</b> | <b>✓</b>         | <b>✓</b>          | <b>✓</b>          | <b>✓</b>          |
| Export                                | <b>✓</b> | <b>✓</b>         | <b>✓</b>          | <b>✓</b>          | <b>✓</b>          |
| Network Segment                       | s        |                  |                   |                   |                   |
| View Network<br>Segments              | <b>✓</b> | <b>✓</b>         | <b>✓</b>          | <b>✓</b>          | <b>✓</b>          |
| Edit                                  | <b>✓</b> | <b>✓</b>         | ×                 | ×                 | ×                 |
| Delete                                | <b>✓</b> | <b>✓</b>         | ×                 | ×                 | ×                 |
| Create                                | <b>✓</b> | <b>✓</b>         | ×                 | ×                 | ×                 |
| Export                                | <b>✓</b> | <b>✓</b>         | <b>✓</b>          | <b>✓</b>          | <b>✓</b>          |
| Learn More                            | <b>✓</b> | <b>✓</b>         | <b>✓</b>          | <b>✓</b>          | <b>✓</b>          |
| Local Settings                        |          |                  |                   |                   |                   |
| Queries                               | <b>✓</b> | ×                | ×                 | ×                 | ×                 |
| System Configuration - Device Details | <b>✓</b> | ×                | ×                 | ×                 | ×                 |
| System Configuration - Sensors        | ✓        | ✓(No<br>Actions) | ✓ (No<br>Actions) | ✓ (No<br>Actions) | ✓ (No<br>Actions) |

| System Configuration – Port Configuration  | <b>✓</b>                | X                       | ×                          | ×                          | ×                          |
|--------------------------------------------|-------------------------|-------------------------|----------------------------|----------------------------|----------------------------|
| System Configuration – Updates             | <b>✓</b>                | ×                       | ×                          | ×                          | ×                          |
| System Configuration - Certificate (HTTPS) | ×                       | ×                       | ×                          | ×                          | ×                          |
| System Configuration – API Keys            | ✓ (Only<br>Local Users) | ✓ (Only<br>Local Users) | ✓ (Only<br>Local<br>Users) | ✓ (Only<br>Local<br>Users) | ✓ (Only<br>Local<br>Users) |
| System Configuration – License             | ×                       | ×                       | ×                          | ×                          | ×                          |
| Environment Configuration – Asset Settings | <b>✓</b>                | ×                       | ×                          | ×                          | ×                          |
| Environment Configuration – Hidden Assets  | <b>✓</b>                | ✓ - no<br>restore       | ✓ - no<br>restore          | <b>✓</b>                   | ✓ - no<br>restore          |
| Environment Configuration - Custom Fields  | <b>✓</b>                | ×                       | ×                          | ×                          | ×                          |
| Environment Configuration - Event Clusters | <b>✓</b>                | ×                       | ×                          | ×                          | ×                          |

X

X

X

**Environment** 

×

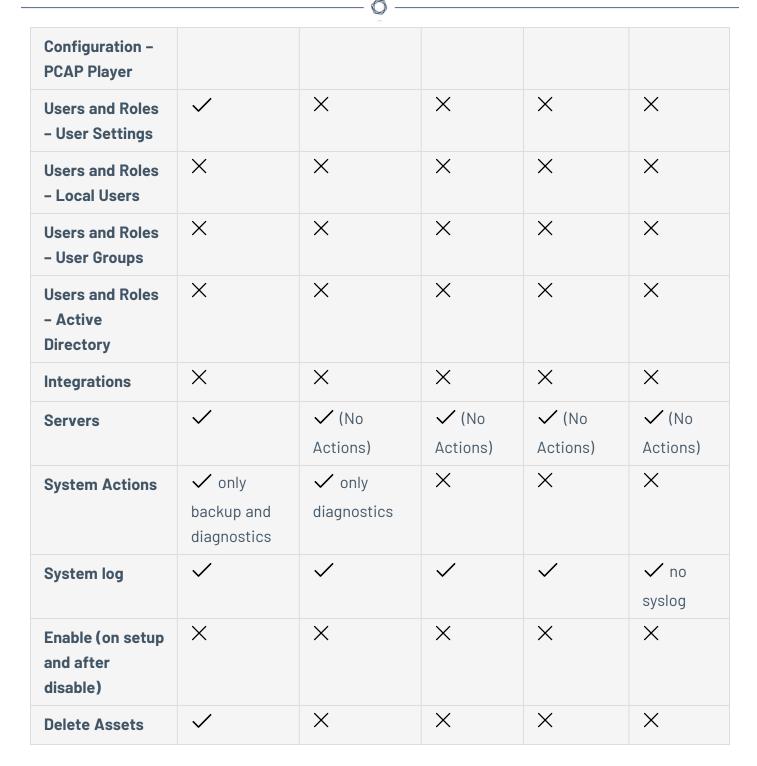

### Zones

Zones control which assets, events, and vulnerabilities a particular user group can view. A specific user group can only view assets and associated vulnerabilities, events, and connections that fall within its zone. You can assign non-admin accounts to a specific group and zone to limit their visibility to relevant assets.

#### **Create Zones**

#### To create zones:

1. Go to Local Settings > Users Management > Zones.

The **Zones** page appears.

2. In the upper-right corner, click Create.

The **Create Zone** panel appears.

- 3. In the **Name** box, type a name for the zone.
- 4. In the **Asset Groups** box, select the groups you want to assign to the zone. You can use the Search box to search for a specific asset group.
- 5. In the **User Groups** box, select the user groups you want to assign to the zone.
- 6. (Optional) In the **Description** box, type a description for the zone.
- 7. Click Create.

OT Security creates the zone and it appears on the **Zones** page.

#### View Zones

1. Go to Local Settings > Users Management > Zones.

The **Zones** page appears. The **Zones** page displays the zones in a table and includes the following details.

| Column       | Description                            |
|--------------|----------------------------------------|
| Name         | The name of the zone.                  |
| Asset Groups | The asset groups assigned to the zone. |
| User Groups  | The user groups assigned to the zone.  |
| Description  | A description for the zone.            |

|     | _             |
|-----|---------------|
| R   | $\mathcal{A}$ |
| VQ. | J)            |
| a   | 4             |
|     |               |

| Last Modified by | The user who last modified the zone.      |
|------------------|-------------------------------------------|
| Last Modified on | The date when the zone was last modified. |

#### **Edit a Zone**

1. Go to Local Settings > Users Management > Zones.

The **Zones** page appears.

- 2. Click the row of the zone you want to edit and do one of the following:
  - Right-click the zone, then select **Edit**.
  - In the header bar, click Actions > Edit.

The **Edit Zone** panel appears.

- 3. Modify the configuration as needed.
- 4. Click Save.

OT Security updates the zone.

#### **Duplicate Zone**

1. Go to Local Settings > Users Management > Zones.

The **Zones** page appears.

- 2. Click the row of the zone you want to duplicate and do one of the following:
  - Right-click the zone, then select **Duplicate**.
  - In the header bar, click **Actions** > **Duplicate**.

The **Duplicate Zone** panel appears.

3. In the **Name** box, type a name for the zone.

The default value is the original zone name with the prefix "Copy of".

- 4. Modify the configuration as needed.
- 5. Click **Duplicate**.

OT Security creates a duplicate of the zone.

#### **Delete Zone**

You can delete zones you no longer require.

**Note**: You cannot delete a zone if there are associated user groups.

1. Go to Local Settings > Users Management > Zones.

The **Zones** page appears.

- 2. Click the row of the zone you want to delete and do one of the following:
  - Right-click the zone, then select **Delete**.
  - In the header bar, click Actions > Delete.

OT Security deletes the zone.

### **Authentication Servers**

The **Authentication Servers** page shows your existing integrations with authentication servers. You can add a server by clicking the **Add server** button.

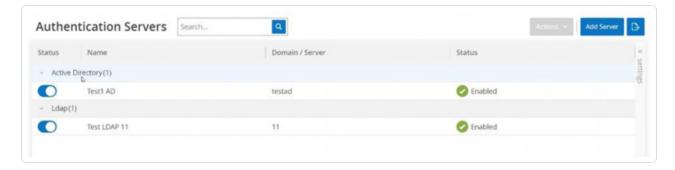

# **Active Directory**

You can integrate OT Security with your organization's Active Directory (AD). This enables users to log in to OT Security using their Active Directory credentials. The configuration involves setting up the integration and then mapping groups in your AD to User Groups in OT Security.

0

**Note**: The system comes with a set of pre-defined User Groups, which correspond to each of the available roles, **Administrators User Group** > **Administrator role**, **Site Operators User Group** > **Site Operator role**, and so on. For an explanation of the available roles, see <u>Authentication Servers</u>.

## To configure Active Directory:

- 1. Optionally, you can obtain a CA Certificate from your organization's CA or Network Administrator and load it onto your local machine.
- 2. Go to Local Settings > Users Management > Authentication Servers.

The **Authentication Servers** window appears.

3. Click Add server.

The Create Authentication Server panel opens with the Server Type.

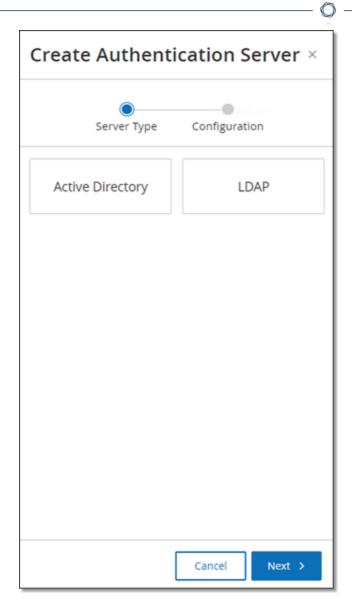

4. Click **Active Directory**, then click **Next**.

The **Active Directory** configuration pane appears.

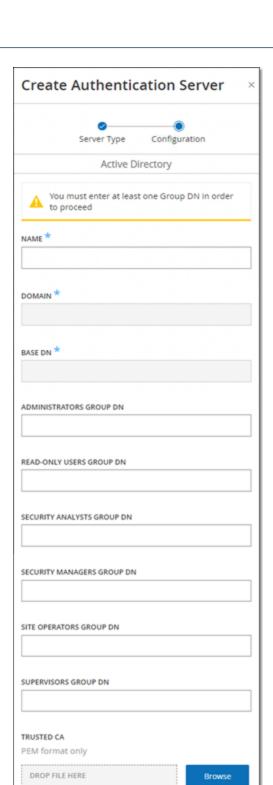

- 5. In the **Name** box, type the name to be used in the login screen.
- 6. In the **Domain** box, type the FQDN of the organizational domain (for example, company.com).

**Note**: If you are not aware of your Domain, you can find it by entering the command "set" in Windows CMD or Command Line. The value given for the "USERDNSDOMAIN" attribute is the Domain Name.

- 7. In the **Base DN** box, type the distinguished name of the domain. The format for this value is 'DC={second-level domain},DC={top-level domain}' (for example DC=company,DC=com).
- 8. For each of the Groups that you want to map from an AD group to a OT Security User Group, type the DN of the AD group in the appropriate box.

For example, to assign a group of users to the Administrators User Group, type the DN of the Active Directory group to which you want to assign administrator privileges in the **Administrators Group DN** box.

**Note**: If you are not aware of the DN of the group that you would like to assign OT Security privileges, you can view a list of all groups configured in your Active Directory which contain users by entering the command dsquery group -name Users\* in the Windows CMD or Command Line. Type the name of the group that you want to assign in the identical format in which it is shown (for example "CN=IT\_Admins,OU=Groups,DC=Company,DC=Com"). The Base DN must also be included at the end of each DN.

**Note**: These fields are optional. If a field is empty, no AD users are assigned to that User Group. You can set up an integration with no groups mapped, but in that case no users can access the system until you add at least one group map ping.

- 9. (Optional) In the **Trusted CA** section, click **Browse** and navigate to the file that contains your organization's CA Certificate (which you obtained from your CA or Network Administrator).
- 10. Select the **Enable Active Directory** check box.
- 11. Click Save.

A message prompts you to restart the unit to activate the Active Directory.

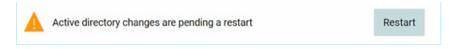

#### 12. Click Restart.

The unit restarts. Upon reboot, OT Security activates the Active Directory settings. Any user assigned to the designated groups can access the OT Security platform using their organizational credentials.

0

**Note**: To log in using Active Directory, the User Principal Name (UPN) must be used on the login page. In some cases, this means simply adding @<domain>.com to the username.

#### LDAP

You can integrate OT Security with your organization's LDAP. This enables users to log in to OT Security using their LDAP credentials. The configuration involves setting up the integration and then mapping groups in your AD to User Groups in OT Security.

## To configure LDAP:

- 1. Go to Local Settings> User Management > Authentication Servers.
- 2. Click Add Server.

The **Add Authentication Server** panel opens with the **Server Type**.

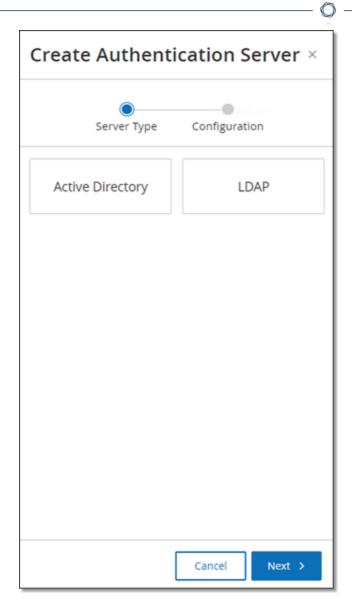

3. Select **LDAP**, then click **Next**.

The **LDAP Configuration** pane appears.

4. In the **Name** box, type the name to be used in the login screen.

**Note**: The login name must be distinctive and indicate that it is used for LDAP. In the event both LDAP and Active Directory are configured, only the login name differentiates between the different configurations on the login screen.

5. In the **Server** box, type the FQDN or the login address.

**Note**: If using a secure connection, Tenable recommends using the FQDN and not an IP address to ensure that the secure Certificate provided is verified.

**Note**: If a hostname is used, it must be in the list of DNS Servers in the OT Security system. See System Configuration > Device.

6. In the **Port** box, type 389 to use a non-secure connection, or 636 to use a secure SSL connection.

**Note**: If Port 636 is chosen, a Certificate is required to complete the integration.

7. In the **User DN** box, type the DN with parameters in DN format. For example, for a server name of adsrv1.tenable.com, the user DN can be

CN=Administrator, CN=Users, DC=adsrv1, DC=tenable, DC=com.

8. In the **Password** box, type the password of the User DN.

**Note**: The OT Security configuration with LDAP only continues to work as long as the User DN password is currently valid. Therefore, in the event that the User DN password changes or ages out, the OT Security configuration must also be updated.

- 9. In the **User Base DN** box, type the base domain name in DN format. For example, for a server name of adsrv1.tenable.com, the User Base DN is OU=Users, DC=adsrv1, DC=tenable, DC=com.
- 10. In the **Group Base DN** box, type the Group base domain name in DN format. For example, for a server name of adsrv1.tenable.com, the Group Base DN is OU=Groups, DC=adsrv1, DC=tenable, DC=com.
- 11. In the **Domain append** box, type the default domain that is appended to the authentication request in the event the user did not apply a domain they are a member of.
- 12. In the relevant group name boxes, type the Tenable group names for the user to use with the LDAP configuration.
- 13. If using Port 636 for the configuration, under **Trusted CA**, click **Browse**, and navigate to a valid PFM certificate file.
- 14. Click Save.

OT Security starts the Server in **Disabled** mode.

15. To apply the configuration, click the toggle switch to **ON**.

The **System Restart** dialog appears.

16. Click **Restart Now** to restart and apply the configuration immediately, or **Restart Later** to temporarily continue using the system without the new configuration.

**Note**: Enabling/disabling LDAP configuration is not completed until the system is restarted. If you do not restart the system immediately, click the **Restart** button on the banner at the top of the screen when you are ready to restart.

#### SAML

You can integrate OT Security with your organization's identity provider (for example, Microsoft Azure). This enables users to authenticate using their identity provider. The configuration involves setting up the integration by creating a OT Security application within your identity provider, entering information about your created OT Security application and uploading your identity provider's Certificate to the OT Security **SAML** page, and then mapping groups from your identity provider to User Groups in OT Security. For a detailed tutorial for integrating OT Security with Microsoft Azure, see <u>Appendix — SAML Integration for Microsoft Azure</u>

## To configure SAML:

- 1. Go to Local Settings >Users Management > SAML.
- 2. Click Configure.

The **Configure SAML** panel appears.

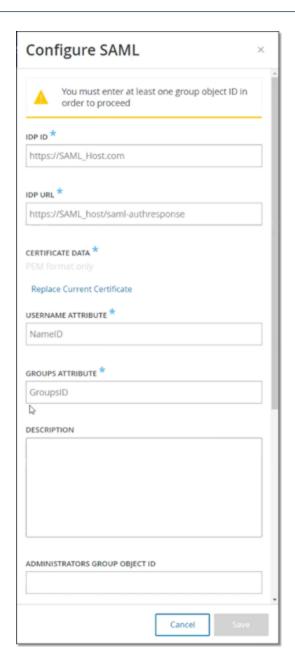

- 3. In the IDP ID box, type the Identity Provider's ID for the OT Security application.
- 4. In the IDP URL box, type the Identity Provider's URL for the OT Security application.
- 5. In **Certificate Data**, click **Drop File Here**, navigate to the Identity Provider's Certificate file you downloaded for use with the OT Security application and open it.
- 6. In the **Username Attribute** box, type the username attribute from the Identity Provider for the OT Security application.

- 7. In the **Groups Attribute** box, type the groups attribute from the Identity Provider for the OT Security application.
- 8. (Optional) In the **Description** box, type a description.
- 9. For each group mapping that you want to configure, access the Identity Provider's **Group Object ID** for a group of users and enter it into the desired **Group Object ID** field to map it to the desired OT Security User Group.
- 10. Click **Save** to save and close the side panel.
- 11. On the **SAML** window, click the **SAML single sign on login** toggle to enable single sign-on login.

The **System Restart** notification window appears.

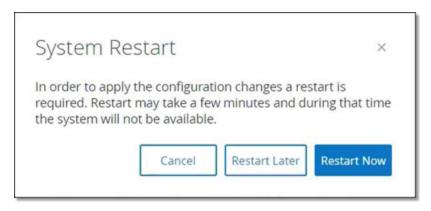

12. Click **Restart Now** to restart the system and apply the SAML configuration immediately, or click **Restart Later** to delay the application of the SAML configuration the next time the system is restarted. If you choose to restart later, OT Security shows following banner until the restart is done:

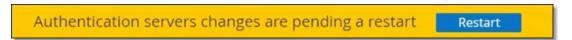

Upon reboot, the settings are activated, and any user assigned to the designated groups can access the OT Security platform using their Identity Provider credentials.

## Integrations

You can set up integrations with other supported platforms to allow OT Security to sync with your other cybersecurity platforms.

#### Tenable Products

You can integrate OT Security with Tenable Security Center and Tenable Vulnerability Management. OT Security shares data with the other platforms through these integrations. The synced data includes OT vulnerabilities as well as data discovered by IT-type Tenable Nessus scans initiated from OT Security.

**Note**: OT Security does not send data for **Hidden** assets to Tenable Security Center and Tenable Vulnerability Management via the integration.

**Note**: To integrate the platforms, OT Security must be able to reach Tenable Security Center and/or Tenable Vulnerability Management via port 443. Tenable recommends that you create a specific user on Tenable Security Center and/or Tenable Vulnerability Management to be used as the integration user to OT Security.

## Tenable Security Center

To integrate Tenable Security Center, create a **Universal Repository** in Tenable Security Center to store OT Security data and take a note of the repository ID. For more information, see <u>Universal</u> Repositories.

**Note**: Tenable recommends creating a specific user on Tenable Security Center that is used to integrate with OT Security. The user should have the role of Security Manager/Security Analyst or Vulnerability Analyst and be assigned to the "Full Access" group.

## To integrate Tenable Security Center:

1. In the Tenable OT Security interface, navigate to **Local Settings** > **Integrations**.

The **Integrations** page appears.

2. In the upper-right corner, click **Add Integration Module**.

The **Add Integration Module** panel appears.

3. In the **Module Type** section, select Tenable Security Center.

4. Click Next.

The **Module Definition** panel with the relevant fields appears.

- 5. In the **Hostname/IP** box, type the hostname or IP of your Tenable Security Center.
- 6. In the **Username** box, type the account user ID.
- 7. In the **Password** box, type the password of your account.
- 8. In the **Repository ID**, provide the Universal Repository ID.
- 9. In the **Sync Frequency** drop-down box, set the frequency to sync the data.
- 10. Click Save.

OT Security creates the integration and shows the new integration on the Integrations page.

11. Right-click the new integration and click **Sync**.

#### Tenable Vulnerability Management

**Note**: You need to first generate an API key in the Tenable Vulnerability Management console (**Settings** > **My Account** > **API Keys** > **Generate**). You are given an **Access Key** and a **Secret Key** which you can then enter in the OT Security console when configuring the integration.

### To integrate Tenable Vulnerability Management:

1. In the Tenable OT Security interface, navigate to **Local Settings** > **Integrations**.

The **Integrations** page appears.

2. In the upper-right corner, click **Add Integration Module**.

The **Add Integration Module** panel appears.

- 3. In the **Module Type** section, select Tenable Vulnerability Management.
- 4. Click Next.

The **Module Definition** panel with the relevant fields appears.

5. In the **Access Key** box, provide the access key.

- 6. In the **Secret Key** box, provide the secret key.
- 7. In the **Sync Frequency** drop-down box, select the frequency to sync the data.

#### Tenable One

To integrate with Tenable One, follow the steps in Integrate with Tenable One.

#### Palo Alto Networks - Next Generation Firewall

You can share asset inventory information discovered by OT Security with your Palo Alto system.

To integrate OT Security with your Palo Alto Networks Next Generation Firewalls (NGFW):

1. In the Tenable OT Security interface, navigate to **Local Settings** > **Integrations**.

The **Integrations** page appears.

2. In the upper-right corner, click **Add Integration Module**.

The **Add Integration Module** panel appears.

- 3. In the **Module Type** section, select Palo Alto Networks NGFW.
- 4. Click Next.
- 5. In the **Hostname/IP** box, type the hostname or IP address of your Palo Alto NGFW account.
- 6. In the **Username** box, type the username of your NGFW account.
- 7. In the **Password** box, type the password of your NGFW account.
- 8. Click Save.

OT Security saves the integration.

## Aruba - ClearPass Policy Manager

You can share asset inventory information discovered by OT Security with your Aruba system.

To integrate OT Security with your Aruba ClearPass account:

1. In the Tenable OT Security interface, navigate to **Local Settings** > **Integrations**.

The **Integrations** page appears.

2. In the upper-right corner, click **Add Integration Module**.

The Add Integration Module panel appears.

- 3. In the **Module Type** section, select Aruba Networks ClearPass.
- 4. Click Next.
- 5. In the **Hostname/IP** box, type the hostname or IP address of your Aruba Networks ClearPass account.
- 6. In the **Username** box, type the username of your Aruba Networks ClearPass account.
- 7. In the **Password** box, type the password of your Aruba Networks ClearPass account.
- 8. In the Client ID box, type the client ID of your Aruba Networks ClearPass account.
- 9. In the API Client Secret box, type the API Client Secret of your Aruba ClearPass account.
- 10. Click Save.

OT Security saves the integration.

## Integrate with Tenable One

You can integrate OT Security with Tenable One to send assets and risk scores data to Tenable Vulnerability Management. To integrate with Tenable One, you must first generate a linking key in Tenable Vulnerability Management and provide it to OT Security. Tenable One gets updated periodically with any asset changes since the previous synchronization.

### Before you begin

• Ensure that you have the linking key generated in Tenable Vulnerability Management. For more information, see OT Connectors in the Tenable Vulnerability Management User Guide.

**Note**: A linking key generated within Tenable Vulnerability Management can only be used for a single OT Security site.

## To integrate with Tenable One:

0

1. In the Tenable OT Security interface, navigate to **Local Settings** > **Integrations**.

The **Integrations** page appears.

2. In the upper-right corner, click **Add Integration Module**.

The Add Integration Module panel appears.

- 3. In the **Module Type** section, click **Tenable One**.
- 4. Click Next.

The **Module Definition** section appears.

5. In the **Cloud Site** box, type the cloud site name.

**Note**: The cloud site name appears on the **Add OT Connector** window in Tenable Vulnerability Management after you generate the linking key.

- 6. In the **Linking Key** box, provide the linking key that you generated from Tenable Vulnerability Management.
- 7. Click Save.

OT Security displays a message that the integration is successful. Once the integration is complete, you can view the linked site in the **Integrations** page. In Tenable One, the **Sensors** > **OT Connectors** page shows the device name configured for that site in OT Security.

For the device name for a site, see the **Device Name** section in the **System Configuration** > **Device** page.

**Note**: If you change the name of your site in OT Security after it is already paired, you can manually modify the sensor name within Tenable Vulnerability Management to match the new site name. Alternatively, you can delete the integration on both OT Security and Tenable Vulnerability Management, and pair it again to automatically update the site name change.

For information about the complete procedure for deploying and licensing Tenable OT Security for Tenable One, see the Tenable One Deployment Guide.

### Servers

0

You can set up SMTP servers and Syslog servers in the system to enable event notifications to be sent via email and/or logged on an SIEM. You can also set up FortiGate firewalls to send firewall policy suggestions to FortiGate based on the OT Security network events.

#### **SMTP Servers**

To enable sending event notifications via email to the relevant parties you need to set up an SMTP Server in the system. If you do not set up an SMTP server, the system cannot send out email notifications whenever events are generated. Under any circumstances, all events can be viewed in the Management Console (user interface) on the **Events** screen.

#### To set up an SMTP server:

- 1. Go to Local Settings > Servers > SMTP Servers.
- 2. Click Add SMTP Server.

The **SMTP Servers** configuration window appears.

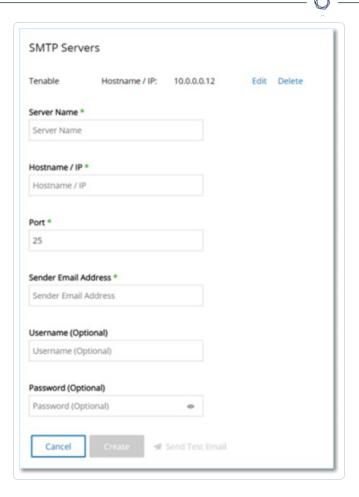

- 3. In the **Server Name** box, type the name of an SMTP server you want to use for email notifications.
- 4. In the **Hostname\IP** box, type a hostname or an IP address of the SMTP server.
- 5. In the **Port** box, type the port number on which the SMTP server listens for the Events (Default: 25).
- 6. In the **Sender Email Address** box, type an email address that is shown as the sender of the Event notification email.
- 7. (Optional)In the **Username** and **Password** boxes, type a username and password that is used to access the SMTP server.
- 8. To send a test email to verify that the configuration was successful, click **Send Test Email**, then type the email address to send to and check the inbox to see if the email arrived. If the email did not arrive, then troubleshoot to discover the cause of the problem and correct it.
- 9. Click Save.

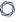

You can set up additional SMTP Servers by repeating the procedure.

# Syslog Servers

To enable collection of log events on an external server you need to set up a Syslog Server in the system. If you do not want to set up a Syslog Server, then the event logs are saved only on the OT Security platform.

#### To set up a Syslog server:

- 1. Go to Local Settings >Servers > Syslog Servers.
- 2. Click + Add Syslog Server. The Syslog Servers configuration window appears.

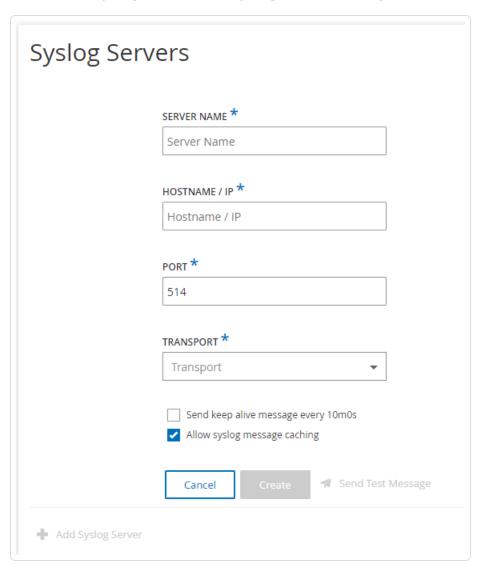

- 3. In the **Server Name** box, type the name of a Syslog Server you want to use for logging system events.
- 4. In the **Hostname\IP** box, type a hostname or an IP address of the Syslog server.
- 5. In the **Port** box, type the port number on the Syslog server to which the events are sent. Default: 514
- 6. In the **Transport** drop-down box, select the transport protocol to be used. Options are TCP or UDP.
- 7. To send a test message to verify that the configuration was successful, click **Send Test Message**, and check if the message has arrived. If the message did not arrive, then troubleshoot to discover the cause of the problem and correct it.
- 8. (Optional) Select the **Send keep alive message every 10m0s** option to check the connection at frequent intervals.
- 9. (Optional) For TCP syslog, select the **Allow syslog message caching** option to cache events when the connection is disrupted and to send them once the connection is restored.

**Note**: UDP syslog messages do not have any state awareness and may be lost if the connection is interrupted.

10. Click Save.

You can set up additional Syslog Servers by repeating the procedure.

#### FortiGate Firewalls

To set up a FortiGate server:

- 1. Go to Local Settings > Servers > FortiGate Firewalls.
- 2. Click Add Firewall.

The **Add FortiGate Firewall** configuration window appears.

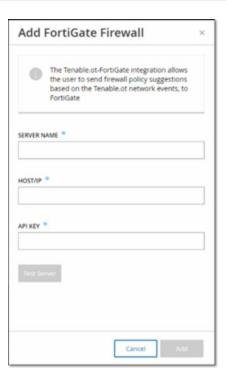

- 3. In the **Server Name** box, type the name of a FortiGate Server you want to use.
- 4. In the **Host/IP** box, type a hostname or an IP address of the FortiGate server.
- 5. In the **API Key** box, type the API token you generated from FortiGate.

**Note**: For instructions on generating a FortiGate API token, see: https://registry.terraform.io/providers/fortinetdev/fortios/latest/docs/guides/fgt\_token.

6. Click Add.

OT Security creates the FortiGate Firewall server.

**Note**: For the source address (which is needed to ensure the API token can only be used from trusted hosts), use your OT Security unit IP address.

When creating an Administrator profile for OT Security, make sure to apply access permissions according to the following settings:

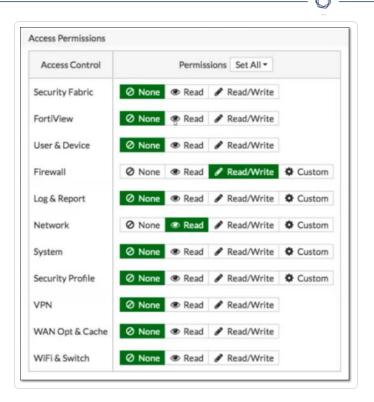

# System Log

The **System Log** page shows a list of all system events (for example, Policy turned on, Policy edited, Event Resolved, and so on.) that occurred in the system. This log includes both user-initiated events as well as automatically occurring system events (for example, Policy turned off automatically because of too many hits). This log does not include policy-generated events, which you can view on the **Events** screen. You can export the logs as a CSV file. You can also configure the system to send the System Log events to a Syslog server. For information about how to customize tables, see Management Console User Interface Elements.

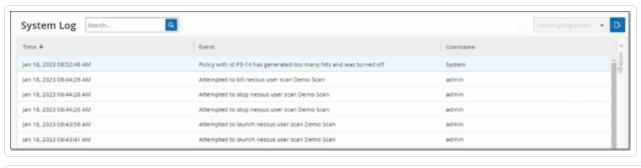

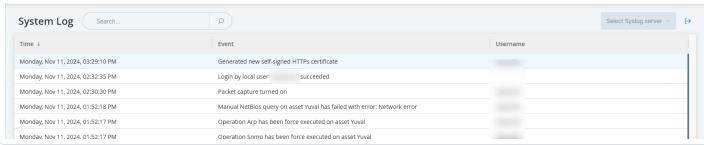

## 0

#### Each logged event includes the following details:

| Parameter | Description                                                                                               |
|-----------|----------------------------------------------------------------------------------------------------|
| Time      | The time and date when the event occurred.                                                                |
| Event     | A brief description of the event that occurred.                                                           |
| Username  | The name of the user that initiated the event. For events that occur automatically, no username is given. |

# Send System Log to a Syslog Server

To configure the system to send system events to a Syslog server:

- 1. Go to Local Settings > System Log.
- 2. In the upper-right corner, click the drop-down box to display the list of servers.

Note: To add a Syslog server, see Syslog Servers.

3. Select the required server.

OT Security sends the System Log events to the specified Syslog server.

# **Appendix – SAML Integration for Microsoft Azure**

OT Security supports integration with Azure via SAML protocol. This enables Azure users assigned to OT Security to log in to OT Security via Single Sign-on (SSO). You can use group mapping to assign roles in OT Security according to the groups to which users are assigned in Azure.

This section explains the complete flow for setting up a SSO integration for OT Security with Azure. The configuration involves setting up the integration by creating a OT Security application in Azure. You can then provide information about this newly created OT Security application and upload your identity provider's Certificate to the OT Security SAML page. The configuration is complete when you map groups from your identity provider to User Groups in OT Security.

To set up the configuration, you need to be logged in as an administrator user in both Microsoft Azure and OT Security.

## 0

# Step 1 - Create the Tenable Application in Azure

To create the Tenable application in Azure:

1. In Azure, go to Microsoft Entra ID > Enterprise Applications and click + New application.

The **Browse Microsoft Entra ID Gallery** page appears.

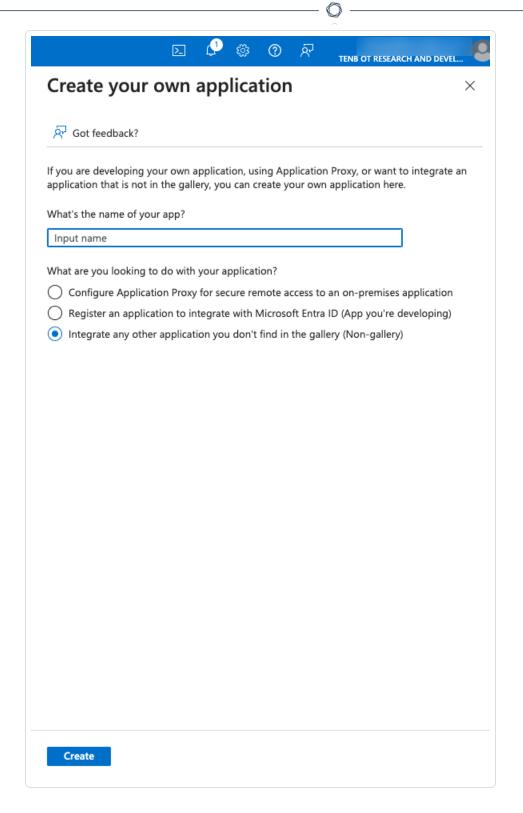

### 2. Click + Create your own application.

The **Create your own application** side panel appears.

3. In the What's the name of your app? box, type a name for the application (for example, Tenable\_OT) and select Integrate any other application you don't find in the gallery (Non-gallery) (default), then click Create to add the application.

# Step 2- Initial Configuration

This step is the initial configuration of the OT Security application in Azure, consisting of creating temporary values for basic SAML configuration values — **Identifier** and **Reply URL** to download the required certificate.

**Note**: Configure only parameters mentioned in this procedure. Retain the default values for the other parameters.

#### To perform the initial configuration:

1. In the Azure navigation menu, click **Single sign-on**, then select SAML as the single sign-on method.

The **SAML-based Sign-on** page appears.

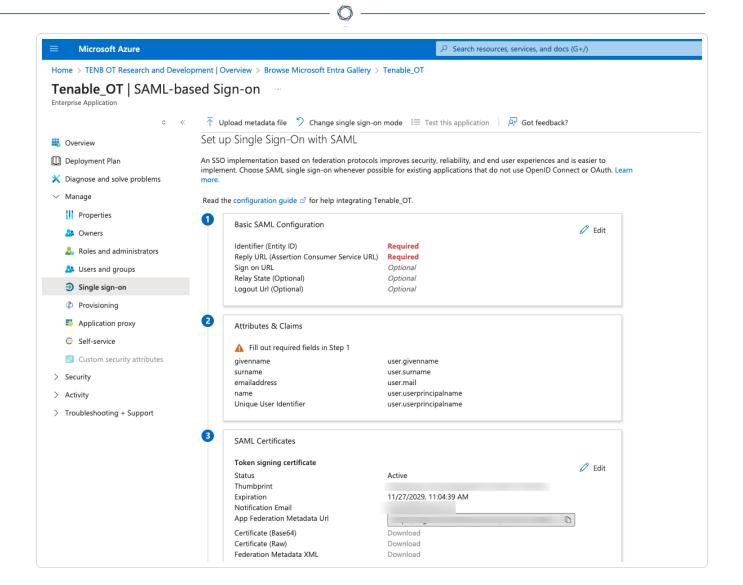

2. In section 1 - Basic SAML Configuration, click Edit

The Basic SAML Configuration side panel appears.

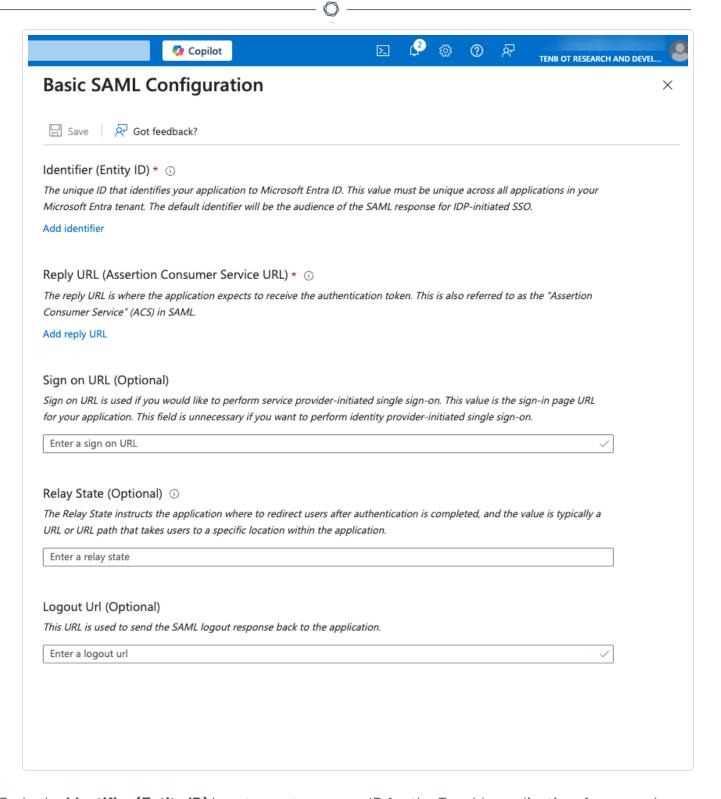

3. In the **Identifier (Entity ID)** box, type a temporary ID for the Tenable application, for example: tenable\_ot.

0

4. In the **Reply URL (Assertion Consumer Service URL)** box, type a valid URL, for example: https://OT Security.

**Note**: The **Identifier** and **Reply URL** values are temporary values, which you can change later in the configuration process.

- 5. Click Save to save the temporary values and close the Basic SAML Configuration side panel.
- 6. In section 4 Set up, click the 🗓 button to copy the Microsoft Entra ID Identifier.

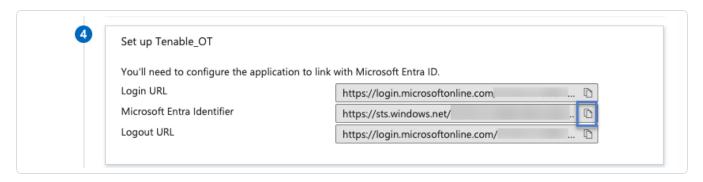

- 7. Switch to the OT Security console, and go to **User Management** > **SAML**.
- 8. Click **Configure** to display the **Configure SAML** side panel, and paste the copied value into the **IDP ID** box.

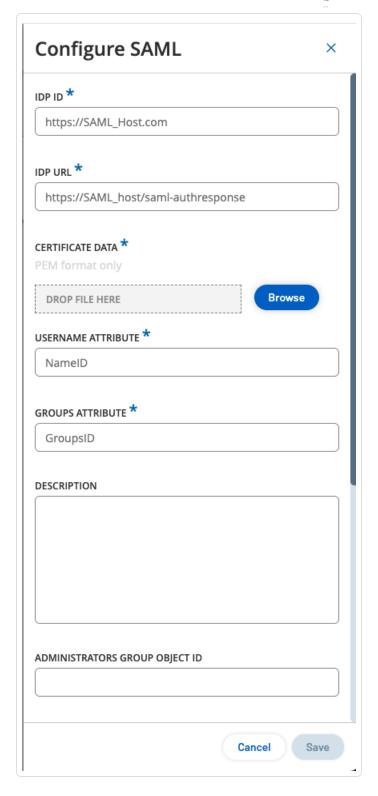

- 9. In the Microsoft Azure console, click the  $\Box$  button to copy the **Login URL**.
- 10. Return to the OT Security console and paste the copied value into the IDP URL box.

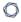

- 11. In the Azure console, in section 3 **SAML Certificates**, for **Certificate (Base64)**, click **Download**.
- 12. Return to the OT Security console and in the **Certificate Data** section, **Browse** to the security certificate file and select it.
- 13. In the Azure console, in section 2 **Attributes & Claims**, click **Edit**.
- 14. In the **Additional claims** section, select and copy the **Claim name** URL corresponding to the **Value user.userprincipalname**.

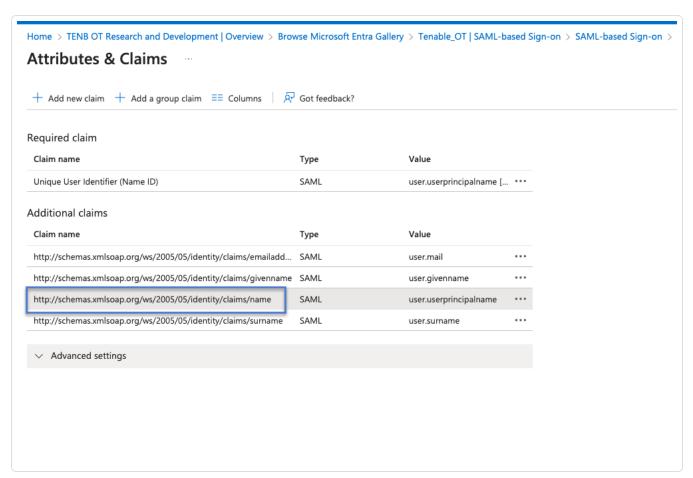

- 15. Return to the OT Security console and paste this URL in the **Username Attribute** box.
- 16. In the Azure console, click + Add a group claim.

The **Group Claims** side panel appears.

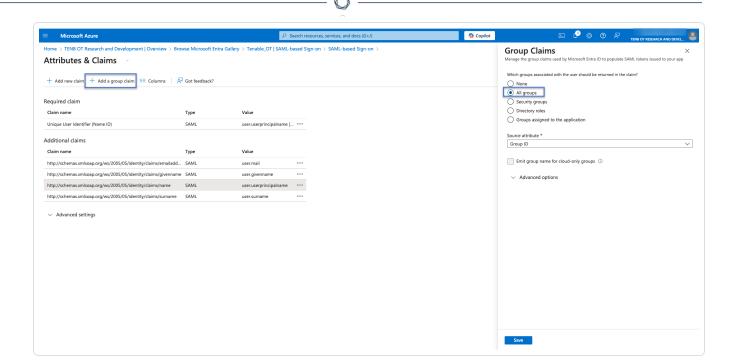

17. In the Which groups associated with the user should be returned in the claim? section, select All groups and click Save.

**Note**: If you enable the groups setting in Azure, you can select **Groups assigned to the application** instead of **All Groups**, and Azure provides only the user groups assigned to the application.

18. In the **Additional claims** section, highlight and copy the **Claim name** URL associated with the **Value**— **user.groups** [All].

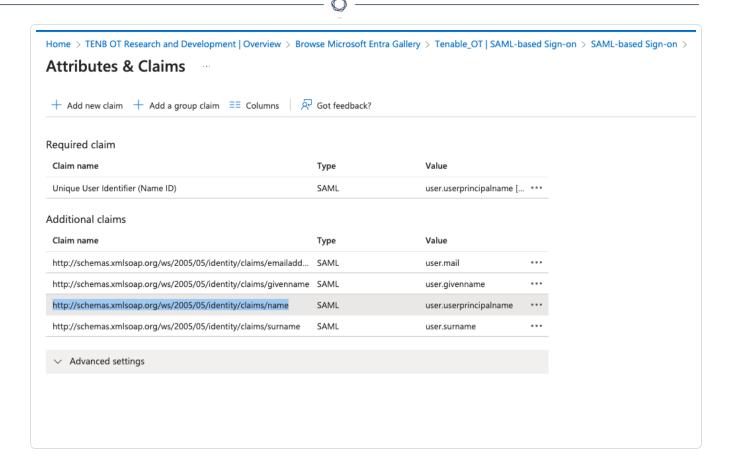

- 19. Return to the OT Security console and paste the copied URL in the **Groups Attribute** box.
- 20. (Optional) Add a description of the SAML configuration in the **Description** box.

# Step 3 - Map Azure Users to Tenable Groups

In this step, you assign Azure users to the OT Security application. The permissions granted to each user are designated by mapping between the Azure groups to which they are assigned and a predefined OT Security User Group, which has an associated role and set of permissions. The OT Security pre-defined User Groups are: Administrators, Read-Only User, Security Analysts, Security Managers, Site Operators, and Supervisors. For more information, see <a href="User Management">User Management</a>. Each Azure user must be assigned to at least one group mapped to a OT Security User Group.

**Note**: Administrator users logged in via SAML are considered Administrators (External) users and are not granted all the privileges of local Administrators. Users assigned to multiple User Groups are granted the highest possible permissions from among their groups.

To map Azure users to OT Security:

- 0
- 1. In Azure, navigate to the **Users and groups** page and click **+ Add user/group**.
- 2. In the Add Assignment page, under Users, click None Selected.

The **Users** page appears.

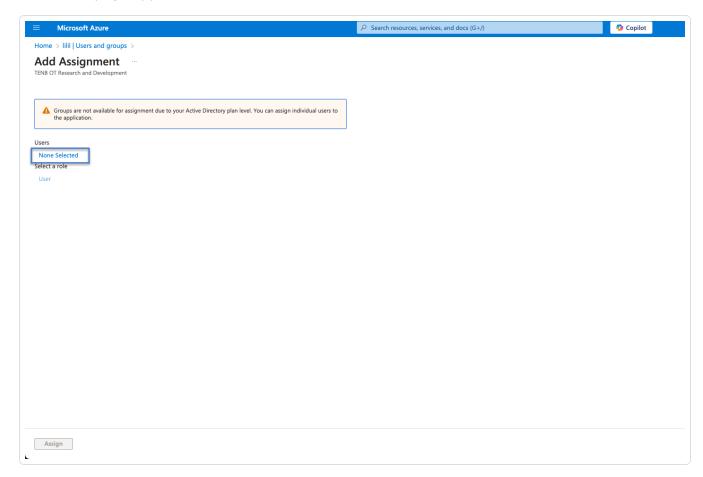

**Note**: If you enable the groups setting in Azure and select **Groups assigned to the application** instead of **All Groups**, you can assign groups instead of individual users.

3. Search and select all required users, then click **Select**.

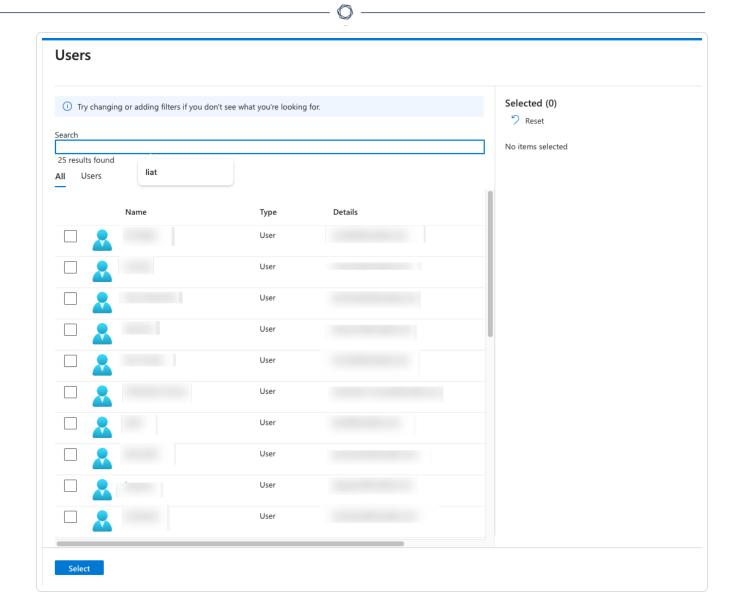

4. Click **Assign** to assign them to the application.

The **Users and groups** page appears.

5. Click the **Display Name** of a user (or group) to display that user's (or group's) Profile.

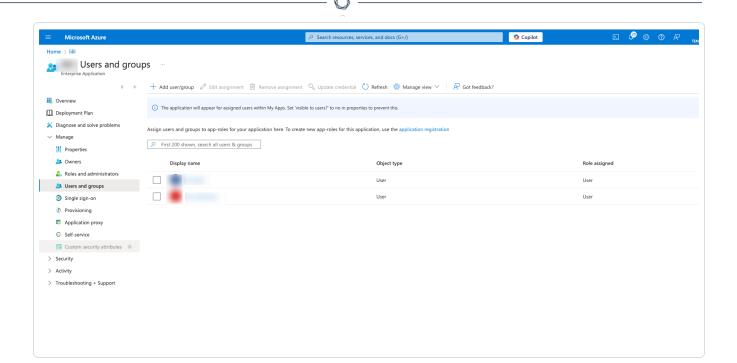

The **Profile** page appears.

6. In the left navigation bar, select **Groups**.

The **Groups** page appears.

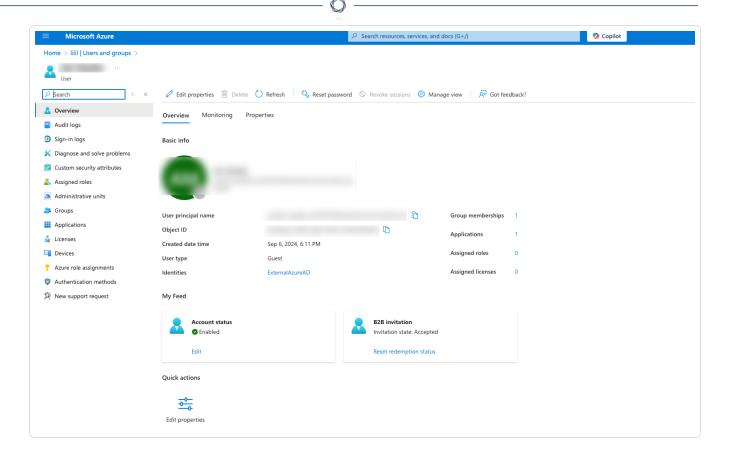

7. In the **Object Id** column, select and copy the value for the group that will be mapped to Tenable.

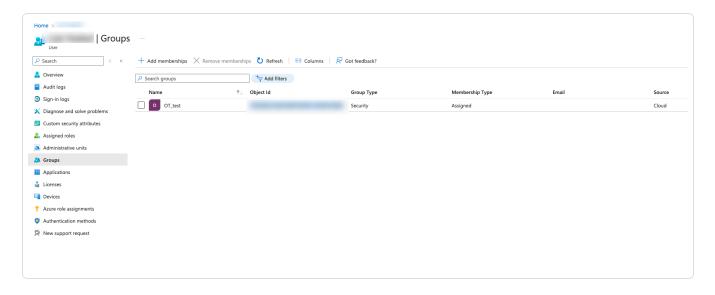

8. Return to the OT Security console and paste the copied value in the required **Group Object ID** box. For example, the **Administrators Group Object ID**.

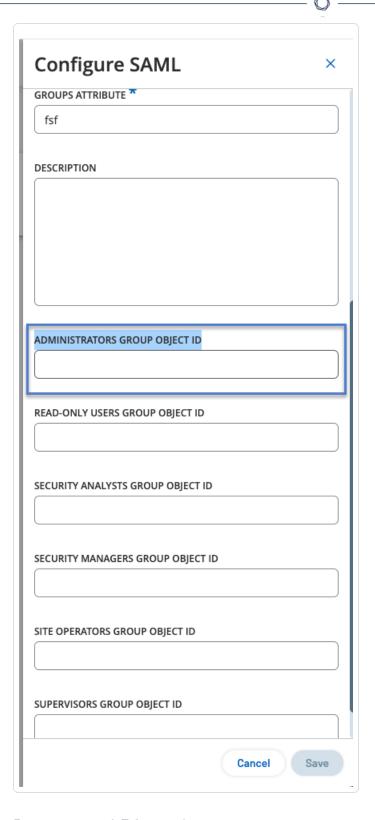

- 9. Repeat steps 1-7 for each group you want to map to a distinct user group in OT Security.
- 10. Click **Save** to save and close the side panel.

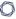

The SAML page appears in the OT Security console with the configured information.

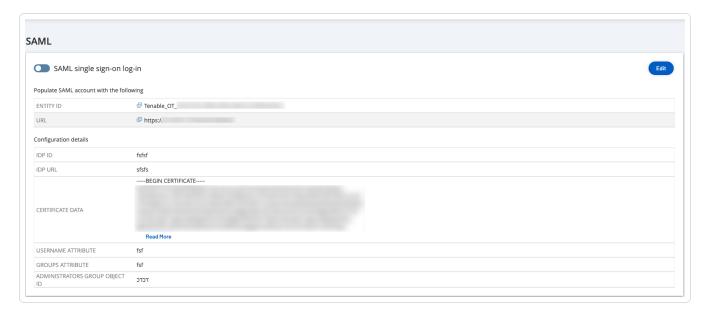

# Step 4 - Finalizing the Configuration in Azure

To finalize the configuration in Azure:

1. In the OT Security **SAML** page, click the the 🗗 button to copy the **Entity ID**.

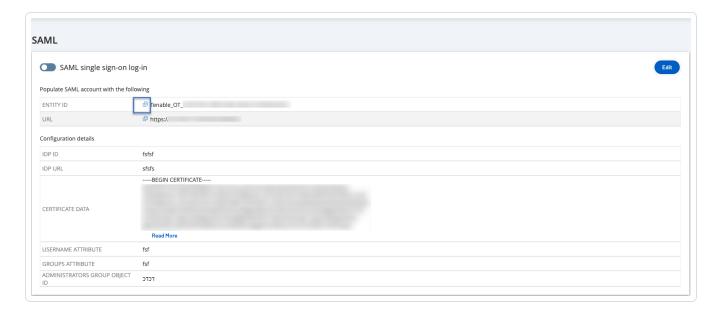

2. In the Azure console, click **Single sign-on** in the left navigation menu.

The **SAML-based Sign-on** page appears.

 In section 1 - Basic SAML Configuration, click Edit and paste the copied value in the Identifier (Entity ID) box, replacing the temporary value you entered earlier.

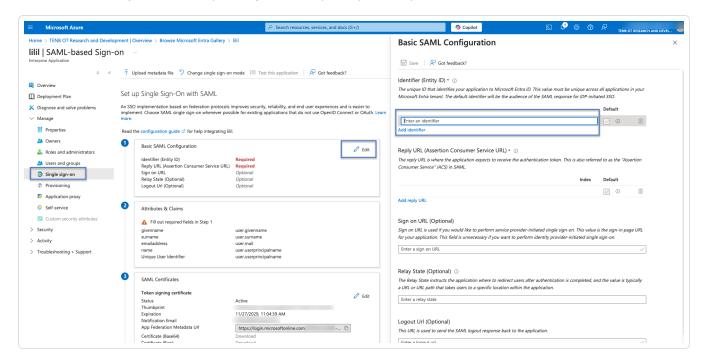

- 4. Switch to the OT Security and in the SAML page, click the 🗗 button to copy the URL.
- 5. Switch to the Azure console and in the **Basic SAML Configuration** section, paste the copied URL in the **Reply URL (Assertion Consumer Service URL)** replacing the temporary URL you entered earlier.
- 6. Click **Save** to save the configuration, and close the side panel.

The configuration is complete and the connection appears on the **Azure Enterprise applications** page.

# Step 5 - Activate the Integration

To activate the SAML integration, you must restart OT Security. You may restart the system immediately or choose to restart it later.

To activate the integration:

1. In the OT Security console, on the **SAML** page, click the **SAML single sign on login** toggle to enable SAML.

The **System Restart** notification window appears.

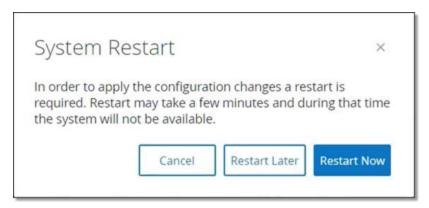

2. Click **Restart Now** to restart the system and apply the SAML configuration immediately, or click **Restart Later** to delay the application of the SAML configuration the next time the system is restarted. If you choose to restart later, the following banner appears until the restart is done:

Authentication servers changes are pending a restart Restart

# Sign in Using SSO

After the restart, the OT Security login window has a new **Sign in via SSO** link underneath the **Log in** button. Azure users assigned to OT Security can log in to OT Security using their Azure account.

To sign in using SSO:

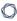

1. On the OT Security login window, click the **Sign in via SSO** link.

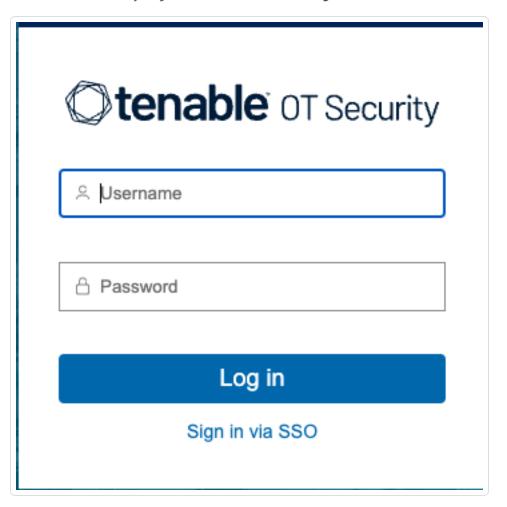

If you are already logged in to Azure, you are taken directly to the OT Security console, otherwise you are redirected to the Azure sign-in page.

If you have more than one account, OT Security redirects you to the Microsoft **Pick an account** page, where you can select the required account for login.